# Dell™ Inspiron™ 530s 소유자 설명서

모델 **DCSLF**

### 주**,** 주의사항 및 주의

주**:** "주"는 컴퓨터를 보다 효율적으로 사용하는 데 도움을 주는 중요 정보를 알려줍니다.

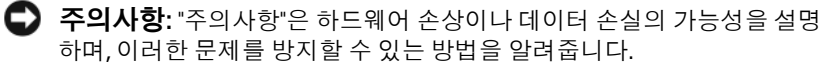

#### 주의**: "**주의**"**는 재산상의 피해나 심각한 부상 또는 사망을 유발할 수 있는 위험이 있음을 알려줍니다**.**

Dell™ n 시리즈 컴퓨터를 구입한 경우 본 설명서의 Microsoft® Windows® 운영 체제에 관련된 사항들은 적용되지 않습니다.

### 약어 및 머리글자

 $\mathcal{L}=\mathcal{L}^{\mathcal{L}}$  , where  $\mathcal{L}^{\mathcal{L}}$  , we have the set of the set of the set of the set of the set of the set of the set of the set of the set of the set of the set of the set of the set of the set of the set of

약어 및 머리글자의 전체 목록은 203[페이지의](#page-202-0) "용어집"을 참조하십시오.

#### 본 설명서에 수록된 정보는 사전 통보 없이 변경될 수 있습니다**. © 2007-2008 Dell Inc.** 저작권 본사 소유**.**

Dell Inc.의 서면 승인 없이 어떠한 경우에도 무단 복제하는 것을 엄격히 금합니다.

본 설명서에 사용된 *Dell*, *DELL* 로고, *Yours Is Here* 및 *Inspiron*은 Dell Inc.의 상표입니다. *Bluetooth*는 Bluetooth SIG, Inc. 소유의 등록 상표이며 라이센스 계약에 따라 Dell에서 사용됩 니다. *Microsoft, Windows, Internet Explorer, Windows Vista* 및 *Windows Vista* 시작 단추 로고는 미 국, 대한민국 및/또는 기타 국가에서의 Microsoft Corporation 상표 또는 등록 상표입니다. *Intel, Pentium,* 및 *Celeron*은 미국 및 기타 국가에서 Intel Corporation의 등록 상표이며, *SpeedStep* 및 *Core*는 미국 및 기타 국가에서 Intel Corporation의 상표입니다.

특정 회사의 표시나 회사명 또는 제품을 지칭하기 위해 다른 상표나 상호를 본 설명서에서 사용할 수도 있습니다. Dell Inc.는 자사가 소유하고 있는 것 이외에 기타 모든 상표 및 상호에 대한 어떠한 소유권도 갖고 않습니다.

모델 **DCSLF**

**2008**년 **9**월 **P/N DU115 Rev. A04**

# 차례

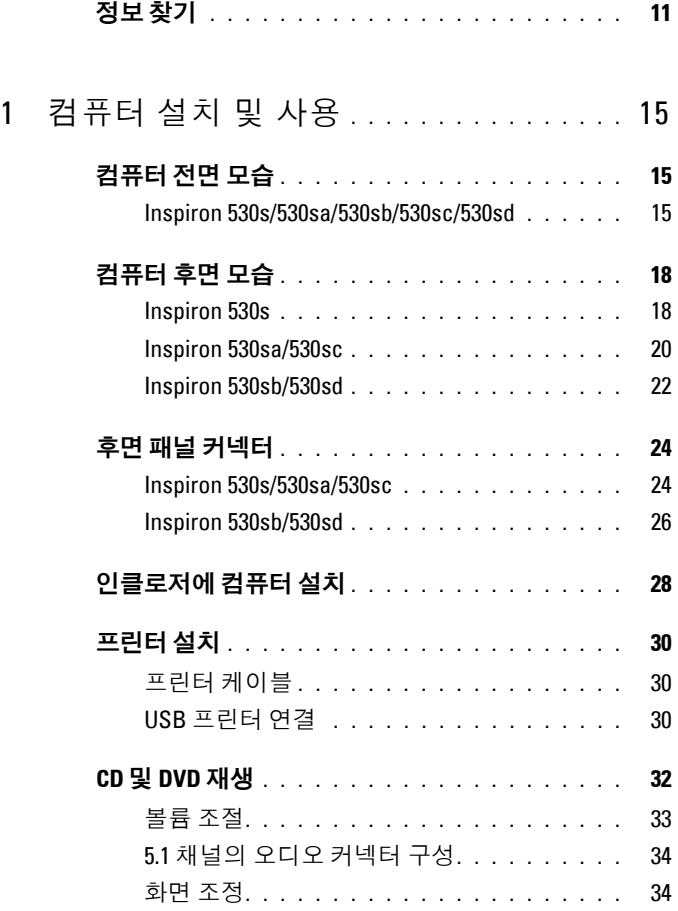

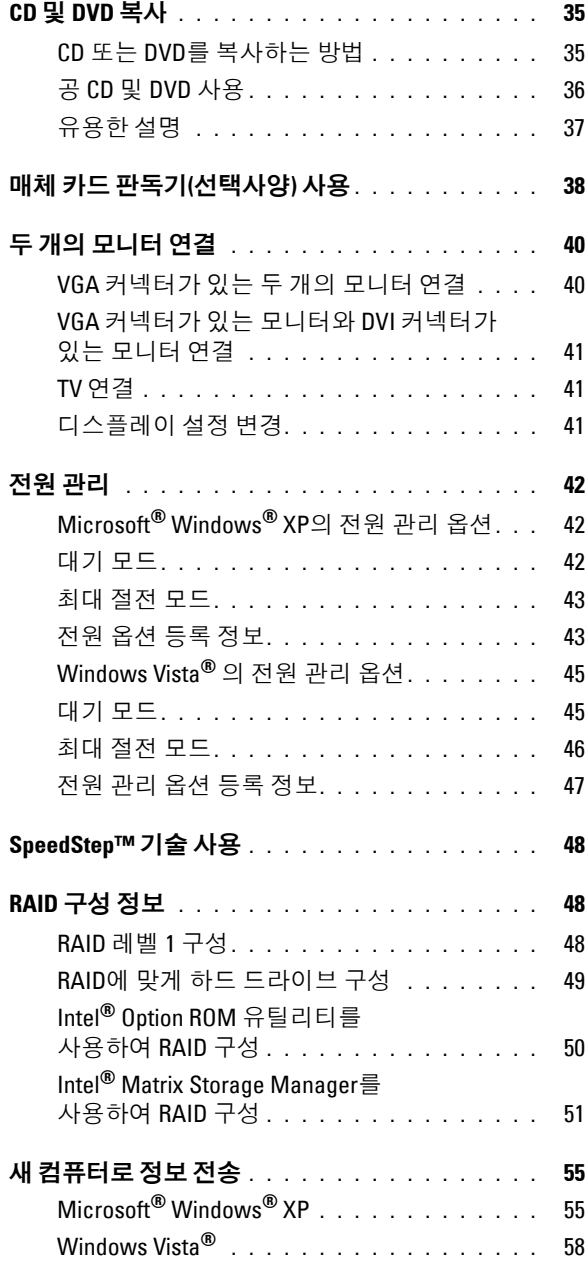

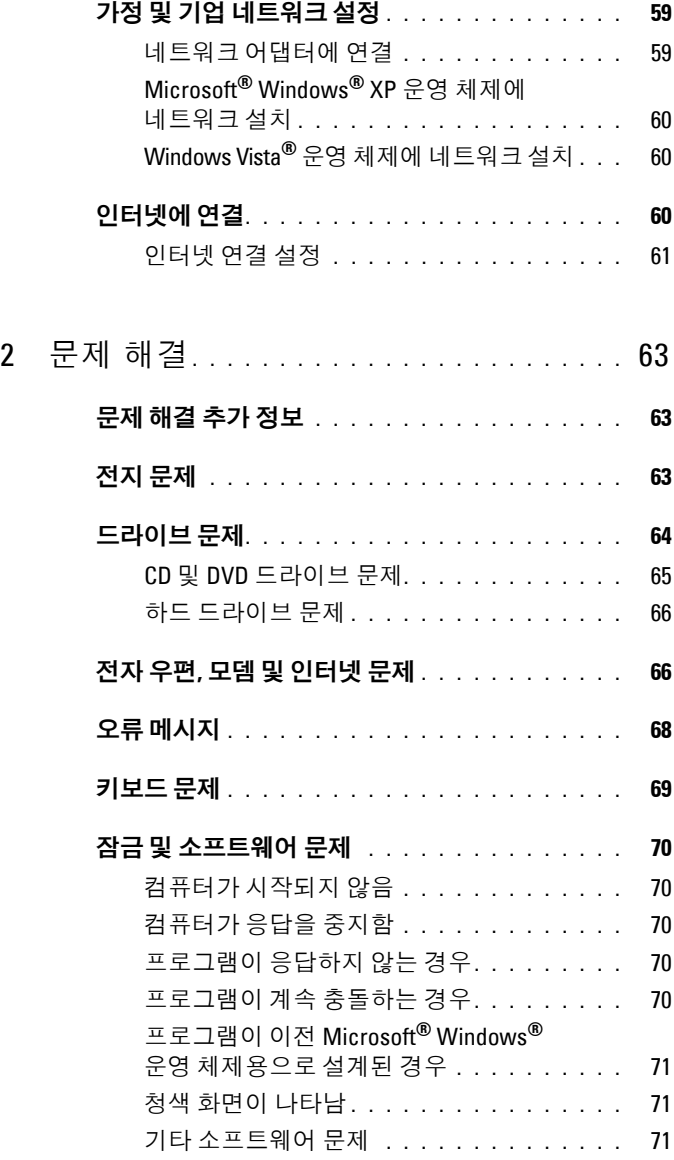

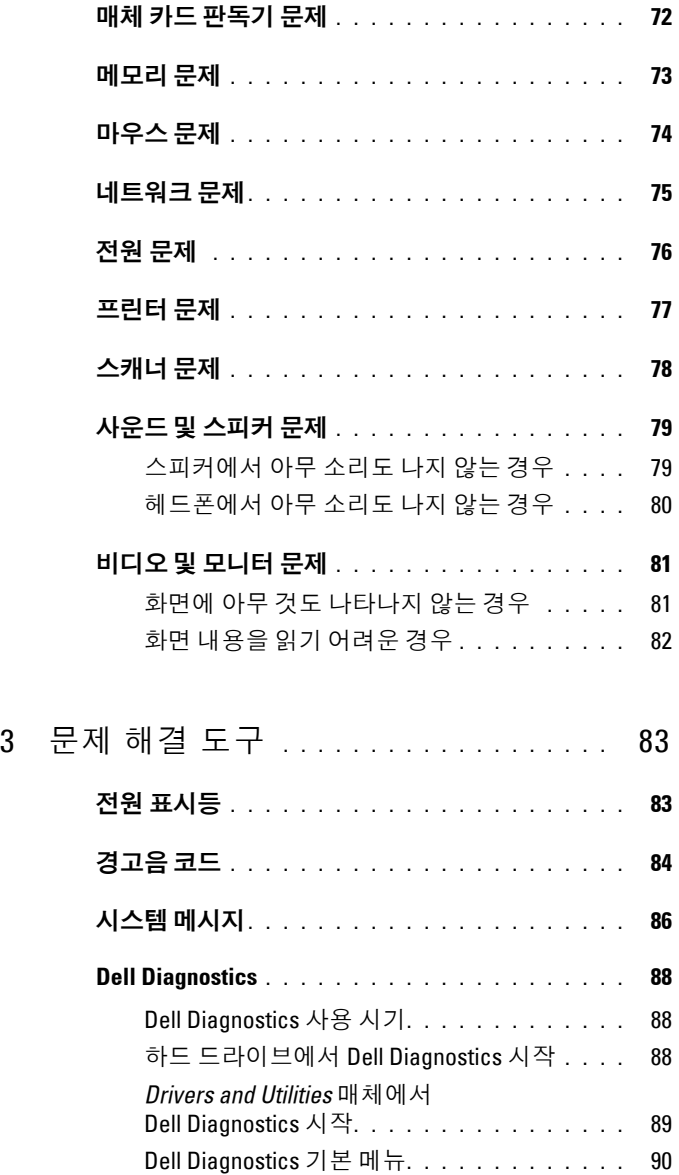

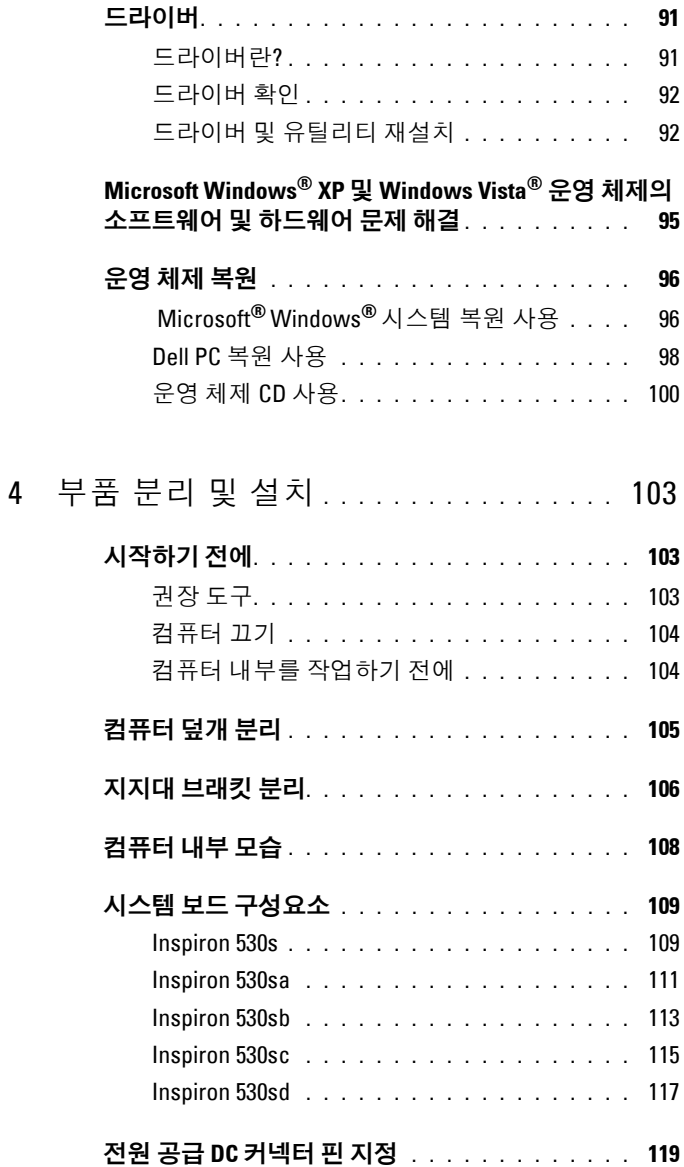

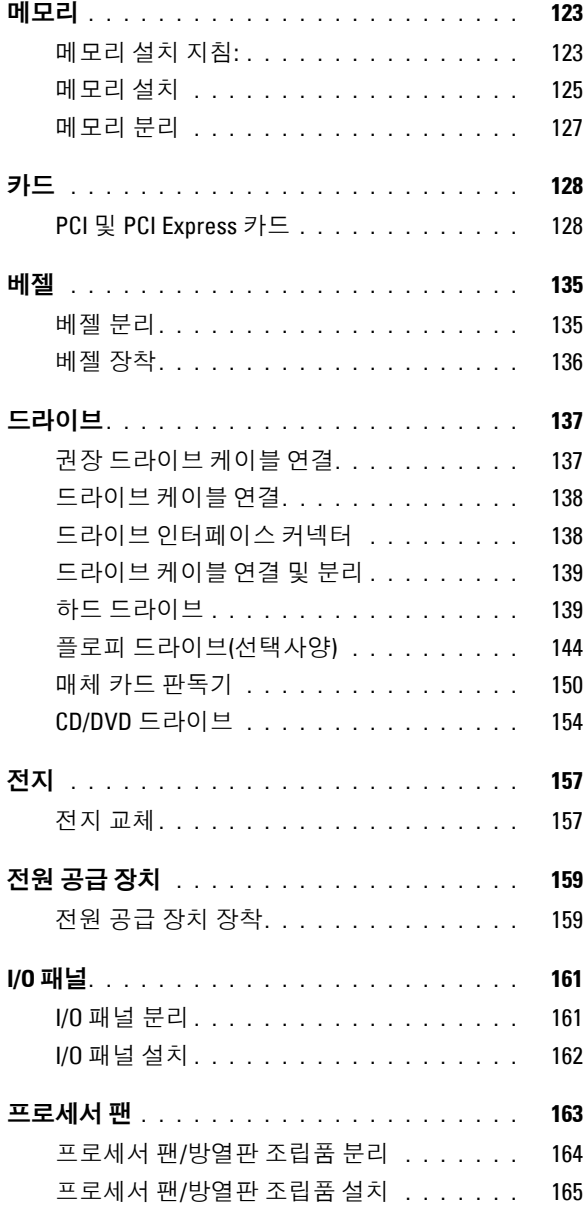

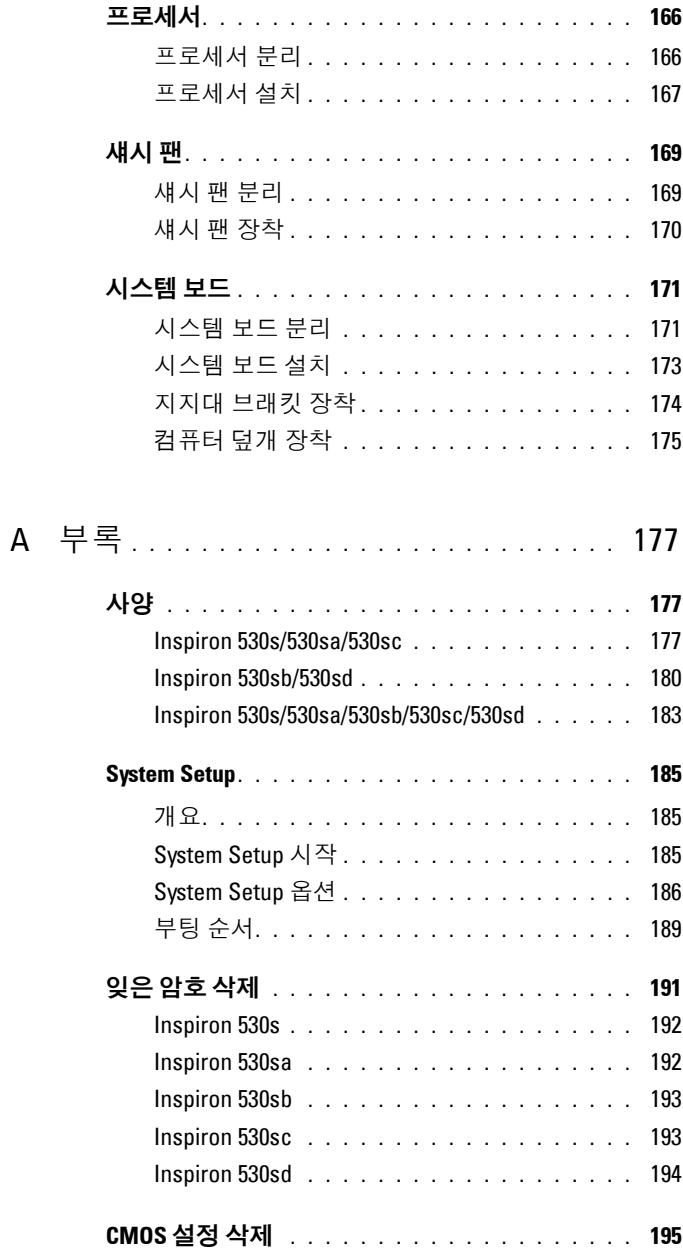

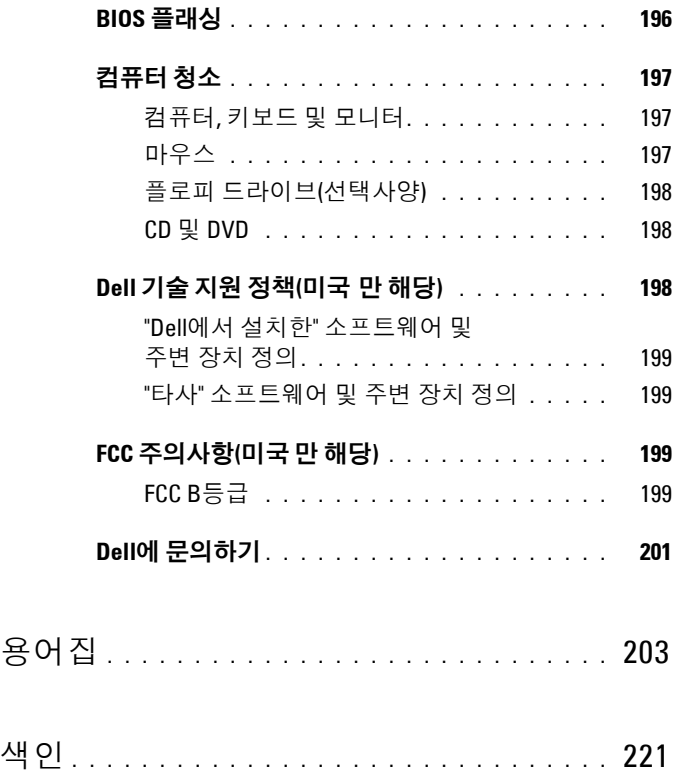

### <span id="page-10-0"></span>정보 찾기

주**:** 일부 기능 또는 매체는 선택사양이며 컴퓨터와 함께 제공되지 않을 수도 있습니다. 특정 국가/지역에서는 일부 기능 또는 매체를 사용하지 못할 수도 있습니다.

주**:** 컴퓨터와 함께 추가 정보가 제공되기도 합니다.

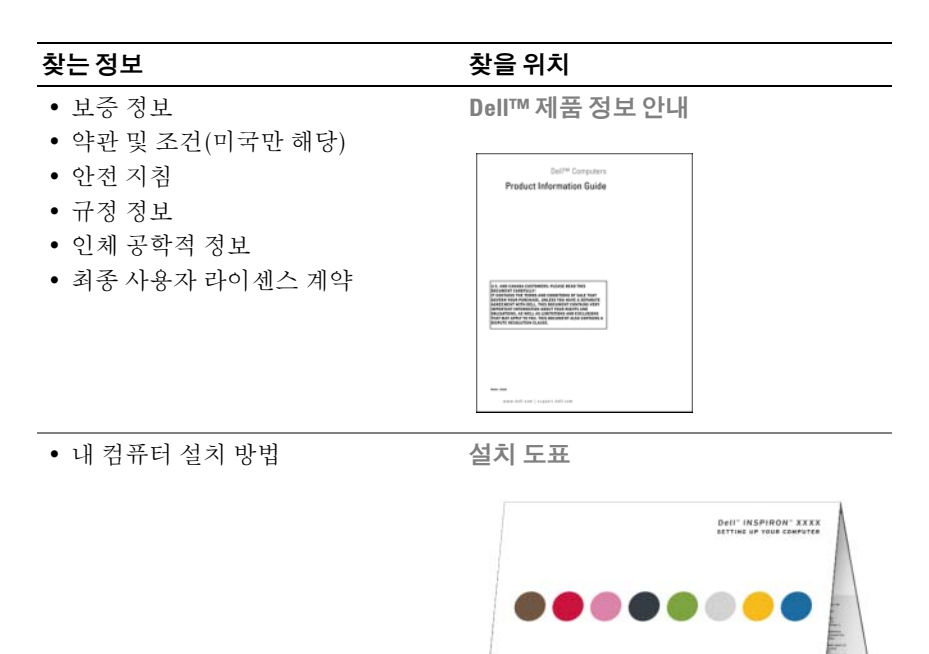

• 모델 번호 모델 번호는 컴퓨터 후면을 참조하십 시오.

주**:** 레이블이 없는 경우 모델 번호는 Inspiron 530s입니다.

- DOLL

#### 찾는 정보 가능하게 하는 것이 아주 찾을 위치

- 서비스 태그 및 특급 서비스 코드
- Microsoft Windows 라이센스 레이블
- 서비스 태그 및 **Microsoft**® **Windows**® 라이센스
- 이 레이블은 컴퓨터에 있습니다.
	- •**support.dell.com** 이용 시 또는 지원 문의 시 서비스 태그를 사용하여 사용 중인 컴퓨터 모델을 확인합니다.

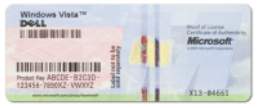

•전화로 기술 지원부에 문의할 때 특급 서비스 코드를 입력하면 요청을 신속하게 처리할 수 있습니다.

- 솔루션 문제 해결 참조 및 추가 설명, 기술 관련 기사, 온라인 강좌, 자주 제기되는 질문
- 커뮤니티 다른 Dell 고객과 온라인 주**:** 기업체, 정부 및 교육 분야 고객은 토론
- 업그레이드— 메모리, 하드 드라이브, 사이트(premier.support.dell.com)를 이용 운영 체제와 같은 구성요소에 대한 업 할 수도 있습니다. 그레이드 정보
- 고객 관리 연락처 정보, 서비스 문의 전화 및 주문 상태, 보증 및 수리 정보
- 서비스 및 지원 서비스 문의 전화 상태 및 지원 내역, 서비스 계약, 기술 지원부와의 온라인 토론
- 참조 컴퓨터 설명서, 내 컴퓨터 구성에 대한 세부사항, 제품 사양 및 백서
- 다운로드 인증 드라이버, 패치 및 소프트웨어 업데이트
- **Dell** 지원 웹 사이트 **support.dell.com** 주**:** 해당 지원 사이트를 보려면 소재 지 역을 선택하십시오.
- 사용자 정의된 Dell 프리미어 지원 웹

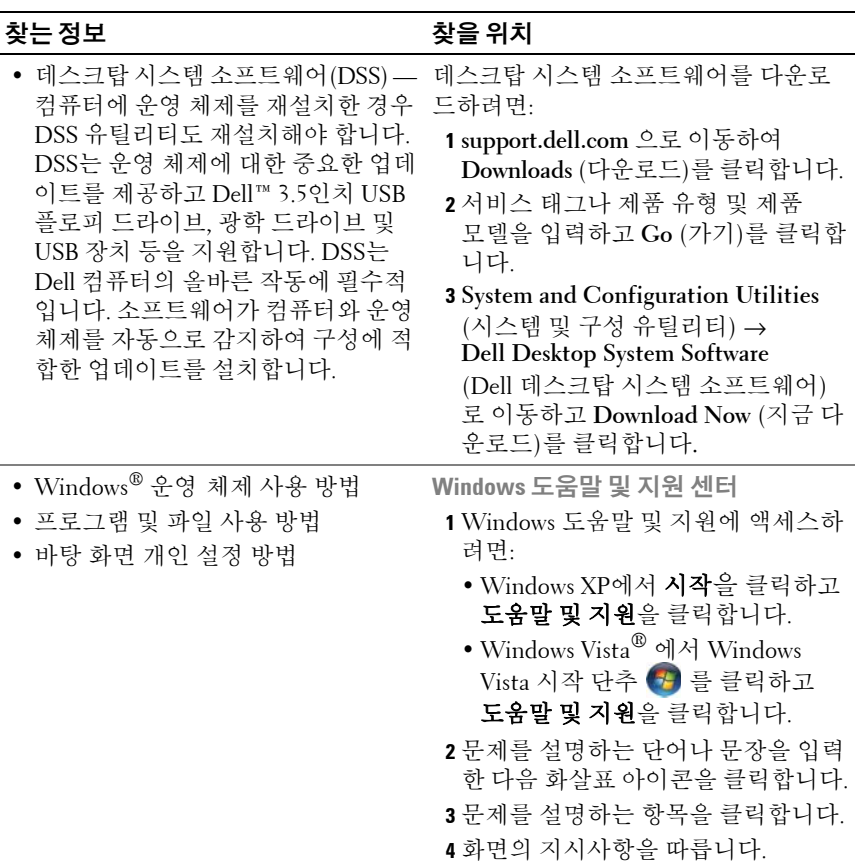

정보 찾기

# <span id="page-14-0"></span>컴퓨터 설치 및 사용

## <span id="page-14-1"></span>컴퓨터 전면 모습

<span id="page-14-2"></span>**Inspiron 530s/530sa/530sb/530sc/530sd**

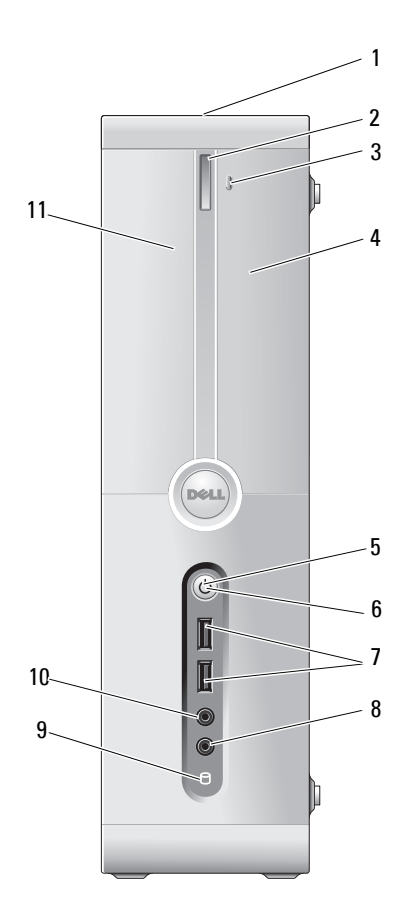

- 1 서비스 태그(섀시 상단 Dell 지원 웹 사이트에 액세스하거나 기술 지원을 의 후면에 있음) 요청할 때 컴퓨터를 식별하려면 서비스 태그를 사용하십시오.
- 2 CD/DVD 드라이브의 꺼내기 단추 여기를 눌러 CD/DVD 드라이브를 열거나 닫습 니다.
- 3 FlexBay 열기/닫기 여기를 눌러 플로피/매체 카드 판독기 패널을 열거나 닫습니다.
- 4 FlexBay 드라이브 옵션으로 제공되는 플로피 드라이브 또는 매체 카드 판독기가 포함될 수 있습니다. 매체 카드 판독기 사용에 대한 자세한 내용은 150[페이지의](#page-149-1) "매체 카드 [판독기](#page-149-1)"를 참조하십시오.
- 5 전원 단추 전원 단추를 누르면 컴퓨터의 전원이 켜집니다.
	- 주의사항**:** 데이터 손실을 방지하려면 컴퓨 터의 전원을 끌 때 전원 단추를 사용하지 마 십시오. 대신 운영 체제에서 시스템 종료를 수행하십시오.
- 6 전원 표시등 이 단추의 가운데에 있는 표시등은 전원 상태를 나타냅니다.
- 7 USB 2.0 커넥터(2개) 조이스틱 또는 카메라와 같이 가끔씩 연결하는 장치 또는 부팅 USB 장치에는 전면 USB 커넥터 를 사용합니다(USB 장치로 부팅하는 방법에 대 한 자세한 내용은 186페이지의 ["System Setup](#page-185-1)  [옵션](#page-185-1)" 참조). 프린터 및 키보드와 같이 일반적으로 계속 연결 되어 있는 장치에는 후면 USB 커넥터를 사용하 는 것이 좋습니다.
- 8 마이크로폰 커넥터 마이크로폰 커넥터를 사용하여 사운드 또는 전화 프로그램에 음성 또는 음악 입력을 위한 PC 마이 크로폰을 연결합니다. 사운드 카드가 있는 컴퓨터에서 마이크로폰 커넥 터는 카드에 있습니다.
- 9 드라이브 작동 표시등 드라이브 작동 표시등은 컴퓨터가 하드 드라이브 에서 데이터를 읽거나 쓸 때 켜집니다. 이 표시등 은 CD 플레이어와 같은 장치가 작동할 때도 켜질 수 있습니다.
- 10 헤드폰 커넥터 헤드폰 커넥터를 사용하여 헤드폰과 일반적인 종류의 스피커를 연결합니다.
- 11 CD/DVD 드라이브 패널 이 패널은 CD/DVD 드라이브의 덮개입니다.

## <span id="page-17-0"></span>컴퓨터 후면 모습

<span id="page-17-1"></span>**Inspiron 530s**

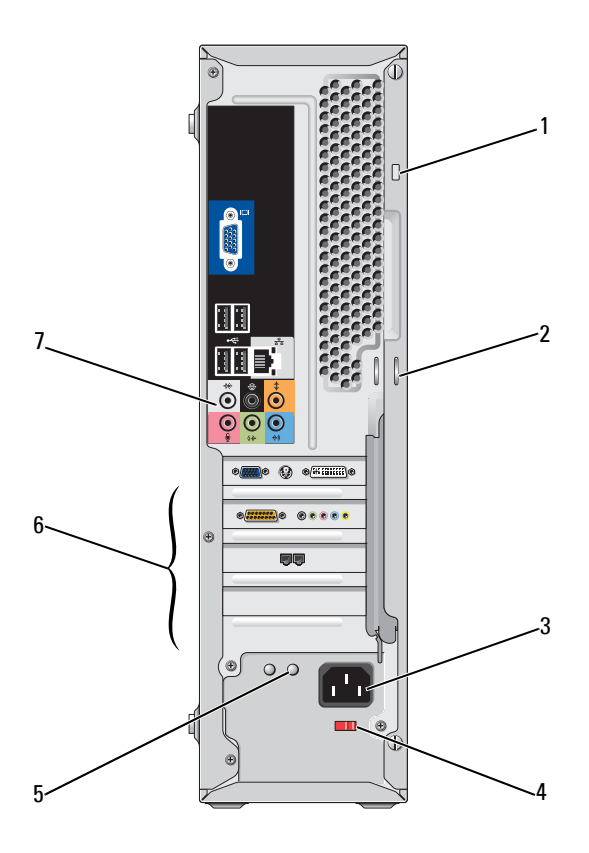

- 1 보안 케이블 슬롯 보안 케이블 슬롯에는 시중에서 판매하는 컴퓨터용 도난 방지 장치를 부착할 수 있습니다. 자세한 내용 은 장치에 포함된 설명서를 참조하십시오.
- 2 자물쇠 고리 자물쇠 고리에는 시중에서 판매하는 도난 방지 장치 를 연결할 수 있습니다. 자물쇠 고리를 사용하여 컴퓨터 덮개를 섀시에 고정하면, 컴퓨터 내부로의 무단 접근을 방지할 수 있습니다. 자물쇠 고리를 사용하려면 시중에서 판매하는 자물쇠를 고리에 끼운 다음 자물쇠를 잠그십시오.
- 3 전원 커넥터 전원 케이블을 삽입합니다.
- 4 전압 선택기 스위치 정격 전압을 선택합니다.
- 5 전원 공급 장치 표시등 전원 공급 장치의 전원 사용 가능 여부를 나타냅 니다.

주**:** 컴퓨터에 따라 작동되지 않을 수도 있습니다.

- 6 카드 슬롯 설치된 PCI 및 PCI Express 카드에 해당하는 커넥 터에 액세스합니다.
- 7 후면 패널 커넥터 USB, 오디오 및 기타 장치를 해당 커넥터에 연결합 니다. 자세한 내용은 24[페이지의](#page-23-0) "후면 패널 커넥터" 를 참조하십시오.

### <span id="page-19-0"></span>**Inspiron 530sa/530sc**

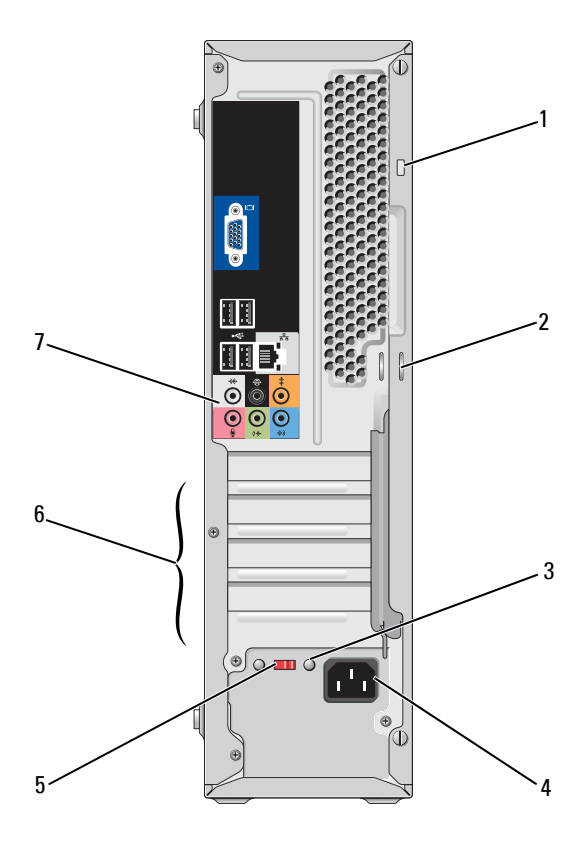

- 1 보안 케이블 슬롯 보안 케이블 슬롯에는 시중에서 판매하는 컴퓨터용 도난 방지 장치를 부착할 수 있습니다. 자세한 내용 은 장치에 포함된 설명서를 참조하십시오.
- 2 자물쇠 고리 자물쇠 고리에는 시중에서 판매하는 도난 방지 장치 를 연결할 수 있습니다. 자물쇠 고리를 사용하여 컴 퓨터 덮개를 섀시에 고정하면, 컴퓨터 내부로의 무 단 접근을 방지할 수 있습니다. 자물쇠 고리를 사용 하려면 시중에서 판매하는 자물쇠를 고리에 끼운 다음 자물쇠를 잠그십시오.
- 3 전원 공급 장치 표시등 전원 공급 장치의 전원 사용 가능 여부를 나타냅 니다.

주**:** 컴퓨터에 따라 작동되지 않을 수도 있습니다.

- 4 전원 커넥터 전원 케이블을 삽입합니다.
- 5 전압 선택기 스위치 정격 전압을 선택합니다.
- 6 카드 슬롯 설치된 PCI 및 PCI Express 카드에 해당하는 커넥터 에 액세스합니다.
- 7 후면 패널 커넥터 USB, 오디오 및 기타 장치를 해당 커넥터에 연결합 니다. 자세한 내용은 24[페이지의](#page-23-0) "후면 패널 커넥터" 을 참조하십시오.

### <span id="page-21-0"></span>**Inspiron 530sb/530sd**

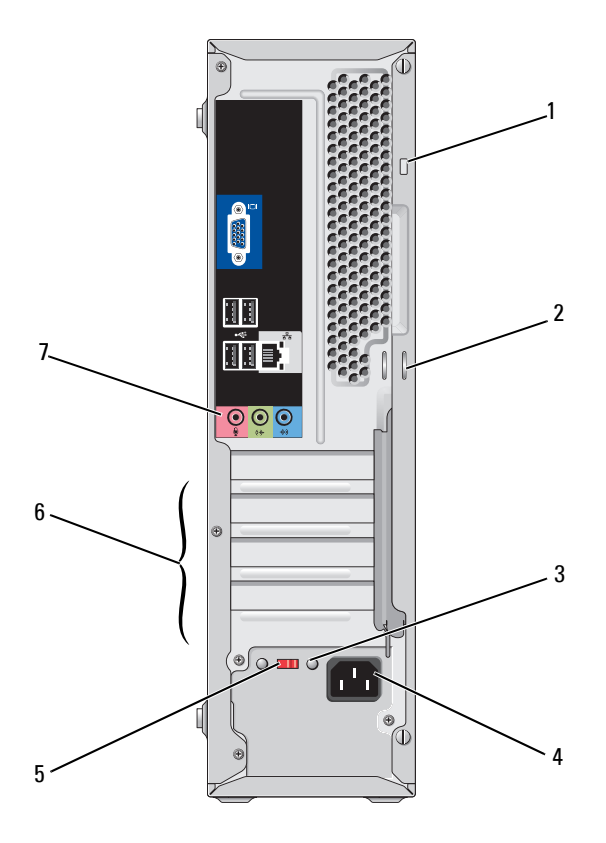

- 1 보안 케이블 슬롯 보안 케이블 슬롯에는 시중에서 판매하는 컴퓨터용 도난 방지 장치를 부착할 수 있습니다. 자세한 내용 은 장치에 포함된 설명서를 참조하십시오.
- 2 자물쇠 고리 자물쇠 고리에는 시중에서 판매하는 도난 방지 장치 를 연결할 수 있습니다. 자물쇠 고리를 사용하여 컴 퓨터 덮개를 섀시에 고정하면, 컴퓨터 내부로의 무 단 접근을 방지할 수 있습니다. 자물쇠 고리를 사용 하려면 시중에서 판매하는 자물쇠를 고리에 끼운 다음 자물쇠를 잠그십시오.
- 3 전원 공급 장치 표시등 전원 공급 장치의 전원 사용 가능 여부를 나타냅 니다.

주**:** 컴퓨터에 따라 작동되지 않을 수도 있습니다.

- 4 전원 커넥터 전원 케이블을 삽입합니다.
- 5 전압 선택기 스위치 정격 전압을 선택합니다.
- 6 카드 슬롯 설치된 PCI 및 PCI Express 카드에 해당하는 커넥터 에 액세스합니다.
- 7 후면 패널 커넥터 USB, 오디오 및 기타 장치를 해당 커넥터에 연결합 니다. 자세한 내용은 26페이지의 ["Inspiron](#page-25-0)  [530sb/530sd"](#page-25-0)을 참조하십시오.

### <span id="page-23-0"></span>후면 패널 커넥터

#### <span id="page-23-1"></span>**Inspiron 530s/530sa/530sc**

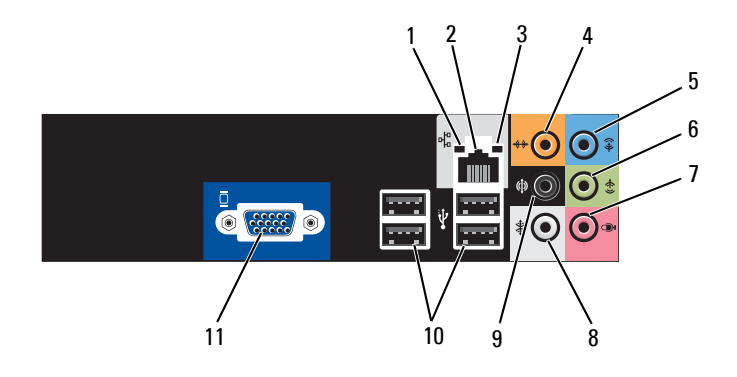

- 1 네트워크 작동 표시등 컴퓨터가 네트워크에서 데이터를 송수신할 때 황색 작동 표시등이 깜박입니다. 네트워크 처리량이 많을 경우 이 표시등은 계속 "켜짐" 상태를 유지합니다.
- 2 네트워크 어댑터 커넥터 컴퓨터를 네트워크 또는 광대역 장치에 연결하려면 네트 워크 케이블의 한쪽 끝을 네트워크 포트, 네트워크 또는 광대역 장치에 연결합니다. 네트워크 케이블의 다른쪽 끝을 컴퓨터 후면 패널의 네트워크 어댑터 커넥터에 연 결합니다. 딸깍 소리가 나면 네트워크 케이블이 단단하 게 장착된 것입니다.

주**:** 전화선을 네트워크 커넥터에 연결하지 마십시오.

네트워크 커넥터 카드가 있는 컴퓨터에서 카드의 커넥터 를 사용합니다. 사용자의 네트워크에 범주 5 선 및 커넥터를 사용하는 것이 좋습니다. 범주 3 선을 사용해야 하는 경우 안정적 인 작동을 위해 강제로 네트워크 속도를 10Mbps로 내립 니다.

- 3 링크 무결성 표시등 • 녹색 — 10/100 Mbps 네트워크 및 컴퓨터의 연결 상태가 좋음을 나타냅니다.
	- 꺼짐 컴퓨터가 네트워크에 대한 물리적 연결을 감지 하지 못하고 있음을 나타냅니다.

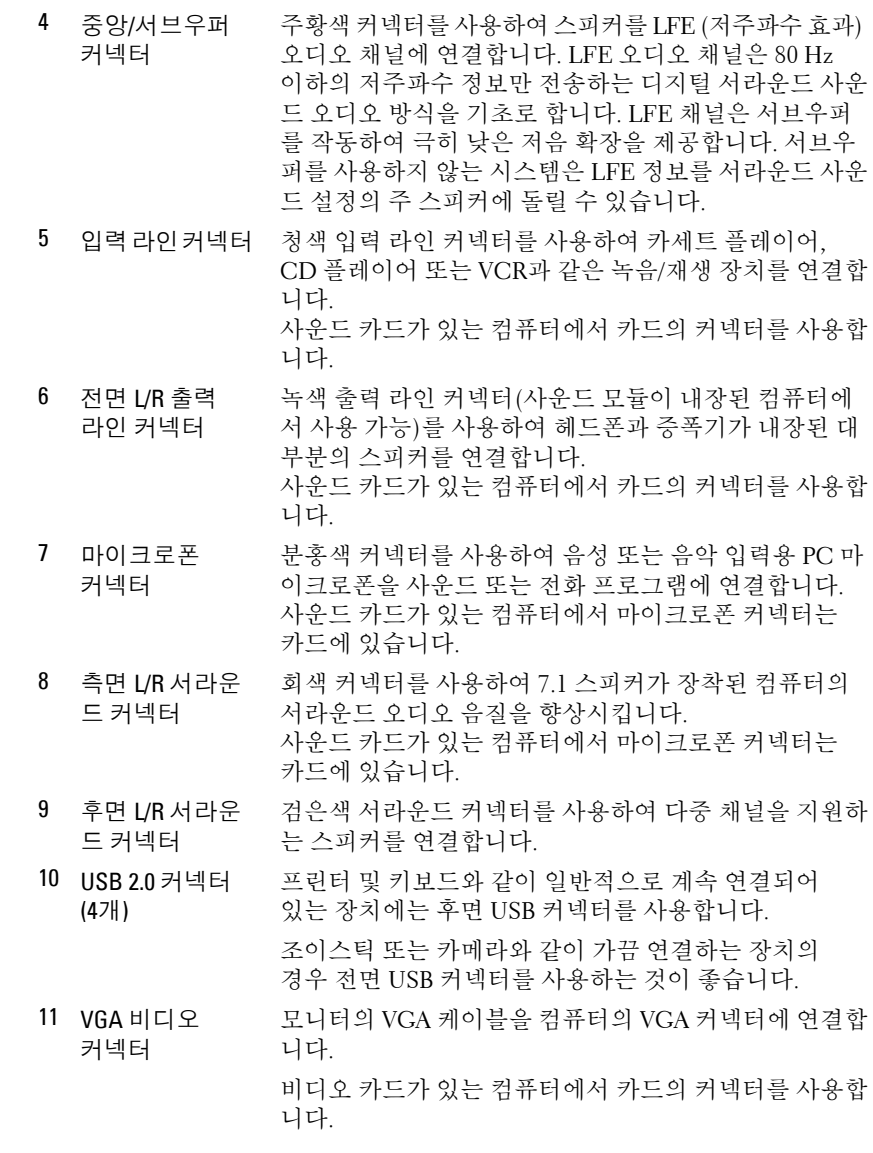

#### <span id="page-25-0"></span>**Inspiron 530sb/530sd**

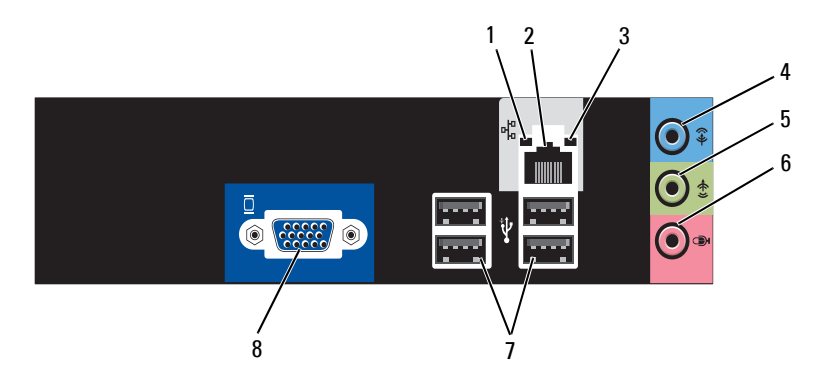

- 1 네트워크 작동 표시등 컴퓨터가 네트워크에서 데이터를 송수신할 때 황색 작동 표시등이 깜박입니다. 네트워크 처리량이 많을 경우 이 표시등은 계속 "켜짐" 상태를 유지합니다.
- 2 네트워크 어댑터 커넥터 컴퓨터를 네트워크 또는 광대역 장치에 연결하려면 네트 워크 케이블의 한쪽 끝을 네트워크 포트, 네트워크 또는 광대역 장치에 연결합니다. 네트워크 케이블의 다른쪽 끝을 컴퓨터 후면 패널의 네트워크 어댑터 커넥터에 연 결합니다. 딸깍 소리가 나면 네트워크 케이블이 단단하 게 장착된 것입니다.

주**:** 전화선을 네트워크 커넥터에 연결하지 마십시오.

네트워크 커넥터 카드가 있는 컴퓨터에서 카드의 커넥터 를 사용합니다.

사용자의 네트워크에 범주 5 선 및 커넥터를 사용하는 것이 좋습니다. 범주 3 선을 사용해야 하는 경우 안정적 인 작동을 위해 강제로 네트워크 속도를 10 Mbps로 내립 니다.

- 3 링크 무결성 표시등 • 녹색 — 10/100 Mbps 네트워크 및 컴퓨터의 연결 상태가 좋음을 나타냅니다.
	- 꺼짐 컴퓨터가 네트워크에 대한 물리적 연결을 감지 하지 못하고 있음을 나타냅니다.

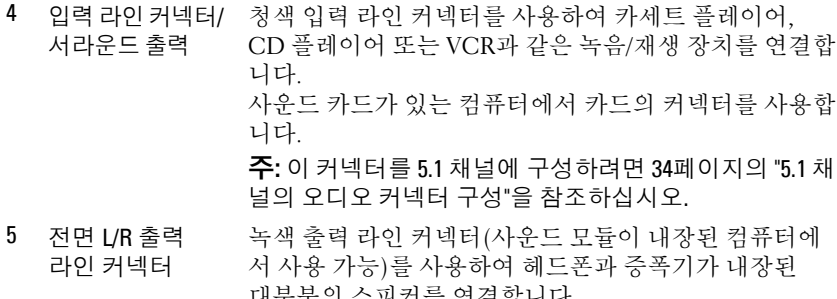

- 대부분의 스피커를 연결합니다. 사운드 카드가 있는 컴퓨터에서 카드의 커넥터를 사용합 니다.
- 6 마이크로폰 커넥 분홍색 커넥터를 사용하여 음성 또는 음악 입력용 PC 마 터/중앙/서브우 퍼 스피커 출력 이크로폰을 사운드 또는 전화 프로그램에 연결합니다. 사운드 카드가 있는 컴퓨터에서 마이크로폰 커넥터는 카 드에 있습니다.

주**:** 이 커넥터를 5.1 채널에 구성하려면 34[페이지의](#page-33-0) "5.1 채 널의 [오디오](#page-33-0) 커넥터 구성"을 참조하십시오.

7 USB 2.0 커넥터 (4개) 프린터 및 키보드와 같이 일반적으로 계속 연결되어 있는 장치에는 후면 USB 커넥터를 사용합니다.

> 조이스틱 또는 카메라와 같이 가끔 연결하는 장치의 경우 전면 USB 커넥터를 사용하는 것이 좋습니다.

8 VGA 비디오 커넥터 모니터의 VGA 케이블을 컴퓨터의 VGA 커넥터에 연결합 니다.

> 비디오 카드가 있는 컴퓨터에서 카드의 커넥터를 사용합 니다.

### <span id="page-27-0"></span>인클로저에 컴퓨터 설치

인클로저에 컴퓨터를 설치하면 공기 흐름을 제한하여 컴퓨터 성능에 영향 을 줄 수 있고 컴퓨터가 과열될 수도 있습니다. 인클로저에 컴퓨터를 설치 하는 경우, 다음 지침을 따릅니다.

- 주의사항**:** 본 소유자 설명서에 표시된 작동 온도 사양은 최대 주변 작동 온도 를 나타냅니다. 인클로저에 컴퓨터를 설치하는 경우, 방의 주변 온도를 고려 해야 합니다. 예를 들어 방의 주변 온도가 25° C (77° F)인 경우 컴퓨터 사양에 따라 컴퓨터의 최대 작동 온도까지는 5° ~10° C (9° ~18° F) 정도의 차이 밖에 없습니다. 컴퓨터 사양에 대한 자세한 내용은 177[페이지의](#page-176-3) "사양"을 참조하십 시오.
- 올바른 환기에 필요한 공기 흐름이 잘 순환되도록 하려면 모든 환풍 구 쪽에 최소 10.2cm (4인치)의 공간을 둡니다.
- 인클로저에 문이 있는 경우, 인클로저(전면 및 후면)를 통해 최소 30% 의 공기 흐름을 확보할 수 있는 종류이어야 합니다.

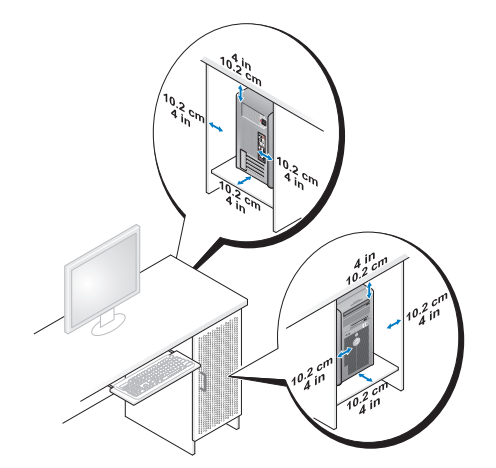

• 책상 구석 또는 책상 아래에 컴퓨터를 설치하는 경우, 적절한 환기에 필요한 공기가 잘 순환되도록 하려면 컴퓨터 후면과 벽 사이에 최소 5.1cm (2인치)의 공간을 둡니다.

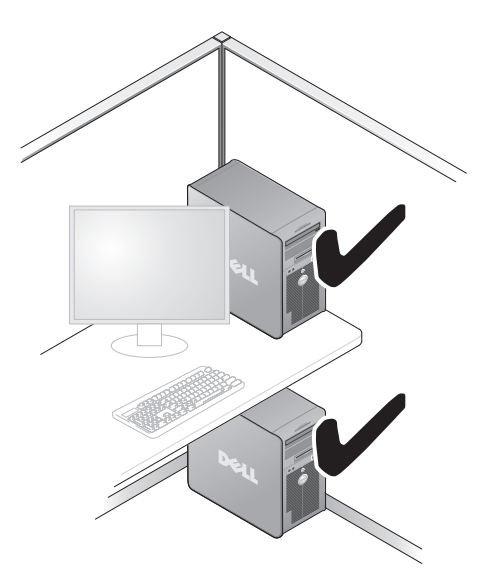

• 공기가 순환되지 않는 공간에 컴퓨터를 설치하지 마십시오. 공기 흐 름을 막을 경우 컴퓨터가 과열되어 컴퓨터 성능에 영향을 줄 수 있습 니다.

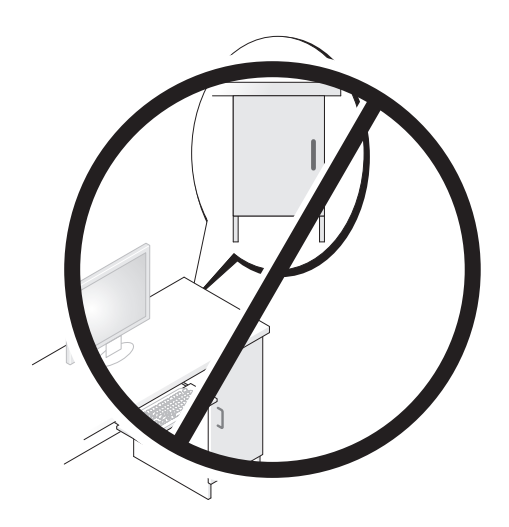

### <span id="page-29-0"></span>프린터 설치

주의사항**:** 프린터를 컴퓨터에 연결하기 전에 운영 체제 설치를 완료합니다. 다음 작업을 수행하는 방법을 비롯하여 설치 정보는 프린터와 함께 제공된 설명서를 참조하십시오.

- 업데이트된 드라이버 얻기 및 설치.
- 컴퓨터에 프린터 연결.
- 용지 로드 및 토너 또는 잉크 카트리지 설치.

기술 지원은 프린터 소유자 설명서를 참조하거나 프린터 제조업체에 문의 합니다.

#### <span id="page-29-1"></span>프린터 케이블

프린터는 USB 케이블이나 병렬 케이블로 컴퓨터에 연결합니다. 프린터 케이블이 프린터와 함께 제공되지 않을 수도 있습니다. 따라서 별도로 케이블을 구입하는 경우 프린터 및 컴퓨터와 호환되는지 확인합니다. 컴퓨터와 함께 프린터 케이블을 구입한 경우에는 케이블이 컴퓨터 포장 상자에 같이 포장되어 배송되기도 합니다.

#### <span id="page-29-2"></span>**USB** 프린터 연결

주**:** 컴퓨터가 켜진 상태에서 USB 장치를 연결할 수 있습니다.

- **1** 운영 체제 설치를 완료하지 않았다면 완료합니다.
- **2** USB 프린터 케이블을 컴퓨터 및 프린터의 USB 커넥터에 연결합니다. USB 커넥터는 한 방향으로만 끼울 수 있습니다.

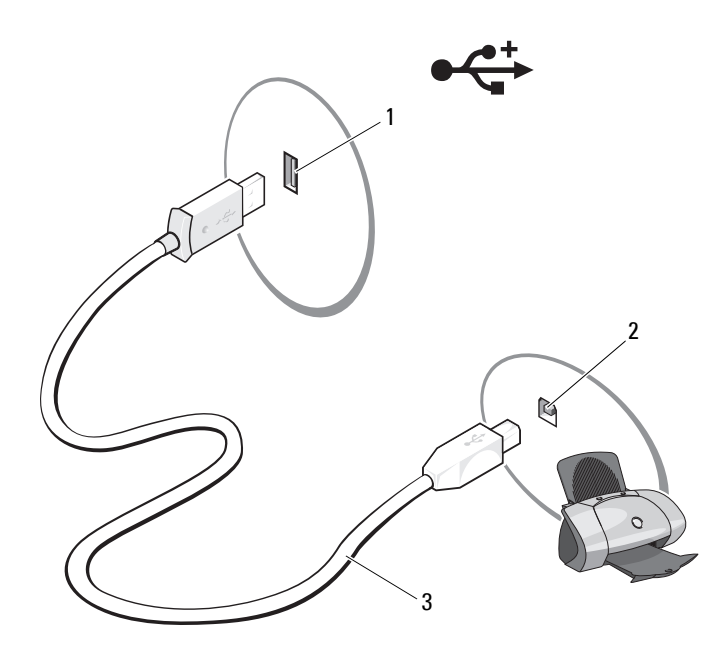

- 1 컴퓨터의 USB 커넥터 2 프린터의 USB 커넥터 3 USB 프린터 케이블
- **3** 프린터를 켠 다음 컴퓨터를 켭니다.
- **4** 컴퓨터의 운영 체제에 따라 프린터 마법사를 사용하여 프린터 드라이 버를 설치할 수 있습니다.

컴퓨터가 *Microsoft® Windows® XP* 운영 체제를 실행 중인 경우 새 하드웨어 추가 마법사 창이 나타나면 취소를 클릭합니다.

컴퓨터가 *Windows Vista®* 운영 체제를 실행 중인 경우 프린터 추가 마 법사를 시작하려면 Windows Vista 시작 단추 수를 클릭하고 네트워 크 → 프린터 추가를 클릭합니다.

**5** 필요할 경우 프린터 드라이버를 설치합니다. 92[페이지의](#page-91-2) "드라이버 및 [유틸리티](#page-91-2) 재설치" 및 프린터와 함께 제공된 설명서를 참조하십시오.

### <span id="page-31-0"></span>**CD** 및 **DVD** 재생

주의사항**:** CD나 DVD 트레이를 열거나 닫을 때 아래로 누르지 마십시오. 드라이브를 사용하지 않을 때는 트레이를 닫아 둡니다.

주의사항**:** CD나 DVD를 재생할 때 컴퓨터를 이동하지 마십시오.

**1** 드라이브 전면에 있는 꺼내기 단추를 누릅니다.

**2** 레이블쪽이 바깥으로 향하도록 트레이에 디스크를 놓습니다.

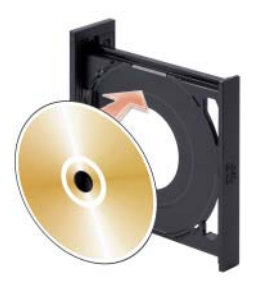

**3** CD나 DVD의 밑면 가장자리가 트레이의 밑면 홈에 고정되도록 합니다.

**4** 트레이를 살짝 밀어 넣습니다.

데이터를 저장하기 위해 CD를 포맷하거나 음악 CD를 작성하거나 CD를 복사하려면 컴퓨터와 함께 제공된 CD 소프트웨어를 참조하십시오.

주**:** CD를 작성할 때 모든 저작권법을 준수하는지 확인합니다.

CD 플레이어의 기본 단추는 다음과 같습니다.

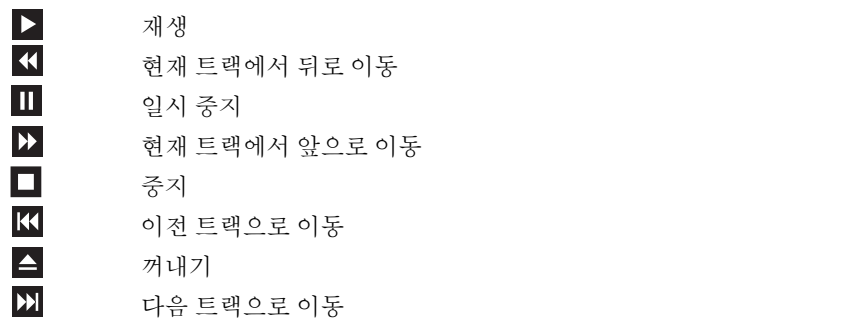

DVD 플레이어의 기본 단추는 다음과 같습니다.

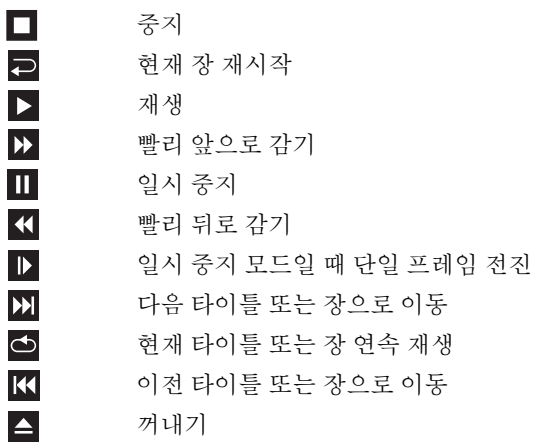

CD 또는 DVD 재생에 대한 자세한 내용을 보려면 CD 또는 DVD 플레이어 (해당하는 경우)에서 도움말을 클릭합니다.

#### <span id="page-32-0"></span>볼륨 조절

주**:** 스피커가 음소거 상태이면 CD 또는 DVD 재생 시 소리가 나지 않습니다. Microsoft® Windows® XP

- **1** 시작을 클릭한 다음 제어판 → 사운드 및 오디오 장치를 차례로 선택 합니다.
- **2** 볼륨 탭에서 장치 볼륨 슬라이더를 클릭한 상태에서 끌면 사운드 볼 륨을 조정할 수 있습니다.

Windows Vista®

- 1 Windows Vista 시작 단추를 클릭하고 <sup>(4</sup>) **제어판 → 하드웨어 및 소리 →** 소리를 가리킨 다음 시스템 볼륨 조정을 클릭합니다.
- **2** 볼륨을 높이거나 줄이려면 볼륨 믹서 창의 스피커 부분에 있는 막대 를 클릭한 상태로 위아래로 끄십시오.

#### <span id="page-33-0"></span>**5.1** 채널의 오디오 커넥터 구성

주**:** 다음 사항은 Inspiron 530sb/530sd에만 적용됩니다.

Windows XP

- **1** 시작을 클릭한 다 음 제어판 → 사운드 → 오디오 장치 → 볼륨을 차 례로 선택합니다.
- **2** 스피커 설정에서 고급을 클릭합니다.
- **3** 스피커 설치에서 **5.1** 서라운드 사운드 스피커를 선택합니다.

Windows Vista

- **1** 시작 을 클릭하고 제어판 → 하드웨어 및 소리 → 소리를 차례로 선택합니다.
- **2** 재생 탭에서 스피커**/**헤드폰을 선택합니다. 구성을 클릭하고 **5.1** 서라 운드를 선택합니다. 다음을 클릭합니다.
- **3** 스피커 설정에서 스피커 구성의 확인란을 선택하여 구성을 사용자 지 정합니다. 다음을 클릭합니다.
- **4** 풀 레인지 스피커의 확인란을 선택합니다. 다음 → 마침을 차례로 클 릭합니다.

#### <span id="page-33-1"></span>화면 조정

현재 해상도 및 색상 수준에서 너무 많은 메모리를 사용하여 DVD를 제대 로 재생할 수 없음을 알리는 오류 메시지가 나타나는 경우 디스플레이 등 록 정보를 조정합니다.

Windows XP

- **1** 시작 → 제어판 → 모양 및 테마를 클릭합니다.
- **2** 작업 선택**...**에서 화면 해상도 변경을 클릭합니다.
- **3** 화면 해상도에서 막대를 클릭한 상태에서 끌어 해상도 설정을 낮춥 니다.
- **4** 색 품질 아래의 드롭다운 메뉴에서 중간**(16**비트**)**을 클릭하고 확인을 클릭합니다.

Windows Vista

- 1 시작 <mark>에</mark> 을 클릭한 다음 **제어판, 모양 및 개인 설정**을 차례로 클릭합 니다.
- **2** 개인 설정에서 화면 해상도 조정을 클릭합니다. 디스플레이 등록 정보 창이 나타납니다.
- **3** 해상도**:**에서 막대를 클릭하고 끌어 해상도 설정을 낮춥니다.
- **4** 색상**:** 아래의 드롭다운 메뉴에서 중간**(16**비트**)**을 클릭합니다.
- **5** 확인을 클릭합니다.

### <span id="page-34-0"></span>**CD** 및 **DVD** 복사

주**:** CD 또는 DVD를 작성할 때 모든 저작권법을 준수하는지 확인합니다.

이 항목은 CD-RW, DVD+/-RW 또는 CD-RW/DVD (콤보) 드라이브가 장착된 컴퓨터에만 적용됩니다.

**<mark>◇</mark> 주: Dell 에서 제공하는 CD 또는 DVD 드라이브 유형은 국가/지역에 따라 다릅** 니다.

다음 지시사항은 CD 또는 DVD를 정확히 복사하는 방법을 설명합니다. 컴퓨터에 저장된 오디오 파일로 음악 CD를 작성하거나 중요한 데이터를 백업하는 것과 같은 다른 용도로 Sonic DigitalMedia를 사용할 수도 있습 니다. 도움말을 보려면 Sonic DigitalMedia를 연 다음 창의 오른쪽 위 모서 리에 있는 물음표 아이콘을 클릭합니다.

#### <span id="page-34-1"></span>**CD** 또는 **DVD**를 복사하는 방법

주**:** CD-RW/DVD 콤보 드라이브는 DVD 매체에 기록할 수 없습니다. CD-RW/DVD 콤보 드라이브가 있고 레코딩 시 문제가 발생한 경우, Sonic 지원 웹 사이트 (www.sonic.com)를 방문하여 다운로드 가능한 소프트웨어 패치가 있는지 확인 하십시오.

Dell™ 컴퓨터에 설치된 DVD 기록 가능 드라이브는 DVD+/-R, DVD+/-RW 및 DVD+R DL (듀얼 레이어) 매체에서 기록하고 읽을 수 있지만 DVD-RAM 또는 DVD-R DL 매체에서는 기록할 수 없으며 읽지 못할 수도 있습니다.

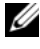

주**:** 대부분의 상업용 DVD는 저작권 보호 기능이 있으며 Sonic DigitalMedia로 복사할 수 없습니다.

- **1** 시작 → 모든 프로그램 → **Sonic** → **DigitalMedia Projects** → **Copy** → **Disc Copy**를 차례로 클릭합니다.
- **2** CD 또는 DVD를 복사하려면:
	- *CD* 또는 *DVD* 드라이브가 하나인 경우 설정이 올바른지 확인한 다음 **Disc Copy** (디스크 복사) 단추를 클릭합니다. 컴퓨터가 원본 CD 또는 DVD를 읽어 데이터를 컴퓨터의 하드 드라이브의 임시 폴더에 복사합니다.

프롬프트가 표시되면 공 CD 또는 DVD를 드라이브에 삽입하고 확인을 클릭합니다.

• CD 또는 DVD *드라이브가 하나인 경우* 원본 CD 또는 DVD를 넣 은 드라이브를 선택하고 **Disc Copy** (디스크 복사) 단추를 클릭합 니다. 컴퓨터가 원본 CD 또는 DVD의 데이터를 공 CD 또는 DVD 에 복사합니다.

원본 CD 또는 DVD의 복사가 완료되면 작성된 CD 또는 DVD가 자동 으로 꺼내집니다.

#### <span id="page-35-0"></span>공 **CD** 및 **DVD** 사용

DVD 기록 가능 드라이브는 CD 및 DVD 기록 매체에 모두 기록할 수 있지 만 CD-RW 드라이브는 CD 기록 매체(고속 CD-RW 포함)에만 기록할 수 있습니다.

공 CD-R을 사용하여 음악을 녹음하거나 데이터 파일을 영구 보관합니다. CD-R을 작성한 후 해당 CD-R에 다시 기록할 수 없습니다(자세한 내용은 Sonic 설명서 참조). 공 CD-RW를 사용하여 CD에 기록을 하거나 CD의 데이터를 삭제, 재기록 또는 업데이트합니다.

공 DVD+/-R은 많은 양의 정보를 영구적으로 저장할 때 사용할 수 있습 니다. DVD+/-R 디스크를 작성한 후 디스크 작성 과정의 마지막 단계에 서 디스크가 "완료" 또는 "닫기"로 되어 있으면 디스크에 다시 기록할 수 없습니다. 나중에 디스크의 정보를 삭제, 재기록 또는 업데이트하려면 공 DVD+/-RW를 사용합니다.

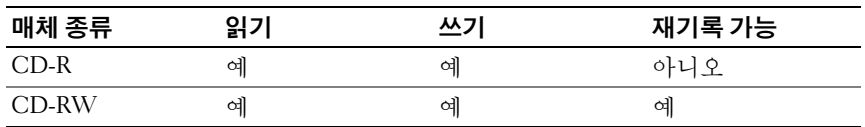

**CD** 기록 가능 드라이브
**DVD** 기록 가능 드라이브

| 매체 종류         | 읽기 | 쓰기 | 재기록 가능 |
|---------------|----|----|--------|
| $CD-R$        | 예  | 예  | 아니오    |
| CD-RW         | 예  | 예  | 예      |
| $DVD+R$       | 예  | 예  | 아니오    |
| DVD-R         | 예  | 예  | 아니오    |
| $DVD+RW$      | 예  | 예  | 예      |
| <b>DVD-RW</b> | 예  | 예  | 예      |
| $DVD+RDL$     | 예  | 예  | 아니오    |

## 유용한 설명

- Sonic DigitalMedia를 시작하고 DigitalMedia 프로젝트를 연 후에만 Microsoft® Windows® 탐색기를 사용하여 파일을 CD-R 또는 CD-RW 에 끌어서 놓습니다.
- 일반 스테레오로 재생할 음악 CD를 구우려면 CD-R을 사용합니다. CD-RW는 대부분의 가정용 및 차량 스테레오에서 재생되지 않습 니다.
- Sonic DigitalMedia에서는 오디오 DVD를 작성할 수 없습니다.
- 음악 MP3 파일은 MP3 플레이어나 MP3 소프트웨어가 설치된 컴퓨터 에서만 재생할 수 있습니다.
- 시중에서 판매하는 홈 시어터용 DVD 플레이어는 일부 DVD 형식을 지원하지 않을 수 있습니다. DVD 플레이어가 지원하는 형식의 목록 은 DVD 플레이어와 함께 제공된 설명서를 참조하거나 제조업체에 문의합니다.
- 공 CD-R 또는 CD-RW를 최대 용량까지 굽지 마십시오. 예를 들어, 650 MB의 공 CD에 650 MB의 파일을 복사하지 마십시오. CD-RW 드 라이브는 1-2 MB의 여유 공간이 있어야만 녹음을 완료할 수 있습니다.
- 공 CD-RW를 사용하여 CD 기록 기술에 익숙해질 때까지 CD 기록을 연습합니다. 실수를 하더라도 CD-RW의 데이터를 지우고 다시 기록 할 수 있습니다. 공 CD-R에 프로젝트를 영구적으로 기록하기 전에 공 CD-RW를 사용하여 음악 파일 프로젝트를 검사할 수도 있습니다.
- 자세한 내용은 Sonic 웹 사이트(**www.sonic.com**)를 참조하십시오.

# 매체 카드 판독기**(**선택사양**)** 사용

컴퓨터로 데이터를 직접 전송하려면 매체 카드 판독기를 사용하십시오. 매체 카드 판독기는 다음 메모리 유형을 지원합니다.

- xD-Picture 카드
- SmartMedia (SMC)
- CompactFlash Type I 및 II (CF I/II)
- MicroDrive 카드
- SecureDigital (SD) 카드
- MultiMediaCard (MMC)
- 메모리 스틱(MS/MS Pro)

매체 카드 판독기 설치에 대한 자세한 내용은 152[페이지의](#page-151-0) "매체 카드 판 독기 [설치](#page-151-0)"를 참조하십시오.

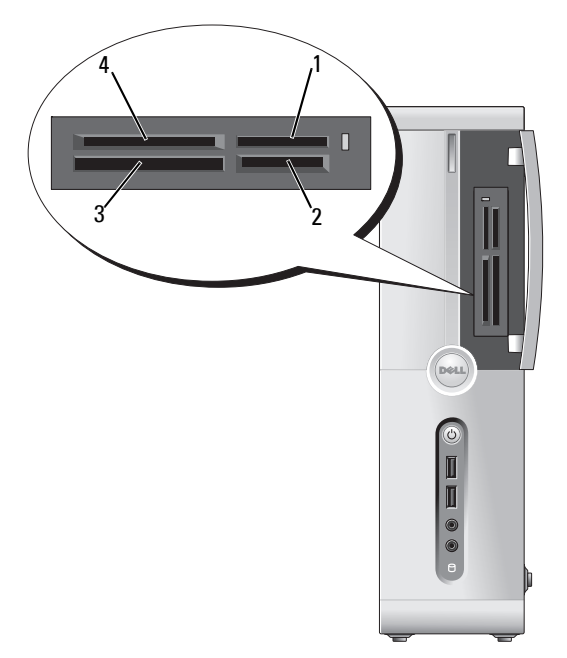

- 1 메모리 스틱(MS/MS Pro) 2
- 3 CompactFlash Type I, II (CF I/II) 및 MicroDrive 카드
- SecureDigital (SD) 카드/<br>MultiMediaCard (MMC)
- 4 xD-Picture 카드 및 SmartMedia 카드(SMC)

매체 카드 판독기를 사용하려면:

- **1** 삽입 방향이 올바른지 매체 또는 카드를 확인합니다.
- **2** 매체 또는 카드가 커넥터에 완전히 장착될 때까지 해당 슬롯에 밀어 넣습니다. 잘 들어가지 않는 경우 매체 또는 카드에 힘을 주지 마십시오. 카드의 방향을 확인하고 다시 시도합니다.

# 두 개의 모니터 연결

## 주의**:** 이 항목의 절차를 시작하기 전에 제품 정보 안내에 있는 안전 지침을 따 릅니다**.**

듀얼 모니터를 지원하는 그래픽 카드를 구매한 경우 다음 지시사항에 따라 모니터에 연결하여 모니터를 활성화합니다. 지시사항에서는 각각 VGA 커넥터가 있는 2개의 모니터, VGA 커넥터가 있는 모니터와 DVI 커넥터가 있는 모니터 또는 TV를 연결하는 방법에 대해 설명합니다.

주의사항**:** VGA 커넥터가 있는 모니터 2개를 연결하는 경우 선택사양인 DVI 어 댑터가 있어야 케이블을 연결할 수 있습니다. 평면 모니터 2개를 연결하는 경우 적어도 둘 중 하나에 VGA 커넥터가 있어야 합니다. TV를 연결하는 경우 TV외에 추가로 하나의 모니터(VGA 또는 DVI)만 연결할 수 있습니다.

## **VGA** 커넥터가 있는 두 개의 모니터 연결

- **1** 103페이지의 "[시작하기](#page-102-0) 전에"의 절차를 따릅니다.
	- 주**:** 추가 그래픽 카드가 설치되면 내장형 비디오 카드를 사용할 수 없습 니다. 내장형 비디오 카드 포트는 사용할 수 없는 경우 캡으로 덮여 있습 니다. 모니터를 연결할 때 캡을 분리하지 마십시오. 그렇지 않으면 모니 터가 작동하지 않습니다.
- **2** 컴퓨터 후면에 있는 VGA (청색) 커넥터에 모니터 중 하나를 연결합니다.
- **3** 나머지 모니터 하나는 선택사양인 DVI 어댑터에 연결하고 DVI 어댑 터는 컴퓨터 후면에 있는 DVI (흰색) 커넥터에 연결합니다.

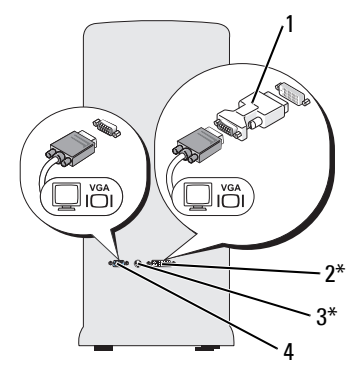

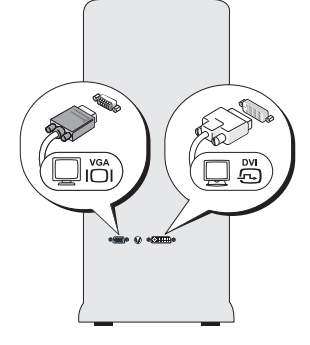

\*사용자의 컴퓨터에 없을 수도 있습

1 선택사양인 DVI 어댑터 2 DVI (흰색) 커넥터

3 TV-OUT 커넥터 4 VGA (청색) 커넥터

## **VGA** 커넥터가 있는 모니터와 **DVI** 커넥터가 있는 모니터 연결

- **1** 103페이지의 "[시작하기](#page-102-0) 전에"의 절차를 따릅니다.
- **2** 컴퓨터 후면에 있는 VGA (청색) 커넥터에 모니터의 VGA 커넥터를 연결합니다.
- **3** 나머지 모니터의 DVI 커넥터는 컴퓨터 후면에 있는 DVI (흰색) 커넥 터에 연결합니다.

## **TV** 연결

- 주**:** 컴퓨터에 TV를 연결하려면 대부분의 소비자 전자 제품 상점에서 판매하는 S-video 케이블을 구입해야 합니다. 이 케이블은 컴퓨터 구매 시에는 포함되지 않습니다.
	- **1** 103페이지의 "[시작하기](#page-102-0) 전에"의 절차를 따릅니다.
	- **2** S-video 케이블의 한쪽 끝을 컴퓨터 후면에 있는 선택사양인 TV-OUT 커넥터에 연결합니다.
	- **3** S-video 케이블의 다른 쪽 끝은 TV의 S-video 입력 커넥터에 연결합 니다.
	- **4** VGA 또는 DVI 모니터를 연결합니다.

## 디스플레이 설정 변경

- **1** 모니터 또는 TV를 연결한 후 컴퓨터를 켭니다. Microsoft® Windows® 바탕 화면이 기본 모니터에 표시됩니다.
- **2** 디스플레이 설정에서 복제 모드 또는 확장 데스크탑 모드를 활성화합 니다.
	- 복제 모드에서는 2개의 모니터에 동일한 이미지가 나타납니다.
	- 확장 데스크탑 모드에서는 한 화면에서 다른 화면으로 개체를 끌어와 작업할 수 있으므로 사실상 표시 가능한 작업 공간을 두 배로 확대하는 효과를 얻을 수 있습니다.

그래픽 카드의 디스플레이 설정 변경에 관한 자세한 내용은 도움말 및 지 워 센터에 있는 사용 설명서를 참조하십시오(**시작 <del>+ 9</del>), 도움말 및 지워**을 차례로 클릭하고 사용 및 시스템 설명서, 장치 설명서를 차례로 클릭한 다 음 해당 그래픽 카드 설명서를 클릭하면 됩니다).

# 전원 관리

## **Microsoft® Windows® XP**의 전원 관리 옵션

Microsoft® Windows® XP 전원 관리 기능을 사용하면 컴퓨터가 켜져 있으 나 사용 중이 아닌 경우 컴퓨터의 전기 사용량을 줄일 수 있습니다. 모니터 또는 하드 드라이브의 전원 소비만 줄이거나, 대기 모드 또는 최대 절전 모 드를 사용하여 전체 컴퓨터의 전원 소비를 줄일 수 있습니다. 컴퓨터가 절 전 모드를 종료하면 컴퓨터는 이 모드를 시작하기 전의 작동 상태로 복원 됩니다.

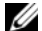

주**:** Windows XP Professional에는 WindowsXP Home Edition에서는 사용할 수 없 는 보안 및 네트워킹 기능이 포함되어 있습니다. Windows XP Professional 컴퓨 터가 네트워크에 연결되면 보안 및 네트워킹과 관련된 다른 옵션이 특정 창에 나타납니다.

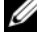

주**:** 대기 모드 및 최대 절전 모드를 활성화하는 절차는 운영 체제에 따라 달라 질 수 있습니다.

### 대기 모드

대기 모드에서는 지정된 시간 후(타임 아웃) 디스플레이 및 하드 드라이브 를 꺼서 전원을 절약합니다. 컴퓨터가 대기 모드를 종료하면 컴퓨터는 대 기 모드로 들어 가기 전의 작동 상태로 복원됩니다.

주의사항**:** 컴퓨터가 대기 모드일 때 전원이 나가면 데이터가 손실될 수도 있 습니다.

주의사항**:** 컴퓨터의 그래픽 카드는 PCI Express x16 슬롯에 설치되어 있습니다. 이 슬롯에 카드가 설치되어 있고 s3 일시 중지를 지원하지 않는 주변 장치를 추 가하면 컴퓨터가 대기 모드로 전환되지 않습니다.

지정된 비작동 시간 후 자동으로 대기 모드가 활성화되도록 설정하려면:

**1** 시작 단추를 클릭한 다음 제어판을 클릭합니다.

**2** 전원 구성표 탭 및 고급 탭에서 대기 모드 설정을 정의합니다.

비작동 시간과는 관계없이 바로 대기 모드를 활성화하려면 시작 단추를 클릭한 후 컴퓨터 끄기를 클릭하고 대기 모드를 클릭합니다.

대기 모드를 종료하려면 키보드의 키를 누르거나 마우스를 움직입니다.

### 최대 절전 모드

최대 절전 모드에서는 시스템 데이터를 하드 드라이브의 예약된 공간에 저장한 후 컴퓨터를 완전히 꺼서 전원을 절약합니다. 최대 절전 모드를 종 료하면 바탕 화면은 최대 절전 모드로 들어 가기 전의 상태로 복원됩니다. 최대 절전 모드를 활성화하려면:

- **1** 시작 단추를 클릭한 다음 제어판을 클릭합니다.
- **2** 전원 구성표 탭, 고급 탭, 최대 절전 모드 탭에서 최대 절전 모드 설정 을 정의합니다.

최대 절전 모드를 종료하려면 전원 단추를 누릅니다. 최대 절전 모드를 종료하는 데 약간의 시간이 소요될 수 있습니다. 최대 절전 모드에서는 키보드와 마우스가 작동하지 않으므로 키보드의 키를 누르거나 마우스를 움직여서는 최대 절전 모드를 종료할 수 없습니다.

최대 절전 모드에서는 하드 드라이브에 컴퓨터 메모리의 내용을 저장할 수 있도록 디스크 공간이 충분한 특수 파일이 있어야 하기 때문에 Dell은 컴퓨 터를 운송하기 전에 먼저 적절한 크기의 최대 절전 모드 파일을 만듭니다. 컴퓨터의 하드 드라이브가 손상되면 Windows XP는 자동으로 최대 절전 파일을 다시 만듭니다.

## 전원 옵션 등록 정보

전원 옵션 등록 정보 창에서 대기 모드 설정, 최대 절전 모드 설정 및 기타 전원 설정을 정의합니다. 전원 옵션 등록 정보 창에 액세스하려면:

- **1** 시작 단추를 클릭한 다음 제어판을 클릭합니다.
- **2** 전원 구성표 탭, 고급 탭 및 최대 절전 모드 탭에서 전원 설정을 정의 합니다.

#### 전원 구성표 탭

각 표준 전원 설정을 구성표라고 합니다. 컴퓨터에 설치된 Windows 표준 구성표 중 하나를 선택하려면 전원 구성표 드롭다운 메뉴에서 구성표를 하 나 선택합니다. 각 구성표 설정은 구성표 이름 아래의 필드에 나타납니다. 각 구성표마다 대기 모드 또는 최대 절전 모드를 시작하고 모니터 및 하드 드라이브를 종료하는 설정이 다릅니다.

주의사항**:** 모니터보다 먼저 하드 드라이브가 타임 아웃되도록 설정하면 컴 퓨터는 잠긴 것으로 보일 수 있습니다. 복구하려면 키보드의 키를 누르거나 마우스를 움직입니다. 이 문제를 방지하려면 하드 드라이브보다 먼저 모니터 가 타임 아웃되도록 설정합니다.

전원 구성표 드롭다운 메뉴에는 다음 구성표가 표시됩니다.

- 항상 켜기(기본값) 절전 없이 컴퓨터를 사용하려는 경우.
- 가정용**/**사무실용 컴퓨터를 가정 또는 사무실 컴퓨터로 사용하고 최소 절전이 필요한 경우.
- 최소 전원 관리 최소 절전으로 컴퓨터를 작동하려는 경우.
- 최대 배터리 사용하는 컴퓨터가 휴대용 컴퓨터이고 배터리 전워으 로 컴퓨터를 장시간 사용하려는 경우.

구성표의 기본 설정을 변경하려면 모니터 끄기, 하드 디스크 끄기, 시스템 대기 모드 또는 시스템 최대 절전 모드 필드의 드롭다운 메뉴를 클릭한 후 표시된 목록에서 타임 아웃을 선택합니다. 구성표 필드에서 타임 아웃을 변경할 경우 **다른 이름으로 저장**을 눌러 변경한 구성표의 새 이름을 입력 하지 않으면 이 구성표의 기본 설정이 영구적으로 변경됩니다.

#### 고급 탭

고급 탭을 사용하여 다음을 수행할 수 있습니다.

- 전원 옵션 아이콘 <sup>(1)</sup>A 을 Windows 작업 표시줄에 표시하여 빠르게 액세스할 수 있습니다.
- 컴퓨터에서 대기 모드 또는 최대 절전 모드를 종료하기 전에 Windows 암호를 묻도록 컴퓨터를 설정할 수 있습니다.
- 전원 단추로 대기 모드 또는 최대 절전 모드가 활성화되거나, 컴퓨터 가 꺼지도록 설정할 수 있습니다.

이러한 기능을 프로그래밍하려면 해당 드롭다운 메뉴에서 옵션을 클릭한 다음 확인을 클릭합니다.

#### 최대 절전 모드 탭

최대 절전 모드 탭에서는 최대 절전 모드를 활성화할 수 있습니다. 전원 구성표 탭에서 정의한 최대 절전 모드 설정을 사용하려면 최대 접저 모드 탭의 최대 절전 모드 사용 확인란을 클릭합니다.

전원 관리 옵션에 대한 자세한 내용을 보려면:

- **1** 시작 단추를 클릭한 다음 도움말 및 지원을 클릭합니다.
- **2** 도움말 및 지원 창에서 성능 및 유지 관리를 클릭합니다.
- **3** 성능 및 유지 관리 창에서 컴퓨터의 전원 관리를 클릭합니다.

## **Windows Vista®** 의 전원 관리 옵션

Windows Vista® 전원 관리 기능을 사용하면 컴퓨터가 켜져 있으나 사용 중이 아닌 경우 컴퓨터의 전기 사용량을 줄일 수 있습니다. 모니터 또는 하드 드라이브의 전원 소비만 줄일 수 있습니다. Windows Vista에서는 기 본 설정을 "꺼짐" 상태에서 대기 모드로 설정합니다. 또한 최대 절전 모드 로 설정하면 전원 소비를 더욱 줄일 수 있습니다.

컴퓨터가 절전 모드(대기 모드 또는 최대 절전 모드)를 종료하면 Windows 바탕 화면은 이 모드로 전환되기 전의 상태로 복원됩니다.

Windows Vista에는 다음과 같은 세 가지 기본 전원 관리 모드가 있습니다.

- **•** 균형 조정
- **•** 절전
- **•** 고성능

Dell 제품에는 **Dell-Recommended** (Dell 권장) 모드라는 네 번째 모드가 추가되어 있으며, 이 모드에서는 전원 관리 옵션이 대부분의 고객 컴퓨터 에 가장 일반적인 설정으로 지정됩니다. 이 모드는 현재 활성화된 전원 관리 옵션입니다.

## 대기 모드

Windows Vista에서는 대기 모드가 기본 "꺼짐" 상태입니다. 대기 모드에서 는 타임 아웃 이후 디스플레이와 하드 드라이브의 전원을 꺼서 전원 소비 를 줄입니다. 컴퓨터가 대기 모드를 종료하면 컴퓨터는 대기 모드로 전환 되기 전의 작동 상태로 복원됩니다.

지정된 비작동 시간 후 자동으로 대기 모드가 활성화되도록 설정하려면:

- 1 시작 <mark>+ )</mark>을 클릭한 다음 **제어판**을 클릭합니다.
- **2** 종류 선택에서 시스템 및 유지 관리를 클릭합니다.
- **3** 시스템 및 유지 관리에서 전원 옵션을 클릭합니다.

다음 대화 상자에 세 가지 전원 관리 옵션이 표시됩니다. 맨 위에 있는 옵션은 **Dell Recommended** (Dell 권장)이며 현재 활성화된 전원 관리 옵션 입니다.

또한 세 가지 전원 관리 옵션 아래에는 추가 계획 표시 화살표도 있습니다. 여러 가지 전원 관리 옵션을 설정할 수 있으나 세 가지 옵션만 표시되며 맨 위에 있는 옵션이 현재 활성화된 옵션입니다.

비작동 시간과는 관계없이 바로 대기 모드를 활성화하려면 **시작 유**을 클릭한 다음 꺼짐 단추 아이콘을 클릭합니다 Windows Vista에서는 대기 모드가 기본 꺼짐 상태로 설정됩니다.

대기 모드를 종료하려면 키보드의 키를 누르거나 마우스를 움직입니다.

주의사항**:** 컴퓨터가 대기 모드일 때 전원이 나가면 데이터가 손실될 수도 있 습니다. Windows Vista에는 **하이브리드 절전** 모드라는 새 기능이 포함되어 있 습니다. 이 기능은 데이터를 파일에 저장할 뿐만 아니라 시스템을 대기 모드 로 전환합니다. 정전이 발생하면 시스템은 데이터를 하드 드라이브에 보존하 며 작업이 중단되었을 때와 동일한 상태를 유지합니다. 자세한 내용은 **도움말** 및 지원으로 이동하여 하이브리드 절전 모드를 참조하십시오. 하이브리드 절 전 모드를 사용하면 시스템이 대기 모드에서 정상 모드로 빠르게 전환되고 데 이터가 하드 드라이브에 저장되어 안전하게 유지됩니다.

#### 최대 절전 모드

최대 절전 모드에서는 시스템 데이터를 하드 드라이브의 예약된 공간에 저장한 다음 컴퓨터를 완전히 꺼서 전원을 절약합니다. 컴퓨터가 최대 절전 모드를 종료하면 바탕 화면은 최대 절전 모드로 전환되기 전의 상태 로 복원됩니다. Windows Vista에서 하이브리드 절전 모드를 활성화한 경 우 최대 절전 모드가 사용자에게 표시되지 않을 수 있습니다. 자세한 내용 은 도움말 및 지원에서 최대 절전 모드를 참조하십시오.

최대 절전 모드를 바로 활성화하려면(사용 가능한 경우):

- 1 시작 1을 클릭한 다음 화살표 고를 클릭합니다.
- **2** 목록에서 최대 절전 모드를 선택합니다.

최대 절전 모드를 종료하려면 전원 단추를 누릅니다. 최대 절전 모드를 종료하는 데 약간의 시간이 소요될 수 있습니다. 키보드의 키를 누르거나 마우스를 움직이는 것으로는 컴퓨터의 최대 절전 모드를 해제할 수 없습 니다. 컴퓨터가 최대 절전 모드인 상태에서는 키보드와 마우스가 작동하 지 않기 때문입니다.

최대 절전 모드에서는 하드 드라이브에 컴퓨터 메모리의 내용을 저장할 수 있도록 디스크 공간이 충분한 특수 파일이 있어야 하기 때문에 Dell은 컴퓨 터를 운송하기 전에 먼저 적절한 크기의 최대 절전 모드 파일을 만듭니다. 컴퓨터의 하드 드라이브가 손상되면 Windows Vista는 자동으로 최대 절전 파일을 다시 만듭니다.

#### 전원 관리 옵션 등록 정보

전원 관리 옵션 등록 정보 창에서 대기 모드 설정, 디스플레이 모드 설정, 최대 절전 모드 설정(가능한 경우) 및 기타 전원 설정을 정의할 수 있습 니다. 전원 관리 옵션 등록 정보 창에 액세스하려면:

- **1** 시작 을 클릭한 다음 제어판을 클릭합니다.
- **2** 종류 선택에서 시스템 및 유지 관리를 클릭합니다.
- **3** 시스템 및 유지 관리에서 전원 옵션을 클릭합니다.
- **4** 이렇게 하면 기본 전원 관리 옵션 선택 창이 표시됩니다.
- **5** 전원 관리 옵션 선택 창에서 전원 설정을 변경하거나 수정할 수 있습 니다.

옵션의 기본 설정을 변경하려면:

- 1 시작 + 을 클릭한 다음 제어판을 클릭합니다.
- **2** 종류 선택에서 시스템 및 유지 관리를 클릭합니다.
- **3** 시스템 및 유지 관리에서 전원 옵션을 클릭합니다.

전원 옵션 대화 상자의 왼쪽에 몇 가지 옵션이 표시됩니다.

다음과 같은 설정을 변경하려면 전원 관리 옵션 아래에 있는 전원 관리 옵션 설정 변경을 클릭합니다.

- 절전 모드 해제 시 암호 필요
- 전원 단추를 사용할 작업 선택
- 전원 관리 옵션 만들기(원하는 설정을 선택하고 사용자 지정 전원 관리 옵션을 만들 수 있음)
- 언제 디스플레이를 끌 것인지 선택
- 컴퓨터가 절전 모드로 전환되는 시기 변경

#### 고급 탭

고급 탭에서는 기본 설정 이외의 여러 가지 다양한 설정을 지정할 수 있습 니다. 어떤 것을 설정해야 할지 잘 모르는 경우에는 설정을 기본값으로 유 지합니다. 고급 설정에 액세스하려면:

- **1** 변경할 전원 관리 옵션을 선택합니다.
- **2** 전원 관리 옵션 이름 바로 아래의 전원 관리 옵션 설정 변경을 클릭합 니다.
- **3** 고급 전원 관리 옵션 설정 변경을 클릭합니다.

#### 주의**:** 전원 옵션**,** 고급 설정 대화 상자에는 여러 가지 다양한 설정이 포함되어 있습니다**.** 설정을 변경할 경우 주의해야 합니다**.**

시작 + 을 클릭한 다음 도움말 및 지원을 클릭하여 고급 설정의 기능에 대해 알아 봅니다.

## **SpeedStep™** 기술 사용

SpeedStep 기술은 사용자 컴퓨터의 프로세서 성능을 자동으로 제어하여 수행하려는 작업에 따라 동적으로 작동 주파수 및 전압을 조정합니다. 응용프로그램에 전체 성능이 필요하지 않은 경우 전원을 현저히 절약할 수 있습니다. 성능은 필요한 경우 전송될 수 있는 최대 프로세서 성능 및 가능 한 경우 자동 절전으로 응답하도록 설계되었습니다.

Windows Vista에서는 **Dell Recommended** (Dell 권장), 균형 조정 및 절전 전원 관리 옵션에서 자동으로 Intel Speedstep 기술을 설정합니다. 고성능 전원 관리 옵션에서는 이 기술이 비활성화됩니다.

# **RAID** 구성 정보

주**:** Inspiron 530sb/530sd에서는 RAID가 지원되지 않습니다.

이 항목에서는 컴퓨터를 구매할 때 선택할 수 있는 RAID 구성을 개괄적으 로 살펴봅니다. 사용자의 컴퓨터는 RAID 레벨 1을 지원합니다. RAID 레벨 1 구성은 디지털 사진 및 오디오의 데이터 무결성 요구 사항에 권장됩니다.

컴퓨터의 Intel RAID 컨트롤러는 2개의 물리적 드라이브를 사용하여 RAID 볼륨을 만들 수 있습니다. 세 번째 드라이브가 있는 경우 해당 드라 이브는 RAID 1 구성에서 예비 드라이브로 사용할 수 있더라도 Intel RAID 구성 프로그램을 사용하여 RAID 볼륨의 일부로 만들 수는 없습니다 (54페이지의 "예비 하드 [드라이브](#page-53-0) 작성" 참조). 그러나 컴퓨터에 네 개의 드라이브가 있는 경우 각 드라이브 쌍을 하나의 RAID 레벨 1 볼륨으로 설 정할 수 있습니다. 더 큰 드라이브에 할당되지 않아 사용할 수 없는 공간이 없도록 드라이브는 동일한 크기여야 합니다.

### **RAID** 레벨 **1** 구성

RAID 레벨 1은 "미러링"이라고 하는 데이터 중복성 저장 기술을 사용합 니다. 기본 드라이브에 데이터가 기록된 경우 다른 한 드라이브에도 해당 데이터가 복제 또는 미러링됩니다. RAID 레벨 1 구성은 데이터 중복성이 라는 장점이 있는 대신 데이터 접속률이 느려진다는 단점이 있습니다.

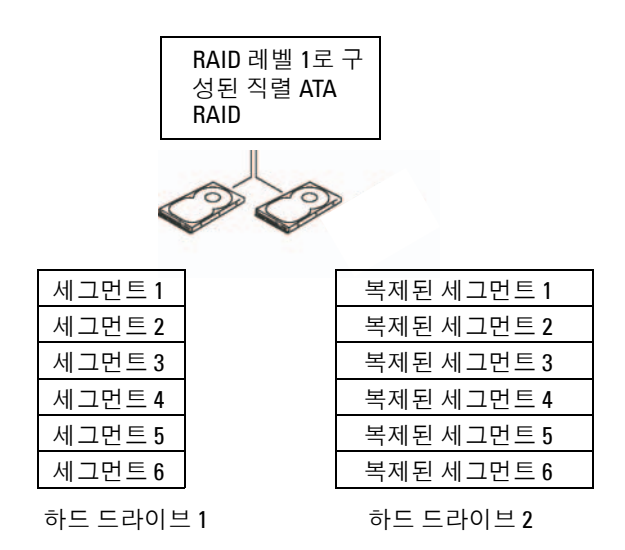

드라이브 오류가 발생하면 추후 읽기 및 쓰기 작업은 이상이 없는 다른 드라 이브에서 수행됩니다. 그런 다음 이상이 없는 드라이브의 데이터를 사용하 여 교체 드라이브를 다시 구축할 수 있습니다. 또한 데이터가 두 드라이브 모두에 복제되므로, 두 개의 120 GB RAID 레벨 1 드라이브에는 최대 120 GB 의 데이터 저장 공간이 있습니다.

주**:** RAID 레벨 1 구성에서 구성 크기는 구성에 사용된 가장 작은 드라이브의 크기와 같습니다.

## **RAID**에 맞게 하드 드라이브 구성

나중에 RAID에 맞게 컴퓨터를 다시 구성해야 할 때도 있습니다(컴퓨터 구 입 시 RAID 구성을 선택하지 않은 경우). 이 경우 RAID 구성을 설정하려면 컴퓨터에 2개 이상의 하드 드라이브가 설치되어 있어야 합니다. 하드 드라 이브 설치 방법에 대한 자세한 내용은 139[페이지의](#page-138-0) "하드 드라이브"를 참 조하십시오.

다음 두 가지 방법 중 하나를 사용하여 RAID 하드 드라이브 볼륨을 구성할 수 있습니다. 첫 번째 방법은 Intel® Option ROM 유틸리티를 사용하며, 이 방 법은 하드 드라이브에 운영 체제를 설치하기 전에 수행합니다. 두 번째 방법 은 Inter Matrix Storage Manager 또는Intel Storage Utility를 사용하며, 이 방법 은 운영 체제 및 Storage Utility를 설치한 후에 수행합니다. 어느 방법을 사용 하든 이 설명서의 RAID 구성 절차를 시작하기 전에 컴퓨터를 RAID 활성화 모드로 설정해야 합니다.

#### <span id="page-49-0"></span>컴퓨터를 **RAID** 활성 모드로 설정

- **1** 시스템 설치 프로그램을 시작합니다(185페이지의 ["System Setup"](#page-184-0)  참조).
- **2** 왼쪽 및 오른쪽 화살표 키를 눌러 **Integrated Peripherals** (통합 주변 장치)를 강조 표시한 다음 <Enter> 키를 누릅니다.
- **3** 위쪽 및 아래쪽 화살표 키를 눌러 **Drive Controller** (드라이브 컨트롤 러)를 강조 표시한 다음 <Enter> 키를 누릅니다.
- **4** 위쪽 및 아래쪽 화살표 키를 눌러 **SATA Mode** (SATA 모드)를 강조 표 시한 다음 <Enter> 키를 눌러 옵션에 액세스합니다.
- **5** 위쪽 및 아래쪽 화살표 키를 눌러 **RAID**를 강조 표시한 다음 <Enter> 키를 눌러 RAID를 활성화합니다.
- **6** <F10> 키를 눌러 저장한 후 시스템 설치 프로그램을 종료합니다.

## **Intel® Option ROM** 유틸리티를 사용하여 **RAID** 구성

주**:** 크기에 관계없이 모든 드라이브를 사용하여 RAID 구성을 만들 수 있지만 (Intel Option ROM 유틸리티 사용) 동일한 크기의 드라이브를 사용하는 것이 가 장 좋습니다. RAID 레벨 1 구성에서 어레이 크기는 사용된 2개의 드라이브 중 더 작은 쪽의 크기입니다.

#### **RAID** 레벨 **1** 구성 작성

- **1** 컴퓨터를 RAID 활성화 모드로 설정합니다(50[페이지의](#page-49-0) "컴퓨터를 RAID 활성 [모드로](#page-49-0) 설정" 참조).
- **2** Intel RAID Option ROM을 시작하라는 프롬프트가 표시되면 <Ctrl><i> 키를 누릅니다.
- **3** 위쪽 및 아래쪽 화살표 키를 사용하여 **Create RAID Volume** (RAID 볼 륨 작성)을 강조 표시한 다음 <Enter> 키를 누릅니다.
- **4** RAID 볼륨 이름을 입력하거나 기본값을 사용한 후 <Enter>키를 누 릅니다.
- **5** 위쪽 및 아래쪽 화살표 키를 사용하여 **RAID1 (Mirror)** (RAID1(미러)) 을 선택한 다음 <Enter> 키를 누릅니다.
- **6** 사용 가능한 하드 디스크가 두 개 이상인 경우, 위쪽 및 아래쪽 화살표 키와 스페이스바를 사용하여 어레이를 만들 두 개의 디스크를 선택한 다음 <Enter> 키를 누릅니다.
- **7** 필요한 볼륨 용량을 선택한 후 <Enter> 키를 누릅니다. 기본값은 최대 사용 가능한 크기입니다.
- **50** 컴퓨터 설치 및 사용
- **8** <Enter> 키를 눌러 볼륨을 작성합니다.
- **9** <y> 키를 눌러 RAID 볼륨을 작성할 것인지 확인합니다.
- **10** 정확한 볼륨 구성이 Intel Option ROM 기본 화면에 표시되었는지 확인합니다.
- **11** 위쪽 및 아래쪽 화살표 키를 눌러 **Exit** (종료)를 선택한 다음 <Enter> 키를 누릅니다.
- **12** 운영 체제를 설치합니다.

#### **RAID** 볼륨 삭제

- 주**:** 이 조작을 수행하는 경우 RAID 드라이브의 모든 데이터가 유실됩니다.
- 주**:** 현재 컴퓨터가 RAID로 부팅한 상태에서 Intel RAID Option ROM의 RAID 볼 륨을 삭제하면 컴퓨터를 부팅할 수 없습니다.
	- **1** Intel RAID Option ROM 유틸리티를 시작하라는 프롬프트가 표시되 면 <Ctrl><i> 키를 누릅니다
	- **2** 위쪽 및 아래쪽 화살표 키를 사용하여 **Delete RAID Volume** (RAID 볼 륨 삭제)을 강조 표시한 다음 <Enter> 키를 누릅니다.
	- **3** 위쪽 및 아래쪽 화살표 키를 사용하여 삭제할 RAID 볼륨을 강조 표시 한 후 <Delete> 키를 누릅니다.
	- **4** <y> 키를 눌러 RAID 볼륨 삭제를 확인합니다.
- **5** <Esc> 키를 눌러 Intel Option ROM 유틸리티를 종료합니다.

## **Intel® Matrix Storage Manager**를 사용하여 **RAID** 구성

이미 운영 체제가 설치된 하드 드라이브가 하나 있으며 기존의 운영 체제 및 데이터를 그대로 유지하고 보조 하드 드라이브를 추가한 다음 두 드라 이브를 RAID 볼륨으로 다시 구성하려는 경우, 마이그레이션 옵션을 사용 해야 합니다(53페이지의 "RAID 1 볼륨으로 [마이그레이션](#page-52-0)" 또는 53[페이지](#page-52-0) 의 "RAID 1 볼륨으로 [마이그레이션](#page-52-0)" 참조). RAID 1 볼륨은 다음과 같은 경우에만 작성합니다.

- 기존의 단일 드라이브 컴퓨터(이 드라이브에 운영 체제가 설치되어 있음)에 2개의 새 드라이브를 추가하고 새로운 이 두 드라이브를 RAID 볼륨으로 구성하려는 경우.
- 이미 하나의 어레이에 2개의 하드 드라이브 컴퓨터가 구성되어 있지 만 두 번째 RAID 볼륨으로 지정할 어레이에 아직 일부 공간이 남아 있는 경우.

#### **RAID 1** 볼륨 작성

- 주**:** 이 조작을 수행하는 경우 RAID 드라이브의 모든 데이터가 유실됩니다.
	- **1** 컴퓨터를 RAID 활성화 모드로 설정합니다(50[페이지의](#page-49-0) "컴퓨터를 RAID 활성 [모드로](#page-49-0) 설정" 참조).
	- **2** 시작 을 클릭한 다음 모든 프로그램 → **Intel® Matrix Storage Manager** → **Intel Matrix Storage Console**을 차례로 가리켜 Intel® Matrix Storage Manager를 실행합니다.
		- 주**:** Actions (동작) 메뉴 옵션이 보이지 않으면 아직 컴퓨터를 RAID 활성 화 모드로 설정하지 않은 것입니다(50[페이지의](#page-49-0) "컴퓨터를 RAID 활성 모 [드로](#page-49-0) 설정" 참조).
	- **3 Actions** (동작) 메뉴에서 **Create RAID Volume** (RAID 볼륨 작성)을 선 택하여 RAID 볼륨 작성 마법사를 실행합니다.
	- **4** 첫 번째 화면에서 **Next** (다음)를 클릭합니다.
	- **5** 볼륨 이름을 확인하고 RAID 레벨로 **RAID 1**을 선택한 후 **Next** (다음) 를 클릭하여 계속합니다.
	- **6 Select Volume Location** (볼륨 위치 선택) 화면에서 RAID 1 볼륨을 작 성할 때 사용할 첫 번째 하드 드라이브를 클릭한 후 오른쪽 화살표를 클릭합니다. 2개의 드라이브가 **Selected** (선택된 항목) 창에 나타날 때 까지 두 번째 하드 드라이브를 클릭한 후 **Next** (다음)를 클릭합니다.
	- **7 Specify Volume Size** (볼륨 크기 지정) 창에서 원하는 **Volume Size** (볼륨 크기)를 클릭한 후 **Next** (다음)를 클릭합니다.
	- **8** 볼륨을 작성하려면 **Finish** (마침)를 클릭하고 변경하려면 **Back** (뒤로) 을 클릭합니다.
	- **9** 새 RAID 볼륨에 파티션을 작성하기 위한 Microsoft Windows 절차를 따르십시

#### **RAID** 볼륨 삭제

- 주**:** 이 절차에서 RAID 1 볼륨을 삭제하는 동안 RAID 1 볼륨을 2개의 비RAID 하드 드라이브에 파티션으로 분할한 후 기존 데이터 파일을 그대로 둡니다. 그러나 RAID 1 볼륨을 삭제하면 해당 볼륨의 모든 데이터가 삭제됩니다.
- **1** 시작 을 클릭한 다음 모든 프로그램 → **Intel® Matrix Storage Manager** → **Intel Matrix Storage Console**을 차례로 가리켜 Intel® Matrix Storage Manager를 실행합니다.
- **2** 삭제할 RAID 볼륨의 **Volume** (볼륨) 아이콘을 마우스 오른쪽 단추로 클릭하여 **Delete Volume** (볼륨 삭제)을 선택합니다.
- **3 Delete RAID Volume Wizard** (RAID 볼륨 삭제 마법사) 화면에서 **Next** (다음)를 클릭합니다.
- **4** 삭제할 RAID 볼륨을 **Available** (사용 가능한 항목) 상자에서 강조 표시 하고 오른쪽 화살표 단추를 클릭하여 강조 표시된 RAID 볼륨을 **Selected** (선택된 항목) 상자로 이동시킨 후 **Next** (다음)를 클릭합니다.
- **5 Finish** (마침)를 클릭하여 볼륨을 삭제합니다.

## <span id="page-52-0"></span>**RAID 1** 볼륨으로 마이그레이션

- **1** 컴퓨터를 RAID 활성화 모드로 설정합니다(50[페이지의](#page-49-0) "컴퓨터를 RAID 활성 [모드로](#page-49-0) 설정" 참조).
- **2** 시작 을 클릭한 다음 모든 프로그램 → **Intel® Matrix Storage Manager** → **Intel Matrix Storage Console**을 차례로 가리켜 Intel® Matrix Storage Manager를 실행합니다.

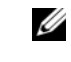

주**:** Actions (동작) 메뉴 옵션이 보이지 않으면 아직 컴퓨터를 RAID 활성화 모드로 설정하지 않은 것입니다(50페이지의 "[컴퓨터를](#page-49-0) RAID 활성 모드로 [설정](#page-49-0)" 참조).

- **3 Actions** (동작) 메뉴에서 **Create RAID Volume From Existing Hard Drive** (기존 하드 드라이브의 RAID 볼륨 작성)를 선택하여 마이그레 이션 마법사를 실행합니다.
- **4** 첫 번째 마이그레이션 마법사 화면에서 **Next** (다음)를 클릭합니다.
- **5** RAID 볼륨 이름을 입력하거나 기본값을 승인합니다.
- **6** 드롭다운 상자에서 RAID 레벨로 **RAID 1**을 선택합니다.

**<mark>◇</mark> 주:** 원본 하드 드라이브와 마찬가지로, RAID 볼륨에 보존하고자 하는 데 이터 또는 운영 체제 파일이 이미 포함된 하드 드라이브를 선택합니다.

- **7 Select Source Hard Drive** (원본 하드 드라이브 선택) 화면에서 마이그 레이션할 하드 드라이브를 더블 클릭한 후 **Next** (다음)를 클릭합니다.
- **8 Select Member Hard Drive** (멤버 하드 드라이브 선택) 화면에서 하드 드라이브를 더블 클릭하여 어레이에서 미러 역할을 할 멤버 드라이브 를 선택한 후 **Next** (다음)를 클릭합니다.
- **9 Specify Volume Size** (볼륨 크기 지정) 창에서 원하는 볼륨 크기를 선 택한 후 **Next** (다음)를 클릭합니다.

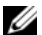

주**:** 다음의 단계에서, 멤버 드라이브에 포함된 모든 데이터가 삭제됩니다.

**10** 마이그레이션을 시작하려면 **Finish** (마침)를 클릭하고 변경하려면 **Back** (뒤로)을 클릭합니다. 마이그레이션 프로세스 동안 컴퓨터를 정상적으로 사용할 수 있습니다.

#### <span id="page-53-0"></span>예비 하드 드라이브 작성

예비 하드 드라이브는 RAID 1 어레이로 작성할 수 있습니다. 운영 체제에 서는 예비 드라이브가 인식되지 않지만 Disk Manager 또는 Intel Option ROM 유틸리티에서는 확인할 수 있습니다. RAID 1 어레이의 멤버가 손상 된 경우 컴퓨터는 손상된 멤버를 대체할 예비 하드 드라이브를 사용하여 미러 어레이를 자동으로 다시 구축합니다.

드라이브를 예비 하드 드라이브로 표시하려면:

- **1** 시작 을 클릭한 다음 모든 프로그램 → **Intel® Matrix Storage Manager** → **Intel Matrix Storage Console**을 차례로 가리켜 Intel® Matrix Storage Manager를 실행합니다.
- **2** 예비 하드 드라이브로 표시할 하드 드라이브를 마우스 오른쪽 단추로 클릭합니다.
- **3 Mark as Spare** (예비로 표시)를 클릭합니다.

예비 하드 드라이브에서 예비 표시를 제거하려면:

- **1** 예비 하드 드라이브 아이콘을 마우스 오른쪽 단추로 클릭합니다.
- **2 Reset Hard Drive to Non-RAID** (하드 드라이브를 비RAID로 재설정) 를 클릭합니다.

#### 저하된 **RAID 1** 볼륨 다시 구축

컴퓨터에 예비 하드 드라이브가 없고 컴퓨터에서 RAID 1 볼륨의 성능 저 하가 보고된 경우, 다음 단계를 수행하여 컴퓨터의 중복 미러를 새 하드 드 라이브에 수동으로 다시 구축할 수 있습니다.

- **1** 시작 을 클릭한 다음 모든 프로그램 → **Intel® Matrix Storage Manager** → **Intel Matrix Storage Console**을 차례로 가리켜 Intel® Matrix Storage Manager를 실행합니다.
- **2** RAID 1 볼륨을 다시 구축할 사용 가능한 하드 드라이브를 마우스 오른 쪽 단추로 클릭한 후 **Rebuild to this Disk** (이 디스크에 다시 구축)를 클릭합니다.
- **3** RAID 1볼륨을 다시 구축하는 동안 컴퓨터를 사용할 수 있습니다.

# 새 컴퓨터로 정보 전송

운영 체제 "마법사"를 사용하여 파일 및 기타 데이터를 한 컴퓨터에서 다른 한 컴퓨터(예: *이전* 컴퓨터에서 *새* 컴퓨터로)로 전송할 수 있습니다. 관련 지침은 다음 항목 중 컴퓨터에서 실행 중인 운영 체제에 해당하는 부분을 참조하십시오.

## **Microsoft® Windows® XP**

Microsoft Windows XP 운영 체제는 파일 및 설정 전송 마법사를 통해 원본 컴퓨터에서 새 컴퓨터로 데이터를 보냅니다. 다음과 같은 데이터를 전송 할 수 있습니다.

- 전자 우편 메시지
- 도구 모음 설정
- 창 크기
- 인터넷 즐겨찾기

네트워크 또는 직렬 연결을 통해 데이터를 새 컴퓨터로 전송하거나 쓰기 가능한 CD와 같은 이동식 매체에 저장하여 새 컴퓨터로 전송할 수 있습 니다.

주**:** 직렬 케이블을 양쪽 컴퓨터의 입/출력(I/O) 포트에 직접 연결하여 이전의 컴퓨터에서 새 컴퓨터로 정보를 전송할 수 있습니다. 직렬 연결을 통해 데이 터를 전송하려면 제어판에서 네트워크 연결 유틸리티에 액세스하여 고급 연 결 설정 및 호스트/게스트 컴퓨터 지정과 같은 추가적인 구성 단계를 수행해 야 합니다.

두 컴퓨터 간의 케이블 직접 연결 설정에 대한 지침은 Microsoft 기술 자료 문 서 #305621 "두 *Windows XP* 기반 컴퓨터 사이에서 케이블 직접 연결을 설정하 는 방법"을 참조하십시오. 일부 국가/지역에서는 이 정보를 사용하지 못할 수 있습니다.

정보를 새 컴퓨터로 전송하려면 파일 및 설정 전송 마법사를 실행해야 합 니다. 이 절차에서 선택사양인 운영 체제 매체를 사용하거나 파일 및 설정 전송 마법사로 마법사 디스크를 만들 수도 있습니다.

#### 운영 체제 매체를 사용하여 파일 및 설정 전송 마법사 실행

주**:** 이 절차에서는 운영 체제 매체가 필요합니다. 이 매체는 옵션이며 일부 컴퓨터에는 제공되지 않을 수 있습니다.

파일 전송을 위해 새 컴퓨터를 준비하려면:

- **1** 시작 → 모든 프로그램 → 보조프로그램 → 시스템 도구 → 파일 및 설정 전송 마법사를 클릭하여 파일 및 설정 전송 마법사를 엽니다.
- **2** 파일 및 설정 전송 마법사 시작 화면이 나타나면 다음을 클릭합니다.
- **3** 어떤 컴퓨터입니까**?** 화면에서 새 컴퓨터 → 다음을 클릭합니다.
- **4 Windows XP CD**를 갖고 계십니까**?** 화면에서 **Windows XP CD**에 있 는 마법사 사용 → 다음을 클릭합니다.
- **5** 이제 이전 컴퓨터로 가십시오 화면이 나타나면 이전 또는 원본 컴퓨 터로 이동하십시오. 이 때, 다음을 클릭하지 마십시오.

이전 컴퓨터의 데이터를 복사하려면:

- **1** 이전 컴퓨터에 Windows XP 운영 체제 매체를 넣습니다.
- **2 Microsoft Windows XP** 시작 화면에서 추가 작업 수행을 클릭합니다.
- **3** 원하는 작업을 선택하십시오에서 파일 및 설정 전송 → 다음을 클릭 합니다.
- **4** 어떤 컴퓨터입니까**?** 화면에서 이전 컴퓨터 → 다음을 클릭합니다.
- **5** 전송 방법을 선택하십시오 화면에서 원하는 전송 방법을 선택합니다.
- **6** 무엇을 전송하시겠습니까**?** 화면에서 전송하고자 하는 항목을 선택하 고 다음을 클릭합니다.

정보가 복사되면 수집 단계 완료 화면이 나타납니다.

**7** 마침을 클릭하십시오.

새 컴퓨터로 데이터를 전송하려면:

- **1** 새 컴퓨터에서 이제 이전 컴퓨터로 가십시오 화면이 나타나면 다음을 클릭합니다.
- **2** 파일 및 설정이 어디에 있습니까**?** 화면에서 사용자가 선택한 설정 및 파일 전송 방법을 선택하고 다음을 클릭합니다. 마법사는 수집된 파일 및 설정을 읽은 다음 새 컴퓨터에 적용시킵니다. 모든 설정 및 파일이 적용되면 마침 화면이 나타납니다.
- **3** 마침을 클릭한 다음 새 컴퓨터를 재시작하십시오.

#### 운영 체제 매체를 사용하지 않고 파일 및 설정 전송 마법사 실행

운영 체제 매체를 사용하지 않고 파일 및 설정 전송 마법사를 실행하려면 이동식 매체에 이미지 파일을 백업하는 데 필요한 마법사 디스크를 작성해 야 합니다.

마법사 디스크를 만들기 위해서는 Windows XP 가 설치되어 있는 새 컴퓨 터에서 다음 단계를 수행하십시오.

- **1** 시작 → 모든 프로그램 → 보조프로그램 → 시스템 도구 → 파일 및 설정 전송 마법사를 클릭하여 파일 및 설정 전송 마법사를 엽니다.
- **2** 파일 및 설정 전송 마법사 시작 화면이 나타나면 다음을 클릭합니다.
- **3** 어떤 컴퓨터입니까**?** 화면에서 새 컴퓨터 → 다음을 클릭합니다.
- **4 Windows XP CD**를 갖고 계십니까**?** 화면에서 다음 드라이브에 마법 사 디스크를 만들기 → 다음을 클릭합니다.
- **5** 쓰기 가능한 CD와 같은 이동식 매체를 삽입하고 확인을 클릭합니다.
- **6** 디스크가 만들어지고 이제 이전 컴퓨터로 가십시오 메시지가 나타 나면 **다음**을 클릭하지 *마십시오.*
- **7** 이전 컴퓨터로 가십시오.

이전 컴퓨터의 데이터를 복사하려면:

- **1** 이전 컴퓨터에 마법사 디스크를 넣습니다.
- **2** 시작 → 실행을 클릭합니다.
- **3** 실행 창의 열기 필드에서 **fastwiz** (해당 이동식 매체에 있음)의 경로를 찾고 확인을 클릭합니다.
- **4** 파일 및 설정 전송 마법사 시작 화면이 나타나면 다음을 클릭하십 시오.
- **5** 어떤 컴퓨터입니까**?** 화면에서 이전 컴퓨터 → 다음을 클릭합니다.
- **6** 전송 방법 선택 화면에서 원하는 전송 방법을 선택하십시오.
- **7** 무엇을 전송하시겠습니까**?** 화면에서 전송하고자 하는 항목을 선택하 고 다음을 클릭합니다.

정보가 복사되면 수집 단계 완료 화면이 나타납니다.

#### **8** 마침을 클릭하십시오.

새 컴퓨터로 데이터를 전송하려면:

**1** 새 컴퓨터에서 이제 이전 컴퓨터로 가십시오 화면이 나타나면 다음을 클릭하십시오.

**2** 파일 및 설정이 어디에 있습니까**?** 화면에서 사용자가 선택한 설정 및 파일 전송 방법을 선택하고 다음을 클릭합니다. 화면의 지시사항을 따릅니다.

마법사는 수집된 파일 및 설정을 읽은 다음 새 컴퓨터에 적용시킵 니다.

모든 설정 및 파일이 적용되면 마침 화면이 나타납니다.

- **3** 마침을 클릭한 다음 새 컴퓨터를 재시작하십시오.
- 주**:** 이 절차에 대한 자세한 내용은 support.dell.com에서 문서 #154781 (*Microsoft® Windows® XP* 운영 체제를 사용하여 이전 컴퓨터에서 새 *Dell™* 컴퓨터로 파일을 전송할 수 있는 다양한 방법)을 검색해 봅니다.

주**:** 일부 국가/지역에서는 Dell™ 기술 자료 문서를 사용할 수 없습니다.

## **Windows Vista®**

Windows Vista® 운영 체제에서는 원본 컴퓨터에서 새 컴퓨터로 데이터를 이동할 수 있는 Windows 사용자 환경 전송 마법사를 제공합니다. 다음과 같은 데이터를 전송할 수 있습니다.

- 사용자 계정
- 파일 및 폴더
- 프로그램 설정
- 인터넷 설정 및 즐겨찾기
- 전자 메일 설정, 연락처 및 메시지

네트워크 또는 직렬 연결을 통해 데이터를 새 컴퓨터로 전송하거나 쓰기 가능한 CD와 같은 이동식 매체에 저장하여 새 컴퓨터로 전송할 수 있습 니다.

다음의 두 가지 방법을 사용하여 Windows 사용자 환경 전송 마법사에 액세스할 수 있습니다.

- **1** When Vista 설치가 완료되면 Vista 시작 센터가 표시됩니다. 시작 센 터에 파일 및 설정 전송이라는 아이콘이 있습니다. 이 아이콘을 클릭 하여 Windows 사용자 환경 전송을 시작합니다.
- **2** 시작 센터 대화 상자가 열려 있지 않은 경우 다음 단계를 차례로 클릭 하면 Windows 사용자 환경 전송에 액세스할 수 있습니다(시작 $\overline{G}$  → 모든 프로그램 → 보조프로그램 → 시스템 도구 → 사용자 환경 전송).
- **3** 사용자 환경 전송 아이콘을 더블 클릭하여 프로세스를 시작합니다.

# 가정 및 기업 네트워크 설정

## 네트워크 어댑터에 연결

- 주의사항**:** 네트워크 케이블을 컴퓨터의 네트워크 어댑터 커넥터에 연결합 니다. 네트워크 케이블을 컴퓨터의 모뎀 커넥터에 연결하지 마십시오. 네트 워크 케이블을 벽면 전화 잭에 연결하지 마십시오.
	- **1** 네트워크 케이블을 컴퓨터 후면의 네트워크 어댑터 커넥터에 연결하 십시오.

케이블을 제자리에 연결한 다음, 올바르게 고정되었는지 조심스럽게 잡아 당겨 확인합니다.

**2** 네트워크 케이블의 다른쪽 끝을 네트워크 장치에 연결합니다.

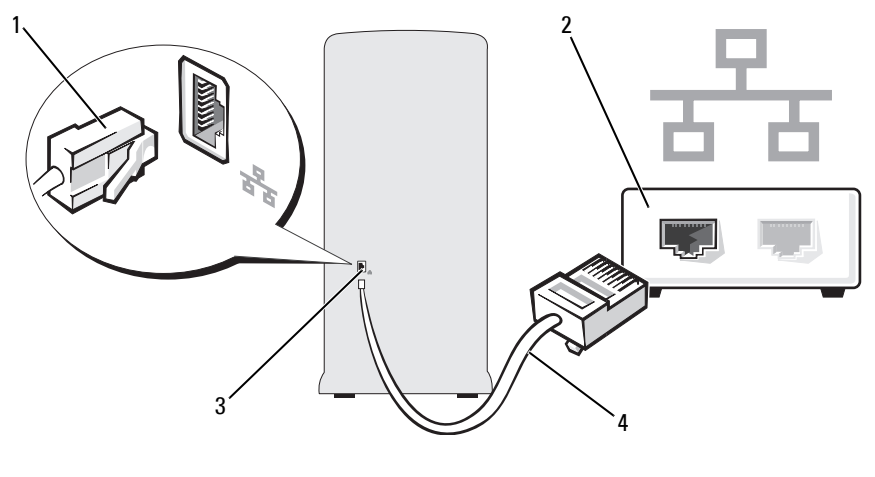

- 1 네트워크 어댑터 커넥터 2 네트워크 장치
- 3 컴퓨터의 네트워크 어댑터 커넥터 4 네트워크 케이블

**Microsoft® Windows® XP** 운영 체제에 네트워크 설치

- **1** 시작 → 모든 프로그램 → 보조프로그램 → 통신 → 네트워크 설정 마법사 → 다음 → 네트워크 설정을 위한 확인 목록을 클릭합니다.
	- 주**:** 이 컴퓨터를 인터넷에 직접 연결됩니다라는 연결 방법을 선택하면 Windows XP SP2 (서비스 팩2)와 함께 제공되는 통합 방화벽이 활성화됩 니다.
- **2** 점검 목록을 완성하십시오.
- **3** 네트워크 설정 마법사로 돌아가서 마법사의 지시사항을 따르십시오.

## **Windows Vista®** 운영 체제에 네트워크 설치

- 1 시작 <mark>+ }</mark>을 클릭한 다음 연결 대상 → 연결 또는 네트워크 설정을 클 릭합니다.
- **2** 연결 옵션 선택에서 옵션을 선택합니다.
- **3** 다음을 클릭하고 마법사의 지시사항을 따릅니다.

## 인터넷에 연결

주**:** ISP 및 ISP 제품은 국가에 따라 다릅니다.

인터넷에 연결하려면 모뎀 또는 네트워크 연결 및 인터넷 서비스 공급자 (ISP)가 필요합니다. ISP는 다음과 같은 인터넷 연결 옵션을 하나 이상 제 공합니다.

- 기존 전화선 또는 셀룰러 전화 서비스를 통해 고속 인터넷 액세스를 제공하는 DSL 연결. DSL 방식으로 연결하면 하나의 동일한 선으로 인터넷과 전화를 동시에 사용할 수 있습니다.
- 사용자 로컬 케이블 TV 선을 통해 고속 인터넷 액세스를 제공하는 케이블 모뎀 연결.
- 위성 텔레비전 시스템을 통해 고속 인터넷 액세스를 제공하는 위성 모뎀 연결.
- 전화선을 통해 인터넷 액세스를 제공하는 다이얼업 연결. 다이얼업 연결은 DSL 및 케이블(또는 위성) 모뎀 연결에 비해 속도가 상당히 느립니다.
- Bluetooth® 무선 기술을 사용하여 인터넷 액세스를 제공하는 무선 LAN 연결.

다이얼업 연결을 사용하는 경우, 인터넷 연결을 설정하기 전에 전화선을 컴퓨터의 모뎀 커넥터 및 벽면 전화 잭에 연결합니다. DSL 또는 케이블/ 위성 모뎀 연결을 사용하는 경우, 설치 지침에 대해서는 해당 ISP 또는 셀룰 러 전화 서비스에 문의합니다.

## 인터넷 연결 설정

제공된 ISP 바탕 화면 바로 가기를 사용한 인터넷 연결 설정 방법

- **1** 열려 있는 모든 파일을 저장하고 닫은 다음 실행 중인 모든 프로그램 을 종료합니다.
- **2** Microsoft® Windows® 바탕 화면에 있는 ISP 아이콘을 더블 클릭합 니다.
- **3** 화면의 지시에 따라 설정을 완료합니다.

바탕 화면에 ISP 아이콘이 없거나 다른 ISP로 인터넷 연결을 설정하려면 다음 항목에서 컴퓨터에서 사용 중인 운영 체제에 해당하는 단계를 수행합 니다.

주**:** 인터넷 연결에 문제가 발생할 경우 66[페이지의](#page-65-0) "전자 우편, 모뎀 및 인터넷 [문제](#page-65-0)"를 참조하십시오. 이전에는 성공적으로 연결되었지만 현재 인터넷에 연 결할 수 없는 경우, ISP의 서비스에 장애가 발생했을 수 있습니다. 해당 ISP에 문의하여 서비스 상태를 확인하거나 나중에 다시 연결하십시오.

#### **Windows XP**

- **1** 열려 있는 모든 파일을 저장하고 닫은 다음 실행 중인 모든 프로그램 을 종료합니다.
- **2** 시작 → **Internet Explorer**를 클릭합니다. 새 연결 마법사가 나타납니다.
- **3** 인터넷에 연결을 클릭합니다.
- **4** 다음 창에서 적절한 옵션을 클릭합니다.
	- ISP가 없어 하나를 선택하려는 경우 인터넷 서비스 공급자**(ISP)** 의 목록에서 선택을 클릭합니다.
	- 해당 ISP로부터 설정 정보만 제공받고 설치 CD를 받지 않은 경우, 연결을 수동으로 설정을 클릭합니다.
	- CD가 있는 경우, 인터넷 서비스 공급자가 제공한 **CD** 사용을 클 릭합니다.

**5** 다음을 클릭합니다.

연결을 수동으로 설정을 선택한 경우 6[단계를](#page-61-0) 계속 수행합니다. 그렇지 않은 경우에는 화면의 지시사항에 따라 설정을 완료합니다.

**<mark>◇</mark> 주:** 선택할 연결 방식을 모르는 경우 해당 ISP에 문의합니다.

- <span id="page-61-0"></span>**6** 원하는 인터넷 연결 방식을 선택하십시오에서 적절한 옵션을 클릭하 고 다음을 클릭합니다.
- **7** ISP가 제공한 설정 정보를 사용하여 설정을 완료합니다.

#### **Windows Vista®**

- 주**:** ISP 정보를 준비합니다. ISP가 없는 경우, 인터넷에 연결 마법사를 사용하 여 찾을 수 있습니다.
	- **1** 열려 있는 모든 파일을 저장하고 닫은 다음 실행 중인 모든 프로그램 을 종료합니다.
	- 2 시작 <del>12</del>을 클릭한 다음 제어판을 클릭합니다.
	- **3** 네트워크 및 인터넷에서 인터넷에 연결을 클릭합니다. 인터넷에 연결 창이 나타납니다.
	- **4** 연결하려는 방식에 따라 광대역**(PPPoE)** 또는 전화 접속을 클릭합 니다.
		- DSL, 위성 모뎀, 케이블 TV 모뎀 또는 Bluetooth 무선 기술 연결 을 사용할 경우 광대역을 선택합니다.
		- 전화 접속 모뎀 또는 ISDN을 사용할 경우 **전화 접속**을 선택합 니다.
		- 주**:** 어떤 연결 유형을 선택해야 할지 모를 경우 선택 방법을 클릭하거나 해당 ISP에 문의합니다.
	- **5** 화면의 지시에 따라 ISP가 제공한 설정 정보를 사용하여 설정을 완료 합니다.

# 문제 해결

주의**:** 이 장에 설명된 부품 중 일부는 공인된 서비스 기술자만 교체할 수 있으 며 임의로 교체할 수 없습니다**.**

# 문제 해결 추가 정보

컴퓨터 문제를 해결할 때 다음 추가 정보를 따르십시오.

- 문제가 발생하기 전에 컴퓨터 부품을 추가하거나 분리한 경우, 설치 과 정을 다시 검토한 다음 부품이 올바르게 설치되었는지 확인하십시오.
- 주변 장치가 작동하지 않으면 장치가 올바르게 연결되었는지 확인하 십시오.
- 화면에 오류 메시지가 나타나면 정확히 받아 적으십시오. 이 메시지 는 기술 지원 담당자가 문제를 진단하고 수정하는 데 도움을 줄 수 있습니다.
- 프로그램에서 오류 메시지가 나타나면 프로그램 설명서를 참조하십 시오.

# 전지 문제

- 주의**:** 새 전지를 올바르게 설치하지 않으면 전지가 파열될 위험이 있습니다**.**  제조업체에서 권장하는 것과 동일하거나 동등한 종류의 전지로만 교체하십 시오**.** 사용한 전지는 제조업체의 지시에 따라 폐기하십시오**.**
- 주의**:** 이 항목의 절차를 시작하기 전에 제품 정보 안내에 있는 안전 지침을 따릅니다**.**

전지 교체 **—** 컴퓨터를 켠 후에 시간과 날짜를 반복해서 재설정해야 하거나 컴퓨터를 시작하는 동안 시간이나 날짜가 올바르지 않은 경우 전지를 교체하십 시오(157[페이지의](#page-156-0) "전지 교체" 참조). 전지가 여전히 제대로 작동하지 않으면 Dell에 문의하십시오(201[페이지의](#page-200-0) "Dell에 문의하기" 참조).

# 드라이브 문제

### 주의**:** 이 항목의 절차를 시작하기 전에 제품 정보 안내에 있는 안전 지침을 따릅니다**.**

**MICROSOFT® WINDOWS®** 가 드라이브를 인식하는지 확인 **—**

*Windows XP***:**

• 시작을 클릭한 다음 내 컴퓨터를 클릭합니다.

*Windows Vista®***:**

• Windows Vista 시작 단추 + 를 클릭하고 컴퓨터를 클릭합니다.

드라이브가 나열되어 있지 않으면 바이러스 백신 소프트웨어로 전체 검사를 수행하여 바이러스를 확인하고 제거합니다. 때때로 바이러스로 인해 Windows 가 드라이브를 인식하지 못할 수 있습니다.

시스템 설치 프로그램에 드라이브가 활성화되어 있는지 확인합니다 **—**

185페이지의 ["System Setup"](#page-184-0)을 참조하십시오.

#### 드라이브 검사 **—**

- 다른 플로피 디스크, CD 또는 DVD를 넣어 기존의 디스크에 결함이 있는지 확인합니다.
- 부팅 매체를 삽입하고 컴퓨터를 재시작합니다.

드라이브 또는 디스크 청소 **—** 197[페이지의](#page-196-0) "컴퓨터 청소"를 참조하십시오.

#### 케이블 연결 상태 점검

하드웨어 문제 해결사 실행 **—** 95페이지의 ["Microsoft Windows](#page-94-0)**®** XP 및 [Windows Vista](#page-94-0)**®** 운영 체제의 소프트웨어 및 하드웨어 문제 해결"을 참조하십 시오.

**DELL DIAGNOSTIC** 실행 **—** 88페이지의 "하드 드라이브에서 [Dell Diagnostics](#page-87-0)  [시작](#page-87-0)"을 참조하십시오.

## **CD** 및 **DVD** 드라이브 문제

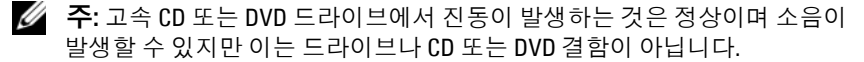

주**:** 전세계 파일의 형식은 각기 다르기 때문에 모든 DVD 드라이브에서 모든 DVD 타이틀을 실행할 수 있는 것은 아닙니다.

#### **WINDOWS** 볼륨 제어부 조절 **—**

- 화면 우측 하단에 있는 스피커 아이콘을 클릭하십시오.
- 슬라이드 바를 클릭하고 위로 올려 볼륨을 켜십시오.
- 확인 표시된 상자를 클릭하여 사운드가 음소거 상태가 아닌지 확인하십시오.

스피커 및 서브우퍼 점검 **—** 79[페이지의](#page-78-0) "사운드 및 스피커 문제"를 참조하 십시오.

#### **CD/DVD-RW** 드라이브의 기록 문제

다른 프로그램 닫기 **—** CD/DVD-RW 드라이브는 기록 중에 일정한 흐름의 데이타를 받아야 합니다. 데이터를 받다가 끊기면 오류가 발생합니다. CD/DVD-RW에 기록하기 전에 모든 프로그램을 닫습니다.

#### **CD/DVD-RW** 디스크에 기록하기 전에 **WINDOWS**의 대기 모드 끄기 **—**

1 시작 <sup>(4)</sup>을 클릭한 다음 **제어판**을 클릭합니다. **2** 종류 선택에서 성능 및 유지 관리를 클릭합니다. **3** 또는 제어판 아이콘 선택에서 전원 옵션을 클릭합니다.

4 **전원 구성표** 탭에서 **항상 켜기**를 선택합니다.

## 하드 드라이브 문제

디스크 검사 실행 **—**

*Windows XP***:**

- **1** 시작을 클릭하고 내 컴퓨터를 클릭합니다.
- **2** 로컬 디스크 **C:**를 마우스 오른쪽 단추로 클릭합니다.
- **3** 속성 → 도구 → 지금 검사를 클릭합니다.
- **4** 불량 섹터 검사 및 복구 시도를 클릭하고 시작을 클릭합니다.

*Windows Vista***:** 

- 1시작 <sup>4</sup>)을 클릭하고 컴퓨터를 클릭합니다.
- **2** 로컬 디스크 **C:**를 마우스 오른쪽 단추로 클릭합니다.
- **3** 속성 → 도구 → 지금 검사를 클릭합니다.

사용자 계정 컨트롤 창이 나타날 수 있습니다. 컴퓨터 관리자인 경우 계속을 클릭하고 관리자가 아닌 경우 관리자에게 문의하여 원하는 작업을 계속 진행 하십시오.

**4** 화면의 지시사항을 따릅니다.

## <span id="page-65-0"></span>전자 우편**,** 모뎀 및 인터넷 문제

주의**:** 이 항목의 절차를 시작하기 전에 제품 정보 안내에 있는 안전 지침을 따릅니다**.**

주**:** 모뎀을 아날로그 전화 잭에만 연결하십시오. 모뎀이 디지털 전화 네트워 크에 연결되어 있는 동안에는 모뎀이 작동하지 않습니다.

**WINDOWS MAIL EXPRESS** 보안 설정 확인 **—** 전자 우편 첨부 파일을 열 수 없으면:

**1** Windows Mail에서 도구, 옵션, 보안을 차례로 클릭합니다.

**2** 첨부 파일 허용 안 함을 클릭하여 확인 표시를 제거합니다.

전화선 연결 점검 **—** 전화 잭 점검 **—** 모뎀을 전화 벽면 잭에 직접 연결 **—** 다른 전화선 사용 **—**

- 전화선이 모뎀 잭에 연결되어 있는지 확인하십시오. 잭에는 녹색 레이블 또는 레이블 옆에 커넥터 모양의 아이콘이 있습니다.
- 전화선 커넥터를 모뎀에 삽입할 때 딸깍 소리가 나는지 확인합니다.
- 전화선을 모뎀에서 분리하여 전화기에 연결하십시오. 발신음을 들어 보십 시오.
- 자동 응답기, 팩스, 서지 방지기 또는 회선 분할기와 같이 회선을 공유하는 다른 전화 장치가 있으면 이를 무시하고 전화기를 사용하여 벽면 전화 잭에 모뎀을 직접 연결하십시오. 사용하는 라인 길이가 3m (10 ft)보다 길면 좀 더 짧은 라인을 사용해 보십시오.

모뎀 도우미 진단 프로그램 실행 — 시작 <mark>을</mark> 클릭하고 모든 프로그램을 가리킨 다음 **Modem Helper**를 클릭합니다. 화면의 지시사항에 따라 모뎀 문제 를 식별하고 해결하십시오. Modem Helper는 일부 컴퓨터에서 사용할 수 없습 니다.

#### 모뎀이 **WINDOWS**와 통신하는지 확인 **—**

- 1시작 <sup>(4)</sup>을 클릭한 다음 제어판을 클릭합니다.
- **2** 프린터 및 기타 하드웨어를 클릭합니다.
- **3** 전화 및 모뎀 옵션을 클릭합니다.
- **4** 모뎀 탭을 클릭합니다.
- **5** 모뎀에 알맞은 COM 포트를 클릭합니다.
- 6 속성을 선택하고 **지다** 탭을 클릭한 다음, **모뎀 쿼리**를 클릭하여 모뎀과 Windows가 통신하고 있는지 확인합니다.

모든 명령이 응답을 수신하면 모뎀이 올바르게 작동하는 것입니다.

인터넷에 연결되었음을 확인 **—** 인터넷 제공업체에 가입해야 합니다. Windows Mail 전자 우편 프로그램을 열고 파일을 클릭합니다. 오프라인으로 작업 옆에 확인 표시가 있으면 확인 표시를 클릭하여 제거한 다음 인터넷에 연결합니다. 도움이 필요하면 인터넷 서비스 제공업체에 문의하십시오.

#### 문제 해결 **67**

# 오류 메시지

## 주의**:** 이 항목의 절차를 시작하기 전에 제품 정보 안내에 있는 안전 지침을 따릅니다**.**

목록에 다음 메시지가 없으면 운영 체제 설명서 또는 메시지가 나타났을 때 사용하고 있던 프로그램의 설명서를 참조하십시오.

**A FILENAME CANNOT CONTAIN ANY O F THE FOLLOWING CHARACTERS: \ / : \* ?**  " **< > | (**파일 이름에는 다음과 같은 문자가 포함될 수 없습니다**: \ / : \* ?**  " **< > |) —** 파일명에 이러한 문자를 사용하지 마십시오.

#### **A REQUIRED .DLL FILE WAS NOT FOUND (**필수**.DLL** 파일을 찾을 수 없습

니다**.) —** 열려고 하는 프로그램에 필수 파일이 누락되었습니다. 이 프로그램 을 삭제하고 다시 설치하려면:

*Windows XP***:**

#### **1** 시작 → 제어판 → 프로그램 추가 및 제거 → 프로그램 및 기능을 클릭합니다.

**2** 삭제할 프로그램을 선택하십시오.

**3** 제거를 클릭합니다.

**4** 설치 지침은 프로그램 설명서를 참조하십시오.

*Windows Vista***:**

## 1시작 <mark>→</mark> 계어판 → 프로그램 → 프로그램 및 기능을 클릭합니다.

**2** 삭제할 프로그램을 선택하십시오.

**3** 제거를 클릭합니다.

**4** 설치 지침은 프로그램 설명서를 참조하십시오.

**drive letter :\ I S NOT ACCESSIBLE . TH E DEVICE I S NOT READY (**드라이브 문자 **:\**에 액세스할 수 없습니다**.** 장치가 준비되지 않았습니다**.) —** 드라이브에서 디스크를 읽을 수 없습니다. 드라이브에 디스크를 삽입하고 다시 시도하십시오.

**INSERT BOOTABLE MEDIA (**부팅 매체를 삽입하십시오**) —** 부팅 플로피 디스 크 또는 CD를 삽입하십시오.

**NO N-SYSTEM DISK ERROR (**비시스템 디스크 오류**) —** 드라이브에서 플로피 디스크를 꺼내고 컴퓨터를 재시작합니다.

**NO T ENOUGH MEMORY O R RESOURCES. CLOSE SOME PROGRAMS AND TRY AGAIN (**메모리 또는 자원이 부족합니다**.** 일부 프로그램을 닫고 다시 시도하십시오**.) —** 모든 창을 닫고 사용할 프로그램을 여십시오. 경우에 따라 컴퓨터의 자원을 복원하기 위해 컴퓨터를 재시작해야 할 수도 있습니다. 이런 경우 먼저 사용할 프로그램을 실행하십시오.

**OPERATING SYSTEM NOT FOUND (**운영 체제를 찾을 수 없습니다**.) —**

Dell사에 문의하십시오(201[페이지의](#page-200-0) "Dell에 문의하기" 참조).

## 키보드 문제

#### 주의**:** 이 항목의 절차를 시작하기 전에 제품 정보 안내에 있는 안전 지침을 따릅니다**.**

키보드 케이블 검사 **—**

- 키보드 케이블이 컴퓨터에 단단히 연결되어 있는지 확인합니다.
- 컴퓨터를 종료하고(104[페이지의](#page-103-0) "컴퓨터 끄기" 참조) 컴퓨터의 설치 도표에 설 명되어 있는 대로 키보드 케이블을 다시 연결한 다음 컴퓨터를 재시작합니다.
- 케이블 커넥터의 핀이 휘어지거나 손상되었는지, 케이블이 손상되거나 마모 되었는지 확인합니다. 휘어진 핀을 바로 세웁니다.
- 키보드 확장 케이블을 분리하고 키보드를 직접 컴퓨터에 연결합니다.

키보드 검사 **—** 올바르게 작동하는 키보드를 컴퓨터에 연결한 다음 키보드를 사용해 봅니다.

시스템 설치 프로그램에서 활성화된 **USB** 포트 확인 **—** 185[페이지의](#page-184-0) ["System Setup"](#page-184-0)을 참조하십시오.

하드웨어 문제 해결사 실행 **—** 95페이지의 ["Microsoft Windows](#page-94-0)**®** XP 및 [Windows Vista](#page-94-0)**®** 운영 체제의 소프트웨어 및 하드웨어 문제 해결"를 참조하십시오.

## 잠금 및 소프트웨어 문제

## 주의**:** 이 항목의 절차를 시작하기 전에 제품 정보 안내에 있는 안전 지침을 따릅니다**.**

## 컴퓨터가 시작되지 않음

전원 케이블이 컴퓨터와 전원 콘센트에 단단하게 연결되어 있는지 확인.

## 컴퓨터가 응답을 중지함

주의사항**:** 운영 체제 종료를 수행하지 않으면 데이터가 유실될 수 있습니다.

컴퓨터 끄기 **—** 키보드의 키를 누르거나 마우스를 움직여도 응답이 없으면 컴퓨터가 꺼질 때까지 8~10초 정도 손을 떼지 말고 전원 단추를 누르십시오. 그런 다음 컴퓨터를 재시작합니다.

## 프로그램이 응답하지 않는 경우

프로그램 종료 **—**

**1** <Ctrl><Shift><Esc> 키를 동시에 누릅니다.

**2** 응용 프로그램을 클릭합니다.

**3** 응답하지 않는 프로그램을 클릭합니다.

**4** 작업 끝내기를 클릭합니다.

## 프로그램이 계속 충돌하는 경우

주**:** 소프트웨어에는 일반적으로 플로피 디스크나 CD 또는 설명서에 설치 지침이 수록되어 있습니다.

소프트웨어 설명서 확인 **—** 필요한 경우 프로그램을 제거한 다음 다시 설치 합니다.

## 프로그램이 이전 **Microsoft® Windows®** 운영 체제용으로 설계된 경우

#### 프로그램 호환성 마법사 실행 **—**

*Windows XP***:**

프로그램 호환성 마법사는 프로그램이 XP가 아닌 운영 체제 환경과 유사한 환경에서 실행되도록 프로그램을 구성합니다.

#### **1** 시작 → 모든 프로그램 → 보조프로그램 → 프로그램 호환성 마법사 → 다음 을 클릭합니다.

**2** 화면의 지시사항을 따릅니다.

*Windows Vista***:**

프로그램 호환성 마법사는 프로그램이 Windows Vista가 아닌 운영 체제 환경과 유사한 환경에서 실행되도록 프로그램을 구성합니다.

#### 1 시작 <mark>+ → 제어판 → 프로그램 → 프로그램 호화성 설정을 클릭합니다.</mark>

**2** 시작 화면에서 다음을 클릭합니다.

**3** 화면의 지시사항을 따릅니다.

#### 청색 화면이 나타남

컴퓨터 끄기 **—** 키보드의 키를 누르거나 마우스를 움직여도 응답이 없으면 컴퓨터가 꺼질 때까지 8~10초 정도 손을 떼지 말고 전원 단추를 누르십시오. 그런 다음 컴퓨터를 재시작합니다.

## 기타 소프트웨어 문제

#### 문제 해결 정보는 소프트웨어 설명서를 확인하거나 소프트웨어 제조업 체에 문의 **—**

- 프로그램이 컴퓨터에 설치된 운영 체제와 호환되는지 확인합니다.
- 컴퓨터가 소프트웨어를 실행하는 데 필요한 최소 요구 사항을 충족시키는지 확인하십시오. 자세한 내용은 소프트웨어 설명서를 참조하십시오.
- 프로그램을 올바르게 설치하고 구성했는지 확인하십시오.
- 장치 드라이버가 프로그램과 충돌하지 않는지 확인하십시오.
- 필요한 경우 프로그램을 제거한 다음 다시 설치합니다.

#### 문제 해결 **71**

#### 즉시 파일 백업

바이러스 검색 프로그램을 사용하여 하드 드라이브**,** 플로피 디스크 또는 **CD** 검사

열려 있는 모든 파일 또는 프로그램을 저장하고 닫은 다음 시작 메뉴를 통해 컴퓨터 종료

## 매체 카드 판독기 문제

#### 드라이브 문자가 할당되지 않음 **—**

Windows Vista가 매체 카드 판독기를 감지할 경우 해당 장치에는 시스템의 다른 모든 실제 드라이브 다음의 논리적 드라이브 문자로 드라이브 문자가 자동 지정 됩니다. 실제 드라이브 다음의 논리적 드라이브가 네트워크 드라이브에 매핑되 어 있는 경우 Windows Vista는 자동으로 매체 카드 판독기에 드라이브 문자를 지정할 수 없습니다.

수동으로 매체 카드 판독기에 드라이브를 지정하려면:

- 1시작 <mark>을</mark> 클릭하고, **컴퓨터**를 마우스 오른쪽 단추로 클릭한 후 **관리**를 선택합니다.
- **2** 계속을 클릭합니다.

#### **3** 저장소 개체를 확장한 다음 디스크 관리를 선택합니다.

- **4** 오른쪽 창에서 변경하려는 드라이브 문자를 마우스 오른쪽 단추로 클릭합 니다.
- **5** 드라이브 문자 및 경로 변경을 선택합니다.

**6** 변경을 클릭합니다.

**7** 드롭다운 목록에서 매체 카드 판독기에 지정할 새 드라이브 문자를 선택합 니다.

**8** 확인을 클릭하여 선택 항목을 확인합니다.

주**:** 이 절차를 수행하려면 관리자 권한으로 로그인해야 합니다.

주**:** 매체 카드 판독기는 연결되어 있을 때만 매핑된 드라이브로 나타납니다. 매체가 설치되지 않아도 매체 카드 판독기의 슬롯 4개는 각각 드라이브에 매핑 됩니다. 삽입된 매체가 없을 때 매체 카드 판독기에 액세스를 시도하면 매체 삽입을 요청하는 메시지가 표시됩니다.
#### **FLEXBA Y** 장치가 비활성 상태임 **—**

FlexBay 장치가 설치된 경우에만 BIOS 설치에 **FlexBay** 비활성화 옵션이 나타납 니다. FlexBay가 물리적으로 설치되었으나 작동하지 않는 경우 BIOS 설치 프로 그램에서 활성화되었는지 확인하십시오.

### 메모리 문제

### 주의**:** 이 항목의 절차를 시작하기 전에 제품 정보 안내에 있는 안전 지침을 따릅니다**.**

#### 메모리 부족 메시지가 나타날 경우 **—**

- 열려 있는 모든 파일을 저장하고 닫은 다음 사용하지 않는 모든 프로그램을 종료하고 문제가 해결되는지 확인합니다.
- 소프트웨어 설명서에서 최소 메모리 요구사항을 확인하십시오. 필요하면 추가 메모리를 설치합니다(123[페이지의](#page-122-0) "메모리 설치 지침:" 참조).
- 메모리 모듈을 재장착하여(125[페이지의](#page-124-0) "메모리 설치" 참조) 컴퓨터와 메모 리 사이의 통신이 원활히 이루어지는지 확인합니다.
- Dell Diagnostics를 실행합니다(88페이지의 ["Dell Diagnostics"](#page-87-0) 참조).

#### 기타 메모리 문제가 발생할 경우 **—**

- 메모리 모듈을 재장착하여(123[페이지의](#page-122-0) "메모리 설치 지침:" 참조) 컴퓨터와 메모리 사이의 통신이 원활히 이루어지는지 확인합니다.
- 메모리 설치 지침을 따르고 있는지 확인합니다(125[페이지의](#page-124-0) "메모리 설치" 참조).
- 해당 컴퓨터는 DDR2 메모리를 지원합니다. 컴퓨터에서 지원하는 메모리 종류에 대한 자세한 내용은 177[페이지의](#page-176-0) "메모리"를 참조하십시오.
- Dell Diagnostics를 실행합니다(88페이지의 ["Dell Diagnostics"](#page-87-0) 참조).

## 마우스 문제

### 주의**:** 이 항목의 절차를 시작하기 전에 제품 정보 안내에 있는 안전 지침을 따릅니다**.**

마우스 청소 **—** 마우스 청소에 대한 지시사항은 197[페이지의](#page-196-0) "마우스"를 참조하십시오.

### 마우스 케이블 점검 **—**

**1** 마우스 확장 케이블을 사용하는 경우, 해당 케이블을 분리하고 마우스를 컴퓨터에 직접 연결하십시오.

**2** 설치 도표에 설명된 대로 컴퓨터의 마우스 케이블을 다시 연결하십시오.

### 컴퓨터 재시작 **—**

- **1** <Ctrl><Esc> 키 조합을 동시에 눌러 시작 메뉴를 표시합니다.
- **2** u를 입력하고, 키보드 화살표 키를 눌러 시스템 종료 또는 끄기를 선택한 다음 <Enter> 키를 누르십시오.
- **3** 컴퓨터를 끈 후, 해당 컴퓨터의 설치 도표의 그림처럼 마우스 케이블을 다시 연결하십시오.
- **4** 컴퓨터를 시작하십시오.

시스템 설치 프로그램에서 활성화된 **USB** 포트 확인 **—** 185[페이지의](#page-184-0) ["System Setup"](#page-184-0)를 참조하십시오.

마우스 검사 **—** 올바르게 작동하는 마우스를 컴퓨터에 연결하고 마우스를 사용해 보십시오.

### 마우스 설정 확인 **—**

*Windows XP***:**

**1** 시작 → 제어판 → 마우스를 클릭합니다.

**2** 필요에 따라 설정을 조정합니다.

*Windows Vista***:**

### 1시작 + → 제어판 → 하드웨어 및 소리 → 마우스를 클릭합니다.

**2** 필요에 따라 설정을 조정합니다.

마우스 드라이버 재설치 **—** 92[페이지의](#page-91-0) "드라이버 및 유틸리티 재설치"를 참조하십시오.

하드웨어 문제 해결사 실행 **—** 95페이지의 ["Microsoft Windows](#page-94-0)**®** XP 및 [Windows Vista](#page-94-0)**®** 운영 체제의 소프트웨어 및 하드웨어 문제 해결"를 참조하십시오.

### 네트워크 문제

### 주의**:** 이 항목의 절차를 시작하기 전에 제품 정보 안내에 있는 안전 지침을 따릅니다**.**

네트워크 케이블 커넥터 점검 **—** 네트워크 케이블이 컴퓨터 후면의 네트워 크 커넥터 및 네트워크 포트 또는 장치에 단단히 열결되어 있는지 확인하십시오.

컴퓨터 후면에 있는 네트워크 표시등 확인 **—** 링크 무결성 표시등이 꺼져 있는 경우 네트워크 통신이 수행되지 않는 것입니다. 네트워크 케이블을 교체하십 시오. 네트워크 표시등에 대한 설명은 183[페이지의](#page-182-0) "제어부 및 표시등"을 참조하십 시오.

### 컴퓨터를 재시작하고 네트워크로 다시 로그온합니다**.**

네트워크 설정 검사 **—** 네트워크 관리자 또는 네트워크 설정 담당자에게 네 트워크 설정이 올바른지, 네트워크가 작동하는지 각각 문의하십시오.

하드웨어 문제 해결사 실행 **—** 95페이지의 ["Microsoft Windows](#page-94-0)**®** XP 및 [Windows Vista](#page-94-0)**®** 운영 체제의 소프트웨어 및 하드웨어 문제 해결"를 참조하십시오.

### 전원 문제

### 주의**:** 이 항목의 절차를 시작하기 전에 제품 정보 안내에 있는 안전 지침을 따릅니다**.**

전원 표시등이 꺼져 있는 경우 **—** 컴퓨터의 전원이 꺼져 있거나 전력을 공급받지 못하고 있습니다.

- 전원 케이블을 컴퓨터 후면의 전원 커넥터와 전원 콘센트에 다시 연결합니다.
- 컴퓨터가 전원 스트립에 연결되어 있으면 전원 스트립이 전원 콘센트에 연결 되어 있고 전원 스트립의 전원이 켜져 있는지 확인합니다. 전원 보호 장치, 전원 스트립 및 전원 확장 케이블을 사용하지 않아도 컴퓨터의 전원이 올바 르게 켜지는지 확인합니다.
- 스탠드와 같은 다른 장치를 연결하여 전원 콘센트에 아무 이상이 없는지 검사하십시오.

전원 표시등이 청색이고 컴퓨터가 응답하지 않는 경우 **—** 84[페이지의](#page-83-0) "[경고음](#page-83-0) 코드"를 참조하십시오.

전원 표시등이 청색으로 깜박이는 경우 **—** 컴퓨터가 대기 모드에 있습 니다. 키보드의 키를 누르거나 마우스를 움직이거나 전원 단추를 눌러 일반 작업을 재개하십시오.

전원 표시등이 황색으로 켜져 있는 경우 **—** 전원 문제 또는 내부 장치 오작동 문제입니다.

- 12볼트 전원 커넥터 (12 V)가 시스템 보드에 단단히 연결되어 있는지 확인하 십시오(108[페이지의](#page-107-0) "컴퓨터 내부 모습" 참조).
- 12볼트 전원 커넥터 (12 V)가 시스템 보드에 단단히 연결되어 있는지 확인하 십시오(108[페이지의](#page-107-0) "컴퓨터 내부 모습" 참조).
- 주 전원 케이블과 앞면 패널 케이블이 시스템 보드에 단단하게 연결되어 있는지 확인합니다(108[페이지의](#page-107-0) "컴퓨터 내부 모습" 참조).

전원 표시등이 황색으로 깜박이는 경우 **—** 컴퓨터에 전원이 공급되고 있으며 장치가 오작동하거나 잘못 설치되었을 수 있습니다.

- 메모리 모듈을 분리했다가 다시 설치합니다(123[페이지의](#page-122-1) "메모리" 참조).
- 확장 카드를 분리했다가 다시 설치해보십시오(128[페이지의](#page-127-0) "카드" 참조).
- 가능한 경우 그래픽 카드를 분리했다가 다시 설치합니다(133[페이지의](#page-132-0) ["PCI/PCI Express](#page-132-0) 카드 분리" 참조).

장애 제거 **—** 간섭을 유발할 수 있는 요인은 다음과 같습니다.

- 전원, 키보드 및 마우스 확장 케이블
- 전원 스트립에 너무 많은 장치 연결
- 여러 개의 전원 스트립을 같은 전원 콘센트에 연결

### 프린터 문제

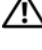

주의**:** 이 항목의 절차를 시작하기 전에 제품 정보 안내에 있는 안전 지침을 따릅니다**.**

주**:** 프린터에 대한 기술 지원이 필요하면 프린터 제조업체에 문의하십시오.

프린터 설명서 확인 **—** 프린터 설명서에서 설정 및 문제 해결 정보를 참조하 십시오.

프린터가 켜져 있는지 확인

#### 프린터 케이블의 연결 상태 점검 **—**

- 프린터 설명서에서 케이블 연결 정보를 참조하십시오.
- 프린터 케이블이 프린터와 컴퓨터에 제대로 연결되어 있는지 확인하십시오 (30[페이지의](#page-29-0) "프린터 설치" 참조).

전원 콘센트 검사 **—** 스탠드와 같은 다른 장치를 연결하여 전원 콘센트에 아무 이상이 없는지 검사하십시오.

#### 문제 해결 **77**

### **WINDOWS**의 프린터 인식 확인 **—**

*Windows XP:*

- **1** 시작 → 제어판 → 프린터 및 기타 하드웨어 → 설치된 프린터 및 팩스 프린터 보기를 클릭합니다.
- **2** 프린터가 나열되었으면 프린터 아이콘을 마우스 오른쪽 단추로 클릭하십 시오.
- 3 속성 → 포트를 클릭합니다. 병렬 프린터의 경우 다음 포트로 인쇄: 설정이 **LPT1** (프린터 포트)로 되어 있는지 확인하고, USB 프린터의 경우 다음 포트 로 인쇄**:** 설정이 **USB** (프린터 포트)로 되어 있는지 확인합니다.

*Windows Vista***:**

- 1시작 <mark>+ → 제어판 → 하드웨어 및 소리 → 프린터</mark>를 클릭합니다.
- **2** 프린터가 나열되었으면 프린터 아이콘을 마우스 오른쪽 단추로 클릭하십 시오.
- **3** 속성을 클릭하고 포트를 클릭합니다.
- **4** 필요에 따라 설정을 조정합니다.

프린터 드라이버 재설치 **—** 지시사항은 프린터 설명서를 참조하십시오.

## 스캐너 문제

주의**:** 이 항목의 절차를 시작하기 전에 제품 정보 안내에 있는 안전 지침을 따릅니다**.**

주**:** 스캐너에 대해 기술 지원이 필요하면 스캐너 제조업체에 문의하십시오.

스캐너 설명서 확인 **—** 스캐너 설명서에서 설정 및 문제 해결 정보를 참조하 십시오.

스캐너 잠금 해제 **—** 스캐너에 잠금 탭이나 단추가 있으면 잠금 해제되어 있는지 확인하십시오.

컴퓨터를 재시작하고 스캐너를 다시 사용해보십시오**.** 

### 케이블 연결 상태 점검 **—**

- 스캐너 설명서에서 케이블 연결 정보를 참조하십시오.
- 스캐너 케이블이 스캐너와 컴퓨터에 제대로 연결되어 있는지 확인하십시오.

#### **WINDOWS**에서 스캐너 인식하는지 확인 **—**

*Windows XP***:**

- **1** 시작 → 제어판 → 프린터 및 기타 하드웨어 → 스캐너 및 카메라를 클릭합 니다.
- **2** 스캐너가 목록에 있으면 Windows에서 스캐너를 인식합니다.

*Windows Vista***:**

**1** 시작 → 제어판 → 하드웨어 및 소리 → 스캐너 및 카메라를 클릭합니다. 스캐너가 나열되면 Windows가 스캐너를 인식합니다.

스캐너 드라이버 재설치 **—** 지침은 스캐너 설명서를 참조하십시오.

### 사운드 및 스피커 문제

주의**:** 이 항목의 절차를 시작하기 전에 제품 정보 안내에 있는 안전 지침을 따릅니다**.**

### 스피커에서 아무 소리도 나지 않는 경우

주**:** 일부 MP3 플레이어의 볼륨 제어부는 Windows 볼륨 설정을 덮어씁니다. MP3 곡을 듣는 경우, 플레이어의 볼륨을 줄이거나 껐는지 확인하십시오.

스피커 케이블의 연결 상태 점검 **—** 스피커와 함께 제공된 설치 도표에 표 시된 것처럼 스피커가 연결되어 있는지 확인하십시오. 사운드 카드를 구입했으 면 스피커가 카드에 연결되어 있는지 확인합니다.

### **BIOS** 설치 프로그램에 올바른 오디오 솔루션이 활성화되어 있는지

확인 **—** 185페이지의 ["System Setup"](#page-184-0)을 참조하십시오.

#### 문제 해결 **79**

서브우퍼와 스피커의 전원이 켜져 있는지 확인 **—** 스피커와 함께 제공된 설치 도표를 참조하십시오. 스피커에 볼륨 제어부가 있으면 볼륨, 저음 또는 고 음을 조정하여 소음을 제거합니다.

**WINDOWS** 볼륨 제어부 조절 **—** 화면 우측 하단에 있는 스피커 아이콘을 클릭하거나 더블 클릭하십시오. 볼륨이 켜져 있고 사운드가 음소거로 설정되지 않았는지 확인하십시오.

헤드폰 커넥터에서 헤드폰 분리 **—** 컴퓨터 전면 패널에 있는 헤드폰커넥터 에 헤드폰을 연결하면 스피커에서 나는 소리가 자동으로 비활성화됩니다.

전원 콘센트 검사 **—** 스탠드와 같은 다른 장치를 연결하여 전원 콘센트에 아무 이상이 없는지 검사하십시오.

간섭 유발 요인 제거 **—** 근처에 있는 팬, 형광등 또는 할로겐 램프를 끄고 간섭을 일으켰는지 점검합니다.

사운드 드라이버 재설치 **—** 94[페이지의](#page-93-0) "수동으로 드라이버 재설치"를 참조하십시오.

하드웨어 문제 해결사 실행 **—** 95페이지의 ["Microsoft Windows](#page-94-0)**®** XP 및 [Windows Vista](#page-94-0)**®** 운영 체제의 소프트웨어 및 하드웨어 문제 해결"을 참조하십시오.

### 헤드폰에서 아무 소리도 나지 않는 경우

헤드폰 케이블 연결 상태 점검 **—** 헤드폰 커넥터에 헤드폰 케이블이 올바 르게 연결되어 있는지 확인합니다(185페이지의 ["System Setup"](#page-184-0) 참조).

**WINDOWS** 볼륨 제어부 조절 **—** 화면 우측 하단에 있는 스피커 아이콘을 클릭하거나 더블 클릭하십시오. 볼륨이 켜져 있고 사운드가 음소거로 설정되지 않았는지 확인하십시오.

**BIOS** 설치 프로그램에 올바른 오디오 솔루션이 활성화되어 있는지 확인 **—** 185페이지의 ["System Setup"](#page-184-0)을 참조하십시오.

## 비디오 및 모니터 문제

### 주의**:** 이 항목의 절차를 시작하기 전에 제품 정보 안내에 있는 안전 지침을 따릅니다**.**

■ 주: 모니터 설명서에서 문제 해결 과정을 참조하십시오.

### 화면에 아무 것도 나타나지 않는 경우

#### 모니터 케이블 연결 검사 **—**

• 그래픽 케이블이 해당 컴퓨터 설치 도표에서 설명한 대로 연결되어 있는지 확인합니다. 옵션 비디오 카드를 설치한 경우, 모니터 케이블이 시스템 보드의 비디오

커넥터가 아닌 해당 카드에 연결되어 있는지 확인합니다.

- 현재 사용 중인 그래픽 확장 케이블을 분리했을 때 문제가 해결되면 해당 케이블에 결함이 있는 것입니다.
- 컴퓨터와 모니터 전원 케이블을 바꿔 연결하여 전원 케이블에 결함이 있는지 확인합니다.
- 커넥터의 핀이 구부러지거나 손상되었는지 확인합니다. 모니터 케이블 커넥 터의 핀이 빠진 것은 정상입니다.

모니터 전원 표시등 검사 **—** 전원 표시등이 꺼져 있으면 전원 단추를 단단 히 눌러 모니터가 켜져 있는지 확인합니다. 전원 표시등이 켜지거나 깜박이면 모니터에 전원이 공급되고 있는 것입니다. 전원 표시등이 깜박이면 키보드의 키를 누르거나 마우스를 움직여 보십시오.

전원 콘센트 검사 **—** 스탠드와 같은 다른 장치를 연결하여 전원 콘센트에 아무 이상이 없는지 검사하십시오.

진단 표시등 점검 **—** 84[페이지의](#page-83-0) "경고음 코드"를 참조하십시오.

### 화면 내용을 읽기 어려운 경우

모니터 설정 확인 **—** 밝기 및 대비 조정, 모니터의 자기 제거 및 모니터 자체 검사 실행에 대한 지침은 모니터 설명서를 참조하십시오.

모니터와 서브우퍼의 간격을 멀리 유지 **—** 스피커 시스템에 서브우퍼가 포함되어 있는 경우 서브우퍼를 모니터에서 최소 60cm (2ft) 이상 떨어진 곳에 놓아야 합니다.

외부 전원과 모니터의 간격을 멀리 유지 **—** 팬, 형광등, 할로겐 램프 및 기 타 전기 장치가 화면 이미지의 "떨림"을 유발할 수 있습니다. 간섭 유발 여부를 점검하기 위해 근처에 있는 장치의 전원을 끄십시오.

### 모니터를 회전하여 직사광선의 반사 및 가능한 간섭을 없앱니다**.**

#### **WINDOWS** 디스플레이 설정 조정 **—**

*Windows XP:*

- **1** 시작 → 제어판 → 모양 및 테마를 클릭합니다.
- **2** 변경하려는 영역을 클릭하거나 디스플레이 아이콘을 클릭합니다.
- **3** 색 품질과 화면 해상도를 다르게 설정합니다.

*Windows Vista***:**

- 1시작 <mark>+ → 제어판 → 하드웨어 및 소리 → 개인 설정 → 디스플레이 설정을</mark> 클릭합니다.
- **2** 필요한 경우 해상도 및 색 설정을 조정합니다.

# 문제 해결 도구

## 전원 표시등

### 주의**:** 이 항목의 절차를 시작하기 전에 제품 정보 안내에 있는 안전 지침을 따릅니다**.**

컴퓨터 전면에 있는 전원 단추 표시등(이중색 LED)은 켜지거나 깜박이거 나 단색을 유지하여 다음과 같은 여러 가지 상태를 나타냅니다.

- 전원 표시등이 꺼져 있는 경우, 컴퓨터의 전원이 꺼져 있거나 전력이 공급되지 않습니다.
	- 전원 케이블을 컴퓨터 후면의 전원 커넥터와 전원 콘센트에 다시 장착합니다.
	- 컴퓨터가 전원 스트립에 연결되어 있으면 전원 스트립이 전원 콘 센트에 연결되어 있고 전원 스트립의 전원이 켜져 있는지 확인합 니다. 전원 보호 장치, 전원 스트립 및 전원 확장 케이블을 사용하 지 않아도 컴퓨터의 전원이 올바르게 켜지는지 확인합니다.
	- 스탠드와 같은 다른 장치를 연결하여 전원 콘센트에 아무 이상이 없는지 검사하십시오.
- 전원 표시등이 계속해서 청색이고 컴퓨터가 응답하지 않는 경우.
	- 디스플레이가 연결되고 전원이 켜져 있는지 확인합니다.
	- 디스플레이가 연결되고 전원이 켜져 있으면 84[페이지의](#page-83-1) "경고음 [코드](#page-83-1)"를 참조하십시오.
- 전원 표시등이 청색으로 깜박이는 경우 컴퓨터가 대기 모드에 있습니 다. 키보드의 키를 누르거나 마우스를 움직여 봅니다. 또는 전원 단추 를 눌러 정상적인 작동을 다시 시작합니다. 전원 표시등이 청색이고 컴퓨터가 응답하지 않는 경우.
	- 디스플레이가 연결되고 전원이 켜져 있는지 확인합니다.
	- 디스플레이가 연결되고 전원이 켜져 있으면 84[페이지의](#page-83-1) "경고음 [코드](#page-83-1)"를 참조하십시오.

### 문제 해결 도구 **83**

- 전원 표시등이 호박색으로 깜박이는 경우 컴퓨터에 전원이 공급되고 있으며 장치가 오작동하거나 잘못 설치되었을 수 있습니다.
	- 메모리 모듈을 분리했다가 다시 설치합니다(123[페이지의](#page-122-1) "[메모리](#page-122-1)" 참조).
	- 확장 카드를 분리했다가 다시 설치해보십시오(128[페이지의](#page-127-0) "[카드](#page-127-0)" 참조).
	- 가능한 경우 그래픽 카드를 분리했다가 다시 설치합니다 (128[페이지의](#page-127-0) "카드" 참조).
- 전원 표시등이 호박색으로 켜져 있으면 전원 문제 또는 내부 장치 오작동 문제일 수 있습니다.
	- 전원 공급 장치 케이블이 시스템 보드에 단단히 연결되어 있는지 확인합니다(108[페이지의](#page-107-0) "컴퓨터 내부 모습" 참조).
	- 주 전원 케이블과 앞면 패널 케이블이 시스템 보드에 단단하게 연결되어 있는지 확인합니다(108[페이지의](#page-107-0) "컴퓨터 내부 모습" 참조).

## <span id="page-83-1"></span><span id="page-83-0"></span>경고음 코드

모니터에 오류 또는 문제를 표시할 수 없는 경우 컴퓨터를 시작할 때 일련 의 경고음이 발생합니다. 이러한 경고음을 경고음 코드라고 하며 문제를 식별합니다. 한 경고음 코드가 가능하게 반복적인 세 개의 짧은 경고음으 로 구성됩니다. 이 경고음 코드는 컴퓨터에 마더보드 오류가 발생했을 수 있음을 알려줍니다.

컴퓨터를 시작할 때 경고음이 발생하는 경우:

- **1** 경고음 코드를 기록합니다.
- **2** Dell Diagnostics를 실행하여 더 심각한 원인이 있는지 확인합니다 (88페이지의 ["Dell Diagnostics"](#page-87-1) 참조).

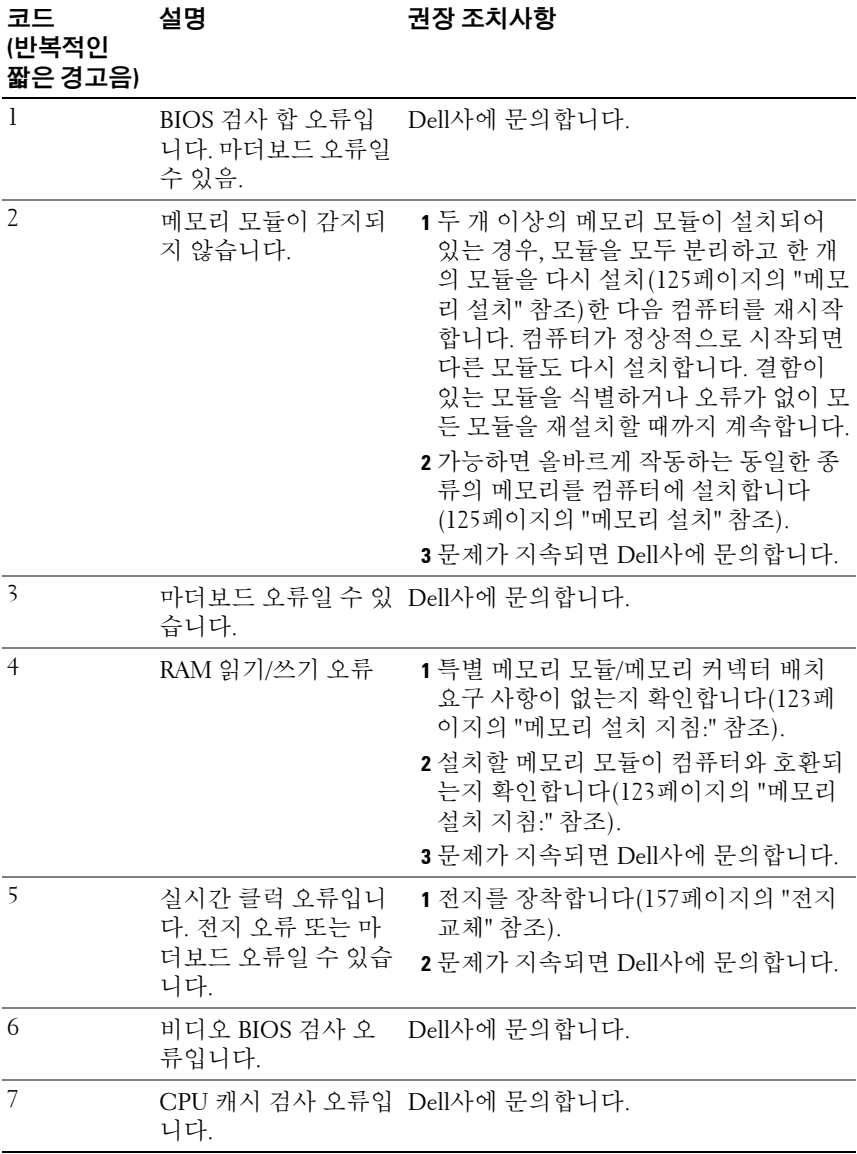

## 시스템 메시지

주**:** 수신한 메시지가 표에 나열되어 있지 않을 경우, 메시지가 나타났을 때 실행하고 있던 운영 체제 또는 프로그램의 설명서를 참조하십시오.

**ALERT! PREVIOUS ATTEMPTS A T BOOTING THIS SYSTEM HAVE FAILED A T CHECKPOINT [NNNN]. FO R HELP I N RESOLVING THIS PROBLEM, PLEASE NOTE THIS CHECKPOINT AND CONTACT DELL TECHNICAL SUPPORT (**경고**!** 이전 부팅 시도에서 점검 코드 **[NNNN]**로 시스템이 실패했습니다**.** 이 문제를 해결 하려면 점검 코드를 기록하여 **DELL** 기술 지원 담당자에게 알려 주십시 오**.) —** 컴퓨터에서 동일한 오류로 인해 세 번 연속 부팅 루틴을 완료하지 못했 습니다(지원 정보는 201[페이지의](#page-200-0) "Dell에 문의하기" 참조).

**CMOS CHECKSUM ERROR (CMOS** 검사 합 오류**) —** 마더보드 오류 또는 RTC 전지가 부족할 수 있습니다. 전지를 교체합니다(157[페이지의](#page-156-0) "전지 교체" 참조). 지원 정보는201[페이지의](#page-200-0) "Dell에 문의하기"을 참조하십시오.

**CPU FAN FAILURE (CPU** 팬 오류**) —** CPU 팬 오류입니다. CPU 팬을 교체합니 다(166[페이지의](#page-165-0) "프로세서" 참조).

**DISKETTE DRIVE 0 SEEK FAILURE (**디스켓 드라이브 **0** 검색 실패**) —** 케이블 이 느슨하게 설치되어 있거나 컴퓨터 구성 정보가 하드웨어 구성과 일치하지 않 을 수 있습니다. 케이블 연결을 확인합니다(지원 정보는 201[페이지의](#page-200-0) "Dell에 문 [의하기](#page-200-0)" 참조).

**DISKETTE READ FAILURE (**디스켓 읽기 오류**) —** 플로피 디스크에 결함이 있 거나 케이블이 느슨하게 설치되어 있을 수 있습니다. 플로피 디스크를 교체하 거나 느슨한 케이블 연결을 검사합니다.

**HARD-DISK DRIVE FAILURE (**하드 디스크 드라이브 오류**) —** HDD POST 중에 하드 디스크 드라이브 오류가 발생했을 수 있습니다. 케이블을 검사하고 하드 디스크를 교환합니다(지원 정보는 201[페이지의](#page-200-0) "Dell에 문의하기" 참조).

**HARD-DISK DRIVE READ FAILURE (**하드 디스크 드라이브 읽기 오류**) —** HDD 부팅 검사 중에 HDD 오류가 발생했을 수 있습니다(지원 정보는 201[페이](#page-200-0) 지의 "Dell에 [문의하기](#page-200-0)" 참조).

**KEYBOARD FAILURE (**키보드 오류**) —** 키보드 오류이거나 키보드 케이블이 느슨할 수 있습니다(69[페이지의](#page-68-0) "키보드 문제" 참조).

**NO BOOT DEVICE AVAILABLE (**부팅 장치 없음**) —** HDD에 부팅 파티션이 없거나, 플로피 드라이브에 부팅 플로피가 없거나, HDD/플로피 케이블이 느슨하게 연결되어 있거나, 부팅 장치가 없는 경우에 해당합니다.

- 플로피 드라이브가 부팅 장치인 경우 드라이브에 부팅 플로피 디스크를 넣었는지 확인합니다.
- 하드 드라이브가 부팅 장치인 경우 드라이브가 설치되어 있는지, 올바르게 장착되었는지, 부팅 장치로 분할되어 있는지 확인합니다.
- 시스템 설치 프로그램을 시작하여 부팅 순서 정보가 올바른지 확인합니다 (185페이지의 ["System Setup](#page-184-1) 시작" 참조).

**NO TIMER TICK INTERRUPT (**타이머 신호 인터럽트 없음**) —** 시스템 보드의 칩이 오작동하거나 마더보드 오류일 수 있습니다(지원 정보는 201[페이지의](#page-200-0) "Dell에 [문의하기](#page-200-0)" 참조).

**NO N-SYSTEM DISK O R DISK ERROR (**비시스템 디스크 또는 디스크 오류**) —** 부팅 운영 체제가 들어 있는 플로피 디스크로 교체하거나 A 드라이브에서 플로 피 디스크를 꺼내고 컴퓨터를 재시작합니다.

**NOT A BOOT DISKETTE (**부팅 디스켓 없음**) —** 부팅 플로피 디스크를 삽입하고 컴퓨 터를 재시작하십시오.

**USB OVER CURRENT ERROR (USB** 과전류 오류**) —** USB 장치를 분리합니다. USB 장치에 외부 전원을 사용합니다.

**NOTICE - HARD DRIVE SELF MONITORING SYSTEM HAS REPORTED THAT A PARAMETER HAS EXCEEDED ITS NORMAL OPERATING RANGE. DELL RECOMMENDS THAT YOU BACK U P YOUR DATA REGULARLY. A PARAMETER OUT O F RANGE MAY O R MAY NOT INDICATE A POTENTIAL HARD DRIVE PROBLEM.(**주의사항 **-** 하드 드라이브 자체 모니터링 시스템에서 정상 작동 범위를 벗어난 매개변수 를 보고했습니다**.** 데이터는 정기적으로 백업하는 것이 좋습니다**.** 매개 변수가 범위를 벗어난 경우 하드 드라이브에 문제가 발생한 것일 수도 있습니다**.) —** S.M.A.R.T 오류, HDD 오류일 수 있습니다. 이 기능은 BIOS 설치 프로그램에서 활성화 또는 비활성화할 수 있습니다.

## <span id="page-87-1"></span><span id="page-87-0"></span>**Dell Diagnostics**

주의**:** 이 항목의 절차를 시작하기 전에 제품 정보 안내에 있는 안전 지침을 따릅니다**.**

### **Dell Diagnostics** 사용 시기

컴퓨터에 문제가 발생한 경우, Dell사에 문의하여 기술 지원을 요청하기 전에 잠금 및 소프트웨어 문제의 검사를 수행(70[페이지의](#page-69-0) "잠금 및 소프트 웨어 [문제](#page-69-0)" 참조)하고 Dell Diagnostics를 실행합니다.

작업을 시작하기 전에 이러한 절차를 인쇄하는 것이 좋습니다.

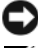

주의사항**:** Dell Diagnostics는 Dell™ 컴퓨터에서만 작동합니다.

주**:** *Drivers and Utilities* 매체는 선택사양이므로 컴퓨터와 함께 제공되지 않을 수 있습니다.

185페이지의 ["System Setup"](#page-184-0)을 참조하여 컴퓨터의 구성 정보를 확인하고 검사하려는 장치가 시스템 설치 프로그램에 표시되고 활성 상태인지 확인 합니다.

하드 드라이브 또는 *Drivers and Utilities* 매체에서 Dell Diagnostics를 시작 합니다.

### 하드 드라이브에서 **Dell Diagnostics** 시작

Dell Diagnostics는 하드 드라이브의 숨겨진 진단 유틸리티 파티션에 있습 니다.

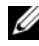

주**:** 컴퓨터에 화면 이미지가 나타나지 않으면 201[페이지의](#page-200-0) "Dell에 문의하기"를 참조하십시오.

- **1** 컴퓨터가 올바르게 작동하는 전원 콘센트에 연결되어 있는지 확인합 니다.
- **2** 컴퓨터를 켜거나 다시 시작합니다.
- **3** DELL™ 로고가 나타나면 즉시 <F12> 키를 누릅니다. 부팅 메뉴에서 **Boot to Utility Partition** (유틸리티 파티션으로 부팅)을 선택하고 <Enter> 키를 누릅니다.

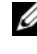

주**:** 시간이 초과되어 운영 체제 로고가 나타나면 Microsoft® Windows® 바탕 화면이 표시될 때까지 기다렸다가 컴퓨터를 종료하고 다시 시도합 니다.

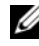

주**:** 진단 유틸리티 파티션을 찾을 수 없다는 메시지가 나타나면 *Drivers and Utilities* 매체에서 Dell Diagnostics를 실행합니다.

**4** 아무 키나 눌러 하드 드라이브에 있는 진단 유틸리티 파티션에서 Dell Diagnostics를 시작합니다.

### **Drivers and Utilities** 매체에서 **Dell Diagnostics** 시작

- **1** *Drivers and Utilities* 매체를 삽입합니다.
- **2** 컴퓨터를 종료하고 재시작하십시오.

DELL 로고가 나타나면 즉시 <F12> 키를 누릅니다.

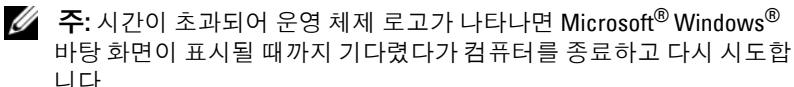

주**:** 이 단계를 사용하면 부팅 순서가 한 번만 변경됩니다. 다음 부팅 시에 는 System Setup 프로그램에 지정된 장치 순서대로 부팅됩니다.

- **3** 부팅 장치 목록이 나타나면 **CD/DVD/CD-RW**를 강조 표시하고 <Enter> 키를 누릅니다.
- **4** 나타나는 메뉴에서 **Boot from CD-ROM** (CD-ROM에서 부팅) 옵션 을 선택하고 <Enter> 키를 누릅니다.
- **5** 1을 눌러 CD 메뉴를 시작하고 <Enter> 키를 눌러 계속합니다.
- **6** 번호가 지정된 목록에서 **Run the 32 Bit Dell Diagnostics** (32비트 Dell Diagnostics 실행)를 선택합니다. 여러 버전이 나열되는 경우 컴퓨터에 해당하는 버전을 선택합니다.
- **7** Dell Diagnostics **Main Menu** (기본 메뉴)가 나타나면 실행할 검사를 선택합니다.

### **Dell Diagnostics** 기본 메뉴

**1** Dell Diagnostics가 로드되고 **Main Menu** (기본 메뉴) 화면이 나타난 후 원하는 옵션에 대한 단추를 클릭합니다.

주**:** Test System (시스템 검사)을 선택하여 컴퓨터에서 철저한 검사를 수행하는 것이 좋습니다.

| 옵션                      | 기능               |
|-------------------------|------------------|
| Test Memory<br>(메모리 검사) | 독립 실행형 메모리 검사 실행 |
| Test System<br>(시스템 검사) | 시스템 진단 프로그램 실행   |
| Exit(종료)                | 진단 프로그램 종료       |

- **2** 기본 메뉴에서 **Test System** (시스템 검사) 옵션을 선택한 후 다음 메뉴 가 나타납니다.
	-

주**:** 아래의 메뉴에서 Extended Test (확장 검사)를 선택하여 컴퓨터의 장치에 대해 더욱 철저한 검사를 실행하는 것이 좋습니다.

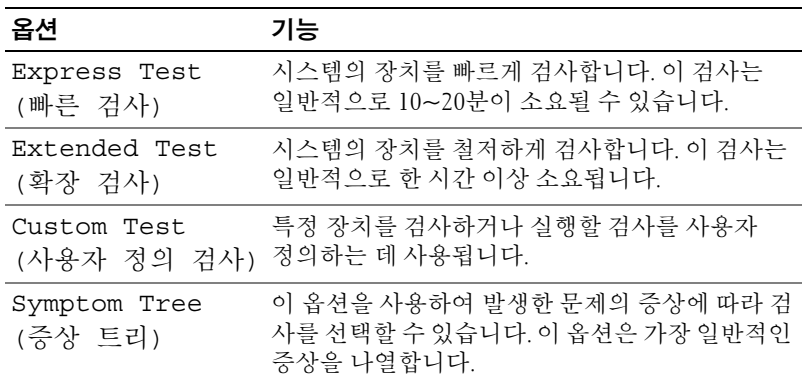

**3** 검사 도중 문제가 발견되면 오류 코드 및 문제 설명이 메시지와 함께 나타납니다. 오류 코드와 문제 설명을 기록하고 201[페이지의](#page-200-0) "Dell에 [문의하기](#page-200-0)"를 참조하십시오.

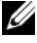

주**:** 컴퓨터의 서비스 태그는 각 검사 화면 상단에 표시됩니다. Dell사에 문의할 경우 기술 지원부에서 서비스 태그를 확인합니다.

**4 Custom Test** (사용자 정의 검사) 또는 **Symptom Tree** (증상 트리) 옵션 으로 검사를 실행할 경우, 자세한 내용을 보려면 다음 표에서 설명하 는 적용 가능한 탭을 클릭합니다.

| 탭                     | 기능                                                                                                    |
|-----------------------|----------------------------------------------------------------------------------------------------|
| Results (결과)          | 검사 결과 및 발견된 모든 오류 상태를 표시합니다.                                                                                                    |
| Errors $(2$ 류)        | 발견된 오류 상태, 오류 코드 및 문제 설명을 표시합니다.                                                                                                    |
| Help(도움말)             | 검사를 설명하고 검사 실행에 필요한 요구사항을<br>표시할 수 있습니다.                                                                                                    |
| Configuration<br>(구성) | 선택한 장치에 대한 하드웨어 구성을 표시합니다.                                                                                                    |
|                       | Dell Diagnostics는 시스템 설치 프로그램, 메모리 및<br>다양한 내부 검사를 통해 모든 장치의 구성 정보를<br>수집하고 이를 화면의 왼쪽 창에 있는 장치 목록에<br>표시합니다. 장치 목록에는 컴퓨터에 설치된 일부<br>구성요소나 컴퓨터에 장착된 일부 장치의 이름이<br>표시되지 않을 수 있습니다. |
| Parameters<br>(매개변수)  | 검사 설정을 변경하여 검사를 사용자 정의하도록<br>합니다.                                                                                                    |

- **5** 검사가 완료되면 검사 화면을 닫고 **Main Menu** (기본 메뉴) 화면으로 되돌아갑니다. Dell Diagnostics를 종료하고 컴퓨터를 재시작하려면, **Main Menu** (기본 메뉴) 화면을 닫습니다.
- **6** *Drivers and Utilities* 매체를 꺼냅니다(해당하는 경우).

## 드라이버

### 드라이버란**?**

드라이버는 프린터, 마우스 또는 키보드와 같은 장치를 제어하는 프로그 램입니다. 모든 장치에는 드라이버 프로그램이 필요합니다.

드라이버는 장치와 해당 장치를 사용하는 임의의 프로그램 간에 해석기 역할을 수행합니다. 각 장치에는 해당 장치의 드라이버만 인식하는 고유 한 특수 명령 세트가 있습니다.

#### 문제 해결 도구 **91**

Dell은 필요한 드라이버를 설치하여 제공하므로 추가로 설치하거나 구성 하지 않아도 됩니다.

주의사항**:** *Drivers and Utilities* 매체에는 컴퓨터에 없는 운영 체제 드라이버가 포함되어 있을 수 있습니다. 설치 중인 소프트웨어가 해당 운영 체제용으로 적절한지 확인합니다.

키보드 드라이버와 같은 다양한 드라이버가 Microsoft Windows 운영 체제와 함께 제공됩니다. 다음과 같은 경우, 드라이버를 설치해야 할 수 있습니다.

- 운영 체제를 업그레이드할 경우.
- 운영 체제를 재설치합니다.
- 새 장치를 연결 또는 설치할 경우.

### 드라이버 확인

장치에 문제가 발생하는 경우 드라이버가 문제의 원인인지 식별하고 필요 한 경우 드라이버를 업데이트합니다.

- 1 시작 (4)을 클릭하고 **컴퓨터**를 마우스 오른쪽 단추로 클릭합니다.
- **2** 속성 → 장치 관리자를 클릭합니다.

주**:** 사용자 계정 컨트롤(작업 창 아래의 왼쪽에 있음)이 나타납니다. 컴퓨터 관리자인 경우 계속을 클릭하고 관리자가 아닌 경우 관리자에게 문의하여 계속합니다.

목록을 아래로 스크롤하여 장치 아이콘에 느낌표([**!]** 기호가 있는 황색 동그라미)가 있는지 확인합니다.

장치 이름 옆에 느낌표가 있으면 드라이버를 재설치하거나 새 드라이버를 설치해야 합니다(92[페이지의](#page-91-1) "드라이버 및 유틸리티 재설치" 참조).

### <span id="page-91-1"></span><span id="page-91-0"></span>드라이버 및 유틸리티 재설치

주의사항**:** Dell 지원 웹 사이트 support.dell.com 및 *Drivers and Utilities* 매체에 서 Dell™ 컴퓨터용으로 승인된 드라이버를 제공합니다. 다른 제조업체의 드 라이버를 설치하면 컴퓨터가 올바르게 작동하지 않을 수도 있습니다.

### <span id="page-91-2"></span>**Windows** 장치 드라이버 롤백 사용

드라이버를 설치 또는 업데이트한 후에 문제가 발생할 경우, Windows 장치 드라이버 롤백을 사용하여 드라이버를 이전에 설치한 버전으로 교체 합니다.

*Windows XP:*

- **1** 시작 → 내 컴퓨터 → 속성 → 하드웨어 → 장치 관리자를 클릭합니다.
- **2** 새 드라이버가 설치된 장치를 마우스 오른쪽 단추로 클릭하고 속성을 클릭합니다.
- **3** 드라이버 탭 → 드라이버 롤백을 클릭합니다.

*Windows Vista:*

- **1** 시작 을 클릭하고 컴퓨터를 마우스 오른쪽 단추로 클릭합니다.
- **2** 속성 → 장치 관리자를 클릭합니다.
	- 주**:** 사용자 계정 컨트롤 창이 나타날 수 있습니다. 컴퓨터 관리자인 경우 계속을 클릭하고 관리자가 아닌 경우 관리자에게 문의하여 장치 관리자 를 시작합니다.
- **3** 새 드라이버가 설치된 장치를 마우스 오른쪽으로 클릭하고 속성을 선택합니다.
- **4** 드라이버 탭 → 드라이버 롤백을 클릭합니다.

장치 드라이버 롤백을 사용해도 문제가 해결되지 않으면 시스템 복원 (96[페이지의](#page-95-0) "운영 체제 복원" 참조)을 사용하여 컴퓨터를 새 드라이버를 설치하기 이전의 작동 상태로 복원합니다.

### **Drivers and Utilities** 매체 사용

장치 드라이버 롤백 또는 시스템 복원(96[페이지의](#page-95-0) "운영 체제 복원" 참조) 을 사용해도 문제가 해결되지 않는 경우, *Drivers and Utilities* 매체에서 드 라이버를 재설치합니다.

- **1** Windows 바탕 화면이 표시되면 *Drivers and Utilities* 매체를 넣습니다. *Drivers and Utilities* 매체를 처음 사용하는 경우에는 2[단계](#page-92-0)로 이동하 고 그렇지 않은 경우에는 5[단계로](#page-93-1) 이동합니다.
- <span id="page-92-0"></span>**2** *Drivers and Utilities* 매체 설치 프로그램이 시작되면 화면의 프롬프트 를 따릅니다.
- **3 InstallShield Wizard Complete** (InstallShield 마법사 완료) 창이 나타 나면 *Drivers and Utilities* 매체를 꺼내고 **Finish** (마침)를 클릭하여 컴 퓨터를 다시 시작합니다.
- **4** Windows 바탕 화면이 나타나면 *Drivers and Utilities* 매체를 다시 넣습 니다.
- <span id="page-93-1"></span>**5 Welcome Dell System Owner** (Dell 시스템 사용자 시작) 화면에서 **Next**(다음)를 클릭합니다.
	- 주**:** *Drivers and Utilities* 매체는 컴퓨터에 설치되어 함께 제공된 하드웨어 의 드라이버만 표시합니다. 추가 하드웨어를 설치한 경우 새 하드웨어의 드라이버는 *Drivers and Utilities* 매체에 표시되지 않을 수 있습니다. 이러한 드라이버가 표시되지 않을 경우 *Drivers and Utilities* 매체 프로그램을 종료 합니다. 드라이버 정보는 장치와 함께 제공된 설명서를 참조하십시오.

*Drivers and Utilities* 매체가 컴퓨터의 하드웨어를 감지하는 중임을 알리는 메시지가 나타납니다.

컴퓨터에 사용되는 드라이버는 **My Drivers — The Drivers and Utilities media has identified these components in your system** (내 드 라이버 — Drivers and Utilities 매체가 이러한 시스템 구성요소를 식 별했습니다) 창에 자동으로 표시됩니다.

**6** 재설치하려는 드라이버를 클릭하고 화면의 지시사항을 따릅니다. 나열되지 않은 개별 드라이버는 해당 운영 체제에 필요없는 드라이버입니다.

### <span id="page-93-0"></span>수동으로 드라이버 재설치

이전 항목에서 설명한 대로 드라이버 파일을 하드 드라이브로 압축 해제한 후 다음 작업을 수행합니다.

- **1** 시작 을 클릭하고 컴퓨터를 마우스 오른쪽 단추로 클릭합니다.
- **2** 속성 → 장치 관리자를 클릭합니다.
	- 주**:** 사용자 계정 컨트롤 창이 나타날 수 있습니다. 컴퓨터 관리자인 경우 계속을 클릭하고 관리자가 아닌 경우 관리자에게 문의하여 장치 관리자 를 시작합니다.
- **3** 드라이버를 설치할 장치의 유형을 더블 클릭합니다(예: 오디오 또는 비디오).
- **4** 드라이버를 설치할 장치 이름을 두 번 클릭합니다.
- **5** 드라이버 탭 → 드라이버 업데이트 → 컴퓨터에서 드라이버 소프트웨 어 찾아보기를 클릭합니다.
- **6** 찾아보기를 클릭하고 이전에 드라이버 파일을 복사한 위치를 찾아봅 니다.
- **7** 적절한 드라이버 이름이 나타나면 드라이버 이름 → 확인 → 다음을 클릭합니다.
- **8** 마침을 클릭하고 컴퓨터를 다시 시작합니다.

## <span id="page-94-0"></span>**Microsoft Windows® XP** 및 **Windows Vista®** 운영 체제의 소프트웨어 및 하드웨어 문제 해결

운영 체제를 설치하는 동안 장치가 감지되지 않거나 감지되었지만 잘못 구성된 경우 하드웨어 문제 해결사를 사용하여 비호환성 문제를 해결할 수 있습니다.

하드웨어 문제 해결사 시작 방법

*Windows XP:*

- **1** 시작 → 도움말 및 지원을 클릭합니다.
- **2** 검색 필드에 하드웨어 문제 해결사를 입력하고 <Enter> 키를 눌러 검색을 시작합니다.
- **3** 문제 해결 항목에서 하드웨어 문제 해결사를 클릭합니다.
- **4** 하드웨어 문제 해결사 목록에서 문제에 대해 가장 잘 설명하는 옵션 을 선택하고 다음을 클릭하여 나머지 문제 해결 단계를 따릅니다.

*Windows Vista:*

- **1** Windows Vista 시작 단추 를 클릭하고 도움말 및 지원을 클릭합 니다.
- **2** 검색 필드에 하드웨어 문제 해결사를 입력하고 <Enter> 키를 눌러 검색을 시작합니다.

검색 결과에서 문제를 가장 잘 설명하는 옵션을 선택하고 나머지 문제 해격 다계를 따름니다.

## <span id="page-95-0"></span>운영 체제 복원

다음과 같은 방법으로 운영 체제를 복원할 수 있습니다.

- Microsoft Windows XP 시스템 복원 및 Windows Vista 시스템 복원은 데이터 파일에 영향을 주지 않고 컴퓨터를 이전 작동 상태로 되돌립 니다. 시스템 복원을 운영 체제 복원 및 데이터 파일을 보존하는 첫 번째 해결 방법으로 사용합니다.
- Symantec에서 제공한 Dell PC 복원은 하드 드라이브를 컴퓨터를 구 입한 시점의 작동 상태로 복원합니다. Dell PC 복원은 하드 드라이브 에 있는 모든 데이터를 영구적으로 삭제하며 컴퓨터를 받은 후 설치 한 모든 응용프로그램도 영구적으로 제거합니다. PC 복원은 시스템 복원이 운영 체제 문제를 해결하지 못할 경우에만 사용합니다.
- *컴퓨터와 함께 제공된 운영 체제* CD를 받은 경우 이 CD를 사용하여 운영 체제를 복원할 수 있습니다. 시스템 복원이 운영 체제 문제를 해결하지 못할 *경우에만* CD를 사용하십시오.

### <span id="page-95-1"></span> **Microsoft® Windows®** 시스템 복원 사용

Windows 운영 체제는 하드웨어, 소프트웨어 또는 기타 시스템 설정에 대한 변경 사항으로 인해 컴퓨터 작동 상태에 이상이 발생한 경우 데이터 파일에 영향을 주지 않고 컴퓨터를 이전 상태로 되돌릴 수 있는 시스템 복원 옵션 을 제공합니다. 시스템이 복원을 사용하여 컴퓨터에 대해 수행한 모든 변경 사항은 전부 되돌릴 수 있습니다.

- 주의사항**:** 데이터 파일을 정기적으로 백업해두십시오. 시스템 복원은 데이 터 파일을 모니터하거나 복구하지 않습니다.
- 주**:** 이 설명서의 절차는 Windows 기본 보기를 기준으로 설명하기 때문에 Dell™ 컴퓨터를 Windows 클래식 보기로 설정한 경우에는 적용되지 않을 수 있습니다.

### 시스템 복원 시작

*Windows XP***:**

- 주의사항**:** 컴퓨터를 이전 작동 상태로 복원하기 전에 열려 있는 모든 파일을 닫고 실행중인 모든 프로그램을 종료하십시오. 시스템 복원이 완료될 때까지 파일 또는 프로그램을 고치거나 열거나 삭제하지 마십시오.
	- **1** 시작 → 모든 프로그램 → 보조프로그램 → 시스템 도구 → 시스템 복원을 클릭합니다.
	- **2** 이전 시점으로 내 컴퓨터 복원 또는 복원 지점 만들기를 클릭합니다.
	- **3** 다음을 클릭하고 화면의 나머지 프롬프트를 따릅니다.

*Windows Vista***:**

- 1 Windows Vista 시작 단추 1를 클릭하고 **도움말 및 지워**을 클릭합 니다.
- **2** 검색 상자에 시스템 복원을 입력하고 <Enter> 키를 누릅니다.

주**:** 사용자 계정 컨트롤 창이 나타날 수 있습니다. 컴퓨터 관리자인 경우 계속 을 클릭하고 관리자가 아닌 경우 관리자에게 문의하여 원하는 작업을 계속 진 행하십시오.

**3** 다음을 클릭하고 화면의 나머지 지시를 따릅니다.

시스템 복원으로 문제를 해결할 수 없는 경우 마지막 시스템 복원 실행을 취소할 수 있습니다.

### 마지막 시스템 복원 실행 취소

주의사항**:** 마지막 시스템 복원 실행을 취소하기 전에 열려있는 모든 파일을 닫고 실행 중인 프로그램을 모두 종료하십시오. 시스템 복원이 완료될 때까지 파일 또는 프로그램을 고치거나 열거나 삭제하지 마십시오.

*Windows XP***:**

- **1** 시작 → 모든 프로그램 → 보조프로그램 → 시스템 도구 → 시스템 복원을 클릭합니다.
- **2** 마지막 복원 실행 취소를 선택하고 다음을 클릭합니다.

*Windows Vista***:**

- 1 Windows Vista 시작 단추 1 를 클릭하고 **도움말 및 지워**을 클릭합니다.
- **2** 검색 상자에 시스템 복원을 입력하고 <Enter> 키를 누릅니다.

**3** 마지막 복원 실행 취소를 선택하고 다음을 클릭합니다.

시스템 복원 활성화

주**:** Windows Vista는 디스크 공간이 부족하더라도 시스템 복원을 비활성화하 지 않습니다. 그러므로 아래의 단계는 Windows XP에만 적용됩니다.

Windows XP 재설치 시 하드 디스크 여유 공간이 200 MB 이하인 경우 시스 템 복원은 자동으로 비활성화됩니다.

시스템 복원의 활성 여부를 확인하려면:

**1** 시작 → 제어판 → 성능 및 유지 관리 → 시스템을 클릭합니다.

시스템 복원 탭을 클릭하고 시스템 복원 사용 안 함이 선택되어 있지 않도 록 합니다.

문제 해결 도구 **97**

### **Dell PC** 복원 사용

- 주의사항**:** Dell PC 복원은 하드 드라이브의 모든 데이터를 영구적으로 삭제 하며 컴퓨터 수령 후 설치한 모든 응용프로그램 및 드라이버를 제거합니다. 가능하면 PC 복원을 사용하기 전에 데이터를 백업하십시오. PC 복원은 시스 템 복원이 운영 체제 문제를 해결하지 못할 경우에만 사용합니다.
- 

주**:** Symantec에서 제공한 Dell PC 복원은 일부 국가 또는 일부 컴퓨터에서 사용하지 못할 수 있습니다.

Symantec에서 제공한 Dell PC 복원은 운영 체제를 복원하는 최후의 수단 으로 사용하십시오.

PC 복원은 하드 드라이브를 컴퓨터를 구입한 시점의 작동 상태로 복원합 니다. 컴퓨터를 받은 후에 추가한 모든 프로그램 또는 파일(데이터 파일 포함)은 하드 드라이브에서 영구적으로 삭제됩니다. 데이터 파일 에는 문서, 스프레드시트, 전자 우편 메시지, 디지털 사진, 음악 파일 등이 포함 됩니다. 가능하면 PC 복원을 사용하기 전에 모든 데이터를 백업하십시오. PC 복원을 사용하려면:

**1** 컴퓨터를 켭니다.

부팅 프로세스 중에 **www.dell.com**과 함께 청색 막대가 화면 상단에 나 타납니다.

- **2** 청색 막대가 나타나면 즉시 <Ctrl><F11> 키 조합을 누릅니다. <Ctrl><F11> 키를 제때 누르지 않은 경우, 컴퓨터에서 시작을 마치 고 컴퓨터를 다시 시작하십시오.
- 주의사항**:** PC 복원을 계속 실행하지 않으려면 다음 절차에서 Reboot (재부팅) 를 클릭합니다.
	- **3** 다음 화면이 나타나면 **Restore** (복원)를 클릭합니다.
	- **4** 다음 화면에서 **Confirm** (확인)을 클릭합니다. 복원 프로세스를 완료하는 데 약 6~10분이 소요됩니다.
	- **5** 메시지가 나타나면 **Finish** (마침)를 클릭하여 컴퓨터를 재부팅합니다.

**<mark>◇</mark> 주:** 수동으로 컴퓨터를 종료하지 마십시오. Finish (마침)를 클릭하여 컴 퓨터가 완전히 재부팅되게 합니다.

**6** 메시지가 나타나면 **Yes** (예)를 클릭합니다. 컴퓨터가 다시 시작됩니다. 컴퓨터는 원래 작동 상태로 복원되므로, 최종 사용자 라이센스 계약과 같은 화면은 컴퓨터를 처음 켰을 때와 동일합니다.

**7 Next** (다음)를 클릭합니다.

시스템 복원 화면이 나타나고 컴퓨터가 다시 시작됩니다.

**8** 컴퓨터가 다시 시작되면 **OK** (확인)를 클릭합니다.

### **Dell PC** 복원 제거

주의사항**:** 하드 드라이브에서 Dell PC 복원을 제거하면 컴퓨터에서 PC 복원 유틸리티가 영구적으로 삭제됩니다. Dell PC 복원을 제거하면 컴퓨터 운영 체 제 복원에 다시 사용할 수 없습니다.

Dell PC 복원은 하드 드라이브를 컴퓨터를 구입한 시점의 작동 상태로 복원 합니다. 하드 드라이브 공간을 늘려야 할 경우라도 컴퓨터에서 PC 복원을 제거하지 않는 것이 좋습니다. 하드 드라이브에서 PC 복원을 제거한 경우 다시 불러올 수 없으며 PC 복원을 사용하여 컴퓨터의 운영 체제를 원래 상태로 복원할 수 없습니다.

PC 복원을 제거하려면:

- **1** 로컬 관리자로 컴퓨터에 로그온합니다.
- **2** Windows 탐색기에서 **c:\dell\utilities\DSR**로 이동합니다.
- **3** 파일 이름 **DSRIRRemv2.exe**를 두 번 클릭합니다.
	- 주: 로컬 관리자로 로그온하지 않은 경우 관리자로 로그온하라는 메시 지가 나타납니다. Quit (끝내기)을 클릭한 다음 로컬 관리자로 로그온합 니다.
	-
	- **<mark>◇</mark> 주: PC** 복원에 사용되는 파티션이 컴퓨터 하드 드라이브에 존재하지 않는 경우, 파티션이 존재하지 않는다는 메시지가 나타납니다. Quit (끝내기)을 클릭합니다. 삭제할 파티션이 없습니다.
- **4 OK** (확인)를 클릭하여 하드 드라이브의 PC 복원 파티션을 제거 합니다.
- **5** 확인 메시지가 나타나면 **Yes** (예)를 클릭합니다.

PC 복원 파티션이 삭제되고 사용 가능한 새로운 디스크 공간이 하드 드라이브의 여유 공간 할당으로 추가됩니다.

- **6** Windows 탐색기에서 로컬 디스크 **(C:)**를 마우스 오른쪽 단추로 클릭 하고 속성을 클릭하여 사용 가능한 추가 디스크 공간이 사용 가능한 공간에 증가된 수치와 같은지 확인합니다.
- **7 Finish** (완료)를 클릭하여 **PC Restore Removal** (PC 복원 제거) 창을 닫습니다.
- **8** 컴퓨터를 다시 시작합니다.

### 운영 체제 **CD** 사용

### 시작하기 전에

새로 설치한 드라이버로 인해 발생한 문제를 해결하기 위해 Windows XP 운영 체제를 재설치하려는 경우, 먼저 Windows XP 장치 드라이버 롤백을 사용해보십시오(92페이지의 ["Windows](#page-91-2) 장치 드라이버 롤백 사용" 참조). 장치 드라이버 롤백 기능을 사용해도 문제가 해결되지 않으면 시스템 복원 기능을 사용하여 운영 체제를 새 장치 드라이버를 설치하기 이전의 작동 상태로 복원할 수 있습니다(96페이지의 ["Microsoft](#page-95-1)**®** Windows**®** 시스템 복 원 [사용](#page-95-1)" 참조).

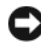

주의사항**:** 설치를 시작하기 전에 주 하드 드라이브의 모든 데이터 파일을 백 업합니다. 일반적으로 주 하드 드라이브는 컴퓨터가 처음 감지하는 드라이브 로 구성되어 있습니다.

Windows를 재설치하려면 다음 항목이 필요합니다.

- Dell™ *우영 체제* CD
- *Drivers and Utilities* CD
- 주**:** *Drivers and Utilities* CD에는 컴퓨터 조립 시 설치된 드라이버가 포함되어 있습니다. *Drivers and Utilities* CD를 사용하여 필요한 드라이버를 로드합니다. 컴퓨터를 구매한 지역 또는 CD/DVD 요청 여부에 따라 *Drivers and Utilities* CD 및 운영 체제 CD는 시스템과 함께 제공되지 않을 수 있습니다.

### **Windows® XP** 또는 **Windows Vista®** 재설치

재설치 절차를 완료하는 데 1~2시간이 소요될 수 있습니다. 운영 체제를 재설치한 후에는 장치 드라이버, 바이러스 백신 프로그램 및 기타 소프트 웨어도 재설치해야 합니다.

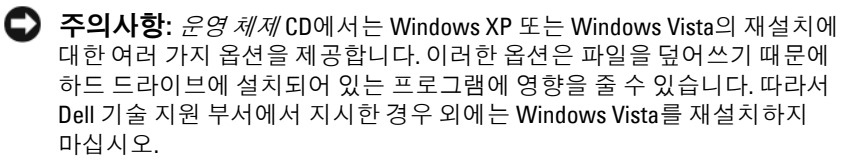

- **1** 열려 있는 모든 파일을 저장하고 닫은 다음 실행 중인 프로그램을 모두 종료합니다.
- **2** 운영 체제 CD를 넣습니다. Windows 설치 메시지가 나타나면 종료를 클릭합니다.
- **3** 컴퓨터를 다시 시작합니다. DELL™ 로고가 나타나면 즉시 <F12> 키를 누릅니다.
	- 주**:** 시간이 초과되어 운영 체제 로고가 나타나면 Microsoft® Windows® 바탕 화면이 표시될 때까지 기다렸다가 컴퓨터를 종료하고 다시 시도합 니다.
	- 주**:** 이 단계를 사용하면 부팅 순서가 한 번만 변경됩니다. 다음 부팅 시에는 System Setup 프로그램에 지정된 장치 순서대로 부팅됩니다.
- **4** 부팅 장치 목록이 나타나면 **CD/DVD/CD-RW Drive** (CD/DVD/CD-RW 드라이브)를 강조 표시하고 <Enter> 키를 누릅니다.
- **5** 아무 키나 눌러 **CD-ROM**에서 부팅합니다.
- **6** 화면의 지시사항에 따라 설치를 완료합니다.

### 문제 해결 도구

# 부품 분리 및 설치

- 주의**:** 전기 충격**,** 움직이는 팬 블레이드에 의한 열상 또는 그 외의 돌발적인 부상을 방지하려면 덮개를 열기 전에 항상 컴퓨터를 전원 콘센트에서 분리해 놓습니다**.**
- 주의**:** 덮개**(**컴퓨터 덮개**,** 베젤**,** 필러 브래킷**,** 전면 패널 삽입기 등**)**를 분리한 채로 컴퓨터 작업을 수행하지 마십시오**.**

주의**:** 본 장에서 설명한 일부 부품은 공인된 서비스 기술자만 교체할 수 있으 며 사용자가 임의로 교체할 수 있는 부품이 아닙니다**.**

## <span id="page-102-0"></span>시작하기 전에

이 장에서는 컴퓨터 구성요소를 분리 및 설치하는 절차에 대해 설명합니다. 특별히 언급하지 않는 한, 각 절차에서는 다음과 같은 조건을 가정합니다.

- 104[페이지의](#page-103-0) "컴퓨터 끄기" 및 104[페이지의](#page-103-1) "컴퓨터 내부를 작업하기 [전에](#page-103-1)"의 단계를 수행했습니다.
- Dell™ *제품 정보 아내*에 있는 아전 지침을 읽었습니다.
- 분리 절차를 역순으로 수행하여 구성요소를 장착하거나 별도로 구입 한 경우 해당 구성요소를 설치할 수 있습니다.

### 권장 도구

이 설명서의 절차를 수행하는 데 다음 도구가 필요할 수 있습니다.

- 소형 납작 드라이버
- 소형 십자 드라이버
- 소형 플라스틱 스크라이브
- Dell 지원 웹 사이트(**support.dell.com**)에 있는 플래시 BIOS 실행 가능 한 업데이트 프로그램

### <span id="page-103-0"></span>컴퓨터 끄기

- 주의사항**:** 데이터 유실을 방지하려면 컴퓨터를 끄기 전에 열려 있는 모든 파일을 저장하고 닫은 다음 사용 중인 모든 프로그램을 종료합니다.
	- **1** 열려 있는 모든 파일을 저장하고 닫은 다음 실행 중인 프로그램을 모두 종료합니다.
	- 2 시작 <sup>(4)</sup>을 클릭하고 화살표 > 를 클릭한 다음 종료를 클릭합니다. 운영 체제 종료 프로세스가 완료된 후 컴퓨터가 꺼집니다.
	- **3** 컴퓨터 및 컴퓨터에 장착된 모든 장치의 전원이 꺼져 있는지 확인합 니다. 운영 체제를 종료할 때 컴퓨터 및 장착된 장치가 자동으로 꺼지 지 않으면 컴퓨터가 꺼질 때까지 전원 단추를 최소 8~10초 동안 누릅 니다.

### <span id="page-103-1"></span>컴퓨터 내부를 작업하기 전에

컴퓨터의 손상을 방지하고 안전하게 작업하려면 다음 안전 지침을 따릅 니다.

- 주의**:** 이 항목의 절차를 시작하기 전에 제품 정보 안내에 있는 안전 지침을 따릅니다**.**
- 주의사항**:** 구성요소 및 카드를 조심스럽게 다룹니다. 구성요소 또는 카드의 단자를 만지지 마십시오. 카드를 잡을 때는 모서리나 금속 장착 브래킷을 잡습 니다. 프로세서와 같은 구성요소를 잡을 때는 핀이 아닌 모서리를 잡습니다.
- 주의사항**:** 공인된 서비스 기술자만 컴퓨터를 수리해야 합니다. Dell의 승인을 받지 않은 서비스 작업으로 인한 손상에 대해서는 보증을 받을 수 없습니다.
- 주의사항**:** 케이블을 분리할 때는 케이블을 직접 잡아 당기지 말고 커넥터나 당김 탭을 잡고 분리합니다. 일부 케이블에는 잠금 장치가 있는 커넥터가 달 려 있으므로 이와 같은 종류의 케이블을 분리하는 경우에는 잠금 탭을 누르고 분리하십시오. 커넥터를 잡아 당길 때 커넥터 핀이 구부러지지 않도록 평평하 게 합니다. 케이블을 연결하기 전에 두 커넥터가 올바르게 맞춰졌는지도 확인 합니다.
- 주의사항**:** 네트워크 케이블을 분리하려면 먼저 컴퓨터에서 케이블을 분리한 다음 네트워크 장치에서 케이블을 분리합니다.
- **1** 컴퓨터에 연결된 모든 전화선 또는 네트워크 케이블을 분리합니다.
- 주의사항**:** 시스템 보드의 손상을 방지하려면 컴퓨터 서비스를 받기 전에 주 전지를 분리해야 합니다.
	- **2** 컴퓨터 및 장착된 모든 장치를 전원 콘센트에서 분리합니다.
	- **3** 전원 단추를 눌러 시스템 보드를 방전시키십시오.
- ∕Ւ 주의**:** 전기 충격**,** 움직이는 팬 블레이드에 의한 열상 또는 그 외의 돌발적인 부상을 방지하려면 덮개를 열기 전에 항상 컴퓨터를 전원 콘센트에서 분리해 놓습니다**.**
- **4** 컴퓨터 덮개를 분리합니다.
- 주의사항**:** 컴퓨터 내부의 부품을 만지기 전에 컴퓨터 후면 금속처럼 도색되 지 않은 금속 표면을 만져 접지합니다. 작업하는 동안 도색되지 않은 금속 표면을 주기적으로 만져 내부 구성요소를 손상시킬 수 있는 정전기를 제거합 니다.

### <span id="page-104-0"></span>컴퓨터 덮개 분리

- 주의**:** 이 항목의 절차를 시작하기 전에 제품 정보 안내에 있는 안전 지침을 따릅니다**.**
- 주의**:** 전기 충격**,** 움직이는 팬 블레이드에 의한 열상 또는 그 외의 돌발적인 부상을 방지하려면 덮개를 열기 전에 항상 컴퓨터를 전원 콘센트에서 분리해 놓습니다**.**
- 주의**:** 덮개**(**컴퓨터 덮개**,** 베젤**,** 필러 브래킷**,** 전면 패널 삽입기 등**)**를 분리한 채로 컴퓨터 작업을 수행하지 마십시오**.**
- **1** 103페이지의 "[시작하기](#page-102-0) 전에"의 절차를 따릅니다.
- C 주의사항**:** 분리한 덮개를 놓을 수 있는 충분한 공간이 있어야 합니다.
- 주의사항**:** 평평한 표면에서 작업하여 컴퓨터 또는 컴퓨터가 놓이는 표면이 긁히지 않도록 하십시오.
- **2** 컴퓨터 덮개가 위를 향하도록 컴퓨터를 옆으로 눕혀 놓습니다.
- **3** 드라이버를 사용하여 덮개를 고정하고 있는 나사 2개를 분리합니다.

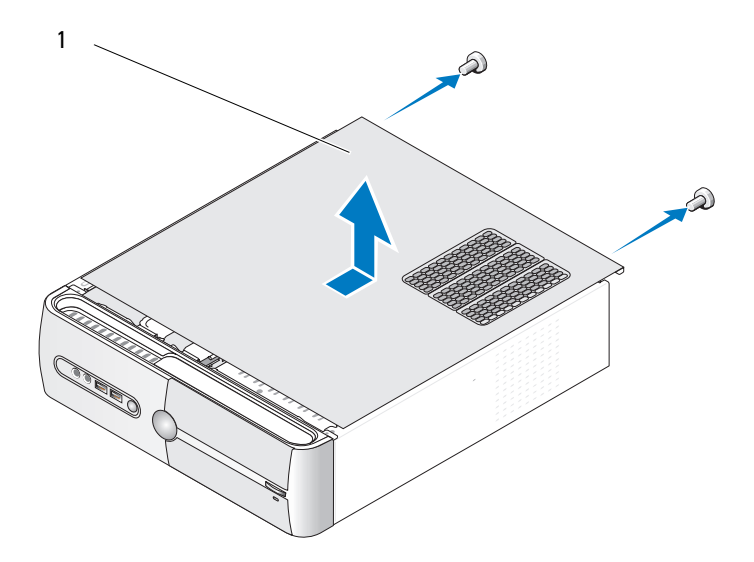

컴퓨터 덮개

- 컴퓨터 전면에서 덮개를 당기면서 들어올리는 방법으로 컴퓨터 덮개 를 분리합니다.
- 덮개를 안전한 곳에 둡니다.

### 지지대 브래킷 분리

### 주의**:** 이 항목의 절차를 시작하기 전에 제품 정보 안내에 있는 안전 지침을 따릅니다**.**

- 103페이지의 "[시작하기](#page-102-0) 전에"의 절차를 따릅니다.
- 컴퓨터 덮개를 분리합니다. 105[페이지의](#page-104-0) "컴퓨터 덮개 분리"를 참조하 십시오.
- 카드 고정 분리 레버를 위로 들어올려 카드 고정 브래킷을 분리합니다.
- 지지대 브래킷 케이블 클램프에 장착된 모든 케이블을 분리합니다.
- 지지대 브래킷을 회전시키고 힌지 탭에서 올려서 분리합니다.
- 지지대 브래킷을 안전한 위치에 둡니다.

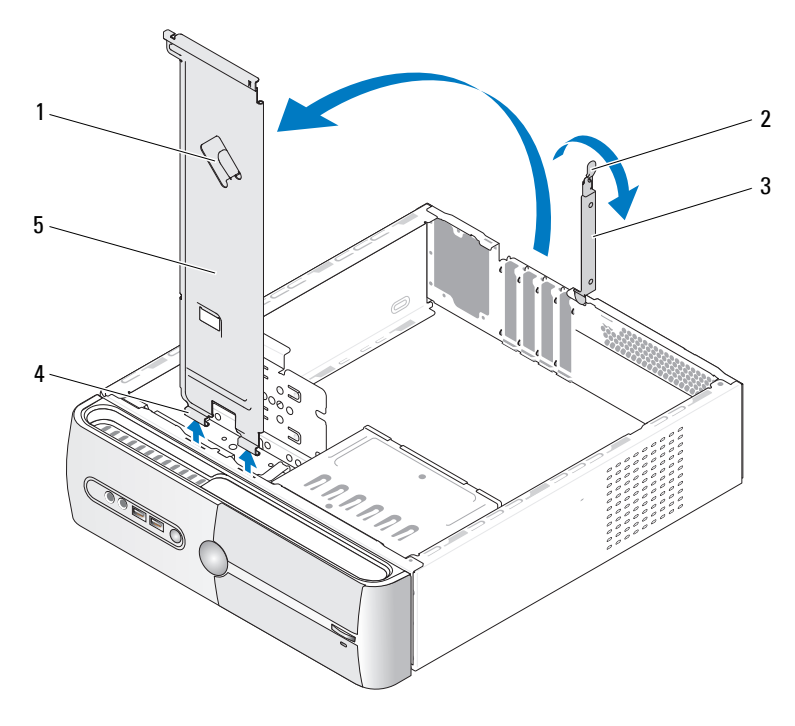

- 지지대 브래킷 케이블 클램프 2 카드 고정 분리 레버
- 카드 고정 브래킷 4 연결쇠 탭
- 지지대 브래킷

## <span id="page-107-0"></span>컴퓨터 내부 모습

- 주의**:** 이 항목의 절차를 시작하기 전에 제품 정보 안내에 있는 안전 지침을 따릅니다**.**
- 주**:** 컴퓨터 내부 모습은 컴퓨터 모델에 따라 다를 수 있습니다.

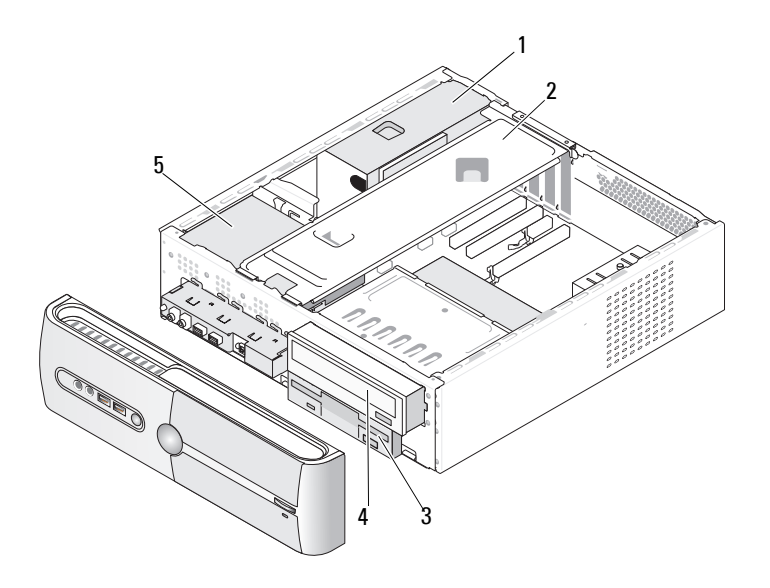

- 1 전원 공급 장치 2 지지대 브래킷 3 플로피 드라이브 또는
	- 매체 카드 판독기
- 4 CD 또는 5 하드 드라이브 DVD 드라이브
# <span id="page-108-0"></span>시스템 보드 구성요소

## **Inspiron 530s**

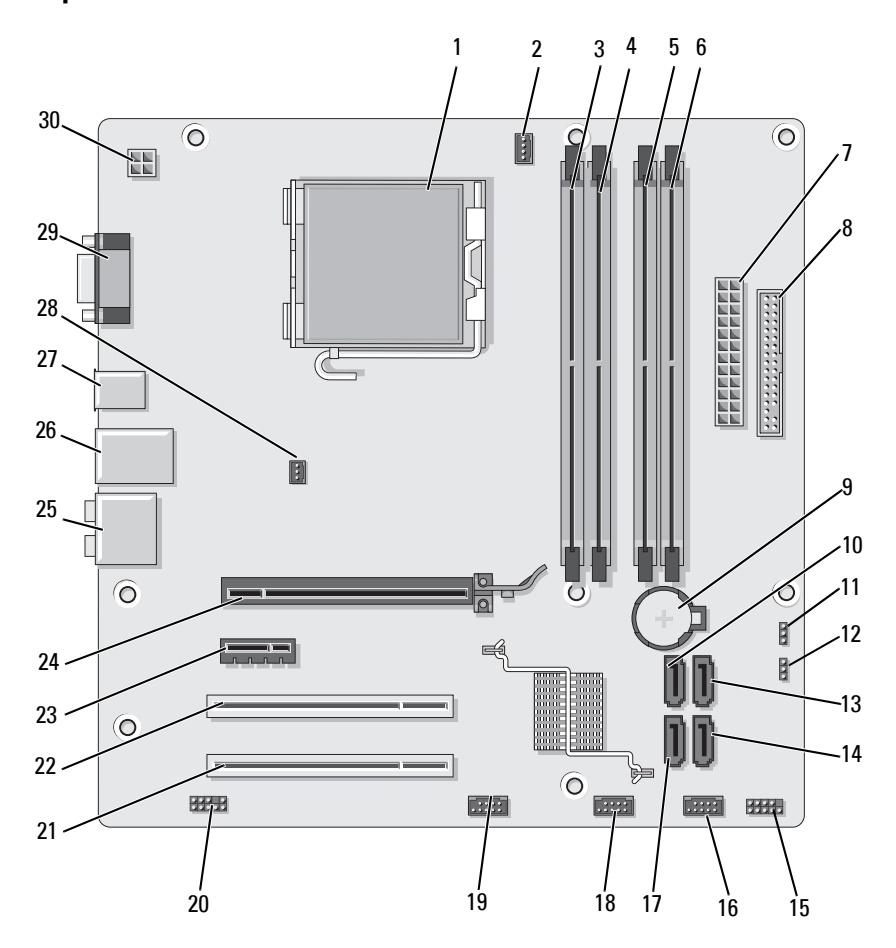

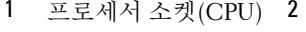

- 4 메모리 모듈 커넥터 (DIMM\_2)
- 7 주 전원 커넥터 (ATX\_POWER)
- 10 직렬 ATA 드라이브 커넥터(SATA0)
- 13 직렬 ATA 드라이브 커넥터(SATA1)
- 16 전면 USB 커넥터 (F\_USB1)
- 19 전면 FlexBay 커넥터  $(F$  USB3)
- 
- 
- 28 섀시 팬 커넥터 (CHASSIS\_FAN)
- 프로세서 팬 커넥터 (CPU\_FAN)
- 5 메모리 모듈 커넥터 (DIMM\_3)
- 8 플로피 드라이브 커넥터
- 11 CMOS 점퍼(CLEAR CMOS)
- 14 직렬 ATA 드라이브 커넥터(SATA4)
- 17 직렬 ATA 드라이브 커넥터(SATA5)
- 20 전면 오디오 (F\_AUDIO)
- 22 PCI 커넥터(PCI1) 23 PCI Express x1 커넥 터(PCIE\_X1)
- 25 오디오 커넥터 26 USB 커넥터 2개 및 LAN 커넥터 1개
	- 29 비디오 커넥터(VGA) 30 CPU용 전원
- 3 메모리 모듈 커넥터  $(DIMM_1)$
- 6 메모리 모듈 커넥터  $(DIMM<sub>4</sub>)$
- 9 전지 소켓
- 12 암호 점퍼 (CLEAR\_PW)
- 15 전면 패널 커넥터 (F\_PANEL)
- 18 전면 USB 커넥터 (F\_USB2)
- 21 PCI 커넥터(PCI2)
- 24 PCI Express x16 커넥터(PCIE\_X16)
- 27 USB 커넥터 2개
	- (ATX\_CPU)

## **Inspiron 530sa**

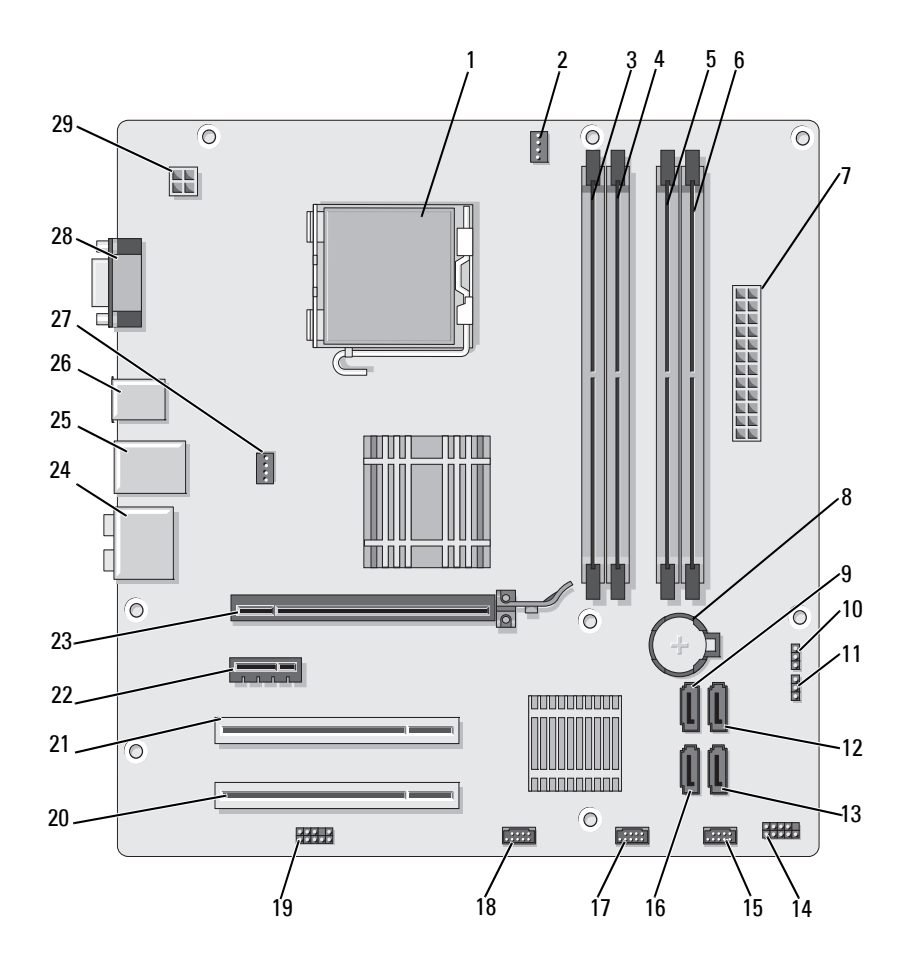

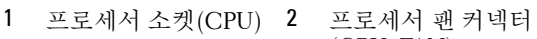

- 4 메모리 모듈 커넥터 (DIMM\_2)
- 7 주 전원 커넥터 (ATX\_POWER)
- 10 CMOS 점퍼 (CLEAR CMOS)
- 13 직렬 ATA 드라이브 커넥터(SATA4)
- 16 직렬 ATA 드라이브 커넥터(SATA5)
- 19 전면 오디오 (F\_AUDIO)
- 22 PCI Express x1 커넥 터(PCIE\_X1)
- 25 USB 커넥터 2개 및 LAN 커넥터 1개
- 28 비디오 커넥터(VGA) 29 CPU용 전원
- (CPU\_FAN)
- 5 메모리 모듈 커넥터  $(DIMM<sub>3</sub>)$
- 
- 11 암호 점퍼 (CLEAR\_PW)
- 14 전면 패널 커넥터 (F\_PANEL)
- 17 전면 USB 커넥터 (F\_USB2)
- 
- 23 PCI Express x16 커넥 터(PCIE\_X16)
- 26 USB 커넥터 2개 27 섀시 팬 커넥터

(ATX\_CPU)

- 3 메모리 모듈 커넥터  $(DIMM_1)$
- 6 메모리 모듈 커넥터  $(DIMM<sub>4</sub>)$
- 8 전지 소켓 9 직렬 ATA 드라이브 커넥터(SATA0)
	- 12 직렬 ATA 드라이브 커넥터(SATA1)
	- 15 전면 USB 커넥터 (F\_USB1)
	- 18 전면 FlexBay 커넥터  $(F$  USB3)
- 20 PCI 커넥터(PCI2) 21 PCI 커넥터(PCI1)
	- 24 오디오 커넥터
		- (CHASSIS\_FAN)

## **Inspiron 530sb**

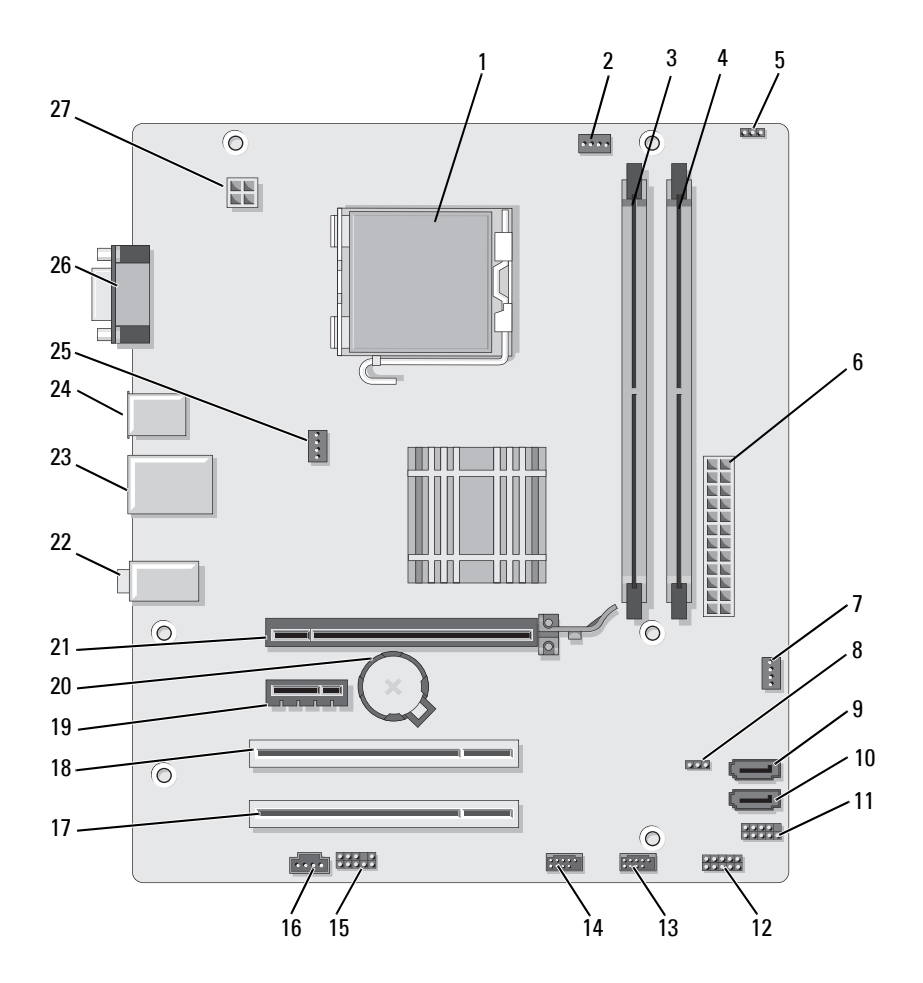

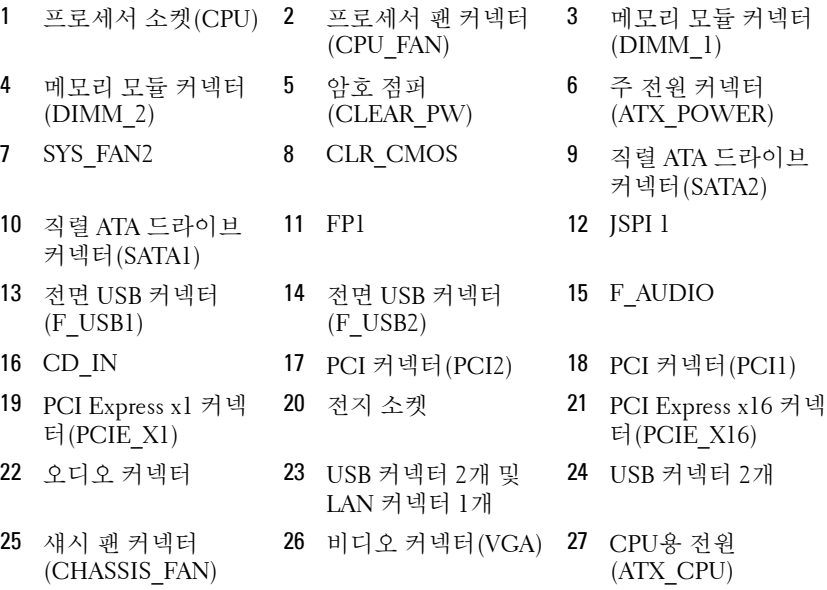

## **Inspiron 530sc**

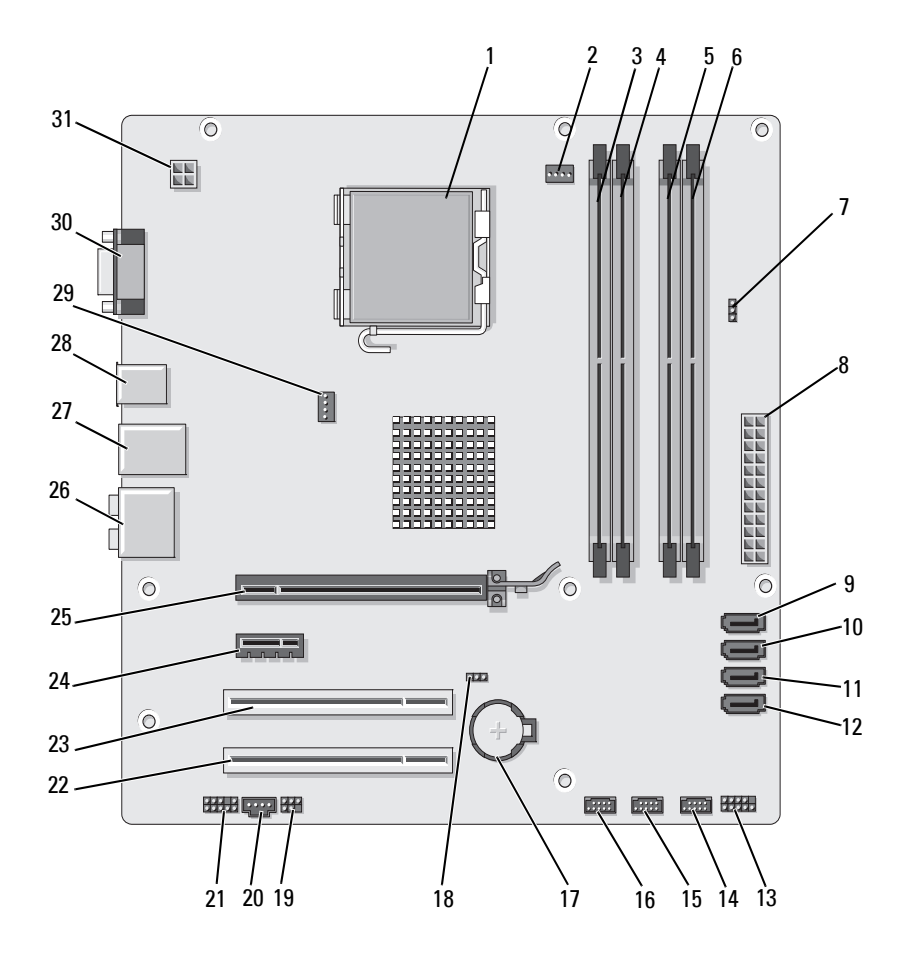

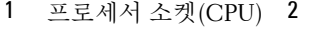

- 4 메모리 모듈 커넥터 (DIMM\_2)
- 7 암호 점퍼 (CLR\_PSWD)
- 10 직렬 ATA 드라이브 커넥터(SATA1)
- 13 전면 패널 커넥터 (F\_PANEL)
- 16 전면 USB 커넥터 (F\_USB1)
- 19 SPDIF 20 CD\_IN 21 전면 오디오
- 22 PCI 커넥터(PCI2) 23 PCI 커넥터(PCI1) 24 PCI Express x1 커넥
- 25 PCI Express x16 커넥 터(PCIE\_X16)
- 
- 31 CPU용 전원 (ATX\_CPU)
- 프로세서 팬 커넥터 (CPU\_FAN)
- 5 메모리 모듈 커넥터 (DIMM\_3)
- 8 주 전원 커넥터 (ATX\_POWER)
- 11 직렬 ATA 드라이브 커넥터(SATA2)
- 14 전면 USB 커넥터  $(F$  USB3)
- 
- 
- 
- 
- 28 USB 커넥터 2개 29 섀시 팬 커넥터 (CHASSIS\_FAN)
- 3 메모리 모듈 커넥터 (DIMM\_1)
- 6 메모리 모듈 커넥터  $(DIMM<sub>4</sub>)$
- 9 직렬 ATA 드라이브 커넥터(SATA0)
- 12 직렬 ATA 드라이브 커넥터(SATA3)
- 15 전면 USB 커넥터 (F\_USB2)
- 17 전지 소켓 18 CMOS 점퍼 (CLEAR CMOS)
	- (F\_AUDIO)
	- 터(PCIE\_X1)
- 26 오디오 커넥터 27 USB 커넥터 2개 및 LAN 커넥터 1개
	- 30 비디오 커넥터(VGA)

## **Inspiron 530sd**

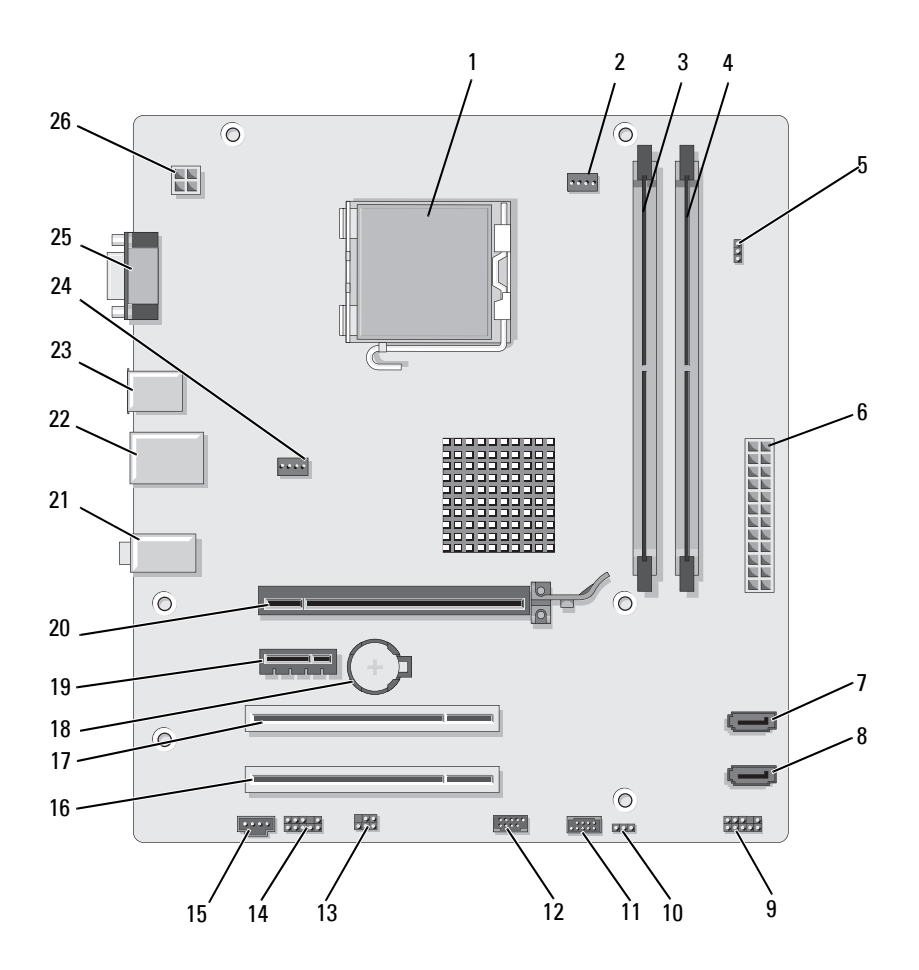

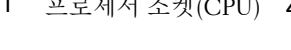

- 메모리 모듈 커넥터 (DIMM\_2)
- 직렬 ATA 드라이브 커넥터(SATA1)
- CMOS 점퍼 CLR\_CMOS
- 
- PCI 커넥터(PCI2) 17 PCI 커넥터(PCI1) 18 전지 소켓
- PCI Express x1 커넥 터(PCIE\_X1)
- USB 커넥터 2개 및 LAN 커넥터 1개
- 비디오 커넥터(VGA) 26 CPU용 전원
- 프로세서 소켓(CPU) 2 프로세서 팬 커넥터 (CPU\_FAN)
	- 암호 점퍼 (CLEAR\_PSWD)
	- 직렬 ATA 드라이브 커넥터(SATA0)
	- USB2 12 USB1
- SPDIF 14 전면 오디오 (F\_AUDIO)
	-
	- PCI Express x16 커넥 터(PCIE\_X16)
	-

(ATX\_CPU)

- 메모리 모듈 커넥터 (DIMM\_1)
- 주 전원 커넥터 (ATX\_POWER)
- 전면 패널
- 
- CD\_IN
- 
- 오디오 커넥터
- USB 커넥터 2개 24 팬 커넥터(SYS\_FAN)

# 전원 공급 **DC** 커넥터 핀 지정

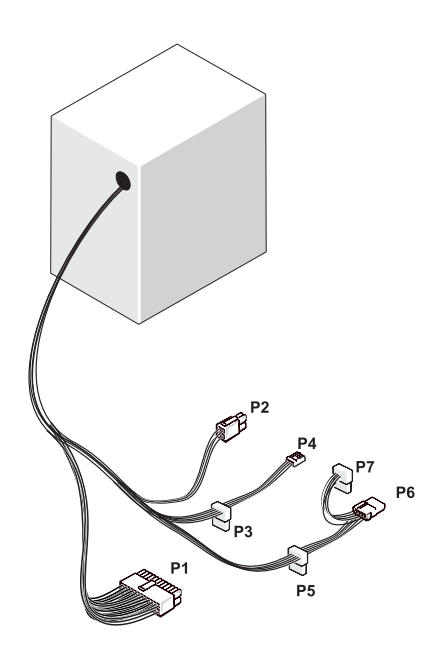

**DC** 전원 커넥터 **P1**

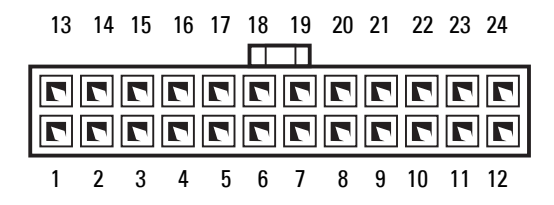

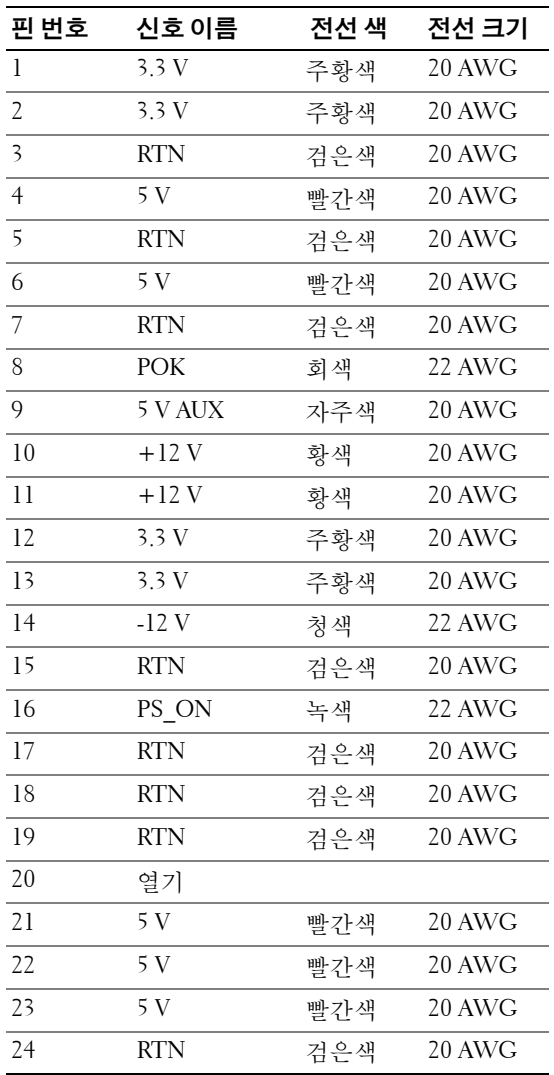

## **120** 부품 분리 및 설치

**DC** 전원 커넥터 **P2**

| 3 | ÷<br>4<br>7 |
|---|-------------|

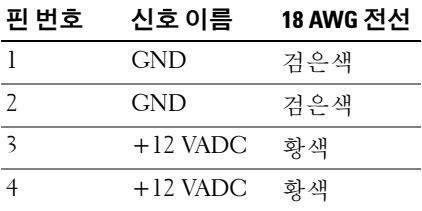

## **DC** 전원 커넥터 **P3, P5** 및 **P6**

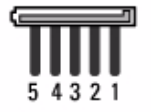

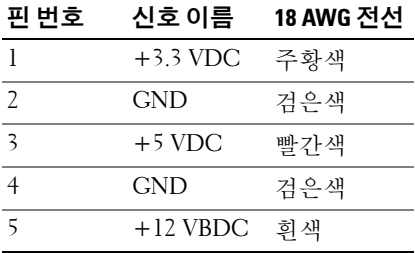

## **DC** 전원 커넥터 **P4**

$$
\underset{4\longrightarrow 3}{\underbrace{\text{CCO}}\xrightarrow{2}}
$$

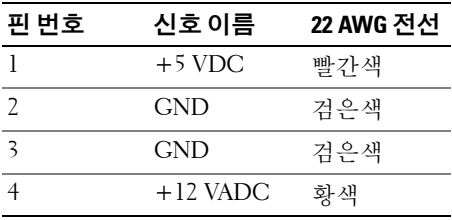

## **DC** 전원 커넥터 **P7**

$$
\begin{array}{c}\n654 \\
\hline\n000 \\
000 \\
321\n\end{array}
$$

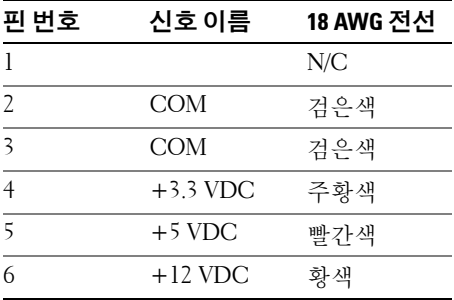

# 메모리

컴퓨터 메모리는 시스템 보드에 메모리 모듈을 설치하여 늘릴 수 있습니다. 해당 컴퓨터는 DDR2 메모리를 지원합니다. 컴퓨터에서 지원하는 메모리 종류에 대한 자세한 내용은 177[페이지의](#page-176-0) "메모리"를 참조하십시오.

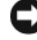

주의사항**:** ECC 또는 버퍼된 메모리 모듈을 설치하지 마십시오. 버퍼되지 않은 비 ECC 메모리만 지원됩니다.

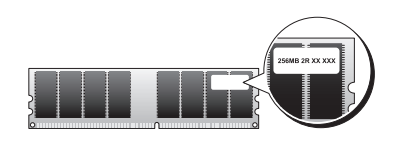

## 메모리 설치 지침**:**

#### **Inspiron 530s/530sa/530sc**

• DIMM 커넥터는 숫자 순서대로 커넥터 DIMM 1 및 DIMM 3 다음에 커넥터 DIMM\_2 및 DIMM\_4에 배치되어야 합니다.

단일 DIMM을 설치하는 경우 커넥터 DIMM\_1에 설치해야 합니다.

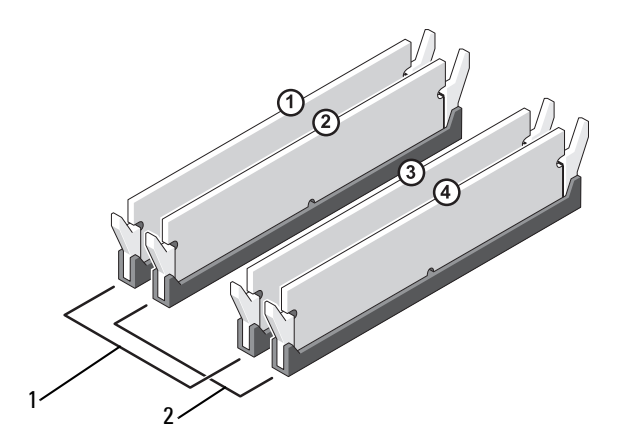

- 1 쌍 A: 커넥터 DIMM\_1 및 DIMM\_3에 있는 일치하는 메모리 모듈 쌍
- 2 쌍 B: 커넥터 DIMM\_2 및 DIMM\_4에 있는 일치하는 메모리 모듈 쌍

#### **Inspiron 530sb/530sd**

• DIMM 커넥터는 숫자 순서대로 커넥터 DIMM\_1 다음에 커넥터 DIMM\_2에 배치되어야 합니다. 단일 DIMM을 설치하는 경우 커넥터 DIMM\_1에 설치해야 합니다.

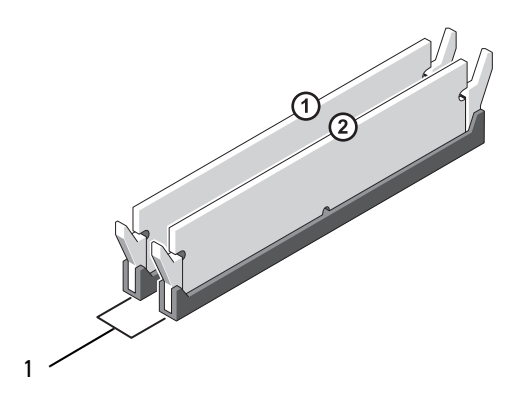

1 쌍 A: 커넥터 DIMM\_1 및 DIMM\_2에 있는 일치하는 메모리 모듈 쌋

최적의 성능을 위해 메모리 모듈은 일치하는 메모리 크기*,* 속도 및 기술의 쌍으로 설치해야 합니다. 메모리 모듈을 일치하는 쌍으로 설치하지 않으면 컴퓨터는 작동하지만 성능이 약간 저하됩니다 (모듈의 레이블을 참조하여 모듈 용량 확인). 예를 들어, DDR2 667 MHz 및 DDR2 800 MHz 메모리를 혼 합하여 쌍으로 설치하는 경우 모듈은 설치된 가장 느린 속도로 작동합니다.

주의사항**:** 메모리를 업그레이드하는 동안 컴퓨터에서 기존 메모리 모듈을 분 리하려면 Dell에서 새 모듈을 구입한 경우라도 기존 모듈과 새 모듈을 따로 분 리하여 설치하십시오. 가능하면 기존 메모리 모듈과 새로운 메모리 모듈을 한 쌍으로 설치하지 마십시오. 이렇게 하면 컴퓨터가 올바르게 시작되지 않을 수 있습니다. 기존 메모리 모듈을 DIMM 커넥터 1 및 3 또는 DIMM 커넥터 2 및 4 중 하나에 쌍으로 설치해야 합니다(530sb/530sd에는 적용되지 않음).

주**:** Dell에서 구입한 메모리는 컴퓨터 보증에 적용됩니다.

#### 메모리 설치

주의**:** 이 항목의 절차를 시작하기 전에 제품 정보 안내에 있는 안전 지침을 따릅니다**.**

주의**:** 메모리를 설치하기 전에 **PCI Express x16** 카드를 분리해야 합니다**. 128**[페이지의](#page-127-0) **"**카드**"**를 참조하십시오**.**

- 주의사항**:** 정전기로 인한 컴퓨터 내부 구성요소의 손상을 방지하려면 컴퓨 터의 전자 구성요소를 만지기 전에 사용자 몸의 정전기를 제거합니다. 섀시의 도색되어 있지 않은 금속 표면을 만져 사용자 몸에 있는 정전기를 제거할 수 있습니다.
	- **1** 103페이지의 "[시작하기](#page-102-0) 전에"의 절차를 따릅니다.
	- **2** 메모리 모듈 커넥터 양쪽 끝에 있는 보호 클립을 누릅니다.

#### **Inspiron 530s/530sa/530sc**

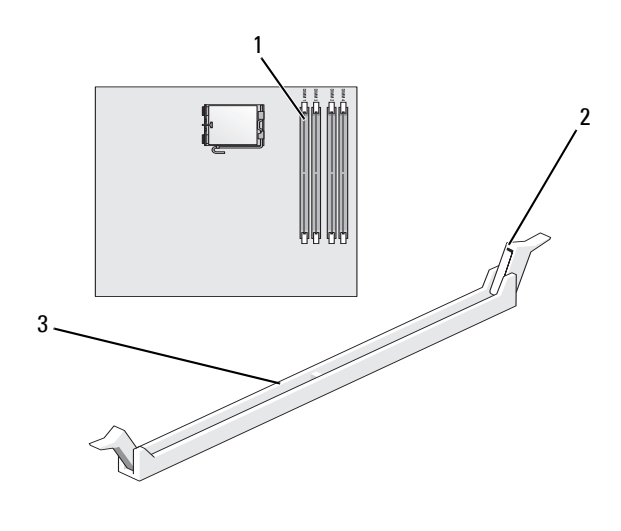

1 프로세서에서 가장 가까운 2 보호 클립(2개) 메모리 커넥터(DIMM\_1)

3 커넥터

#### **Inspiron 530sb/530sd**

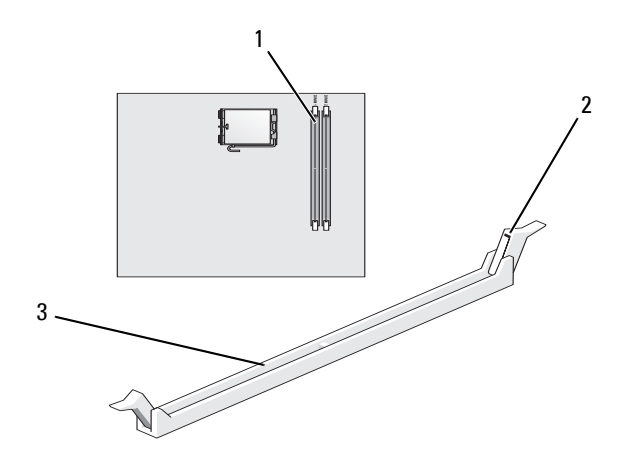

- 프로세서에서 가장 가까운 2 보호 클립(2개) 메모리 커넥터(DIMM\_1)
- 커넥터
- 모듈 하단의 노치를 커넥터의 가로대에 맞춥니다.

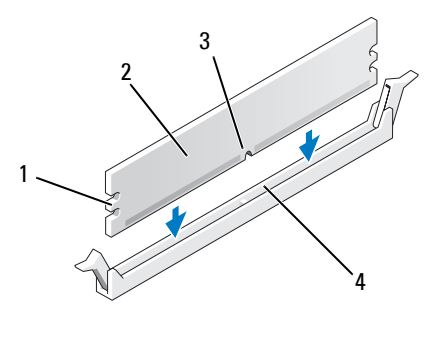

 컷아웃(2개) 2 메모리 모듈 노치 4 가로대

주의사항**:** 메모리 모듈의 손상을 방지하려면 모듈의 양쪽 끝을 똑같은 힘의 세기로 눌러 수직으로 커넥터에 끼웁니다.

**4** 딸깍 소리가 나면서 제자리에 고정될 때까지 모듈을 커넥터에 삽입합 니다.

모듈을 올바르게 삽입하면 보호 클립이 모듈 양쪽 끝에 있는 컷아웃 에 걸립니다.

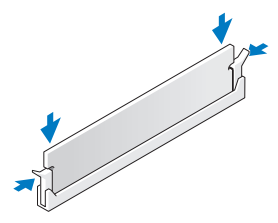

- **5** PCI Express x16 카드를 장착합니다. 128[페이지의](#page-127-0) "카드"를 참조하십 시오.
- **6** 컴퓨터 덮개를 장착합니다.
- 주의사항**:** 네트워크 케이블을 연결하려면 먼저 케이블을 네트워크 장치에 끼운 다음 컴퓨터에 끼우십시오.
- **7** 컴퓨터 및 장치를 전원 콘센트에 연결하고 전원을 켭니다.
- **8** 내 컴퓨터 아이콘을 마우스 오른쪽 단추로 클릭하고 등록 정보를 클 릭합니다.
- **9** 일반 탭을 클릭합니다.
- **10** 메모리가 올바르게 설치되었는지 확인하려면 나열된 메모리(RAM) 용량을 확인합니다.

#### 메모리 분리

- 주의**:** 이 항목의 절차를 시작하기 전에 제품 정보 안내에 있는 안전 지침을 따릅니다**.**
- $\sqrt{2}$  주의: 메모리를 분리하기 전에 PCI Express x16 카드를 분리해야 합니다. **128**[페이지의](#page-127-0) **"**카드**"**를 참조하십시오**.**
- 주의사항**:** 정전기로 인한 컴퓨터 내부 구성요소의 손상을 방지하려면 컴퓨 터의 전자 구성요소를 만지기 전에 사용자 몸의 정전기를 제거합니다. 섀시의 도색되어 있지 않은 금속 표면을 만져 사용자 몸에 있는 정전기를 제거할 수 있습니다.
	- **1** 103페이지의 "[시작하기](#page-102-0) 전에"의 절차를 따릅니다.
	- **2** 메모리 모듈 커넥터 양쪽 끝에 있는 보호 클립을 밖으로 누릅니다.

#### 부품 분리 및 설치 **127**

- **3** 보드 끝 부분에 있는 모듈을 잡고 들어 올립니다.
- **4** PCI Express x16 카드를 장착합니다. 128[페이지의](#page-127-0) "카드"를 참조하십 시오.

# <span id="page-127-0"></span>카드

- 주의**:** 이 항목의 절차를 시작하기 전에 제품 정보 안내에 있는 안전 지침을 따릅니다**.**
- 주의사항**:** 정전기로 인한 컴퓨터 내부 구성요소의 손상을 방지하려면 컴퓨 터의 전자 구성요소를 만지기 전에 사용자 몸의 정전기를 제거합니다. 섀시의 도색되어 있지 않은 금속 표면을 만져 사용자 몸에 있는 정전기를 제거할 수 있습니다.

Dell™ 컴퓨터는 PCI 및 PCI Express 카드용으로 다음과 같은 슬롯을 제공합 니다.

- PCI Express x16 카드 슬롯 1개(SLOT1)
- PCI Express x1 카드 슬롯 1개(SLOT2)
- PCI 카드 슬롯 2개(SLOT3, SLOT4)

카드 슬롯 위치는 108[페이지의](#page-107-0) "컴퓨터 내부 모습"을 참조하십시오.

## **PCI** 및 **PCI Express** 카드

컴퓨터는 PCI 카드 두 개, 즉 PCI Express x16 카드와 PCI Express x1 카드를 각각 하나씩 지원합니다.

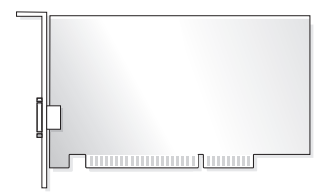

- 카드를 설치하거나 교체할 경우 다음 항목의 절차를 따릅니다.
- 카드를 분리하지만 교체하지 않으려는 경우 133페이지의 ["PCI/PCI](#page-132-0)  [Express](#page-132-0) 카드 분리"를 참조하십시오.
- 카드를 교체할 경우 운영 체제에서 현재 설치되어 있는 카드 드라이 버를 분리합니다.

#### **PCI/PCI Express** 카드 설치

- **1** 103페이지의 "[시작하기](#page-102-0) 전에"의 절차를 따릅니다.
- **2** 컴퓨터 덮개를 분리합니다. 105[페이지의](#page-104-0) "컴퓨터 덮개 분리"를 참조하 십시오.

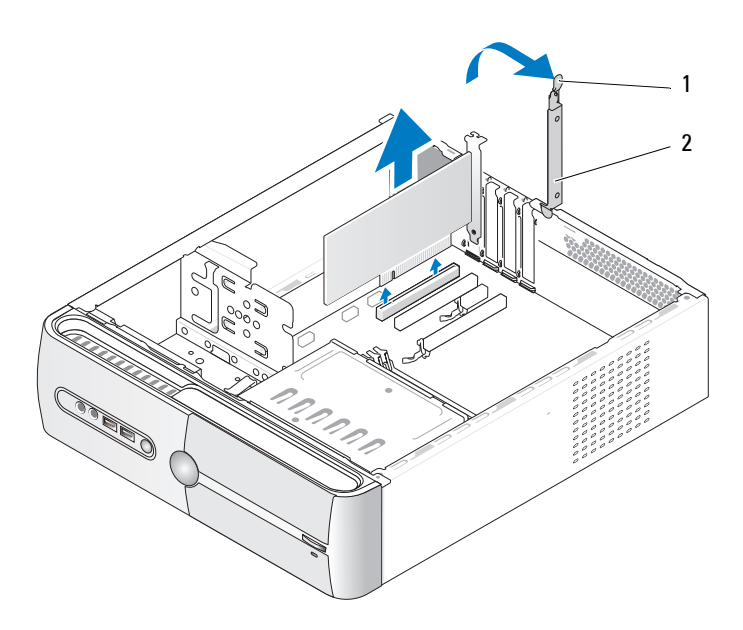

1 카드 고정 분리 레버 2 카드 고정 브래킷

- **3** 카드 고정 분리 레버를 위로 들어올려 카드 고정 브래킷을 분리합 니다.
- **4** 지지대 브래킷을 분리합니다. 106[페이지의](#page-105-0) "지지대 브래킷 분리"를 참조하십시오.
- **5** 컴퓨터에 이미 설치된 카드를 교체할 경우 카드를 분리합니다. 필요한 경우, 카드에 연결된 모든 케이블을 분리합니다.
	- PCI 카드의 경우, 카드의 상단 모서리를 잡고 커넥터에서 빼냅 니다.
	- PCI Express 카드의 경우, 고정 탭을 당기고 카드의 상단 모서리를 잡은 다음 커넥터에서 빼냅니다.

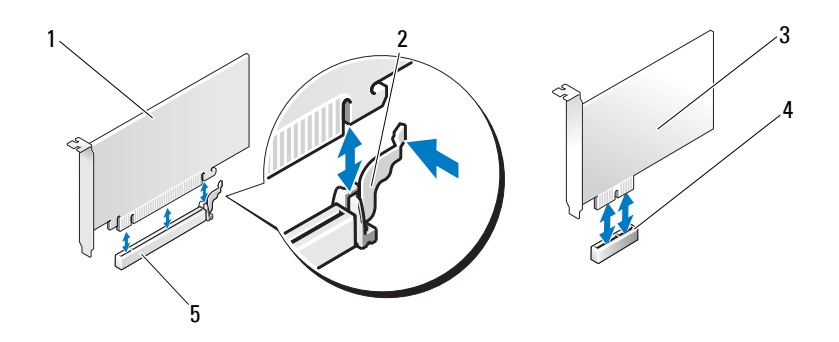

- 1 PCI Express x16 카드 2 고정 탭 3 PCI Express x1 카드
	-
- 4 PCI Express x1 카드 슬롯 5 PCI Express x16 카드 슬롯
- 주**:** 그림에 나타난 카드의 위치는 표시를 위해 나타낸 것으로 실제와 다를 수 있습니다.
	- **6** 새 카드를 설치할 준비를 합니다.

카드 구성, 내부 연결 및 카드를 컴퓨터에 맞게 사용자 정의하는 방법 에 대한 내용은 카드와 함께 제공된 설명서를 참조하십시오.

주의**:** 일부 네트워크 어댑터는 컴퓨터가 네트워크에 연결되어 있으면 자동으 로 컴퓨터를 시작합니다**.** 전기 충격**,** 움직이는 팬 블레이드에 의한 열상 또는 그 외의 돌발적인 부상을 방지하려면 카드를 설치하기 전에 항상 컴퓨터를 전원 콘센트에서 분리해 놓습니다**.**

 카드를 커넥터에 놓고 아래로 단단히 누릅니다. 카드가 슬롯에 완전 히 장착되었는지 확인합니다.

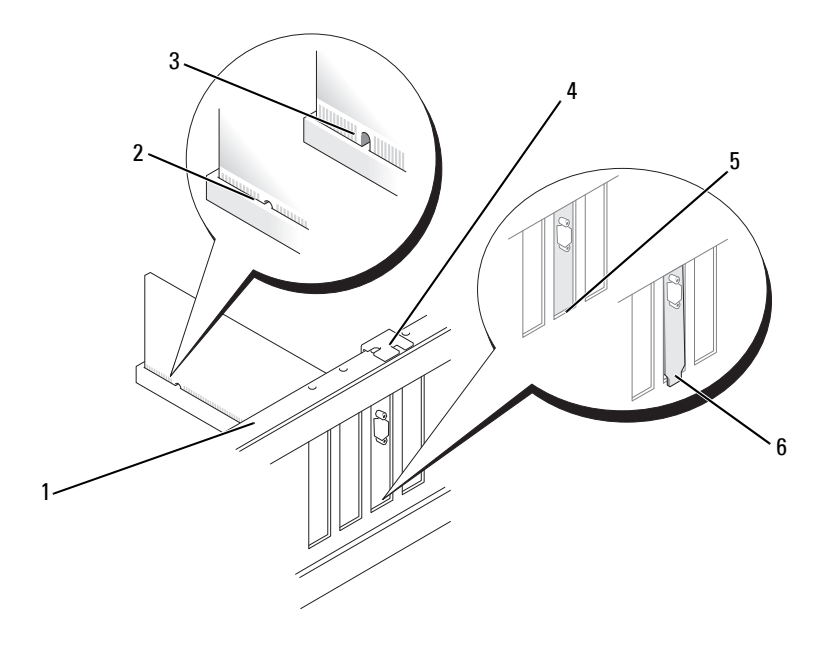

- 맞춤 막대 2 완전히 장착된 카드 3 완전히 장착되지 않은 카드
- 맞춤 가이드 5 슬롯 내부의 브래킷 6 슬롯 외부에 걸린 브래킷
- 지지대 브래킷을 장착(174[페이지의](#page-173-0) "지지대 브래킷 장착" 참조)한 다음 카드 고정 브래킷을 아래로 눌러 해당 슬롯에 장착합니다.
- 다음을 확인합니다.
	- 가이드 클램프가 가이드 노치와 맞춰졌는지 여부.
	- 모든 카드 및 필러 브래킷의 상단과 맞춤 막대가 일치하는지 여부.
	- 카드 또는 필러 브래킷 상단의 노치가 맞춤 가이드에 맞는지 여부.

#### 부품 분리 및 설치 **131**

**10** 카드에 연결할 모든 케이블을 연결합니다.

카드의 케이블 연결에 대한 자세한 내용은 카드 설명서를 참조하십 시오.

- 주의사항**:** 카드 위나 뒤에 카드 케이블을 배선하지 마십시오. 카드 위에 케이 블을 배선하면 컴퓨터 덮개가 올바르게 닫히지 않거나 장치가 손상될 수 있습 니다.
- 주의사항**:** 네트워크 케이블을 연결하려면 먼저 케이블을 네트워크 장치에 끼운 다음 컴퓨터에 끼우십시오.

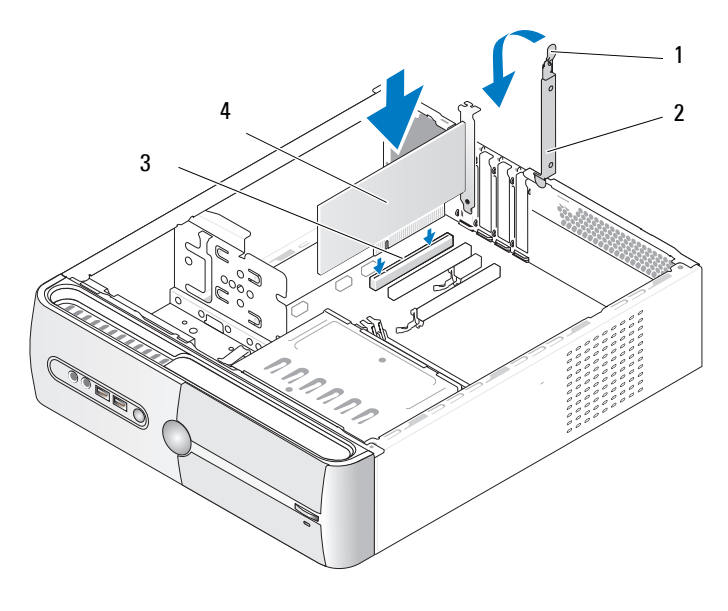

- 1 카드 고정 분리 레버 2 카드 고정 브래킷
- 3 PCI 카드 슬롯 4 PCI 카드

- **11** 컴퓨터 덮개를 장착하고, 컴퓨터와 장치를 전원 콘센트에 다시 연결 한 다음 전원을 켭니다.
- **12** 사운드 카드를 설치한 경우:
	- **a** 시스템 설치 프로그램을 시작하고(185페이지의 ["System Setup"](#page-184-0) 참조) **Onboard Devices** (온보드 장치)로 이동하여 **Integrated Audio** (내장형 오디오)를 선택한 다음 설정을 **Off** (꺼짐)로 변경합 니다.
	- **b** 외부 오디오 장치를 사운드 카드의 커넥터에 연결합니다. 외부 오디오 장치를 마이크로폰, 스피커/헤드폰 또는 후면 패널의 입력 라인 커넥터에 연결하지 마십시오. 24[페이지의](#page-23-0) "후면 패널 커넥 [터](#page-23-0)"를 참조하십시오.
- **13** 추가 네트워크 어댑터를 설치한 경우 내장형 네트워크 어댑터를 비활 성화하려면:
	- **a** 시스템 설치 프로그램을 시작하고(185페이지의 ["System Setup"](#page-184-0) 참조) **Onboard Devices** (온보드 장치)로 이동하여 **Integrated NIC** (내장형 NIC)를 선택한 다음 설정을 **OFF** (꺼짐)로 변경합니다.
	- **b** 네트워크 케이블을 추가 네트워크 어댑터 커넥터에 연결합니다. 네트워크 케이블을 후면 패널에 있는 내장형 커넥터에 연결하지 마십시오. 24[페이지의](#page-23-0) "후면 패널 커넥터"를 참조하십시오.
- **14** 카드 설명서에서 설명한 대로 카드에 필요한 드라이버를 모두 설치합 니다.

#### <span id="page-132-0"></span>**PCI/PCI Express** 카드 분리

- **1** 103페이지의 "[시작하기](#page-102-0) 전에"의 절차를 따릅니다.
- **2** 컴퓨터 덮개를 분리합니다. 105[페이지의](#page-104-0) "컴퓨터 덮개 분리"를 참조 하십시오.
- **3** 지지대 브래킷을 분리합니다. 106[페이지의](#page-105-0) "지지대 브래킷 분리"를 참조하십시오.
- **4** 필요한 경우, 카드에 연결된 모든 케이블을 분리합니다.
	- PCI 카드의 경우, 카드의 상단 모서리를 잡고 커넥터에서 빼냅 니다.
	- PCI Express 카드의 경우, 고정 탭을 당기고 카드의 상단 모서리를 잡은 다음 커넥터에서 빼냅니다.

#### 부품 분리 및 설치 **133**

- **5** 카드를 영구적으로 분리하려면 빈 카드 슬롯 구멍에 필러 브래킷을 설치합니다.
	- 주**:** 컴퓨터의 FCC 인증을 준수하려면 빈 카드 슬롯 구멍에 필러 브래킷을 설치해야 합니다. 또한 브래킷은 컴퓨터에 먼지와 오물이 들어오지 않도 록 보호해 줍니다.
- **6** 지지대 브래킷을 장착(174[페이지의](#page-173-0) "지지대 브래킷 장착" 참조)한 다음 카드 고정 브래킷을 아래로 눌러 해당 슬롯에 장착합니다.
- **7** 다음을 확인합니다.
	- 가이드 클램프가 가이드 노치와 맞춰졌는지 여부.
	- 모든 카드 및 필러 브래킷의 상단과 맞춤 막대가 일치하는지 여부.
	- 카드 또는 필러 브래킷 상단의 노치가 맞춤 가이드에 맞는지 여부.
- **8** 컴퓨터 덮개를 장착하고, 컴퓨터와 장치를 전원 콘센트에 다시 연결 한 다음 전원을 켭니다.
- **9** 운영 체제에서 카드 드라이버를 분리합니다.
- **10** 사운드 카드를 분리한 경우:
	- **a** 시스템 설치 프로그램을 시작하고(185페이지의 ["System Setup"](#page-184-0) 참조) **Onboard Devices** (온보드 장치)로 이동하여 **Integrated Audio** (내장형 오디오)를 선택한 다음 설정을 **On** (켜짐)으로 변경 합니다.
	- **b** 외부 오디오 장치를 컴퓨터 후면 패널의 오디오 커넥터에 연결합 니다. 24[페이지의](#page-23-0) "후면 패널 커넥터"를 참조하십시오.
- **11** 내장형 네트워크 커넥터를 제거한 경우:
	- **a** 시스템 설치 프로그램을 시작하고(185페이지의 ["System Setup"](#page-184-0) 참조) **Onboard Devices** (온보드 장치)로 이동하여 **Integrated NIC** (내장형 NIC)를 선택한 다음 설정을 **On** (켜짐)으로 변경합니다.

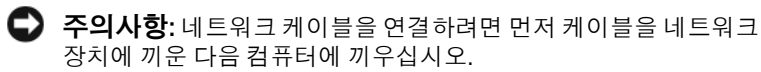

**b** 네트워크 케이블을 컴퓨터 후면 패널의 내장형 커넥터에 연결합 니다. 20페이지의 ["Inspiron 530sa/530sc"](#page-19-0) 및 22페이지의 ["Inspiron](#page-21-0)  [530sb/530sd"](#page-21-0)를 참조하십시오.

## 베젤

- 주의**:** 이 항목의 절차를 시작하기 전에 제품 정보 안내에 있는 안전 지침을 따릅니다**.**
- 주의**:** 전기 충격**,** 움직이는 팬 블레이드에 의한 열상 또는 그 외의 돌발적인 부상을 방지하려면 덮개를 열기 전에 항상 컴퓨터를 전원 콘센트에서 분리해 놓습니다**.**

## <span id="page-134-0"></span>베젤 분리

- **1** 103페이지의 "[시작하기](#page-102-0) 전에"의 절차를 따릅니다.
- **2** 컴퓨터 덮개를 분리합니다(105[페이지의](#page-104-0) "컴퓨터 덮개 분리" 참조).

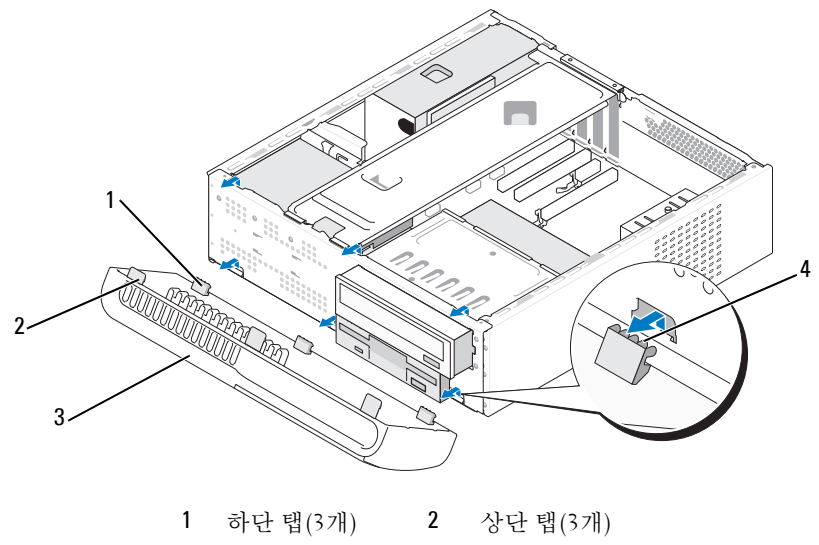

3 베젤 4 탭 슬롯

**3** 상단 탭을 한 번에 하나씩 잡고 들어 올려 전면 패널에서 분리합니다. **4** 베젤을 하단 탭에서 들어 꺼냅니다.

**5** 베젤을 안전한 장소에 둡니다.

## 베젤 장착

하단 탭을 전면 패널 연결쇠에 맞추고 삽입합니다.

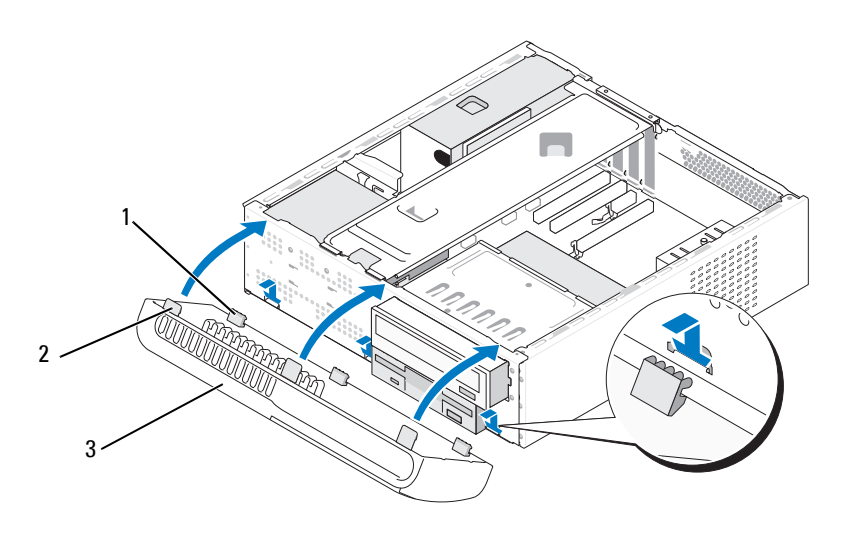

하단 탭(3개) 2 상단 탭(3개) 3 베젤

 3개의 상단 탭이 전면 패널의 제자리에 끼워질 때까지 베젤을 컴퓨터 를 향해 돌립니다.

# 드라이브

해당 컴퓨터에서 다음과 같은 장치의 조합을 지원합니다.

- 최대 2개의 직렬 ATA 하드 드라이브
- 선택사양인 플로피 드라이브 또는 선택사양인 매체 카드 판독기 1개
- CD 또는 DVD 드라이브 1개

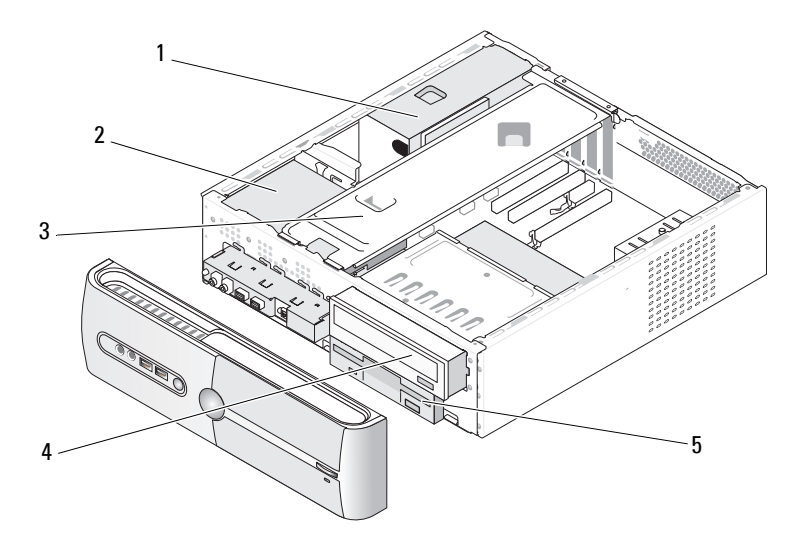

- 1 전원 공급 장치 2 하드 드라이브 3 지지대 브래킷
- 4 CD 또는 DVD 드라이브 매체 카드 판독기 5 플로피 드라이브 또는

## 권장 드라이브 케이블 연결

- 시스템 보드에 "SATA0" 또는 "SATA1"이라고 표시된 커넥터에 직렬 ATA 하드 드라이브를 연결합니다.
- 시스템 보드에 "SATA4" 또는 "SATA5"라고 표시된 커넥터에 직렬 ATA CD 또는 DVD 드라이브를 연결합니다.

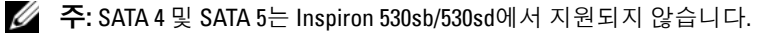

#### 부품 분리 및 설치 **137**

## 드라이브 케이블 연결

드라이브를 설치할 때 DC 전원 케이블 1개와 데이터 케이블 1개를 드라이 브 후면에 연결합니다.

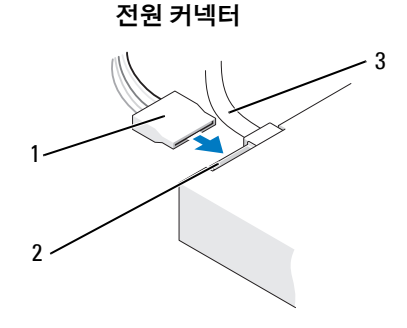

1 전원 케이블 2 전원 입력 커넥터 3 데이터 케이블

## 드라이브 인터페이스 커넥터

드라이브 케이블 커넥터는 해당 위치에 맞도록 제작되어 있습니다. 연결하 기 전에 케이블과 드라이브에 케이블 커넥터 키를 적절하게 정렬합니다.

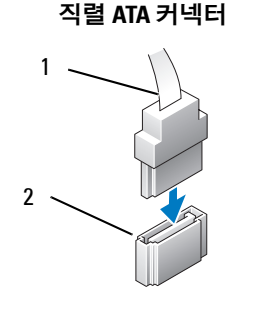

1 인터페이스 케이블 2 인터페이스 커넥터

## 드라이브 케이블 연결 및 분리

직렬 ATA 데이터 케이블을 연결 및 분리할 때 당김 탭을 사용하여 케이블 을 분리하십시오.

올바른 삽입을 위해 직렬 ATA 인터페이스 커넥터는 해당 위치에 맞도록 제작되어 있습니다. 즉, 한쪽 커넥터의 노치나 빠진 핀은 다른 쪽 커넥터의 탭이나 채워진 구멍에 맞물립니다.

## 하드 드라이브

주의**:** 이 항목의 절차를 시작하기 전에 제품 정보 안내에 있는 안전 지침을 따릅니다**.**

주의**:** 전기 충격**,** 움직이는 팬 블레이드에 의한 열상 또는 그 외의 돌발적인 부상을 방지하려면 덮개를 열기 전에 항상 컴퓨터를 전원 콘센트에서 분리해 놓습니다**.**

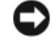

주의사항**:** 딱딱한 표면에 드라이브를 놓으면 드라이브가 손상될 수 있습 니다. 기포 패드와 같이 충분한 쿠션이 있는 곳에 드라이브를 두십시오.

주의사항**:** 보관할 데이터가 포함된 하드 드라이브를 교체하려면 이 절차를 시작하기 전에 파일을 백업해 둡니다.

드라이브 설명서를 참조하여 드라이브가 컴퓨터에 맞게 구성되었는지 확인합니다.

#### <span id="page-138-0"></span>하드 드라이브 분리

- **1** 103페이지의 "[시작하기](#page-102-0) 전에"의 절차를 따릅니다.
- **2** 컴퓨터 덮개를 분리합니다(105[페이지의](#page-104-0) "컴퓨터 덮개 분리" 참조).
- **3** 지지대 브래킷을 분리합니다(106[페이지의](#page-105-0) "지지대 브래킷 분리" 참조).
- **4** 드라이브에서 전원 및 데이터 케이블을 분리합니다.
- **5** 시스템 보드에서 데이터 케이블을 분리합니다.

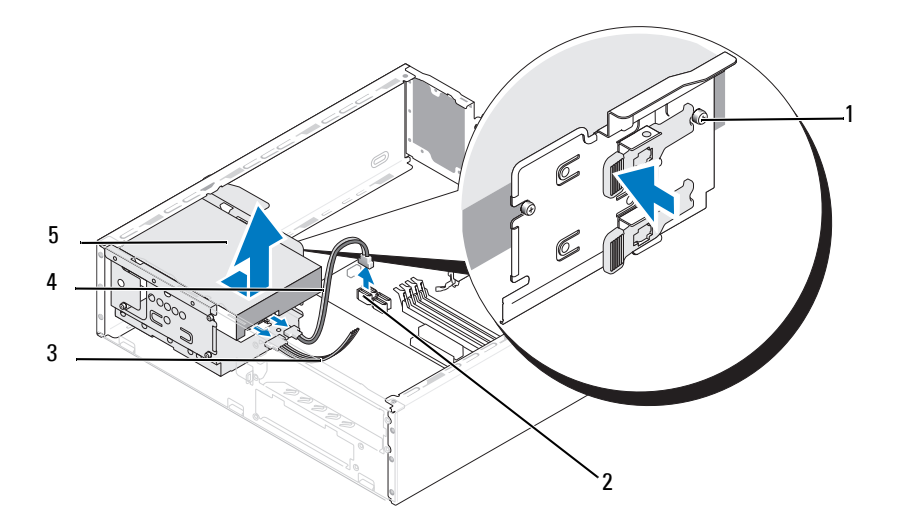

- 어깨 나사(4개) 2 시스템 보드 커넥터 3 전원 케이블
- 직렬 ATA 데이터 케이블 5 하드 드라이브
- 주**:** 시스템 보드의 커넥터 위치는 컴퓨터에 따라 다를 수 있습니다. 108[페이지](#page-107-0) 의 "[컴퓨터](#page-107-0) 내부 모습"을 참조하십시오.
	- 드라이브의 측면에 있는 고정 탭을 누르고 위로 밀어 꺼냅니다.
	- 이 드라이브를 분리하면 드라이브 구성이 변경되므로 시스템 설치 프로그램에 이러한 변경 사항이 반영되도록 합니다. 컴퓨터를 재시작 할 경우, 시스템 설치 프로그램(185페이지의 ["System Setup"](#page-184-0) 참조)을 시작한 다음 시스템 설치 프로그램의 "Drives (드라이브)" 항목으로 이동하여 **Drive 0 through 3** (드라이브 0 ~ 3)에서 드라이브를 올바른 구성으로 설정합니다.
	- 지지대 브래킷을 장착합니다(174[페이지의](#page-173-0) "지지대 브래킷 장착" 참조).
	- 컴퓨터 덮개를 장착합니다(175[페이지의](#page-174-0) "컴퓨터 덮개 장착" 참조).
- 컴퓨터 및 기타 장치를 전원 콘센트에 연결합니다.

#### <span id="page-140-0"></span>하드 드라이브 설치

- 103페이지의 "[시작하기](#page-102-0) 전에"의 절차를 따릅니다.
- 컴퓨터 덮개를 분리합니다(105[페이지의](#page-104-0) "컴퓨터 덮개 분리" 참조).
- 지지대 브래킷을 분리합니다(106[페이지의](#page-105-0) "지지대 브래킷 분리" 참조).
- 드라이브 설명서를 참조하여 드라이브가 컴퓨터에 맞게 구성되었는 지 확인합니다.
- 어깨 나사를 하드 드라이브에 장착합니다.

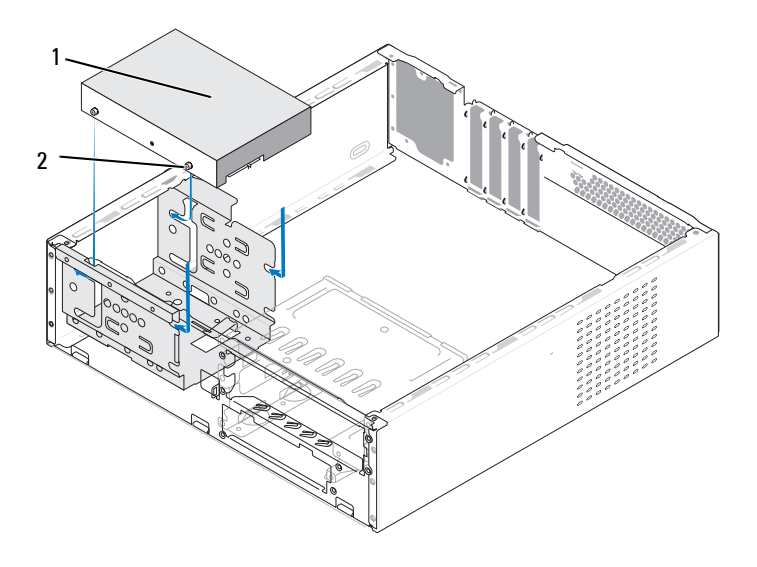

하드 드라이브 2 나사(4개)

- 드라이브에 전원 및 데이터 케이블을 연결합니다.
- 시스템 보드에 데이터 케이블을 연결합니다.
- 하드 드라이브가 제자리에 고정될 때까지 하드 드라이브 베이에 밀어 넣습니다.
- 모든 케이블을 점검하여 케이블이 알맞게 연결되고 단단히 장착되어 있는지 확인합니다.
- **10** 지지대 브래킷을 장착합니다(174[페이지의](#page-173-0) "지지대 브래킷 장착" 참조).
- **11** 컴퓨터 덮개를 장착합니다(175[페이지의](#page-174-0) "컴퓨터 덮개 장착" 참조).
- 주의사항**:** 네트워크 케이블을 연결하려면 먼저 케이블을 네트워크 포트 또는 장치에 꽂은 다음 컴퓨터에 꽂습니다.
- **12** 컴퓨터 및 장치를 전원 콘센트에 연결한 다음 전원을 켭니다.
- **13** 드라이브 작동에 필요한 소프트웨어를 설치하는 지침은 드라이브와 함께 제공된 설명서를 참조하십시오.
- **14** 시스템 설치 프로그램에서 드라이브 구성 변경 사항을 확인합니다 (185페이지의 ["System Setup](#page-184-1) 시작" 참조).

#### 두 번째 하드 드라이브 설치

- 주의**:** 이 항목의 절차를 시작하기 전에 제품 정보 안내에 있는 안전 지침을 따릅니다**.**
- 주의**:** 전기 충격**,** 움직이는 팬 블레이드에 의한 열상 또는 그 외의 돌발적인 부상을 방지하려면 덮개를 열기 전에 항상 컴퓨터를 전원 콘센트에서 분리해 놓습니다**.**
- 주의사항**:** 딱딱한 표면에 드라이브를 놓으면 드라이브가 손상될 수 있습니 다. 기포 패드와 같이 충분한 쿠션이 있는 곳에 드라이브를 두십시오.
	- **1** 103페이지의 "[시작하기](#page-102-0) 전에"의 절차를 따릅니다.
	- **2** 컴퓨터 덮개를 분리합니다(105[페이지의](#page-104-0) "컴퓨터 덮개 분리" 참조).
	- **3** 지지대 브래킷을 분리합니다(106[페이지의](#page-105-0) "지지대 브래킷 분리" 참조).
	- **4** 드라이브 설명서를 참조하여 드라이브가 컴퓨터에 맞게 구성되었는 지 확인합니다.
	- **5** 첫 번째 하드 드라이브를 분리합니다(139[페이지의](#page-138-0) "하드 드라이브 [분리](#page-138-0)" 참조).
	- **6** 어깨 나사를 하드 드라이브에 장착합니다.

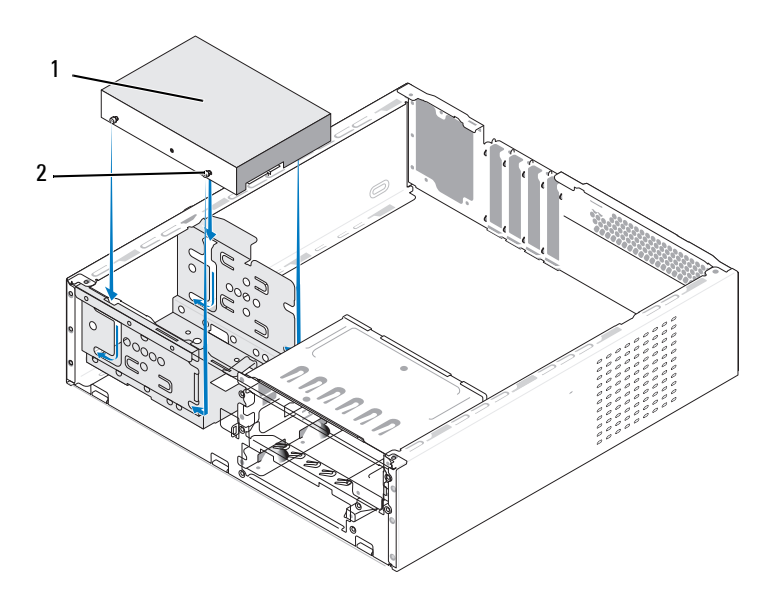

두 번째 하드 드라이브(선택사양) 2 나사(4개)

- 드라이브에 전원 및 데이터 케이블을 연결합니다.
- 시스템 보드에 데이터 케이블을 연결합니다.
- 하드 드라이브가 제자리에 고정될 때까지 하드 드라이브 베이에 밀어 넣습니다.
- 첫 번째 하드 드라이브를 설치합니다(141[페이지의](#page-140-0) "하드 드라이브 [설치](#page-140-0)" 참조).
- 모든 케이블을 점검하여 케이블이 알맞게 연결되고 단단히 장착되어 있는지 확인합니다.
- 지지대 브래킷을 장착합니다(174[페이지의](#page-173-0) "지지대 브래킷 장착" 참조).
- 컴퓨터 덮개를 장착합니다(175[페이지의](#page-174-0) "컴퓨터 덮개 장착" 참조).
- 주의사항**:** 네트워크 케이블을 연결하려면 먼저 케이블을 네트워크 포트 또는 장치에 꽂은 다음 컴퓨터에 꽂습니다.
- 컴퓨터 및 장치를 전원 콘센트에 연결한 다음 전원을 켭니다.

#### 부품 분리 및 설치 **143**

- **15** 드라이브 작동에 필요한 소프트웨어를 설치하는 지침은 드라이브와 함께 제공된 설명서를 참조하십시오.
- **16** 시스템 설치 프로그램에서 드라이브 구성 변경 사항을 확인합니다 (185페이지의 ["System Setup](#page-184-1) 시작" 참조).

## 플로피 드라이브**(**선택사양**)**

- 주의**:** 이 항목의 절차를 시작하기 전에 제품 정보 안내에 있는 안전 지침을 따릅니다**.**
- 주의**:** 전기 충격**,** 움직이는 팬 블레이드에 의한 열상 또는 그 외의 돌발적인 부상을 방지하려면 덮개를 열기 전에 항상 컴퓨터를 전원 콘센트에서 분리해 놓습니다**.**
- **◇ 주:** 플로피 드라이브를 추가하려면 147[페이지의](#page-146-0) "플로피 드라이브 설치"를 참조하십시오.

#### 플로피 드라이브 분리

- **1** 103페이지의 "[시작하기](#page-102-0) 전에"의 절차를 따릅니다.
- **2** 컴퓨터 덮개를 분리합니다(105[페이지의](#page-104-0) "컴퓨터 덮개 분리" 참조).
- **3** 베젤을 분리합니다(135[페이지의](#page-134-0) "베젤 분리" 참조).
- 주**:** 커넥터 위치는 시스템 종류에 따라 다를 수 있습니다. 자세한 정보는 [109](#page-108-0)페 이지의 "시스템 보드 [구성요소](#page-108-0)"를 참조하십시오.
	- **4** CD/DVD 드라이브를 분리합니다(154페이지의 ["CD/DVD](#page-153-0) 드라이브 [분리](#page-153-0)" 참조).
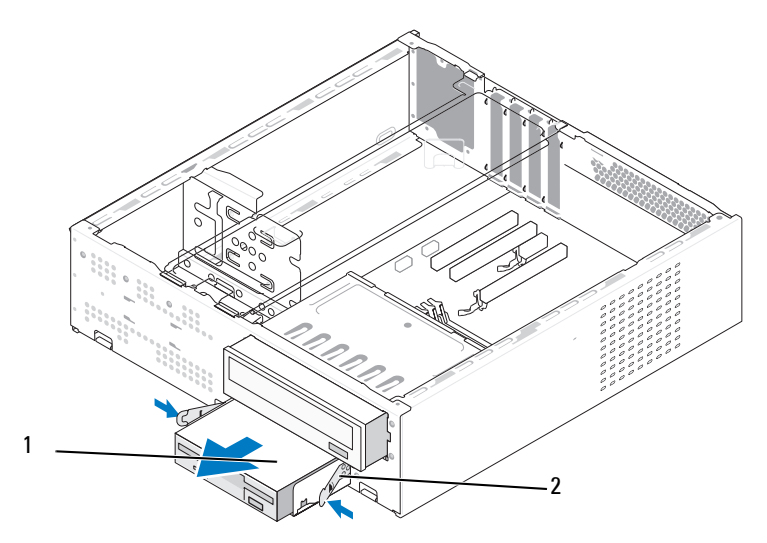

플로피 드라이브 2 스프링 클램프(2개)

- 플로피 드라이브의 후면에서 전원 케이블 및 데이터 케이블을 분리합 니다.
- 시스템 보드에서 데이터 케이블을 분리합니다.
- 스프링 클램프 2개를 누르고 플로피 드라이브와 FlexBay 드라이브 케이지를 FlexBay 슬롯에서 밀어 꺼냅니다.
- 플로피 드라이브를 플로피 드라이브 케이지에 고정하는 나사 2개를 분리합니다.

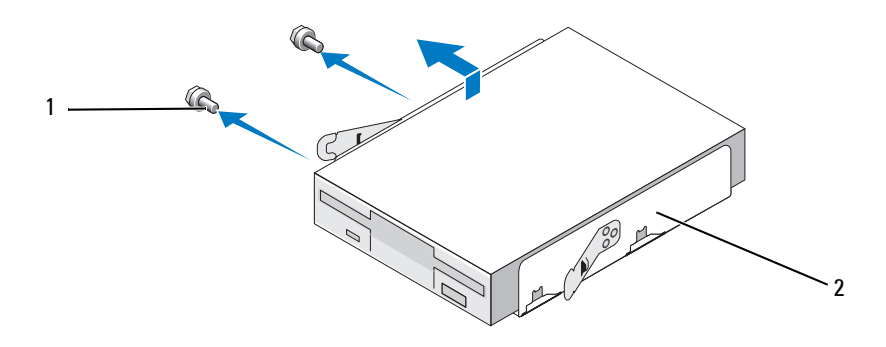

나사(2개) 2 플로피 드라이브 케이지

- FlexBay 드라이브 케이지에서 플로피 드라이브를 들어 올려 분리합 니다.
- FlexBay 드라이브 케이지가 제자리에 고정될 때까지 FlexBay 슬롯에 밀어 넣습니다.
- FlexBay 드라이브 삽입물을 설치합니다(150페이지의 ["FlexBay](#page-149-0) 드라 이브 패널 [삽입물](#page-149-0) 장착" 참조).
- CD/DVD 드라이브를 장착합니다(155페이지의 ["CD/DVD](#page-154-0) 드라이브 [설치](#page-154-0)" 참조).
- 베젤을 장착합니다(136[페이지의](#page-135-0) "베젤 장착" 참조).
- 컴퓨터 덮개를 장착합니다(175[페이지의](#page-174-0) "컴퓨터 덮개 장착" 참조).
- 컴퓨터 및 장치를 전원 콘센트에 연결한 다음 전원을 켭니다.
- 시스템 설치 프로그램을 점검하여 해당하는 디스켓 드라이브 옵션의 변경 사항을 확인합니다(185페이지의 ["System Setup](#page-184-0) 시작" 참조).

#### 플로피 드라이브 설치

- 103페이지의 "[시작하기](#page-102-0) 전에"의 절차를 따릅니다.
- 컴퓨터 덮개를 분리합니다(105[페이지의](#page-104-0) "컴퓨터 덮개 분리" 참조).
- 베젤을 분리합니다(135[페이지의](#page-134-0) "베젤 분리" 참조).
- CD 또는 DVD 드라이브를 분리합니다(154페이지의 ["CD/DVD](#page-153-0) 드라 [이브](#page-153-0) 분리" 참조).
- 드라이브 삽입물을 분리합니다(149페이지의 ["FlexBay](#page-148-0) 드라이브 패널 [삽입물](#page-148-0) 분리" 참조).
- 2개의 스프링 클램프를 누르고 시스템에서 FlexBay 드라이브 케이지 를 밀어냅니다.
- 플로피 드라이브의 나사 구멍을 케이지 노치에 맞추고 플로피 드라이 브를 FlexBay 드라이브 케이지에 놓습니다.

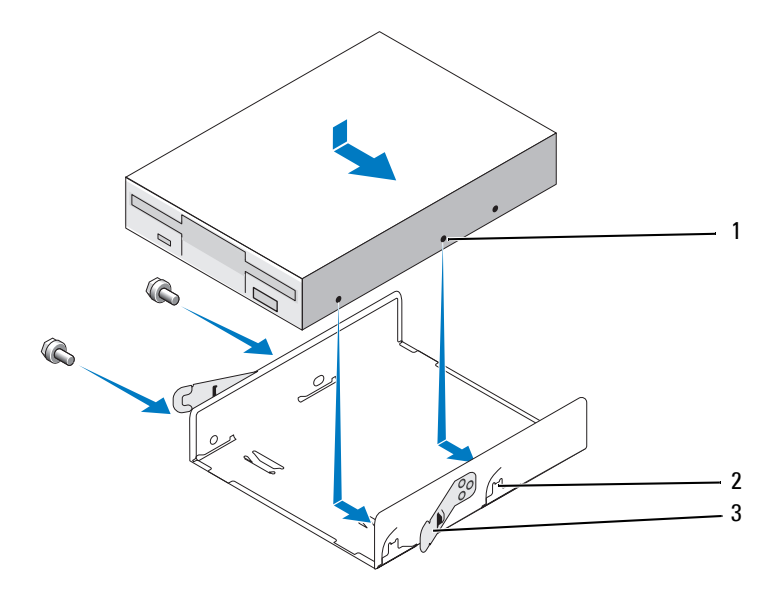

플로피 드라이브의 나사 구멍 2 케이지 노치(2개) 3 스프링 클램프(2개)

#### 부품 분리 및 설치 **147**

- 다른 쪽에 있는 나사 2개를 조여 플로피 드라이브를 FlexBay 드라이브 케이지에 고정합니다.
- FlexBay 드라이브 케이지와 플로피 드라이브가 제자리에 고정될 때까지 FlexBay 슬롯에 밀어 넣습니다.
- 플로피 드라이브에 전원 케이블 및 데이터 케이블을 연결합니다.
- 시스템 보드에 "FLOPPY"라고 표시된 커넥터에 데이터 케이블의 다른 쪽 끝을 연결합니다(109[페이지의](#page-108-0) "시스템 보드 구성요소" 참조).

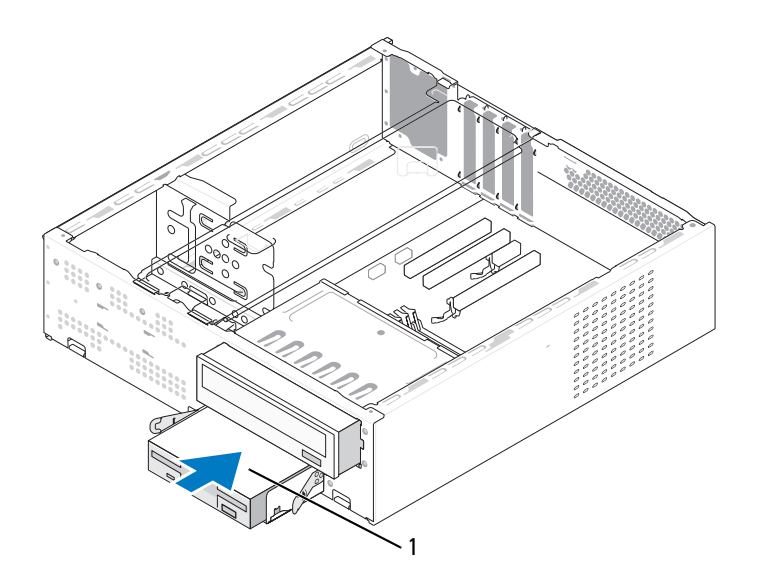

플로피 드라이브

- 모든 케이블 연결을 검사하고, 케이블을 접어 팬 및 냉각 환풍구 간의 공기 흐름을 막지 않도록 합니다.
- CD 또는 DVD 드라이브를 장착합니다(155페이지의 ["CD/DVD](#page-154-0) 드라 [이브](#page-154-0) 설치" 참조).
- 베젤을 장착합니다(136[페이지의](#page-135-0) "베젤 장착" 참조).
- **15** 컴퓨터 덮개를 장착합니다(175[페이지의](#page-174-0) "컴퓨터 덮개 장착" 참조).
- 주의사항**:** 네트워크 케이블을 연결하려면 먼저 케이블을 네트워크 장치에 끼운 다음 컴퓨터에 끼우십시오.
- **16** 컴퓨터와 장치를 해당 전원 콘센트에 연결하고 전원을 켭니다. 드라이브 작동에 필요한 소프트웨어를 설치하는 지침은 드라이브와 함께 제공된 설명서를 참조하십시오.
- **17** 시스템 설치 프로그램을 시작하고(185페이지의 ["System Setup"](#page-184-1) 참조) 해당 **Diskette Drive** (디스켓 드라이브) 옵션을 선택합니다.
- **18** Dell Diagnostics를 실행하여 컴퓨터가 올바르게 작동하는지 확인합 니다(88페이지의 ["Dell Diagnostics"](#page-87-0) 참조).

#### <span id="page-148-0"></span>**FlexBay** 드라이브 패널 삽입물 분리

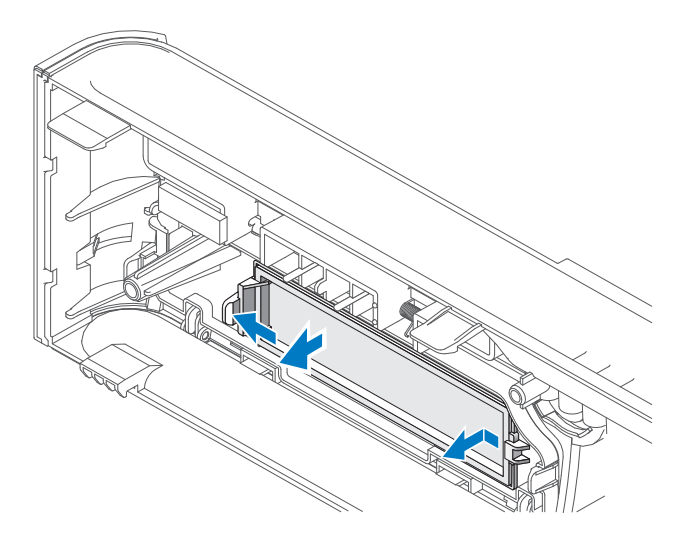

- **1** 분리 레버를 조심스럽게 밖으로 눌러 잠금을 해제합니다.
- **2** 베젤에서 FlexBay 드라이브 패널 삽입물을 당겨 꺼냅니다.

<span id="page-149-0"></span>**FlexBay** 드라이브 패널 삽입물 장착

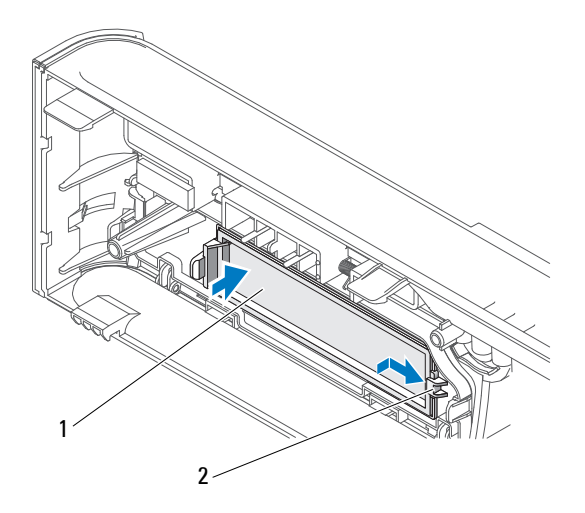

1 드라이브 패널 삽입물(선택사양) 2 슬롯

- **1** 드라이브 패널 삽입물 탭을 베젤의 슬롯에 밀어 넣습니다.
- **2** 패널 삽입물이 제자리에 고정될 때까지 베젤을 향해 밀어 넣습니다.
- 주**:** FCC 규제사항을 준수하려면 컴퓨터에서 플로피 드라이브를 분리한 경우 항상 드라이브 패널 삽입물을 장착하는 것이 좋습니다.

## 매체 카드 판독기

주의**:** 이 항목의 절차를 시작하기 전에 제품 정보 안내에 있는 안전 지침을 따릅니다**.**

주의**:** 전기 충격**,** 움직이는 팬 블레이드에 의한 열상 또는 그 외의 돌발적인 부상을 방지하려면 덮개를 열기 전에 항상 컴퓨터를 전원 콘센트에서 분리해 놓습니다**.**

#### 매체 카드 판독기 분리

- **1** 103페이지의 "[시작하기](#page-102-0) 전에"의 절차를 따릅니다.
- **2** 컴퓨터 덮개를 분리합니다(105[페이지의](#page-104-0) "컴퓨터 덮개 분리" 참조).
- **3** 베젤을 분리합니다(135[페이지의](#page-134-0) "베젤 분리" 참조).
- **4** CD/DVD 드라이브를 분리합니다(154페이지의 ["CD/DVD](#page-153-0) 드라이브 [분리](#page-153-0)" 참조).
- **5** 매체 카드 판독기의 후면과 시스템 보드의 내장형 USB 커넥터에서 FlexBay USB 케이블 및 전원 케이블을 분리합니다(109[페이지의](#page-108-0) "시 스템 보드 [구성요소](#page-108-0)" 참조).
- **6** 2개의 스프링 클램프를 누르고 FlexBay 슬롯에서 FlexBay 드라이브 케이지를 따라 매체 카드 판독기를 밀어냅니다.
- **7** 매체 카드 판독기를 FlexBay 드라이브 케이지에 고정하는 나사 2개를 분리합니다.
- **8** FlexBay 드라이브 케이지에서 매체 카드 판독기를 들어 올려 분리합 니다.

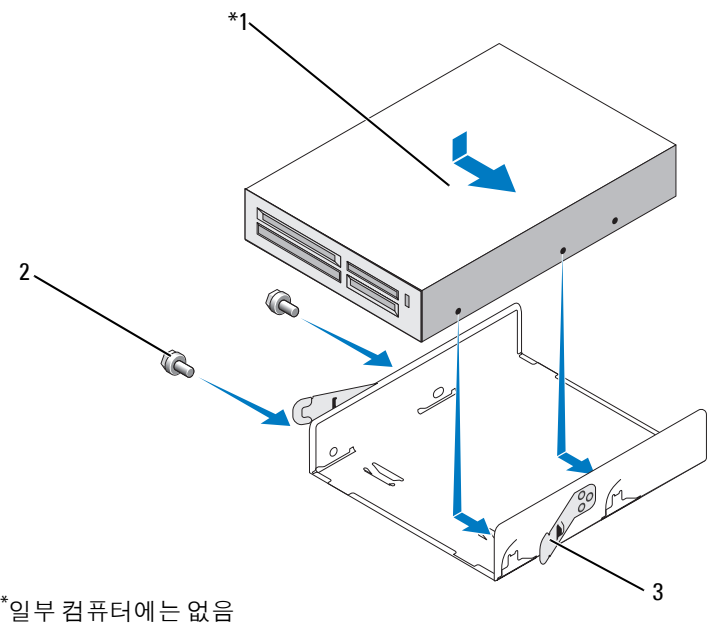

1 매체 카드 판독기 2 나사(2개) 3 스프링 클램프(2개)

- **9** FlexBay 드라이브 케이지가 제자리에 고정될 때까지 FlexBay 슬롯에 밀어 넣습니다.
- **10** 매체 카드 판독기를 재설치하지 않을 경우 필요에 따라 드라이브 패널 삽입물을 장착합니다.
- **11** CD/DVD 드라이브를 장착합니다(155페이지의 ["CD/DVD](#page-154-0) 드라이브 [설치](#page-154-0)" 참조).
- **12** 베젤을 장착합니다(136[페이지의](#page-135-0) "베젤 장착" 참조).
- **13** 컴퓨터 덮개를 장착합니다(175[페이지의](#page-174-0) "컴퓨터 덮개 장착" 참조).
- **14** 컴퓨터 및 장치를 전원 콘센트에 연결한 다음 전원을 켭니다.

#### 매체 카드 판독기 설치

- **1** 103페이지의 "[시작하기](#page-102-0) 전에"의 절차를 따릅니다.
- **2** 컴퓨터 덮개를 분리합니다(105[페이지의](#page-104-0) "컴퓨터 덮개 분리" 참조).
- **3** 베젤을 분리합니다(135[페이지의](#page-134-0) "베젤 분리" 참조).
- **4** 새 카드 판독기를 설치하는 경우:
	- 드라이브 패널 삽입물을 분리합니다(149페이지의 ["FlexBay](#page-148-0) 드라 이브 패널 [삽입물](#page-148-0) 분리" 참조).
	- 매체 카드 판독기를 포장에서 꺼냅니다.
- **5** CD/DVD 드라이브를 분리합니다(154페이지의 ["CD/DVD](#page-153-0) 드라이브 [분리](#page-153-0)" 참조).
- **6** 드라이브 삽입물을 분리합니다(149페이지의 ["FlexBay](#page-148-0) 드라이브 패널 [삽입물](#page-148-0) 분리" 참조).
- **7** 스프링 클램프 2개를 누르고 FlexBay 드라이브 케이지를 시스템 전면 에서 밀어 꺼냅니다(144[페이지의](#page-143-0) "플로피 드라이브 분리" 참조).
- **8** 매체 카드 판독기를 FlexBay 드라이브 케이지에 놓고 매체 카드 판독 기를 밀어 매체 카드 판독기의 나사 구멍을 케이지 노치에 맞춥니다.
- **9** 나사 2개를 조여 플로피 드라이브를 FlexBay 드라이브 케이지에 고정 합니다.
- **10** FlexBay 드라이브 케이지와 플로피 드라이브가 제자리에 고정될 때까 지 FlexBay 슬롯에 밀어 넣습니다.
- **11** FlexBay USB 케이블을 매체 카드 판독기의 후면과 시스템 보드의 내장형 USB 커넥터에 연결합니다(108[페이지의](#page-107-0) "컴퓨터 내부 모습" 참조).
- **152** 부품 분리 및 설치

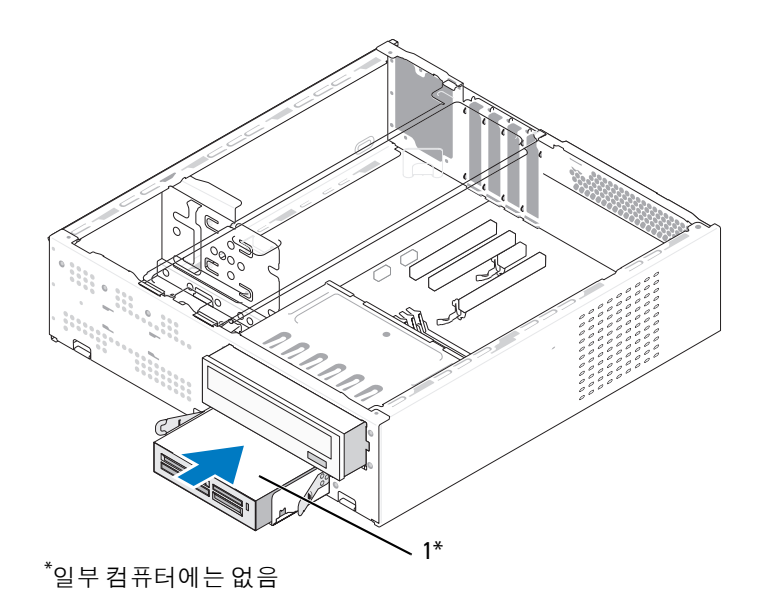

1 매체 카드 판독기

- **12** CD/DVD 드라이브를 장착합니다(155페이지의 ["CD/DVD](#page-154-0) 드라이브 [설치](#page-154-0)" 참조).
- **13** 베젤을 장착합니다(136[페이지의](#page-135-0) "베젤 장착" 참조).
- **14** 컴퓨터 덮개를 장착합니다(175[페이지의](#page-174-0) "컴퓨터 덮개 장착" 참조).
- **15** 컴퓨터 및 장치를 전원 콘센트에 연결한 다음 전원을 켭니다.

# **CD/DVD** 드라이브

- 주의**:** 이 항목의 절차를 수행하기 전에 제품 정보 안내에 있는 안전 지침을 따릅니다**.**
- 주의**:** 전기 충격**,** 움직이는 팬 블레이드에 의한 열상 또는 그 외의 돌발적인 부상을 방지하려면 덮개를 열기 전에 항상 컴퓨터를 전원 콘센트에서 분리해 놓습니다**.**

#### <span id="page-153-0"></span>**CD/DVD** 드라이브 분리

- **1** 103페이지의 "[시작하기](#page-102-0) 전에"의 절차를 따릅니다.
- **2** 컴퓨터 덮개를 분리합니다(105[페이지의](#page-104-0) "컴퓨터 덮개 분리" 참조).
- **3** 베젤을 분리합니다(135[페이지의](#page-134-0) "베젤 분리" 참조).
- **4** 시스템 보드 커넥터에서 CD/DVD 드라이브 데이터 케이블을 분리합 니다.
- **5** 드라이브의 후면에서 전원 케이블 및 CD/DVD 드라이브 데이터 케이 블을 분리합니다.
- **6** CD/DVD 드라이브 베이 분리 레버를 조심스럽게 당기고 컴퓨터 전면 을 통해 CD/DVD 드라이브를 밀어 꺼냅니다.

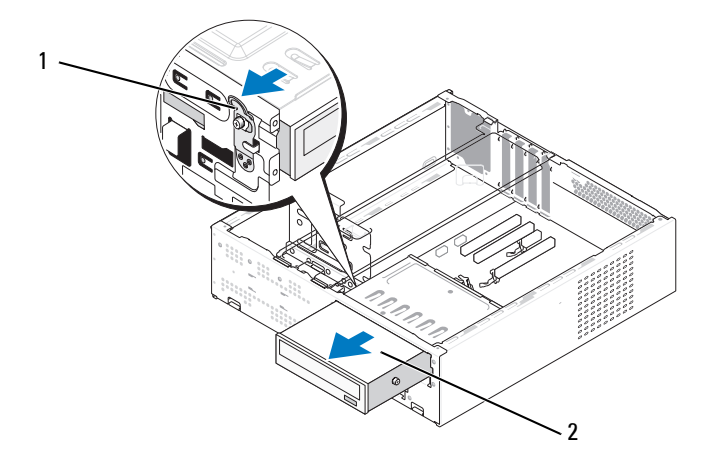

1 CD/DVD 드라이브 베이 분리 레버 2 CD/DVD 드라이브

- 드라이브를 장착하지 않은 경우, 드라이브 패널 삽입물을 장착합니다 (150페이지의 ["FlexBay](#page-149-0) 드라이브 패널 삽입물 장착" 참조).
- 베젤을 장착합니다(136[페이지의](#page-135-0) "베젤 장착" 참조).
- 컴퓨터 덮개를 장착합니다(175[페이지의](#page-174-0) "컴퓨터 덮개 장착" 참조).
- 컴퓨터 및 장치를 전원 콘센트에 연결한 다음 전원을 켭니다.
- 시스템 설치 프로그램에서 드라이브를 구성합니다(185[페이지의](#page-184-0) ["System Setup](#page-184-0) 시작" 참조).

#### <span id="page-154-0"></span>**CD/DVD** 드라이브 설치

- 103페이지의 "[시작하기](#page-102-0) 전에"의 절차를 따릅니다.
- 컴퓨터 덮개를 분리합니다(105[페이지의](#page-104-0) "컴퓨터 덮개 분리" 참조).
- 베젤을 분리합니다(135[페이지의](#page-134-0) "베젤 분리" 참조).
- 어깨 나사 2개를 CD/DVD 드라이브 전면을 향한 나사 구멍에 끼웁 니다.

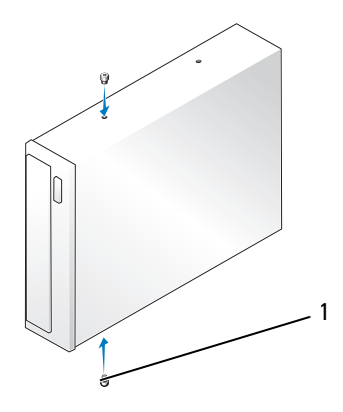

어깨 나사(2개)

 드라이브가 제자리에 고정될 때까지 CD/DVD 드라이브 베이에 조심 스럽게 밀어 넣습니다.

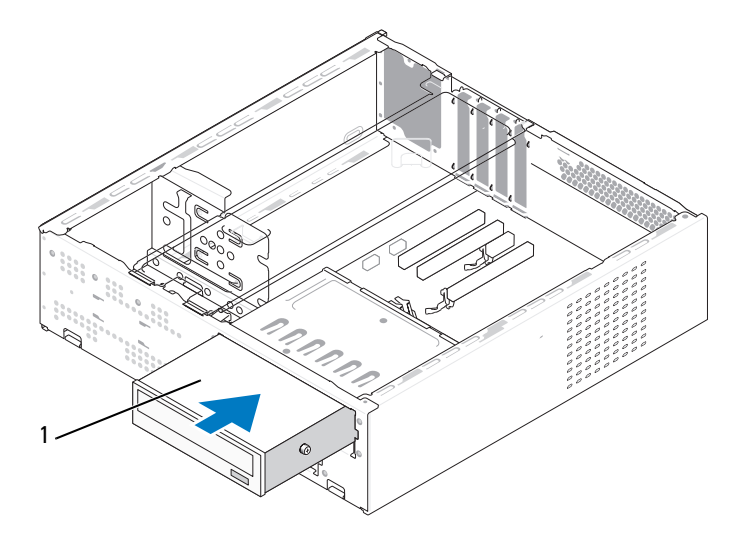

CD/DVD 드라이브

- 드라이브에 전원 및 데이터 케이블을 연결합니다.
- 시스템 보드에 있는 시스템 보드 커넥터에 데이터 케이블을 연결합 니다.
- 베젤을 장착합니다(136[페이지의](#page-135-0) "베젤 장착" 참조).
- 컴퓨터 덮개를 장착합니다(175[페이지의](#page-174-0) "컴퓨터 덮개 장착" 참조).
- 컴퓨터와 장치를 해당 전원 콘센트에 연결하고 전원을 켭니다. 드라이브 작동에 필요한 소프트웨어를 설치하는 지침은 드라이브와 함께 제공된 설명서를 참조하십시오.
- 시스템 설치 프로그램을 시작하고(185페이지의 ["System Setup"](#page-184-1) 참조) 해당 **Drive** (드라이브) 옵션을 선택합니다.
- Dell Diagnostics를 실행하여 컴퓨터가 올바르게 작동하는지 확인합 니다(88페이지의 ["Dell Diagnostics"](#page-87-0) 참조).

# 전지

전지 교체

주의**:** 이 항목의 절차를 시작하기 전에 제품 정보 안내에 있는 안전 지침을 따릅니다**.**

주의사항**:** 정전기로 인한 컴퓨터 내부 구성요소의 손상을 방지하려면 컴퓨 터의 전자 구성요소를 만지기 전에 사용자 몸의 정전기를 제거합니다. 섀시의 도색되어 있지 않은 금속 표면을 만져 사용자 몸에 있는 정전기를 제거할 수 있습니다.

코인 셀 전지는 컴퓨터 구성, 날짜 및 시간 정보를 유지해 줍니다. 전지 수 명은 몇 년 정도 지속됩니다. 컴퓨터 전원을 켠 후 계속해서 시간 및 날짜 정보를 재설정해야 할 경우 전지를 교체합니다.

#### 주의**:** 새 전지를 잘못 설치하면 전지가 폭발할 위험이 있습니다**.** 제조업체에 서 권장하는 것과 동일하거나 동등한 종류의 전지로만 교체하십시오**.** 사용한 전지는 제조업체의 지시사항에 따라 처리합니다**.**

전지를 교체하려면 다음을 수행하십시오:

- <span id="page-156-0"></span>**1** 11[단계의](#page-157-0) 올바른 설정값을 복원할 수 있도록 시스템 설치 프로그램 (185페이지의 ["System Setup"](#page-184-1) 참조) 화면에 표시된 모든 항목을 기록 해 툼니다.
- **2** 103페이지의 "[시작하기](#page-102-0) 전에"의 절차를 따릅니다.
- **3** 컴퓨터 덮개를 분리합니다(105[페이지의](#page-104-0) "컴퓨터 덮개 분리" 참조).
- **4** 지지대 브래킷을 분리합니다(106[페이지의](#page-105-0) "지지대 브래킷 분리" 참조).
- **5** 전지 소켓을 찾습니다(108[페이지의](#page-107-0) "컴퓨터 내부 모습" 참조).
- **6** 전지 분리 레버를 조심스럽게 전지 밖으로 누르면 전지가 튕겨 나옵 니다.
- **7** "+" 표시가 있는 면이 위로 향하게 새 전지를 소켓에 삽입한 다음 전지를 제자리에 끼웁니다.

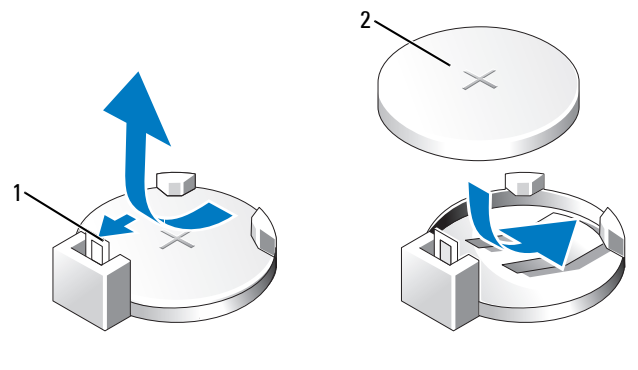

전지 분리 레버 2 전지(양극 방향)

- 컴퓨터 덮개를 장착합니다(175[페이지의](#page-174-0) "컴퓨터 덮개 장착" 참조).
- 지지대 브래킷을 장착합니다(174[페이지의](#page-173-0) "지지대 브래킷 장착" 참조).
- 주의사항**:** 네트워크 케이블을 연결하려면 먼저 케이블을 네트워크 장치에 끼운 다음 컴퓨터에 끼우십시오.
- 컴퓨터 및 장치를 전원 콘센트에 연결한 다음 전원을 켭니다.
- <span id="page-157-0"></span> 시스템 설치 프로그램을 시작하고(185페이지의 ["System Setup"](#page-184-1) 참조) [단계](#page-156-0)에서 기록해 둔 설정값을 복원합니다. 그런 다음 **Maintenance** (유지 관리) 항목으로 이동하여 **Event Log** (이벤트 로그)에서 전지 부족 및 전지 교체와 연관된 기타 오류를 삭제합니다.
- 사용한 전지는 올바르게 처리합니다. 전지 폐기 정보는 제품 정보 안내를 참조하십시오.

# 전원 공급 장치

- 주의**:** 이 항목의 절차를 수행하기 전에 제품 정보 안내에 있는 안전 지침을 따릅니다**.**
- 주의사항**:** 정전기로 인한 컴퓨터 내부 구성요소의 손상을 방지하려면 컴퓨 터의 전자 구성요소를 만지기 전에 사용자 몸의 정전기를 제거합니다. 섀시의 도색되어 있지 않은 금속 표면을 만져 사용자 몸에 있는 정전기를 제거할 수 있습니다.

## 전원 공급 장치 장착

- **1** 103페이지의 "[시작하기](#page-102-0) 전에"의 절차를 따릅니다.
- **2** 컴퓨터 덮개를 분리합니다(105[페이지의](#page-104-0) "컴퓨터 덮개 분리" 참조).
- **3** 지지대 브래킷을 분리합니다(106[페이지의](#page-105-0) "지지대 브래킷 분리" 참조).
- **4** 시스템 보드 및 드라이브에서 DC 전원 케이블을 분리합니다.

시스템 보드 및 드라이브에서 DC 전원 케이블을 분리할 때 컴퓨터 섀시의 탭 아래에 있는 DC 전원 케이블 경로를 기록합니다. 이러한 케이블을 장착할 때 조이거나 구겨지지 않도록 적절하게 배선해야 합니다.

- **5** CD/DVD 드라이브를 분리합니다(154페이지의 ["CD/DVD](#page-153-0) 드라이브 [분리](#page-153-0)" 참조).
- **6** 전원 공급 장치의 측면에 있는 보호 클립에서 하드 드라이브 전원 케이블, CD/DVD 드라이브 데이터 및 전원 케이블, 전면 패널 케이블 및 기타 모든 케이블을 분리합니다.
- **7** 전원 공급 장치를 컴퓨터 섀시 후면에 장착하는 나사 3개를 분리합 니다.

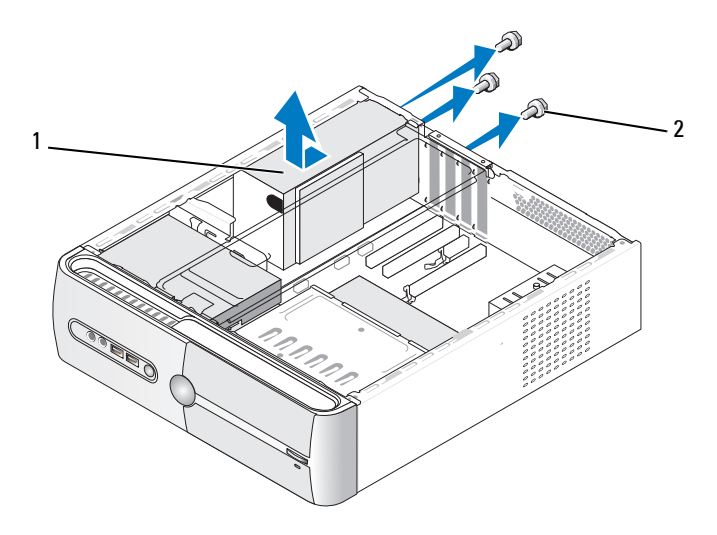

1 전원 공급 장치 2 나사(3개)

- **8** 전원 공급 장치를 밀고 들어 꺼냅니다.
- **9** 교체 전원 공급 장치를 컴퓨터 후면을 향해 밀어 넣습니다.
- **10** 전원 공급 장치를 컴퓨터 섀시의 후면에 고정하는 모든 나사를 장착 하고 조입니다.
- 주의**:** 이러한 나사는 시스템을 접지하는 중요한 부분이기 때문에 모든 나사 ΛN 를 장착하고 조이지 않으면 전기 충격이 발생할 수 있습니다**.**
- 주의사항**:** DC 전원 케이블을 섀시 탭 아래에 배선합니다. 케이블의 손상을 방지하려면 케이블을 올바르게 배선해야 합니다.
- **11** 시스템 보드 및 드라이브에 DC 전원 케이블을 다시 연결합니다.
- **12** CD/DVD 드라이브를 장착합니다(155페이지의 ["CD/DVD](#page-154-0) 드라이브 [설치](#page-154-0)" 참조).
- **13** 전원 공급 장치의 측면에 있는 보호 클립에 하드 드라이브 전원 케이블, CD/DVD 드라이브 데이터 및 전원 케이블, 전면 패널 케이블 을 고정합니다.
- 주**:** 모든 케이블 연결을 다시 점검하여 케이블이 단단히 연결되었는지 확인 합니다.
- **14** 지지대 브래킷을 장착합니다(174[페이지의](#page-173-0) "지지대 브래킷 장착" 참조).
- **15** 컴퓨터 덮개를 장착합니다(175[페이지의](#page-174-0) "컴퓨터 덮개 장착" 참조).
- **16** 컴퓨터와 장치를 전원 콘센트에 연결하고 전원을 켭니다.
- **17** Dell Diagnostics를 실행하여 컴퓨터가 올바르게 작동하는지 확인합 니다(88페이지의 ["Dell Diagnostics"](#page-87-0) 참조).

# <span id="page-160-0"></span>**I/O** 패널

- 주의**:** 이 항목의 절차를 시작하기 전에 제품 정보 안내에 있는 안전 지침을 따릅니다**.**
- 주의**:** 전기 충격**,** 움직이는 팬 블레이드에 의한 열상 또는 그 외의 돌발적인 부상을 방지하려면 덮개를 열기 전에 항상 컴퓨터를 전원 콘센트에서 분리해 놓습니다**.**
- 
- 주의**:** 방열판 조립품**,** 전원 공급 장치 및 기타 구성요소는 정상 작동 중에 매우 뜨거워질 수 있습니다**.** 만지기 전에 충분히 식힙니다**.**
- 주의사항**:** 정전기로 인한 컴퓨터 내부 구성요소의 손상을 방지하려면 컴퓨 터의 전자 구성요소를 만지기 전에 사용자 몸의 정전기를 제거합니다. 섀시의 도색되어 있지 않은 금속 표면을 만져 사용자 몸에 있는 정전기를 제거할 수 있습니다.

# **I/O** 패널 분리

- 주**:** 새 I/O 패널을 설치할 때 올바르게 다시 배선할 수 있도록 케이블 분리 시 모든 케이블의 경로를 기록해 둡니다.
	- **1** 103페이지의 "[시작하기](#page-102-0) 전에"의 절차를 따릅니다.
	- **2** 컴퓨터 덮개를 분리합니다(105[페이지의](#page-104-0) "컴퓨터 덮개 분리" 참조).
	- **3** 베젤을 분리합니다(135[페이지의](#page-134-0) "베젤 분리" 참조).
- 주의사항**:** I/O 패널을 컴퓨터 밖으로 밀어낼 때는 특히 주의하십시오. 주의하 지 않으면 케이블 커넥터 및 케이블 라우팅 클립이 손상될 수 있습니다.
	- **4** 시스템 보드에 연결된 케이블을 분리합니다.
	- **5** I/O 패널을 고정하는 나사를 분리합니다.
	- **6** I/O 패널을 왼쪽으로 밀고 조심스럽게 당겨 꺼냅니다.

#### 부품 분리 및 설치 **161**

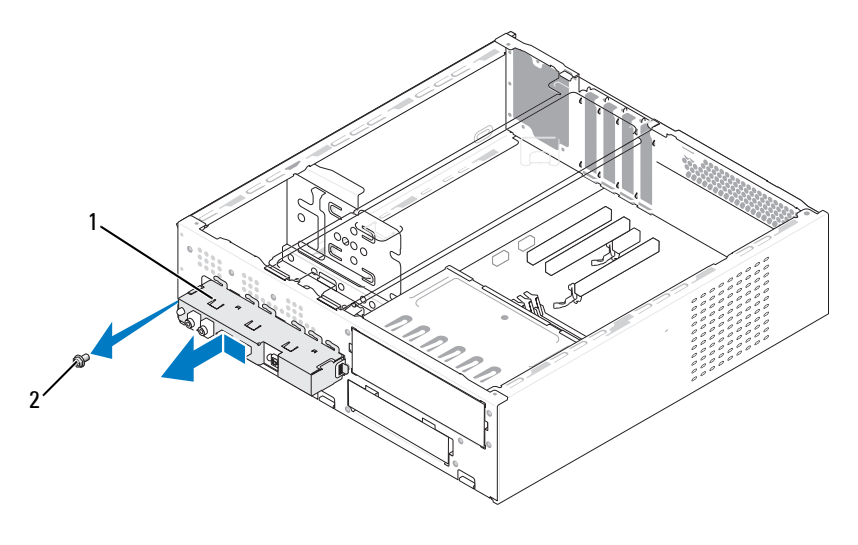

I/O 패널 2 나사

## **I/O** 패널 설치

- 슬롯에 I/O 패널을 놓습니다.
- 주의사항**:** I/O 패널을 컴퓨터에 밀어 넣을 경우, 케이블 커넥터와 케이블 라우 팅 클립이 손상되지 않도록 주의하십시오.
	- I/O 패널을 섀시에 고정하는 나사를 장착하고 조입니다.
	- 시스템 보드에 케이블을 다시 연결합니다.
	- 베젤을 장착합니다(136[페이지의](#page-135-0) "베젤 장착" 참조).
	- 컴퓨터 덮개를 장착합니다(175[페이지의](#page-174-0) "컴퓨터 덮개 장착" 참조).
	- 컴퓨터와 장치를 전원 콘센트에 연결하고 전원을 켭니다.
	- Dell Diagnostics를 실행하여 컴퓨터가 올바르게 작동하는지 확인합 니다(88페이지의 ["Dell Diagnostics"](#page-87-0) 참조).

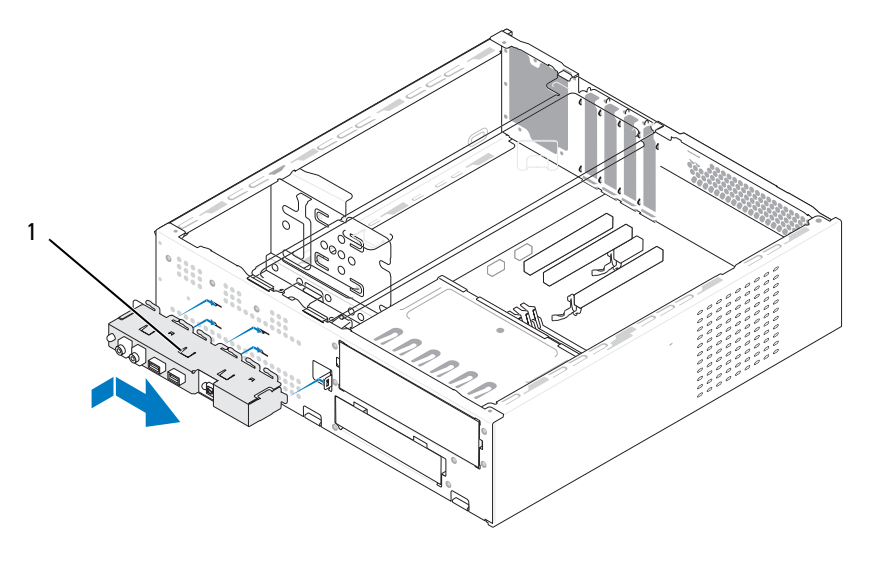

1 I/O 패널

# 프로세서 팬

- 주의**:** 이 항목의 절차를 시작하기 전에 제품 정보 안내에 있는 안전 지침을 따릅니다**.**
- 주의**:** 전기 충격**,** 움직이는 팬 블레이드에 의한 열상 또는 그 외의 돌발적인 부상을 방지하려면 덮개를 열기 전에 항상 컴퓨터를 전원 콘센트에서 분리해 놓습니다**.**
- 주의**:** 방열판 조립품**,** 전원 공급 장치 및 기타 구성요소는 정상 작동 중에 매우 뜨거워질 수 있습니다**.** 만지기 전에 충분히 식힙니다**.**
- 주의사항**:** 정전기로 인한 컴퓨터 내부 구성요소의 손상을 방지하려면 컴퓨 터의 전자 구성요소를 만지기 전에 사용자 몸의 정전기를 제거합니다. 섀시의 도색되어 있지 않은 금속 표면을 만져 사용자 몸에 있는 정전기를 제거할 수 있습니다.

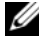

주**:** 방열판이 장착된 프로세서 팬은 단일 장치입니다. 팬을 따로 분리하지 마십시오.

## <span id="page-163-0"></span>프로세서 팬**/**방열판 조립품 분리

- 주의사항**:** 프로세서 팬/방열판 조립품을 분리할 때 팬 블레이드를 만지지 마십시오. 이렇게 하면 팬에 손상을 줄 수 있습니다.
	- **1** 103페이지의 "[시작하기](#page-102-0) 전에"의 절차를 따릅니다.
	- **2** 컴퓨터 덮개를 분리합니다(105[페이지의](#page-104-0) "컴퓨터 덮개 분리" 참조).
	- **3** 시스템 보드에서 프로세서 팬 케이블을 분리합니다(108[페이지의](#page-107-0) "[컴퓨터](#page-107-0) 내부 모습" 참조).
	- **4** 프로세서 팬/방열판 조립품 위에 배선된 모든 케이블을 조심스럽게 분리하여 이동합니다.
	- **5** 프로세서 팬/방열판 조립품을 고정하는 조임 나사 4개를 풀고 프로세 서 팬/방열판 조립품을 위로 들어 올립니다.

#### 주의**:** 플라스틱 실드가 있더라도**,** 방열판 팬 조립품은 정상 작동 중에 심하게 뜨거워질 수 있습니다**.** 만지기 전에 충분히 식힙니다**.**

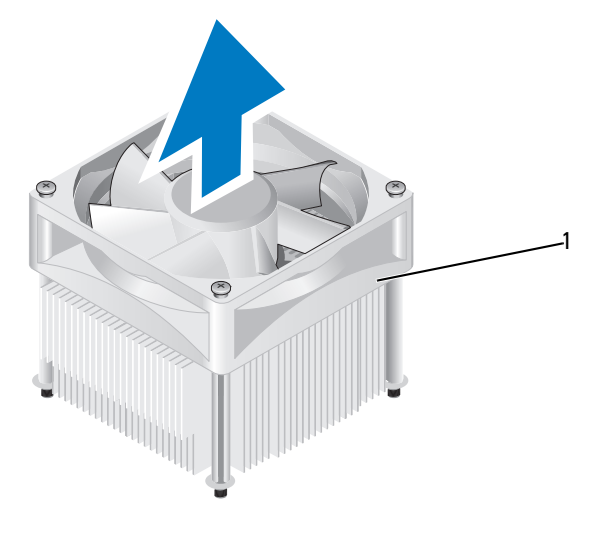

1 프로세서 팬/방열판 조립품

주**:** 컴퓨터의 프로세서 팬/방열판 조립품은 위의 그림에 나타난 모양과 다를 수 있습니다.

# <span id="page-164-0"></span>프로세서 팬**/**방열판 조립품 설치

- 주의사항**:** 팬을 재설치할 경우 시스템 보드와 팬 사이에 배선된 선을 조이지 않도록 합니다.
	- **1** 프로세서 팬/방열판 조립품에 있는 조임 나사를 시스템 보드의 금속 나사 구멍 돌출부 4개에 맞춥니다.

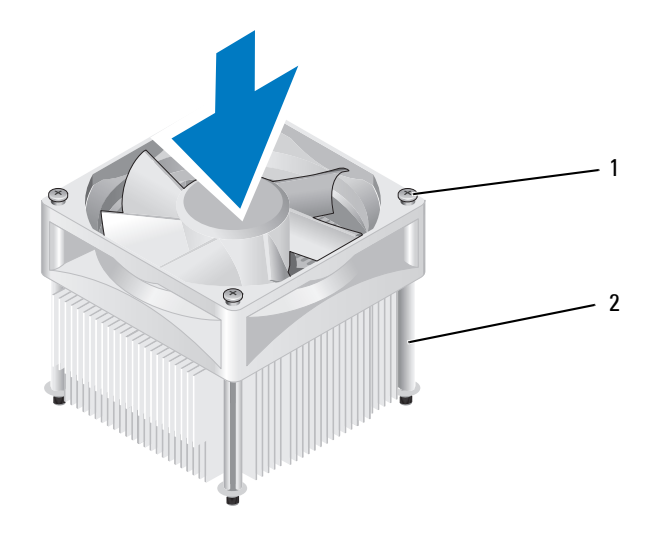

1 조임 나사(4개) 2 프로세서 팬/방열판 조립품

- 주**:** 컴퓨터의 프로세서 팬/방열판 조립품은 위의 그림에 나타난 모양과 다를 수 있습니다.
- **2** 조임 나사 4개를 조입니다.
	- 주**:** 프로세서 팬/방열판 조립품이 올바르게 장착 및 고정되었는지 확인 합니다.
- **3** 프로세서 팬/방열판 조립품 케이블을 CPU\_FAN 시스템 보드 커넥터 에 연결합니다(108[페이지의](#page-107-0) "컴퓨터 내부 모습" 참조).
- **4** 컴퓨터 덮개를 장착합니다(175[페이지의](#page-174-0) "컴퓨터 덮개 장착" 참조).
- **5** 컴퓨터와 장치를 전원 콘센트에 연결하고 전원을 켭니다.

#### 부품 분리 및 설치 **165**

# 프로세서

## 주의**:** 이 항목의 절차를 수행하기 전에 제품 정보 안내에 있는 안전 지침을 따릅니다**.**

#### 프로세서 분리

- **1** 103페이지의 "[시작하기](#page-102-0) 전에"의 절차를 따릅니다.
- **2** 컴퓨터 덮개를 분리합니다(105[페이지의](#page-104-0) "컴퓨터 덮개 분리" 참조).
- 주의**:** 플라스틱 실드가 있더라도**,** 방열판 조립품은 정상 작동 중에 심하게 뜨 거워질 수 있습니다**.** 만지기 전에 충분히 식힙니다**.**
	- **3** 컴퓨터에서 프로세서 팬/방열판 조립품을 분리합니다(164[페이지의](#page-163-0) "[프로세서](#page-163-0) 팬/방열판 조립품 분리" 참조).
- 주의사항**:** 새 프로세서에 새 방열판이 필요한 경우를 제외하고 프로세서를 교체할 때 원래 방열판 조립품을 다시 사용합니다.
- **4** 프로세서에서 손가락을 분리 레버의 고리 끝에 놓은 다음 아래로 누르고 밖으로 밀어 프로세서를 고정하는 탭에서 분리합니다.

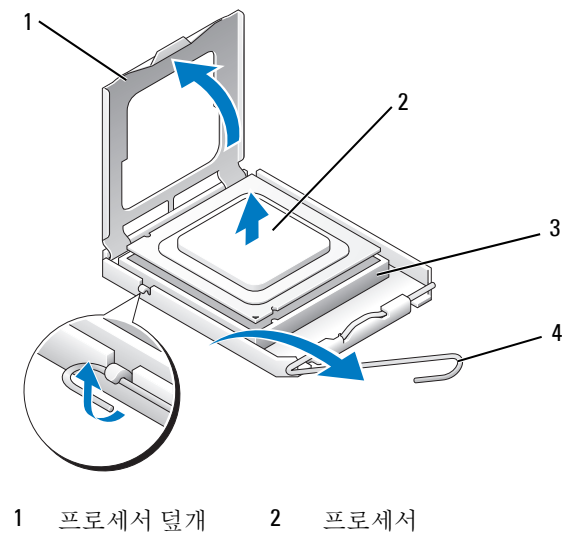

- 3 소켓 4 분리 레버
- 주의사항**:** 프로세서를 장착할 때 소켓 내부에 있는 핀을 만지거나 소켓의 핀에 물건이 떨어지지 않도록 합니다.

**5** 소켓에서 프로세서를 조심스럽게 분리합니다. 소켓이 새 프로세서에 맞도록 분리 레버를 분리 위치에 그대로 둡니다.

#### <span id="page-166-0"></span>프로세서 설치

- 주의사항**:** 컴퓨터 후면의 도색되지 않은 금속 표면을 만져 사용자 몸의 정전 기를 제거합니다.
- 주의사항**:** 프로세서를 장착할 때 소켓 내부에 있는 핀을 만지거나 소켓의 핀에 물건이 떨어지지 않도록 합니다.
	- **1** 103페이지의 "[시작하기](#page-102-0) 전에"의 절차를 따릅니다.
	- **2** 새 프로세서의 아래쪽을 만지지 않도록 조심하면서 포장에서 꺼냅니다.
- 주의사항**:** 컴퓨터 전원을 켤 때 프로세서와 컴퓨터의 영구적인 손상을 방지 하려면 프로세서를 소켓에 올바르게 배치해야 합니다.
	- **3** 소켓의 분리 레버가 완전히 확장되지 않으면 해당 위치로 이동합니다.
	- **4** 프로세서에 있는 전면 및 후면 정렬 노치를 소켓의 전면 및 후면 맞춤 노치에 맞춥니다.
	- **5** 프로세서의 핀 1 모서리를 소켓에 맞춥니다.
- 주의사항**:** 손상을 방지하려면 프로세서를 소켓에 올바르게 맞추고 프로세서 를 설치할 때 지나치게 힘을 주지 마십시오.
	- **6** 프로세서를 소켓에 놓고 프로세서가 올바르게 배치되었는지 확인합 니다.
	- **7** 프로세서가 완전히 소켓에 장착되면 프로세서 덮개를 닫습니다. 프로세서 덮개의 탭이 소켓의 중앙 덮개 래치 아래에 놓였는지 확인 합니다.
	- **8** 소켓 분리 레버를 소켓 쪽으로 다시 돌리고 제자리에 끼워 프로세서 를 고정합니다.

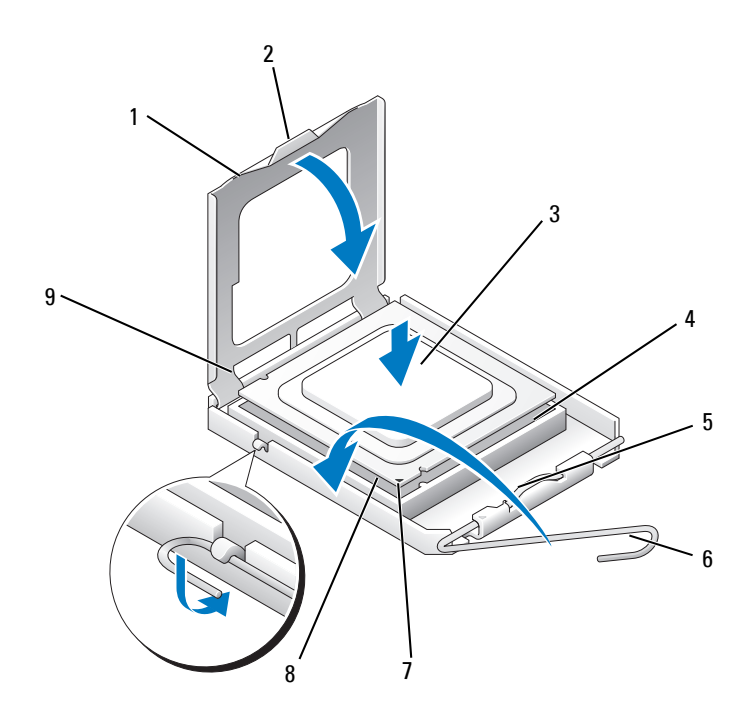

- 프로세서 덮개 2 탭 3 프로세서
- 프로세서 소켓 5 중앙 덮개 래치 6 분리 레버
- 7 전면 맞춤 노치 8 프로세서 핀 1 표시기 9 후면 맞춤 노치
- 방열판 밑면에서 열 그리즈를 닦아냅니다.
- 주의사항**:** 새 열 그리즈를 바릅니다. 새 열 그리즈는 적절한 열 본딩(최적의 프로세서 작동의 필수사항)을 확보하는 데 아주 중요합니다.
- 프로세서 상단에 새 열 그리즈를 고르게 바릅니다.
- 프로세서 팬/방열판 조립품을 설치합니다(165[페이지의](#page-164-0) "프로세서 팬/방열판 [조립품](#page-164-0) 설치" 참조).
- 주의사항**:** 방열판 조립품이 올바르게 장착 및 고정되었는지 확인합니다.
- 컴퓨터 덮개를 장착합니다(175[페이지의](#page-174-0) "컴퓨터 덮개 장착" 참조).

# 새시 팬

- 주의**:** 이 항목의 절차를 시작하기 전에 제품 정보 안내에 있는 안전 지침을 따릅니다**.**
- 주의**:** 전기 충격**,** 움직이는 팬 블레이드에 의한 열상 또는 그 외의 돌발적인 부상을 방지하려면 덮개를 열기 전에 항상 컴퓨터를 전원 콘센트에서 분리해 놓습니다**.**
- 주의**:** 방열판 조립품**,** 전원 공급 장치 및 기타 구성요소는 정상 작동 중에 매우 뜨거워질 수 있습니다**.** 만지기 전에 충분히 식힙니다**.**
- 주의사항**:** 정전기로 인한 컴퓨터 내부 구성요소의 손상을 방지하려면 컴퓨 터의 전자 구성요소를 만지기 전에 사용자 몸의 정전기를 제거합니다. 섀시의 도색되어 있지 않은 금속 표면을 만져 사용자 몸에 있는 정전기를 제거할 수 있습니다.

#### 섀시 팬 분리

- 주의사항**:** 섀시 팬을 분리할 때 팬 블레이드를 만지지 마십시오. 이렇게 하면 팬에 손상을 줄 수 있습니다.
	- **1** 103페이지의 "[시작하기](#page-102-0) 전에"의 절차를 따릅니다.
	- **2** 컴퓨터 덮개를 분리합니다(105[페이지의](#page-104-0) "컴퓨터 덮개 분리" 참조).
	- **3** 섀시 팬을 고정하는 나사를 분리합니다.

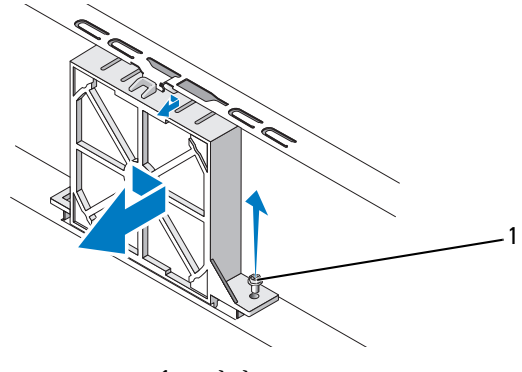

1 나사

**4** 섀시 팬을 컴퓨터 전면을 향해 밀고 들어 꺼냅니다.

## 섀시 팬 장착

103페이지의 "[시작하기](#page-102-0) 전에"의 절차를 따릅니다.

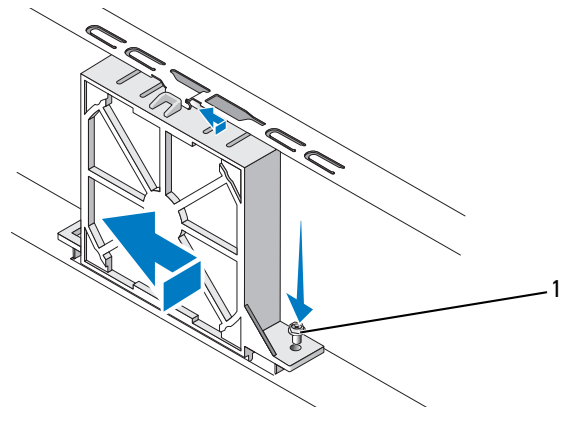

나사

- 컴퓨터 덮개를 분리합니다(105[페이지의](#page-104-0) "컴퓨터 덮개 분리" 참조).
- 섀시 팬을 컴퓨터 후면을 향해 제자리에 밀어 넣습니다.
- 나사를 조여 섀시 팬을 고정합니다.

# 시스템 보드

# 시스템 보드 분리

주의**:** 전기 충격**,** 움직이는 팬 블레이드에 의한 열상 또는 그 외의 돌발적인 부상을 방지하려면 덮개를 열기 전에 항상 컴퓨터를 전원 콘센트에서 분리해 놓습니다**.**

주의**:** 방열판 조립품**,** 전원 공급 장치 및 기타 구성요소는 정상 작동 중에 매우 뜨거워질 수 있습니다**.** 만지기 전에 충분히 식힙니다**.**

주의사항**:** 컴퓨터 내부의 부품을 만지기 전에 컴퓨터 후면 금속처럼 도색되 지 않은 금속 표면을 만져 접지합니다. 작업하는 동안 컴퓨터의 도색되지 않 은 금속 표면을 주기적으로 만져 내부 구성부품을 손상시킬 수 있는 정전기를 제거하십시오.

- **1** 103페이지의 "[시작하기](#page-102-0) 전에"의 절차를 따릅니다.
- **2** 컴퓨터 덮개를 분리합니다(105[페이지의](#page-104-0) "컴퓨터 덮개 분리" 참조).
- **3** 시스템 보드의 모든 추가 카드를 분리합니다(128[페이지의](#page-127-0) "카드" 참조).
- **4** 프로세서 및 방열판 조립품을 분리합니다(161[페이지의](#page-160-0) "I/O 패널" 참조).
- **5** 메모리 모듈을 분리(127[페이지의](#page-126-0) "메모리 분리" 참조)하고 보드를 장착한 후 동일한 위치에 메모리 모듈을 설치할 수 있도록 각 메모리 소켓에서 분리한 메모리 모듈을 기록해 둡니다.
- **6** 시스템 보드에서 모든 케이블을 분리합니다. 케이블을 분리할 때 모든 케이블의 경로를 기록하여 새 시스템 보드를 설치한 후 올바르 게 다시 배선할 수 있도록 합니다.
- **7** 시스템 보드에서 나사 8개를 분리합니다.
- **8** 시스템 보드를 위로 들어 올려 꺼냅니다.

#### 시스템 보드 나사

#### **Inspiron 530s/530sa/530sc**

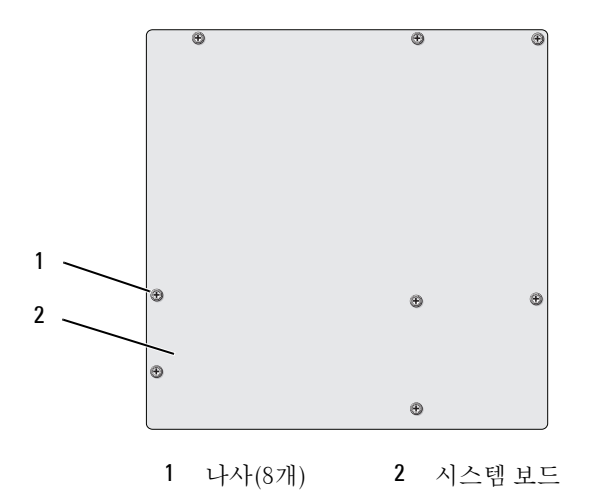

**Inspiron 530sb/530sd**

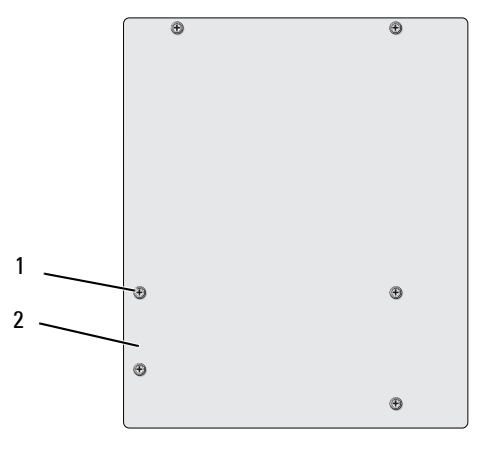

1 나사(6개) 2 시스템 보드

방금 분리한 시스템 보드 조립품을 교체 시스템 보드 옆에 놓고 동일한지 비교하여 확인합니다.

**172** 부품 분리 및 설치

#### 시스템 보드 설치

- **1** 보드를 조심스럽게 섀시에 맞추고 컴퓨터 후면을 향해 밀어 넣습니다.
- **2** 나사를 사용하여 시스템 보드를 섀시에 고정합니다.
- **3** 시스템 보드에서 분리한 케이블을 장착합니다.
- **4** 프로세서 및 방열판을 장착합니다(167[페이지의](#page-166-0) "프로세서 설치" 참조).
- 주의사항**:** 프로세서 팬/방열판 조립품이 올바르게 장착 및 고정되었는지 확인합니다.
	- **5** 메모리 모듈을 메모리 소켓의 분리했던 곳과 동일한 위치에 장착합 니다(125[페이지의](#page-124-0) "메모리 설치" 참조).
	- **6** 시스템 보드에 모든 추가 카드를 장착합니다.
	- **7** 컴퓨터 덮개를 장착합니다(175[페이지의](#page-174-0) "컴퓨터 덮개 장착" 참조).
	- **8** 컴퓨터와 장치를 전원 콘센트에 연결하고 전원을 켭니다.
	- **9** Dell Diagnostics를 실행하여 컴퓨터가 올바르게 작동하는지 확인합 니다(88페이지의 ["Dell Diagnostics"](#page-87-0) 참조).

# <span id="page-173-0"></span>지지대 브래킷 장착

# 주의**:** 이 항목의 절차를 수행하기 전에 제품 정보 안내에 있는 안전 지침을 따릅니다**.**

지지대 브래킷을 장착하려면:

- **1** 지지대 브래킷의 하단에 있는 연결쇠를 컴퓨터 모서리를 따라 있는 연결쇠 탭에 맞추고 삽입합니다.
- **2** 지지대 브래킷을 아래로 회전시킵니다.
- **3** 지지대 브래킷의 노치를 하드 드라이브 베이에 있는 슬롯과 맞추고 아래로 누릅니다.
- **4** 지지대 브래킷이 올바르게 장착되었는지 확인하고 카드 고정 브래킷 을 장착합니다.

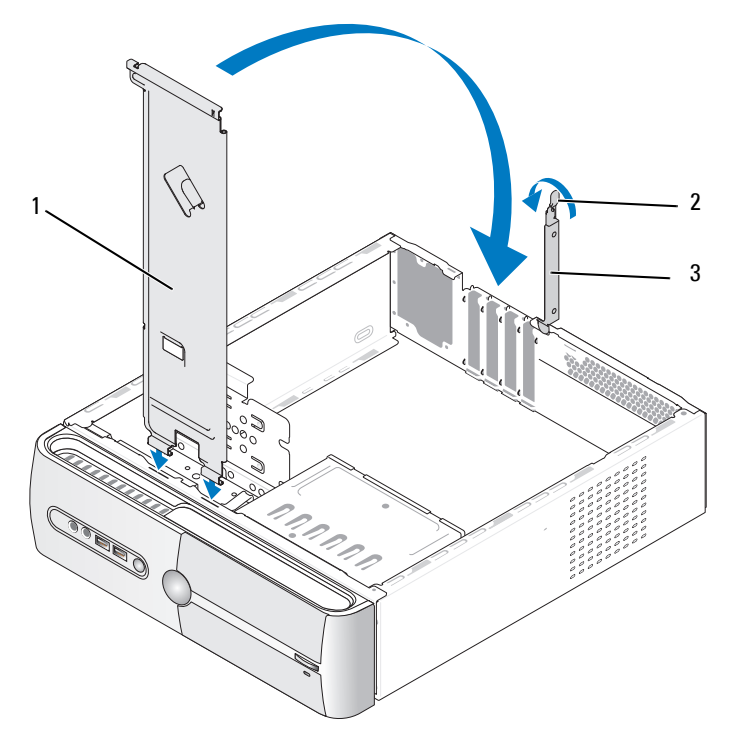

1 지지대 브래킷 2 카드 고정 분리 레버 3 카드 고정 브래킷

# <span id="page-174-0"></span>컴퓨터 덮개 장착

주의**:** 이 항목의 절차를 수행하기 전에 제품 정보 안내에 있는 안전 지침을 따릅니다**.**

- 주의**:** 덮개**(**컴퓨터 덮개**,** 베젤**,** 필러 브래킷**,** 전면 패널 삽입기 등**)**를 분리한 채로 컴퓨터 작업을 수행하지 마십시오**.**
	- **1** 모든 케이블이 연결되어 있는지 확인하고 케이블을 접어 놓습니다.
	- **2** 컴퓨터 내부에 도구나 다른 부품이 남아 있지 않는지 확인합니다.
	- **3** 컴퓨터 덮개 하단의 탭을 컴퓨터의 모서리를 따라 있는 슬롯에 맞춥 니다.
	- **4** 컴퓨터 덮개를 아래로 누르고 딸깍 소리가 나거나 컴퓨터 덮개가 단단 히 고정될 때까지 컴퓨터 전면을 향해 밉니다.
	- **5** 덮개가 올바르게 장착되었는지 확인합니다.
	- **6** 드라이버를 사용하여 컴퓨터 덮개를 고정하는 나사 2개를 장착하고 조입니다.

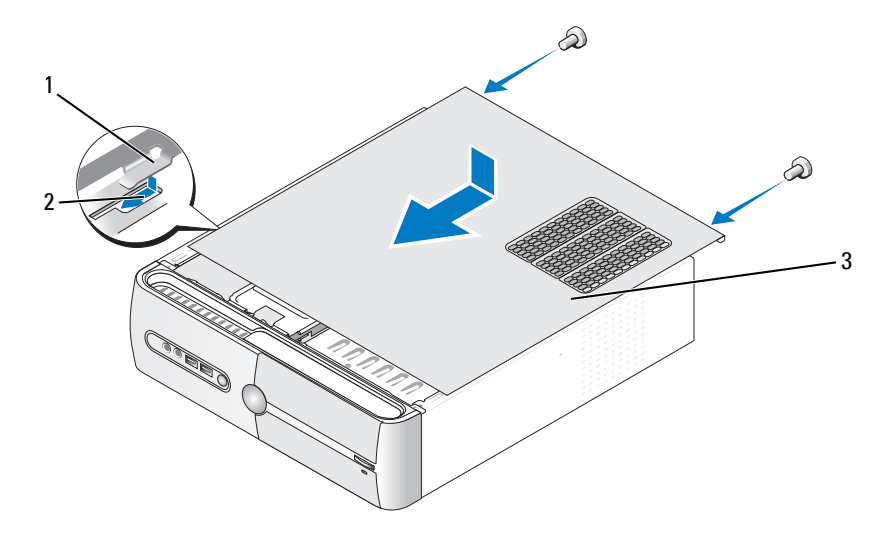

- 컴퓨터 덮개 탭 2 슬롯 3 컴퓨터 덮개
- 컴퓨터를 바로 세웁니다.
- 주의사항**:** 네트워크 케이블을 연결하려면 먼저 케이블을 네트워크 장치에 끼운 다음 컴퓨터에 끼우십시오.
- 주의사항**:** 시스템의 모든 공기 환풍구가 막혀 있지 않도록 합니다.

# **A**

부록

사양

# **Inspiron 530s/530sa/530sc**

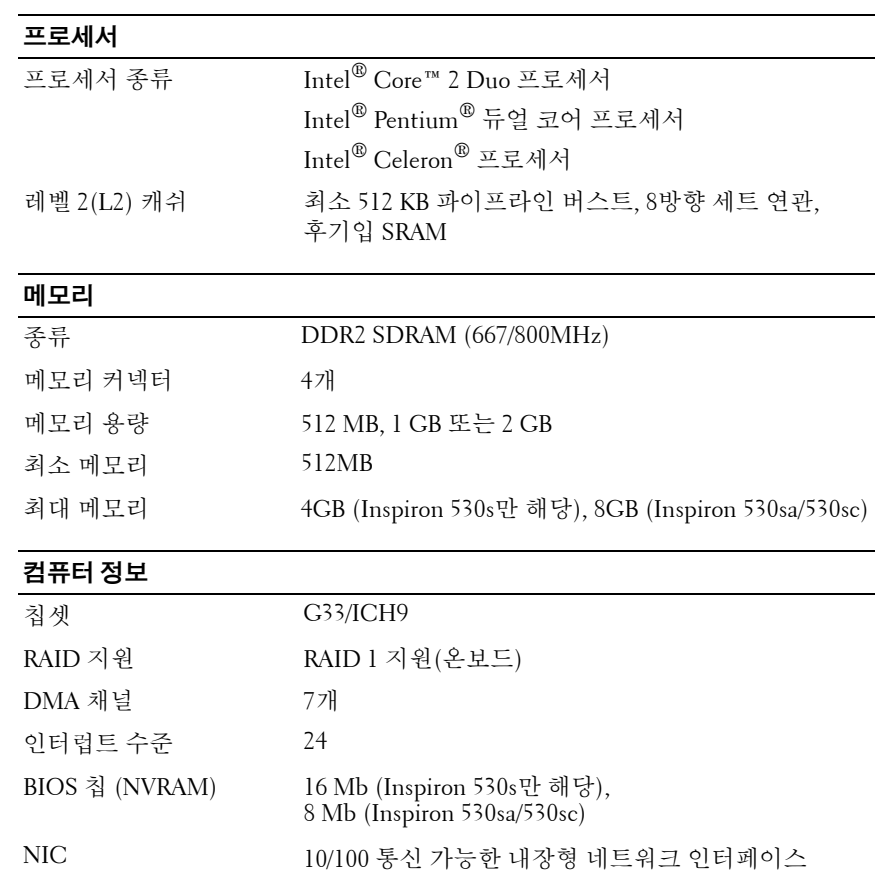

# 비디오

종류 Intel 내장형 비디오

# 오디오

# 종류 Realtek ALC888 (7.1 채널 오디오)

# 확장 버스

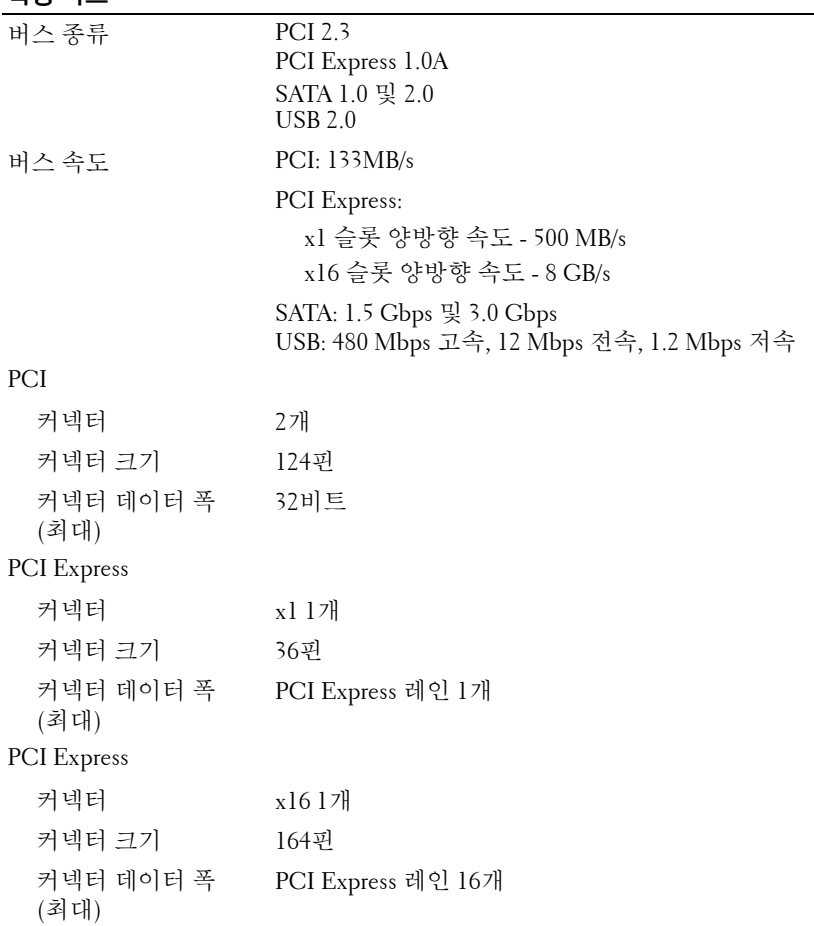

# 드라이브

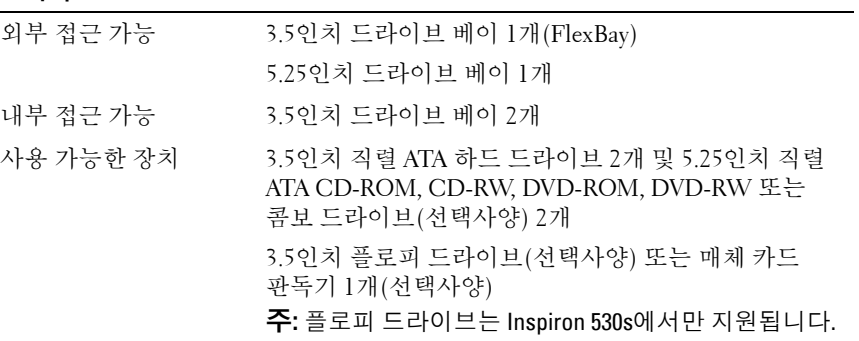

# 커넥터

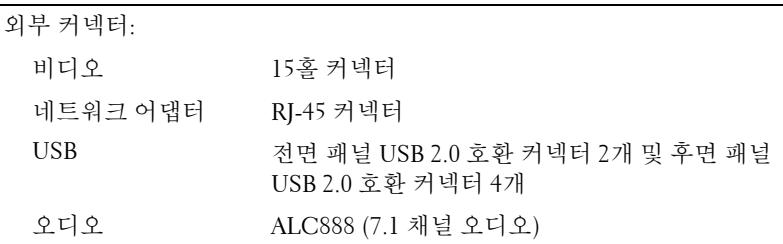

시스템 보드 커넥터:

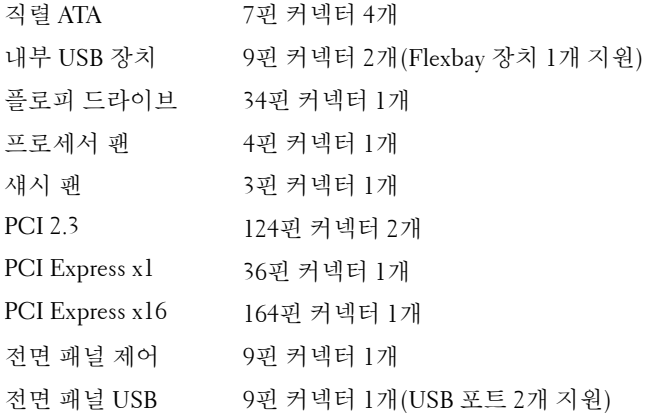

# 커넥터 **(**계속**)**

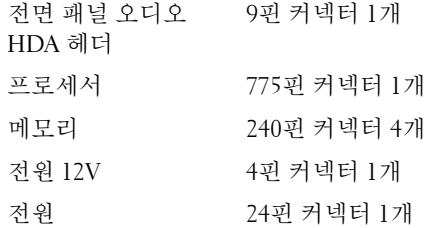

# **Inspiron 530sb/530sd**

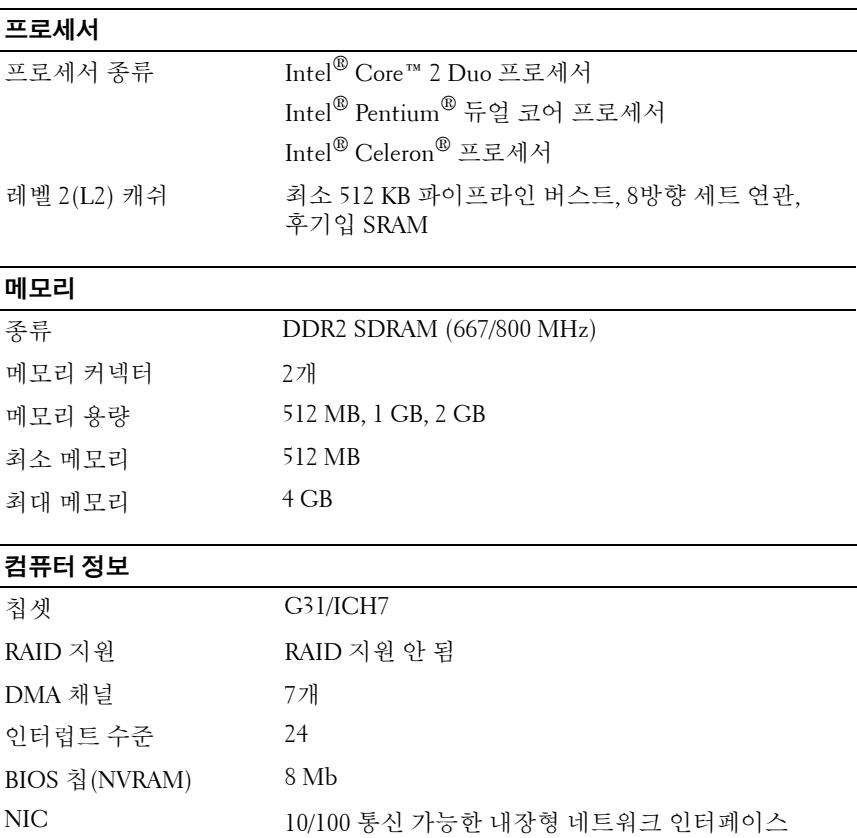
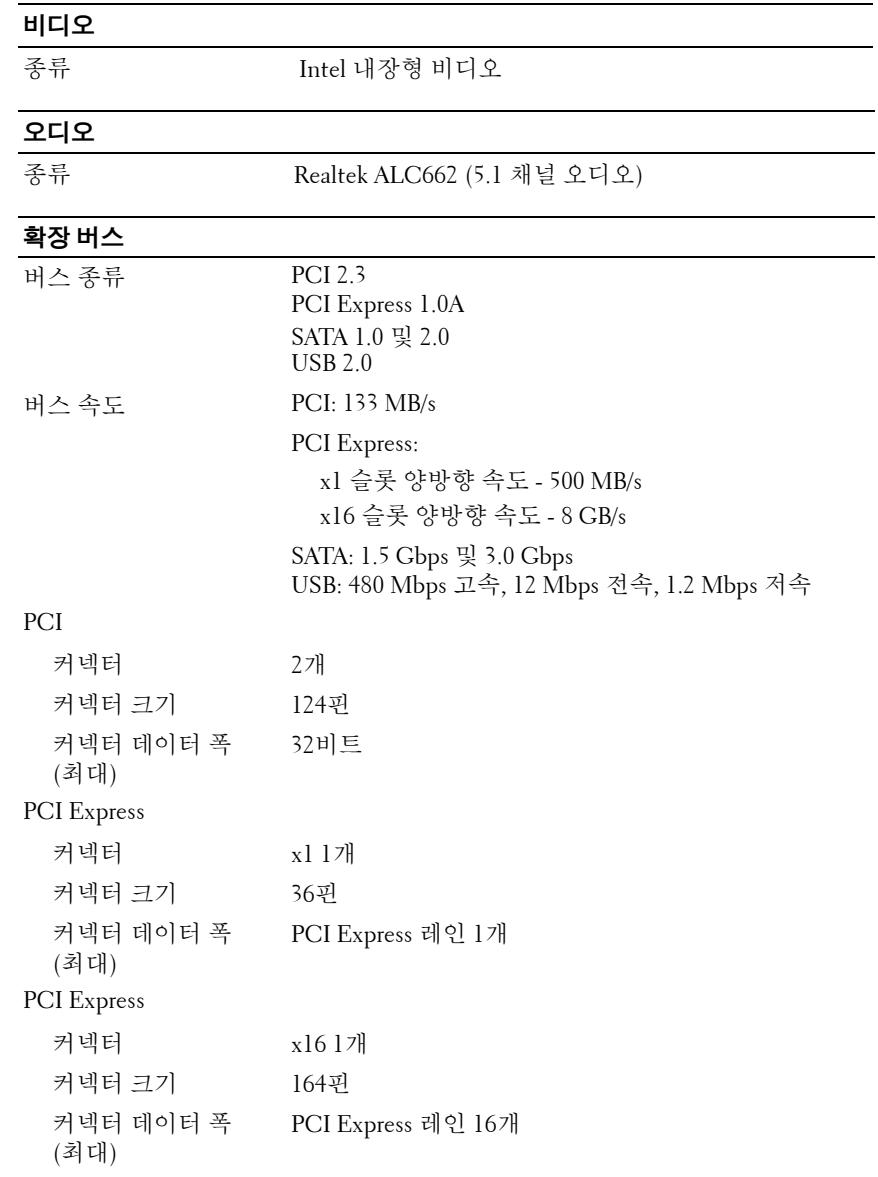

### 드라이브

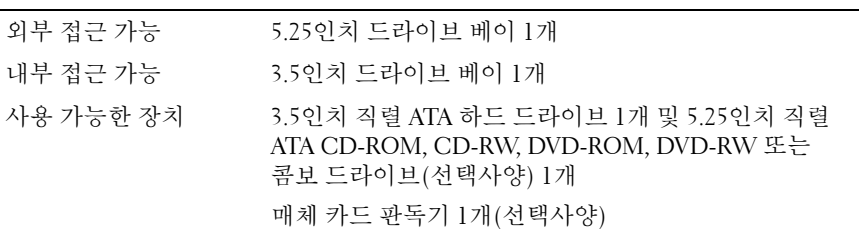

## 커넥터

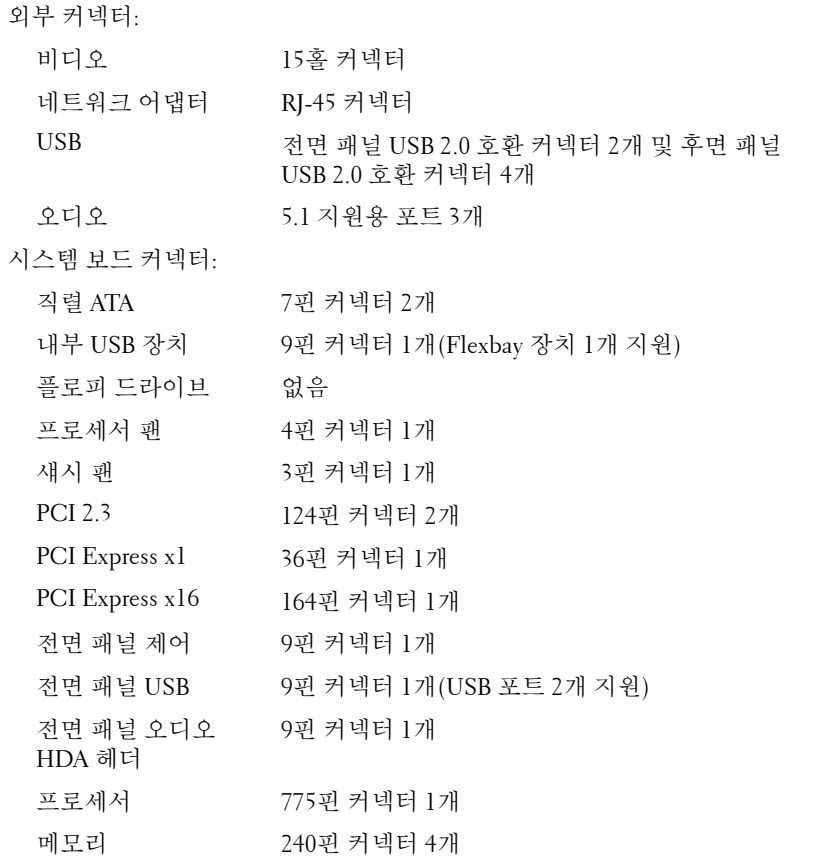

### 커넥터 **(**계속**)**

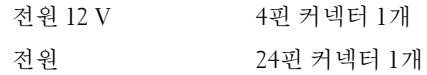

## **Inspiron 530s/530sa/530sb/530sc/530sd**

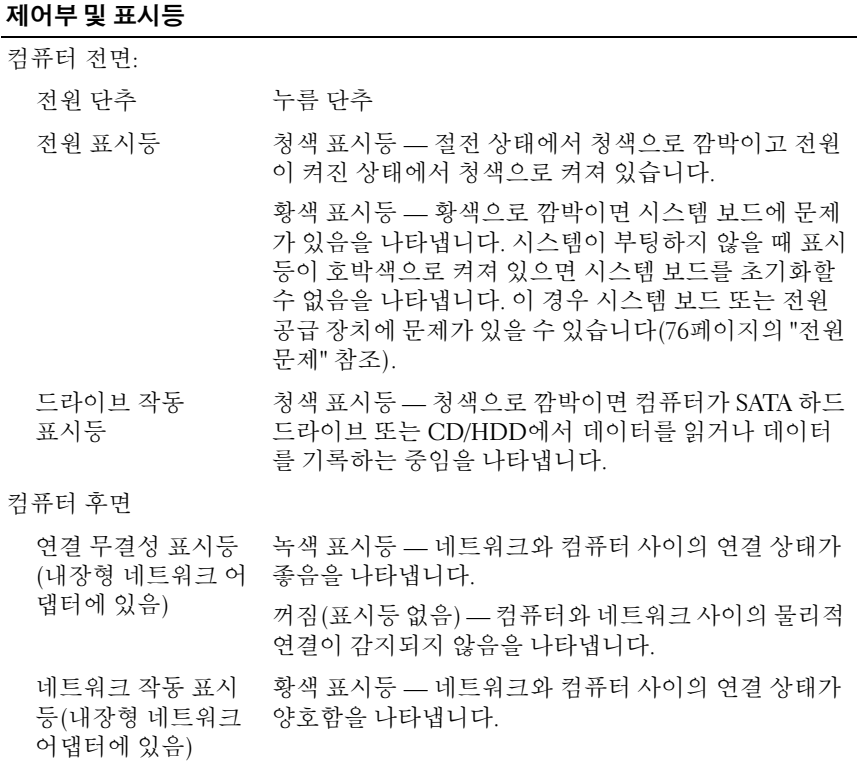

### 전원

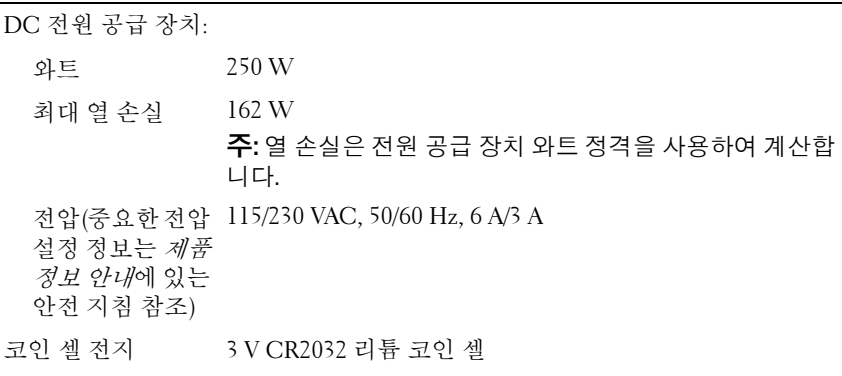

규격

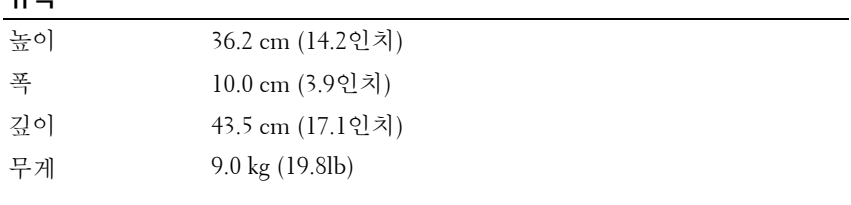

#### 환경적 특성

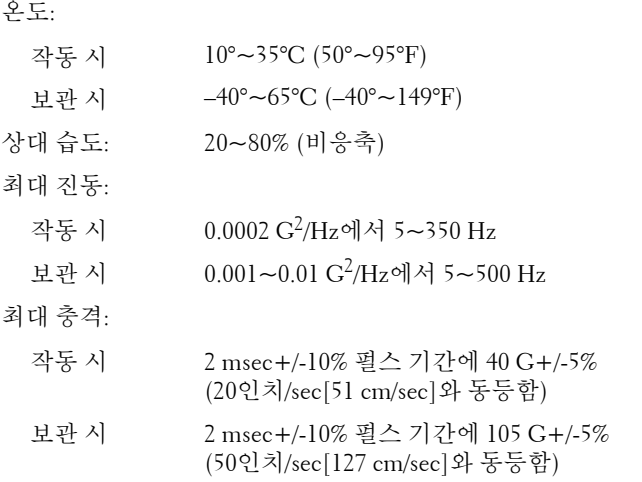

#### 환경적 특성 **(**계속**)**

고도:

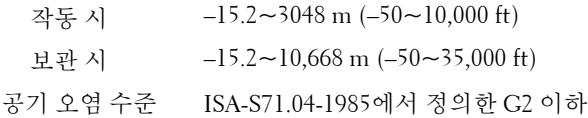

## <span id="page-184-0"></span>**System Setup**

### 개요

다음과 같은 경우 시스템 설치 프로그램을 사용하십시오.

- 컴퓨터에 있는 하드웨어를 추가, 교체, 분리한 후 시스템 구성 정보를 변경하는 경우
- 사용자 암호와 같은 사용자 선택 가능 옵션을 설정 또는 변경하는 경우
- 현재의 메모리 용량을 읽거나 설치되어 있는 하드 드라이브 종류를 설정하는 경우

시스템 설치 프로그램을 사용하기 전에 나중에 참조할 수 있도록 시스템 설치 프로그램 화면 정보를 기록해 두는 것이 좋습니다.

주의사항**:** 전문가가 아닌 경우에는 이 프로그램의 설정값을 변경하지 마십 시오. 일부 설정 변경 시 컴퓨터가 올바르게 작동하지 않을 수도 있습니다.

#### <span id="page-184-1"></span>**System Setup** 시작

- **1** 컴퓨터를 켜거나 재시작합니다.
- **2** 청색 DELL™ 로고가 나타나면 즉시 <F2> 키를 누릅니다.
- **3** 이 F2 프롬프트가 나타나면 <F2> 키를 즉시 누릅니다.
- 주**:** F2 프롬프트는 키보드가 초기화되었음을 나타냅니다. 이 프롬프트는 매우 빨리 나타날 수 있으므로, 표시되는지 잘 살폈다가 <F2> 키를 눌러야 합니다. 프롬프트가 나타나기 전에 <F2> 키를 누르면 이 키 입력이 유실됩니다.
	- **4** 시간이 초과되어 운영 체제 로고가 나타나면 Microsoft® Windows® 바탕 화면이 표시될 때까지 기다린 다음, 컴퓨터를 종료하고 다시 시도합니다.

#### 시스템 설치 프로그램 화면

시스템 설치 프로그램 화면에는 컴퓨터의 현재 구성 정보 또는 변경 가능 한 구성 정보가 표시됩니다. 화면의 정보는 옵션 목록, 활성 옵션 필드 및 키 기능 등 세 부분으로 구성되어 있습니다.

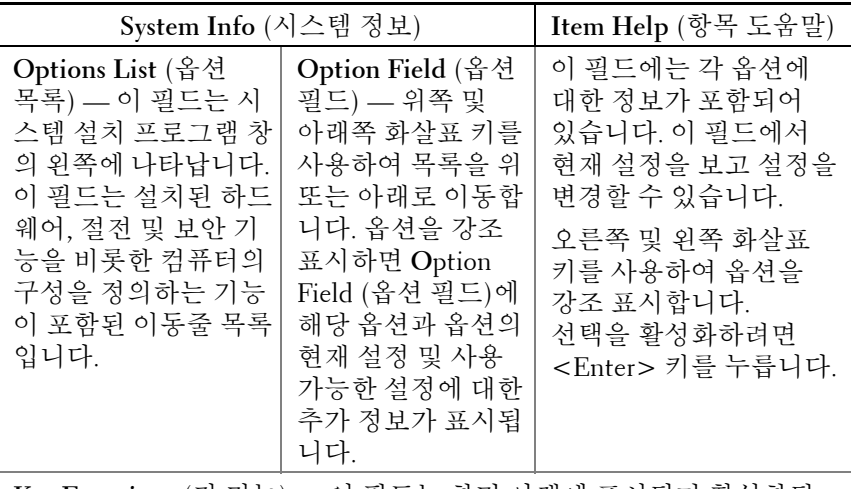

**Key Functions** (키 기능) — 이 필드는 화면 아래에 표시되며 활성화된 시스템 설치 필드의 키와 해당 기능을 나열합니다.

### **System Setup** 옵션

주**:** 컴퓨터 및 설치된 장치에 따라 이 항목에 나열된 항목이 표시되지 않거나, 나열된 것과 동일하게 표시되지 않을 수도 있습니다.

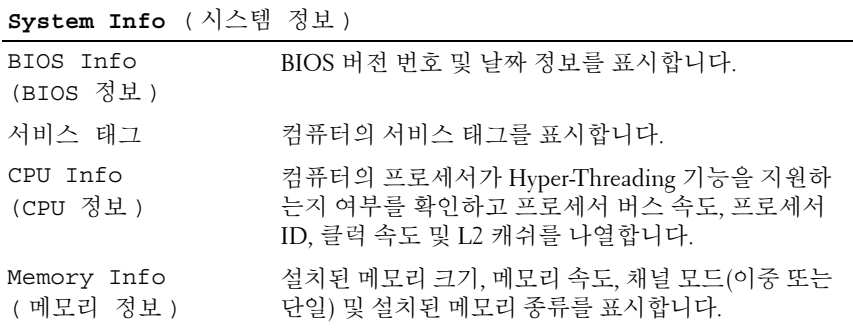

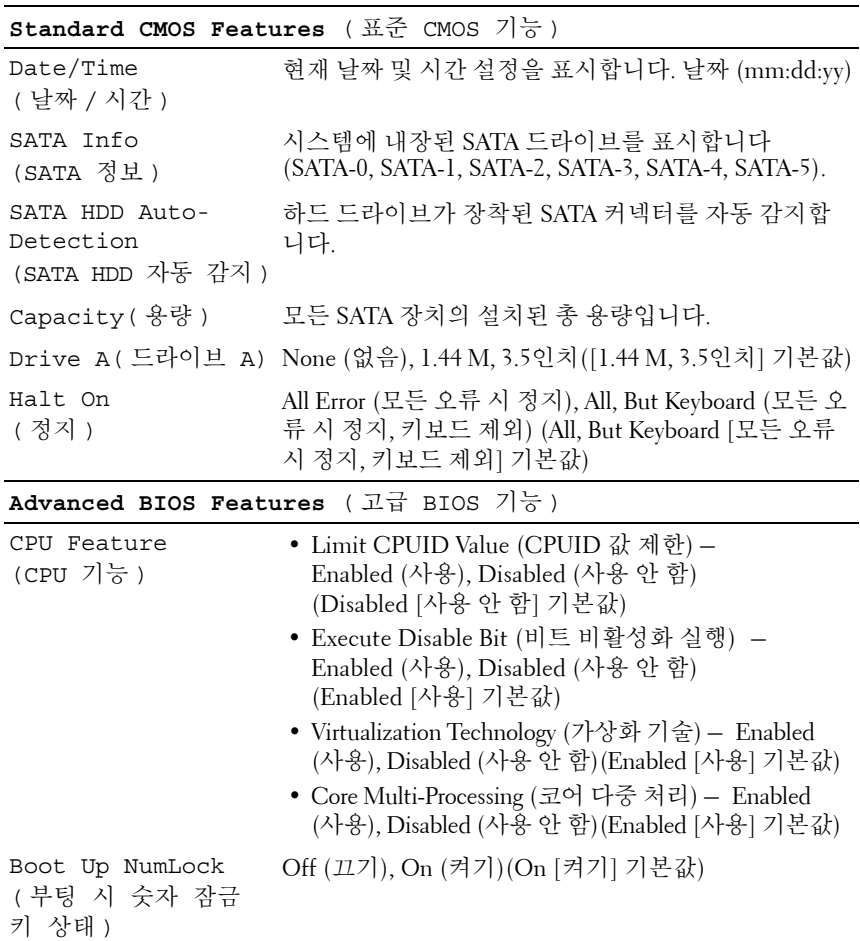

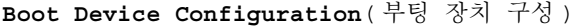

j.

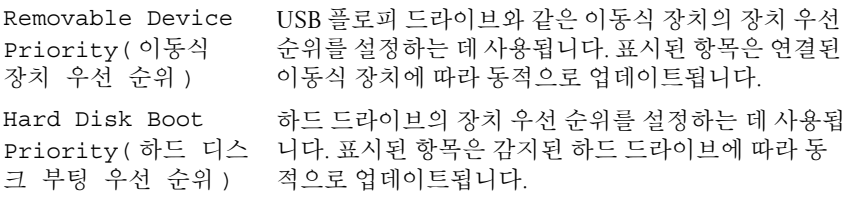

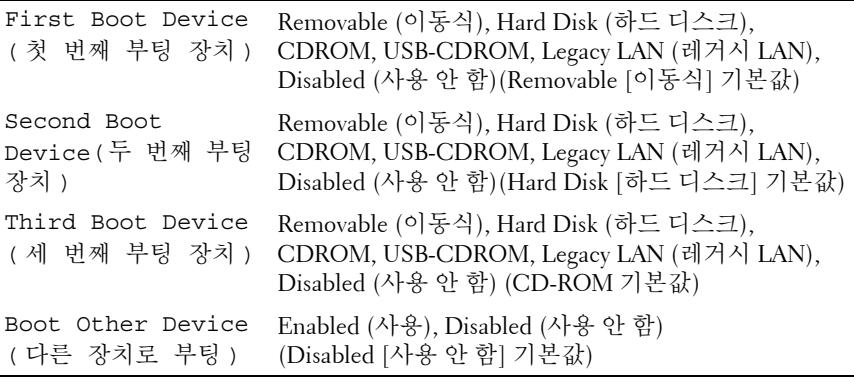

```
Advanced Chipset Features ( 고급 칩셋 기능 )
```
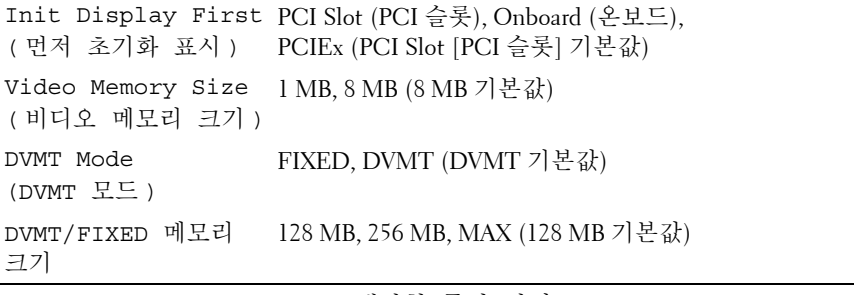

**Integrated Peripherals** ( 내장형 주변 장치 )

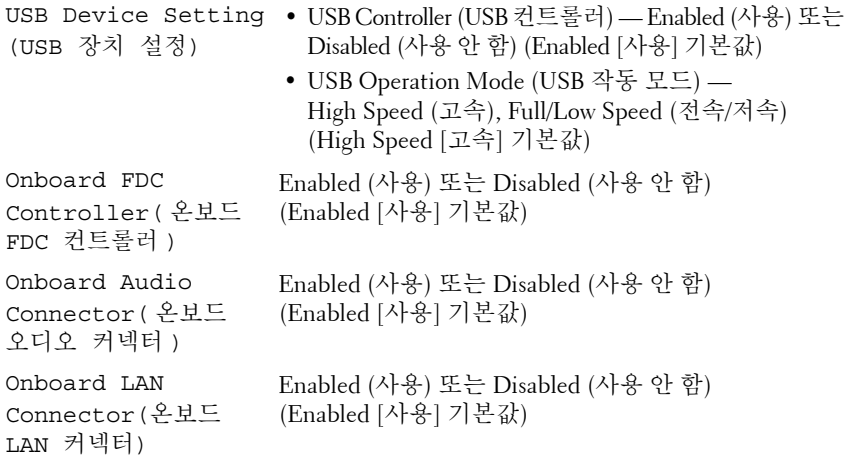

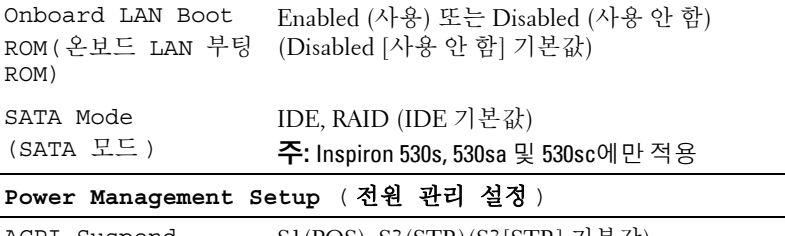

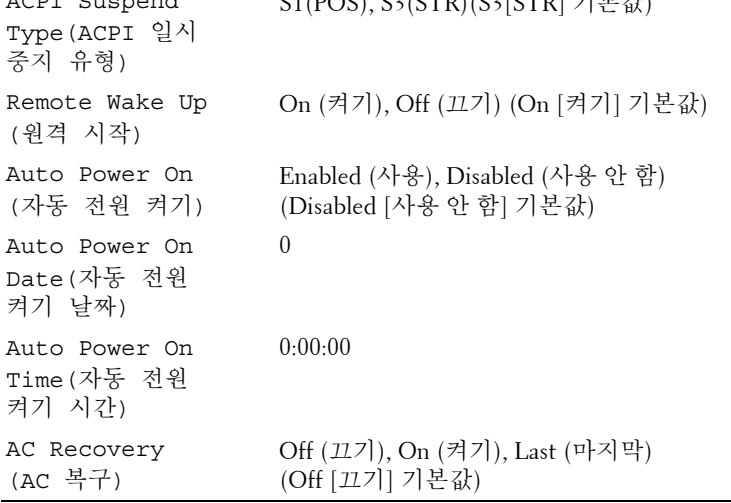

### 부팅 순서

이 기능을 사용하여 장치 부팅 순서를 변경할 수 있습니다.

### 옵션 설정

- **Diskette Drive** (디스켓 드라이브) 컴퓨터가 플로피 드라이브에서 부팅을 시도합니다. 드라이브에 있는 플로피 디스크로 부팅할 수 없 거나 드라이브에 플로피 디스크가 없거나 컴퓨터에 설치된 플로피 드라이브가 없을 경우 오류 메시지가 표시됩니다.
- **Hard Drive** (하드 드라이브) 컴퓨터가 기본 하드 드라이브로 부팅 을 시도합니다. 드라이브에 운영 체제가 없는 경우 오류 메시지가 표시됩니다.
- **CD Drive** (CD 드라이브) 컴퓨터가 CD 드라이브로 부팅을 시도합 니다. 드라이브에 CD가 없거나 CD에 운영 체제가 없는 경우 오류 메시지가 표시됩니다.
- **USB Flash Device** (USB 플래시 장치) 메모리 장치를 USB 포트 에 넣고 컴퓨터를 재시작합니다. 화면 상단 오른쪽 모서리에 F12 = Boot Menu (F12 = 부팅 메뉴)가 나타나면 <F12> 키 를 누릅니다. BIOS에서 장치를 감지하여 USB 플래시 옵션을 부팅 메뉴에 추가합니다.

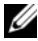

주**:** USB 장치로 부팅하려면 해당 장치가 부팅 가능해야 합니다. 장치가 부팅 가능한지 확인하려면 해당 장치 설명서를 참조하십시오.

### 현재 부팅에 대한 부팅 순서 변경

예를 들어, 이 기능을 사용하면 컴퓨터를 CD 드라이브로 부팅하여 *Drivers and Utilities* 매체의 Dell Diagnostics를 실행할 수 있지만 진단 검사 가 완료되면 컴퓨터를 하드 드라이브로 부팅합니다. 또한 이 기능을 사용 하여 플로피 드라이브, 메모리 키 또는 CD-RW 드라이브 등과 같은 USB 장 치로 컴퓨터를 재시작할 수 있습니다.

- 주**:** USB 플로피 드라이브로 부팅할 경우 시스템 설치 프로그램에서 먼저 플 로피 드라이브를 OFF(끄기)로 설정해야 합니다(185페이지의 ["System Setup"](#page-184-0)  참조).
	- **1** USB 장치를 부팅하는 경우 USB 장치를 USB 커넥터에 연결합니다.
	- **2** 컴퓨터를 켜거나 재시작합니다.
	- **3** 화면 우측 상단에 F2 = Setup(F2 = 설치), F12 = Boot Menu(F12 = 부팅 메뉴)가 나타나면 <F12> 키를 누릅니다. 시간이 초과되어 운영 체제 로고가 나타나면 Microsoft Windows 바탕 화면이 표시될 때까지 기다린 다음 컴퓨터를 종료하고 다시 시도합니다. 사용할 수 있는 모든 부팅 장치 목록이 **Boot Device Menu** (부팅 장치

메뉴)에 나타납니다. 각 장치 옆에는 번호가 있습니다. **4** 메뉴 아래쪽에 현재 부팅에만 사용할 장치의 번호를 입력합니다.

- 예를 들어, USB 메모리 키로 부팅하는 경우 **USB Flash Device** (USB 플래시 장치)를 선택하고 <Enter> 키를 누릅니다.
- 주**:** USB 장치로 부팅하려면 해당 장치가 부팅 가능해야 합니다. 장치가 부팅 가능한지 확인하려면 해당 장치 설명서를 참조하십시오.

#### 차후 부팅에 대한 부팅 순서 변경

- **1** 시스템 설치 프로그램을 시작합니다(185페이지의 ["System Setup](#page-184-1)  [시작](#page-184-1)" 참조).
- **2** 화살표 키를 사용하여 **Boot Sequence** (부팅 순서) 메뉴 옵션을 강조 표시한 후 <Enter> 키를 눌러 메뉴에 액세스합니다.
- 주**:** 부팅 순서를 원래대로 복원할 경우에 대비하여 현재의 부팅 순서를 기록 해 두십시오.
	- **3** 위쪽 및 아래쪽 화살표 키를 눌러 장치 목록 사이에서 이동합니다.
	- **4** 장치를 활성화하거나 비활성화하려면 스페이스바를 누릅니다 (활성화된 장치에는 확인 표시가 있음).
	- **5** 더하기(+) 또는 빼기(–) 부호를 눌러 선택한 장치를 목록에서 위 또는 아래로 이동합니다.

# 잊은 암호 삭제

- 주의**:** 이 항목의 절차를 수행하기 전에 제품 정보 안내에 있는 안전 지침을 따릅니다**.**
	- **1** 의 절차를 따릅니다.103[페이지의](#page-102-0) "시작하기 전에".
	- **2** 컴퓨터 덮개를 분리합니다(105[페이지의](#page-104-0) "컴퓨터 덮개 분리" 참조).
	- **3** 시스템 보드에서 3핀 암호 커넥터(PSWD)를 찾습니다.
- 주**:** 암호 커넥터의 위치는 시스템에 따라 다를 수 있습니다.

## <span id="page-191-0"></span>**Inspiron 530s**

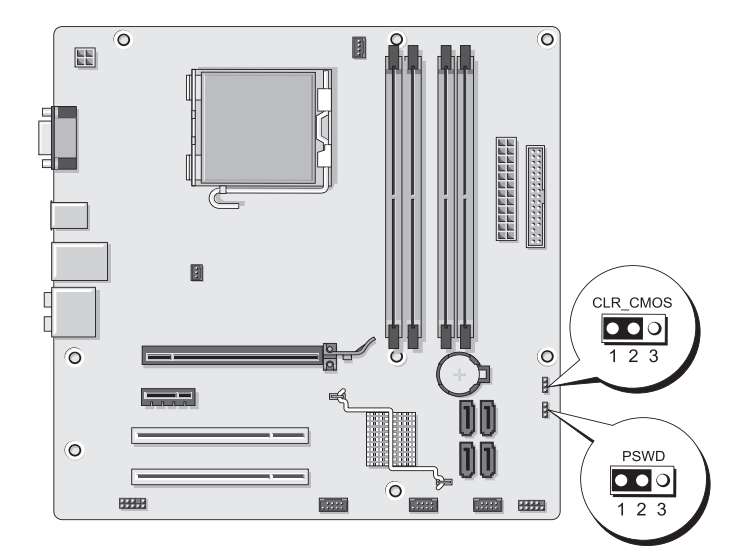

## <span id="page-191-1"></span>**Inspiron 530sa**

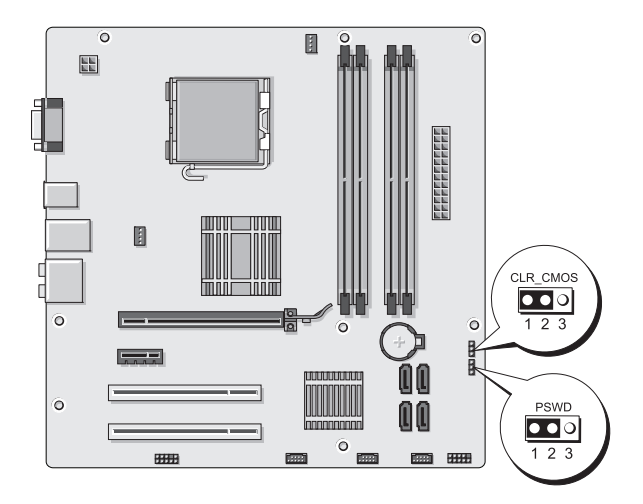

## <span id="page-192-0"></span>**Inspiron 530sb**

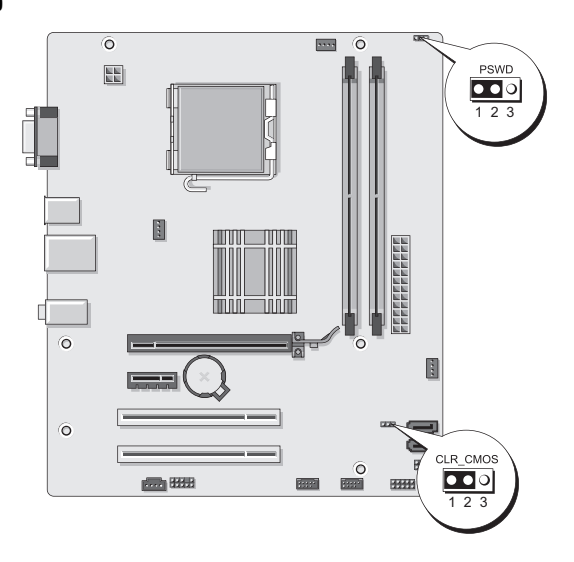

## <span id="page-192-1"></span>**Inspiron 530sc**

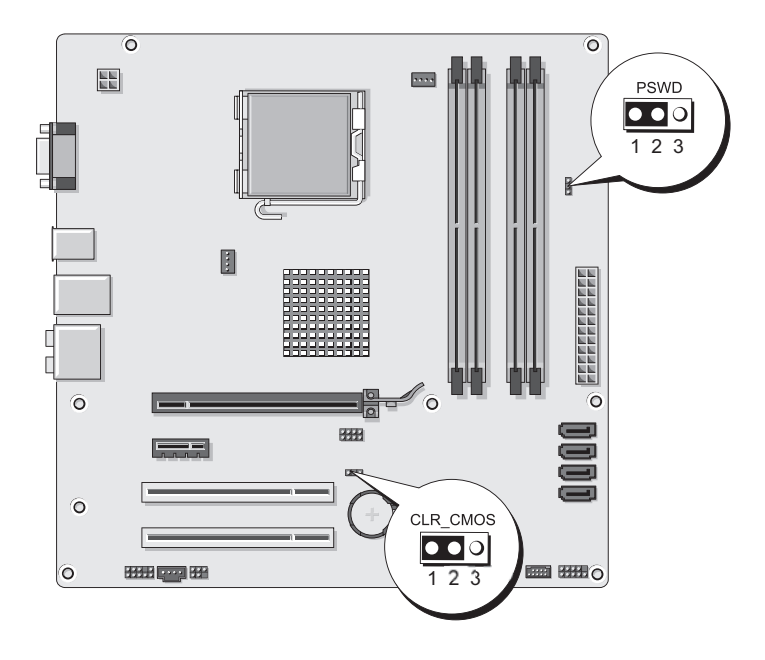

### <span id="page-193-0"></span>**Inspiron 530sd**

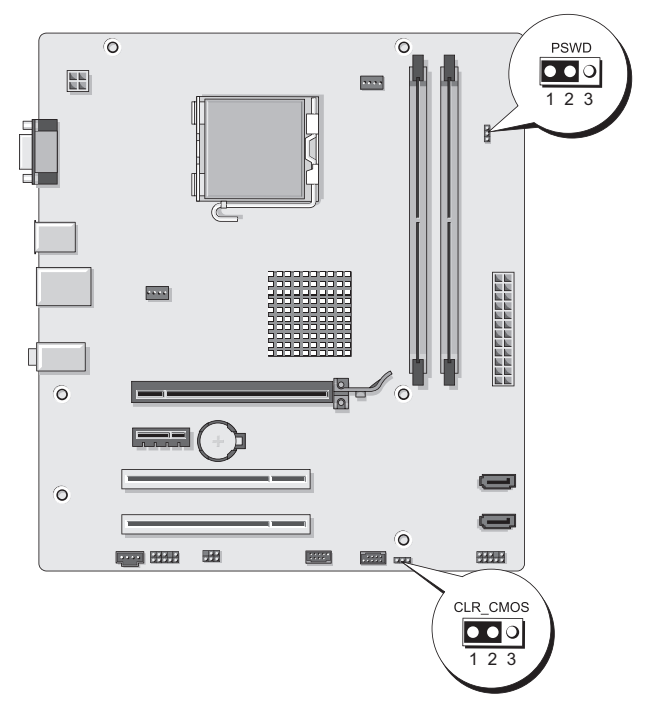

- 핀 2 및 3에서 2핀 점퍼 플러그를 분리하여 핀 1 및 2에 끼웁니다.
- 대략 5초 동안 기다려 암호를 지웁니다.
- 암호 기능을 활성화하려면 핀 1 및 핀 2에서 2핀 점퍼 플러그를 분리 하고 핀 2 및 핀 3에 장착합니다.
- 컴퓨터 덮개를 장착합니다(175[페이지의](#page-174-0) "컴퓨터 덮개 장착" 참조).
- 주의사항**:** 네트워크 케이블을 연결하려면 먼저 케이블을 네트워크 장치에 끼운 다음 컴퓨터에 끼우십시오.
	- 컴퓨터 및 장치를 전원 콘센트에 연결하고 전원을 켭니다.

# **CMOS** 설정 삭제

### 주의**:** 이 항목의 절차를 수행하기 전에 제품 정보 안내에 있는 안전 지침을 따릅니다**.**

**1** 103페이지의 "[시작하기](#page-102-0) 전에"의 절차를 따릅니다.

주**:** CMOS 설정을 삭제하려면 전원 콘센트에서 컴퓨터를 분리해야 합니다.

- **2** 컴퓨터 덮개를 분리합니다(105[페이지의](#page-104-0) "컴퓨터 덮개 분리" 참조).
- **3** 현재 CMOS 설정을 재설정합니다.
	- **a** 컴퓨터 모델에 따라 시스템 보드에서 3핀 CMOS 점퍼 (CLEAR CMOS)를 찾습니다.
	- 192페이지의 ["Inspiron 530s"](#page-191-0)
	- 192페이지의 ["Inspiron 530sa"](#page-191-1)
	- 193페이지의 ["Inspiron 530sb"](#page-192-0)
	- 193페이지의 ["Inspiron 530sc"](#page-192-1)
	- 194페이지의 ["Inspiron 530sd"](#page-193-0)
	- **b** CMOS 점퍼(CLEAR CMOS) 핀 2 및 3에서 점퍼 플러그를 분리합 니다.
	- **c** CMOS 점퍼(CLEAR CMOS) 핀 1 및 2에 점퍼 플러그를 연결하고 대략 5초 동안 기다립니다.
	- **d** 점퍼 플러그를 분리하여 CMOS 점퍼(CLEAR CMOS) 핀 2와 3에 장착합니다.
- **4** 컴퓨터 덮개를 장착합니다(175[페이지의](#page-174-0) "컴퓨터 덮개 장착" 참조).
- 주의사항**:** 네트워크 케이블을 연결하려면 먼저 케이블을 네트워크 포트 또 는 장치에 꽂은 다음 컴퓨터에 꽂습니다.
	- **5** 컴퓨터 및 장치를 전원 콘센트에 연결하고 전원을 켭니다.

# **BIOS** 플래싱

업데이트가 가능하거나 시스템 보드를 교체하는 경우 BIOS를 플래싱해야 할 수도 있습니다.

- **1** 컴퓨터를 켭니다.
- **2** Dell 지원 웹 사이트(**support.dell.com**)에서 사용자 컴퓨터에 맞는 BIOS 업데이트 파일을 찾습니다.
- **3** 파일을 다운로드하려면 **Download Now** (지금 다운로드)를 클릭합 니다.
- **4 Export Compliance Disclaimer** (수출 규정 책임의 제한) 창이 나타나면 **Yes, I Accept this Agreement** (예, 이 계약에 동의합니다)를 클릭합니다. **File Download** (파일 다운로드) 창이 나타납니다.
- **5 Save this program to disk** (이 프로그램을 디스크에 저장)를 클릭한 후 **OK** (확인)를 클릭합니다.

**Save In** (저장 위치) 창이 나타납니다.

- **6** 아래쪽 화살표 키를 클릭하여 **Save In** (저장 위치) 메뉴를 확인하고 **Desktop** (바탕 화면)을 선택한 다음 **Save** (저장)를 클릭합니다. 바탕 화면으로 파일이 다운로드됩니다.
- **7 Download Complete** (다운로드 완료) 창이 나타나면 **Close** (닫기)를 클릭합니다.

바탕 화면에 파일 아이콘이 표시되며 해당 아이콘 이름은 다운로드한 BIOS 업데이트 파일의 이름과 같습니다.

**8** 바탕 화면에서 파일 아이콘을 더블 클릭하고 화면의 지시사항을 따릅 니다.

# 컴퓨터 청소

### 주의**:** 이 항목의 절차를 수행하기 전에 제품 정보 안내에 있는 안전 지침을 따릅니다**.**

### 컴퓨터**,** 키보드 및 모니터

주의**:** 컴퓨터를 청소하기 전에 컴퓨터를 전원 콘센트에서 분리하십시오**.**  부드러운 천에 물을 적셔 컴퓨터를 청소합니다**.** 인화성 물질이 포함된 액체 세제나 에어졸 클리너를 사용하지 마십시오**.**

- 솔이 달린 진공 청소기를 사용하여 컴퓨터에 있는 슬롯과 구멍 및 키보드의 키 사이에 있는 먼지를 제거하십시오.
- 주의사항**:** 디스플레이 화면을 비누나 알코올로 닦지 마십시오. 이렇게 하면 반사 방지 코팅 처리가 손상될 수 있습니다.
	- 모니터 화면을 닦으려면 부드럽고 깨끗한 천에 물을 살짝 적십니다. 가능하면 모니터의 정전기 방지 코팅 처리에 적합한 특수 처리된 화 면 청소 티슈나 세제를 사용하십시오.
- 주방 세제와 물을 1:3의 비율로 혼합하여 부드럽고 깨끗한 천에 묻혀 키보드, 컨퓨터, 모니터의 플라스틱 처리된 부부을 닦으십시오.
- 주의사항**:** 천에 물을 흠뻑 적시거나 물이 컴퓨터 또는 키보드에 떨어지지 않도록 합니다.

### 마우스

화면의 커서가 제대로 움직이지 않거나 비정상적으로 움직이면 마우스를 청소하십시오. 광마우스가 아닌 마우스를 청소하려면:

- **1** 마우스 밑면에 있는 고정 고리를 시계 바늘 반대 방향으로 돌려 볼을 꺼냅니다.
- **2** 깨끗하고 보풀이 없는 천으로 볼을 닦습니다.
- **3** 볼 케이지 안쪽을 입으로 조심스럽게 불어 먼지와 보풀을 제거합니다.
- **4** 볼 용기 안에 있는 롤러가 더러운 경우 소독용 알코올을 살짝 적신 면봉으로 롤러를 닦습니다.
- **5** 롤러의 위치가 잘못되어 있으면 제자리로 돌려놓습니다. 면봉의 솜털 이 롤러에 남아 있지 않도록 합니다.
- **6** 볼과 고정 링을 장착하고 고정 링을 시계 방향으로 돌려 고정합니다.

### 플로피 드라이브**(**선택사양**)**

주의사항**:** 면봉으로 드라이브 헤드를 청소하지 마십시오. 헤드 정렬이 잘못 되어 드라이브가 작동하지 않을 수도 있습니다.

주**:** 플로피 드라이브는 모든 모델에서 사용하지 못할 수 있습니다.

시중에서 판매하는 청소 키트 사용하여 플로피 드라이브를 청소합니다. 이 키트에는 정상 작동 시 누적된 오염 물질을 제거할 수 있도록 사전 처리 된 플로피 디스크가 들어 있습니다.

### **CD** 및 **DVD**

주의사항**:** 항상 압착 공기를 사용해 CD/DVD 드라이브의 렌즈를 닦고 반드시 사용 지침을 따르십시오. 드라이브의 렌즈를 손으로 만지지 마십시오.

CD나 DVD 재생 상태에 문제(예: 튕김)가 발생할 경우, 디스크를 청소합 니다.

- **1** 디스크의 바깥쪽 모서리를 잡습니다. 중앙 구멍의 내부 모서리를 잡아도 됩니다.
- 주의사항**:** 표면이 손상되지 않도록 원을 그리면서 디스크를 닦지 마십시오.
	- **2** 보풀이 없는 부드러운 천을 사용하여 디스크 밑면(레이블이 없는 쪽)을 중앙에서 바깥쪽을 향해 직선으로 조심스럽게 닦습니다.

쉽게 지워지지 않는 이물질은 물이나 물과 중성 세제를 혼합하여 닦으십시오. 시중에서 디스크를 청소하고 먼지, 지문, 긁힘 등을 방지 해 주는 제품을 구매할 수도 있습니다. CD 청소 제품은 DVD에 사용 해도 됩니다.

# **Dell** 기술 지원 정책**(**미국 만 해당**)**

기술자의 지원을 받는 기술 지원부는 컴퓨터와 Dell에서 설치한 모든 하드 웨어의 기능이 제대로 실행되는지 확인하는 작업 이외에도 운영 체제, 소프트웨어 프로그램, 하드웨어 드라이버를 Dell에서 초기에 설정한 원래 기본 구성으로 복원하기 위해 고객 스스로 참여하여 문제를 해결할 수 있도록 도와줍니다. 또한 기술자의 지원을 받는 기술 지원부는 **support.dell.com**에서 온라인 기술 지원 서비스를 제공합니다. 추가 기술 지원 옵션은 구입하여 사용할 수 있습니다.

Dell에서 제공하는 기술 지원은 컴퓨터 및 "Dell에서 설치한" 소프트웨어 및 주변 장치에 한해 제공됩니다. **<sup>1</sup>** Dell에서 구입 및/또는 설치한 소프트웨어, 주변 장치, Readyware 및 Custom Factory Integration을 비롯하여 타사에서 제공한 소프트웨어와 주변 장치는 원래 제조업체를 통해 지원됩니다. **2**

- *<sup>1</sup>* 수리 서비스는 컴퓨터를 구입할 당시의 제한 보증 및 선택사양인 지원 서비스 계약의 약관 및 조건에 따라 제공됩니다.
- *<sup>2</sup>* CFI (Custom Factory Integration) 프로젝트에 들어 있는 모든 Dell 표준 구성요소는 컴퓨터의 표준 Dell 제한 보증 범위에 포함됩니다. 그러나 Dell에서는 부품 교체용 프로그램을 이용하여 컴퓨터 서비스 계약 기간 동안 CFI를 통해 내장된 비표준 타사 하드웨어 구성요소도 모두 보증하도록 범위를 확대하였습니다.

## **"Dell**에서 설치한**"** 소프트웨어 및 주변 장치 정의

Dell에서 설치한 소프트웨어에는 운영 체제 및 컴퓨터 제조 과정에서 설치 한 일부 소프트웨어(Microsoft® Office, Norton Antivirus 등)가 있습니다.

Dell에서 설치한 주변 장치에는 내장형 확장 카드 또는 Dell 제품 모듈 베이 또는 PC 카드 부속품이 있습니다. Dell 제품에는 모니터, 키보드, 마우스, 스피커, 전화 모뎀용 마이크로폰, 도킹 스테이션/포트 복제기, 네트워킹 제품 및 연결된 모든 케이블이 포함됩니다.

### **"**타사**"** 소프트웨어 및 주변 장치 정의

타사 소프트웨어 및 주변 장치에는 Dell 제품은 아니지만 Dell에서 판매하 는 주변 장치, 부속품 또는 소프트웨어 프로그램이 있습니다(프린터, 스캐 너, 카메라, 게임 등). 타사 소프트웨어와 주변 장치는 모두 제품 제조업체 에서 지원합니다.

# **FCC** 주의사항**(**미국 만 해당**)**

## **FCC B**등급

이 장치는 무선 주파수 에너지를 생성, 사용 및 방사하므로 제조업체의 지시사항에 따라 설치하여 사용하지 않을 경우, 라디오 및 TV 수신 장애를 유발할 수 있습니다. 이 장치는 FCC 규정 제 15조의 B등급 디지털 장치 관련 규제사항에 따라 검사되었으며, 이에 부합하는 것으로 판정된 제품 입니다.

이 장치는 FCC 규정 제 15조에 부합합니다. 다음 두 작동 조건에 모두 부합해야 합니다.

- **1** 이 장치는 인체에 해로운 장애를 유발하지 않습니다.
- **2** 이 장치는 원하지 않는 작동을 일으키는 장애를 포함하여 수신되는 모든 장애를 수용합니다.
- 주의사항**:** FCC 규정에 따르면 Dell Inc.에서 승인하지 않은 변경사항이나 수 정사항으로 인해 이 장치에 대한 작동 권한이 무효화될 수 있습니다.

이러한 규제사항은 주거 환경에서 사용하는 장치에서 방사되는 유해한 전파 장애로부터 사용자를 보호하기 위해 고안되었습니다. 그러나 특수한 설치 환경에서 발생하는 전파 장애에 대해서는 보장하지 않습니다. 이 장 치가 라디오와 TV의 수신 장애를 유발하는 경우(장치의 전원을 끄고 다시 켜서 확인할 수 있음) 다음 방법으로 장애를 해결합니다.

- 수신 안테나의 방향을 바꿉니다.
- 수신기를 고려하여 시스템 위치를 이동합니다.
- 수신기로부터 시스템을 멀리 합니다.
- 시스템을 다른 콘센트에 연결하여 시스템과 수신기가 서로 다른 지류 회로에 있게 합니다.

필요한 경우 Dell Inc. 담당자 또는 숙련된 라디오/TV 기술자에게 문의하여 도움을 받습니다.

다음은 본 설명서에서 언급한 FCC 규정 준수에 따른 장치에 대한 정보입 니다.

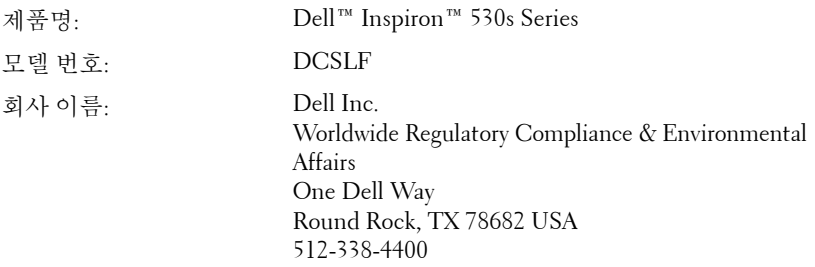

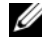

주**:** 자세한 규정 정보는 제품 정보 안내를 참조하십시오.

# **Dell**에 문의하기

주**:** 인터넷 연결을 사용할 수 없는 경우에는 제품 구매서, 포장 명세서, 청구서 또는 Dell 제품 카탈로그에서 연락처 정보를 찾을 수 있습니다.

Dell은 다양한 온라인 및 전화 기반의 지원 및 서비스 옵션을 제공합니다. 제공 여부는 국가/지역 및 제품에 따라 다르며 일부 서비스는 소재 지역에 제공되지 않을 수 있습니다. 판매, 기술 지원 또는 고객 서비스 문제에 대한 문의사항은.

- **1 support.dell.com**을 참조하십시오.
- **2** 페이지 하단에서 소재 국가 또는 지역이 있는지 확인합니다.
- **3** 페이지 하단의 **Choose A Country/Region** (국가/지역을 선택해주세요) 드롭다운 메뉴에서 소재 국가 또는 지역이 있는지 확인합니다.
- **4** 페이지 왼쪽에서 **Contact Us** (문의하기)를 클릭합니다.
- **5** 원하는 서비스 또는 지원 링크를 선택합니다.
- **6** Dell에 편리하게 문의할 수 있는 방법을 선택합니다.

# 용어집

본 용어집의 용어는 정보를 제공하기 위한 용도로만 설명되었으며, 특정 컴퓨터에 포함된 기능을 설명하지 않을 수 있습니다.

# **A**

**AC —** 교류 전류(Alternating Current) — AC 어댑터 전원 케이블을 전원 콘센트에 연결했을 때 컴퓨터에 전원을 공급해주는 전류 형식입니다.

**ACPI** — 고급 구성 및 전원 인터페이스(Advanced Configuration and Power Interface) — 컴퓨터에 장착된 각 장치에 할당된 전원을 절약하기 위해 Microsoft® Windows® 운영 체제에서 컴퓨터를 대기 또는 최대 절전 모드로 설정할 수 있게 하 는 전원 관리 사양입니다.

**AGP** — 가속 그래픽 포트(Accelerated Graphics Port) — 비디오 관련 작업에 시스템 메모리를 사용할 수 있게 하는 전용 그래픽 포트입니다. AGP를 사용하면 비디오 회로와 컴퓨터 메모리 사이의 인터페이스가 보다 빠르게 이루어지기 때문에 훨씬 자연스럽고 생생한 비디오 이미지를 구현할 수 있습니다.

**AHCI** — 고급 호스트 컨트롤러 인터페이스(Advanced Host Controller Interface) — 저장 장치 드라이버가 기본 명령어 대기열(NCQ) 및 핫 플러그와 같은 기술을 활성 화할 수 있게 하는 SATA 하드 드라이브 호스트 컨트롤러용 인터페이스입니다.

**ALS** — 주변 광선 센서(Ambient Light Sensor) — 디스플레이 밝기를 제어하는 데 사용되는 기능입니다.

**ASF** — 경고 표준 형식(Alert Standards Format) — 관리 콘솔에 하드웨어 및 소프트 웨어 경고를 보고하기 위한 메커니즘을 정의하는 표준입니다. ASF는 플랫폼과 운 영 체제에 독립적으로 고안되었습니다.

## **B**

**BIOS** — 기본 입출력 시스템(Basic Input/Output System) — 컴퓨터 하드웨어와 운 영 체제 간의 인터페이스로 작동하는 프로그램(또는 유틸리티)입니다. 컴퓨터 설 정 변경사항이 컴퓨터에 어떤 영향을 주는지 잘 모를 경우 설정을 변경하지 마십시 오. 시스템 설치 프로그램이라고도 합니다.

**Bluetooth®** 무선 기술 — 활성화된 장치가 서로를 자동적으로 인식할 수 있게 해주 는 근거리(9미터[29피트]) 네트워킹 장치의 무선 기술 표준입니다.

#### 용어집 **203**

**bps** — 초당 비트(bits per second) — 데이터 전송 속도를 측정하는 데 사용하는 표 준 단위입니다.

**BTU** — 영국식 열 단위(British Thermal Unit) — 방출열 측정 단위입니다.

# **C**

**C** — 섭씨(Celsius) — 물의 빙점을 0° , 끓는점을 100° 로 간주하는 온도 측정 범위 입니다.

**CD-R** — 기록 가능 CD (CD Recordable) — 데이터를 기록할 수 있는 CD입니다. CD-R에는 데이터를 한 번만 기록할 수 있습니다. 기록된 후에는 데이터를 지우거 나 덮어쓸 수 없습니다.

**CD-RW** — 재기록 가능 CD (CD Rewritable) — 데이터를 재기록할 수 있는 CD입 니다. CD-RW 디스크에 데이터를 기록한 후 지우거나 덮어쓸(재기록할) 수 있습 니다.

**CD-RW** 드라이브 — CD를 읽고 CD-RW (재기록 가능 CD) 및 CD-R(기록 가능 CD) 디스크에 기록할 수 있는 드라이브입니다. CD-RW 디스크에는 여러 번 데이 터를 기록할 수 있지만 CD-R 디스크에는 한 번만 기록할 수 있습니다.

**CD-RW/DVD** 드라이브 — 콤보 드라이브라고도 하며 CD와 DVD를 읽을 수 있고, CD-RW (재기록 가능 CD) 및 CD-R (기록 가능 CD) 디스크에 기록할 수 있습니다. CD-RW 디스크에는 여러 번 데이터를 기록할 수 있지만 CD-R 디스크에는 한 번만 기록할 수 있습니다.

**COA** — 정품 인증서(Certificate Of Authenticity) — 컴퓨터에 부착된 스티커에 표기되어 있는 Windows 영숫자 코드입니다. 또한 제품 키 또는 제품 *ID*라고도 합니다.

**CRIMM** — 연속 램버스 인라인 메모리 모듈(Continuity Rambus In-line Memory Module) — 이 모듈에는 메모리 칩이 포함되어 있지 않으며 사용하지 않는 RIMM 슬롯에 삽입하는 특수 모듈입니다.

# **D**

**DDR SDRAM** — 더블 데이터 속도 SDRAM (Double-Data-Rate SDRAM) — 두 배 빠른 데이터 버스트 주기로 시스템 성능을 향상하는 SDRAM 유형입니다.

**DDR2 SDRAM** — 더블 데이터 속도 2 SDRAM (Double-Data-Rate 2 SDRAM) — 4비트 프리페치 및 기타 아키텍처 변경을 사용하여 메모리 속도를 400MHz 이상으 로 향상시키는 DDR SDRAM 유형입니다.

**DIMM** — 듀얼 인라인 메모리 모듈(Dual In-line Memory Module) — 시스템 보드 의 메모리 모듈에 연결하는 메모리 칩이 포함된 회로 보드입니다.

204 | 용어집

**DIN** 커넥터 — 독일 공업 규격(DIN) 표준에 맞는 둥근 모양의 6핀 커넥터이며 일 반적으로 PS/2 키보드 또는 마우스 케이블 커넥터에 연결합니다.

**DMA** — 직접 메모리 액세스(Direct Memory Access) — 프로세서를 거치지 않고 RAM과 장치 간의 특정 데이터 전송을 가능하게 해주는 채널입니다.

**DMTF** — 분산형 관리 작업 단체(Distributed Management Task Force) — 분산형 데스크탑, 네트워크, 엔터프라이즈 및 인터넷 환경 관리 표준을 설립하는 하드웨어 및 소프트웨어 회사의 단체입니다.

**DRAM** — 동적 임의 접근 메모리(Dynamic Random-Access Memory) — 축전기가 포함되어 있는 집적 회로에 정보를 보관하는 메모리입니다.

**DSL** — 디지털 가입자 회선(Digital Subscriber Line) — 아날로그 전화선을 통해 안 정된 고속 인터넷 연결을 제공하는 기술입니다.

**DVD+RW** — 재기록 가능 DVD (DVD rewritable) — 재기록할 수 있는 DVD입니다. DVD+RW 디스크에 데이터를 기록한 후 지우거나 덮어쓸(재기록할) 수 있습니다. DVD+RW 기술은 DVD-RW 기술과는 다릅니다.

**DVD+RW** 드라이브 — DVD와 대부분의 CD 매체를 읽고 DVD+RW (재기록 가 능 DVD) 디스크에 기록할 수 있는 드라이브입니다.

**DVD-R** — 기록 가능 DVD (DVD Recordable) — 데이터를 기록할 수 있는 DVD입 니다. DVD-R에는 데이터를 한 번만 기록할 수 있습니다. 기록된 후에는 데이터를 지우거나 덮어쓸 수 없습니다.

**DVI** — 디지털 비디오 인터페이스(Digital Video Interface) — 컴퓨터와 디지털 비 디오 디스플레이 간의 디지털 전송 표준입니다.

## **E**

**ECC** — 오류 검사 및 수정(Error Checking and Correction) — 메모리로 입출력되 는 데이터의 정확성을 검사하는 특정 회로가 포함된 메모리의 일종입니다.

**ECP** — 확장 기능 포트(Extended Capabilities Port) — 향상된 양방향 데이터 전송 을 제공하는 병렬 커넥터입니다. EPP와 유사한 ECP는 직접 메모리 액세스를 사용 하여 데이터를 전송하고 성능을 향상시킵니다.

**EIDE** — 고급 내장형 장치 전자기기(Enhanced Integrated Device Electronics) — 하드 드라이브와 CD 드라이브용 IDE 인터페이스의 향상된 버전입니다.

**EMI** — 전자기 간섭(Electromagnetic Interference) — 전자기 방사로 인해 나타나 는 전기 간섭입니다.

**ENERGY STAR®** — 전체 전류 소모량을 줄이는 미국 환경 보호국(EPA)의 요구 사 항입니다.

**EPP** — 고급 병렬 포트(Enhanced Parallel Port) — 양방향 데이터 전송을 제공하는 병렬 커넥터입니다.

**ESD** — 정전기 방전(ElectroStatic Discharge) — 정전기의 빠른 방전입니다. ESD는 컴퓨터와 통신 장치의 집적 회로에 손상을 줄 수 있습니다.

**ExpressCard** — PCMCIA 표준을 따르는 이동식 I/O 카드입니다. 모뎀과 네트워크 어댑터는 일반적인 유형의 ExpressCard입니다. ExpressCard는 PCI Express 및 USB 2.0 표준을 모두 지원합니다.

# **F**

**FBD** — 완전 버퍼된 DIMM (Fully-Buffered DIMM) — DDR2 SDRAM 칩과 시스템 간의 통신을 가속화하는 고급 메모리 버퍼(AMB)와 DDR2 DRAM 칩이 있는 DIMM입니다.

**FCC** — 미국 연방 통신위원회(Federal Communications Commission) — 컴퓨터 및 기타 전자 장치에서 발생할 수 있는 방사물의 양을 규정하여 통신 관련 법규를 설 립하는 책임을 지는 미국 기관입니다.

**FSB** — 전면 버스(Front Side Bus) — 프로세서와 RAM 간의 데이터 경로 및 물리적 인터페이스입니다.

**FTP** — 파일 전송 프로토콜(File Transfer Protocol) — 인터넷에 연결된 컴퓨터 간에 파일을 주고 받을 때 사용하는 표준 인터넷 프로토콜입니다.

# **G**

**G** — 중력(Gravity) — 무게 및 힘의 측정 단위입니다.

**GB** — 기가바이트(Gigabyte) — 1024 MB (1,073,741,824바이트)에 해당하는 데이 터 저장 단위입니다. 하드 드라이브 저장에 사용하는 경우 일반적으로 1,000,000,000바이트를 의미합니다.

**GHz** — 기가헤르쯔(GigaHertz) — 1,000,000,000 Hz 또는 1000 MHz에해당하는주파수 측정 단위입니다. 컴퓨터 프로세서, 버스, 인터페이스 속도는 대개 GHz로 측정합니다.

**GUI** — 그래픽 사용자 인터페이스(Graphical User Interface) — 메뉴, 창, 아이콘을 사용하여 사용자와 상호 작용하는 소프트웨어입니다. Windows 운영 체제에서 작 동하는 대부분의 응용프로그램은 GUI 방식입니다.

## **H**

**HTTP** — 하이퍼텍스트 전송 프로토콜(Hypertext Transfer Protocol) — 인터넷에 연 결된 컴퓨터 간의 파일 교환 프로토콜입니다.

**Hz** — 헤르츠(Hertz) — 초당 1주기와 같으며 주파수 측정 단위입니다. 컴퓨터와 전자 장치는 대개 킬로헤르츠(kHz), 메가헤르츠(MHz), 기가헤르츠(GHz) 또는 테 라헤르츠(THz) 단위로 측정됩니다.

206 l 용어집

# **I**

**I/O** — 입/출력(Input/Output) — 컴퓨터에 데이터를 입력하고 출력하는 작업 또는 장치입니다. 키보드와 프린터는 I/O 장치입니다.

**I/O** 주소 — 특정 장치(예: 직렬 커넥터, 병렬 커넥터 또는 확장 슬롯)와 연결되어 있는 RAM의 주소로, 이를 통해 프로세서가 장치와 통신할 수 있습니다.

**IC** — 집적 회로(Integrated Circuit) — 컴퓨터, 오디오 및 비디오 장치에서 사용되는 수 천 또는 수 백만 개의 작은 전자 구성요소로 합성된 반도체 박막 또는 칩입니다.

**IDE** — 내장형 장치 전자기기(Integrated Device Electronics) — 컨트롤러가 하드 드라이브 또는 CD 드라이브에 내장된 대용량 저장 장치의 인터페이스입니다.

**IEEE 1394** — 전기 전자 기술자 협회(Institute of Electrical and Electronics Engineers, Inc.) — 디지털 카메라 및 DVD 플레이어와 같은 IEEE 1394 호환 장치를 컴퓨터에 연결하는 데 사용하는 고성능 직렬 버스입니다.

**IrDA** — 적외선 데이터 협회(Infrared Data Association) — 적외선 통신의 국제 표준 을 설립하는 단체입니다.

**IRQ** — 인터럽트 요청(Interrupt Request) — 특정 장치에 할당되어 해당 장치가 프 로세서와 통신하도록 하는 전자 경로입니다. 연결된 각 장치에는 IRQ가 할당되어 야 합니다. 두 개의 장치에 동일한 IRQ를 할당하여 공유할 수 있지만 두 장치를 동 시에 작동시킬 수는 없습니다.

**ISP** — 인터넷 서비스 공급자(Internet Service Provider) — 호스트 서버에 액세스하 여 직접 인터넷에 연결하고 전자 우편을 송수신하고 웹 사이트에 액세스할 수 있도 록 서비스를 제공하는 회사입니다. ISP는 일정한 요금을 받고 소프트웨어 패키지, 사용자 이름, 접속 전화 번호를 제공합니다.

# **K**

**KB** — 킬로바이트(kilobyte) — 1024바이트에 해당하는 데이터 단위이지만 일반적 으로 1000바이트라고도 합니다.

**Kb** — 킬로비트(Kilobit) — 1024비트에 해당하는 데이터 단위입니다. 메모리 집적 회로 용량의 측정 단위입니다.

**kHz** — 킬로헤르츠(kilohertz) — 1000 Hz에 해당하는 주파수 측정 단위입니다.

## **L**

**L1** 캐쉬 — 프로세서에 저장된 기본 캐쉬입니다.

**L2** 캐쉬 — 프로세서 외부에 있거나 프로세서 아키텍처로 통합할 수 있는 보조 캐 쉬입니다.

#### 용어집 **207**

**LAN** — 근거리 통신망(Local Area Network) — 소규모 지역을 제어하는 컴퓨터 네 트워크입니다. LAN은 한 빌딩이나 인접한 몇 개의 빌딩으로 제한됩니다. LAN은 전화선과 무선 전파를 통해 멀리 떨어진 다른 LAN에 연결하여 광역 통신망(WAN) 을 구축할 수 있습니다.

**LCD** — 액정 디스플레이(Liquid Crystal Display) — 휴대용 컴퓨터와 평면 디스플 레이에 사용되는 기술입니다.

**LED** — 발광 다이오드(Light-Emitting Diode) — 컴퓨터의 상태를 나타내주는 표 시등에 사용되는 전자 구성요소입니다.

**LPT** — 라인 인쇄 터미널(Line Print Terminal) — 프린터 또는 기타 병렬 장치의 병 렬 연결 대상입니다.

# **M**

**MB** — 메가바이트(megabyte) — 1,048,576바이트에 해당하는 데이터 저장 단위입 니다. 1 MB는 1024 KB에 해당합니다. 하드 드라이브 저장에서 사용하는 경우 일반 적으로 1,000,000바이트를 나타냅니다.

**Mb** — 메가비트(megabit) — 1024 Kb에 해당하는 메모리 칩 용량 단위입니다.

**MB/sec** — 초당 메가바이트(megabytes per second) — 초당 100만 바이트를 나타내 는 단위입니다. 일반적으로 데이터 전송률을 측정하는 데 사용됩니다.

**Mbps** — 초당 메가비트(megabits per second) — 초당 100만 비트를 나타내는 단위 입니다. 주로 네트워크와 모뎀의 전송 속도를 측정하는 데 사용됩니다.

**MHz** — 메가헤르츠(megahertz) — 초당 100만 주기에 해당하는 주파수 측정 단위 입니다. 컴퓨터 프로세서, 버스 및 인터페이스 속도는 대개 MHz로 측정합니다.

**MP** — 메가픽셀(megapixel) — 디지털 카메라에 사용되는 이미지 해상도의 측정 단위입니다.

**ms** — 밀리초(millisecond) — 1/1000초에 해당하는 시간 측정 단위입니다. 저장 장 치의 액세스 시간은 주로 ms로 측정합니다.

# **N**

**NIC** — 네트워크 어댑터를 참조하십시오.

**ns** — 나노초(nanosecond) — 1/10억 초에 해당하는 시간 측정 단위입니다.

**NVRAM** — 비휘발성 임의 접근 메모리(Nonvolatile Random Access Memory) — 컴퓨터의 전원이 꺼지거나 외부 전원이 끊긴 경우 데이터를 보관하는 메모리 유형 입니다. NVRAM은 날짜, 시간 및 기타 사용자가 설정할 수 있는 시스템 설치 프로 그램 옵션과 같은 컴퓨터 구성 정보를 유지하는 데 사용됩니다.

208 l 용어집

# **P**

**PC** 카드 — PCMCIA 표준을 따르는 이동식 I/O 카드입니다. 모뎀 및 네트워크 어 댑터는 일반적인 유형의 PC 카드입니다.

**PCI** — 주변 장치 구성요소 상호 연결(Peripheral Component Interconnect) — PCI는 32비트와 64비트 데이터 경로를 지원하여 비디오, 드라이브 및 네트워크와 같은 장치와 프로세서 간 고속 데이터 경로를 제공하는 로컬 버스입니다.

**PCI Express** — PCI 인터페이스의 개정판으로서 프로세서와 프로세서에 연결된 장치 간의 데이터 전송률을 향상시킵니다. PCI Express는 250 MB/sec부터 4 GB/sec 까지의 속도로 데이터를 전송할 수 있습니다. PCI Express 칩 세트와 장치가 서로 다른 속도를 지원할 수 있는 경우 속도가 느린 쪽으로 작동합니다.

**PCMCIA** — 국제 개인용 컴퓨터 메모리 카드 협회(Personal Computer Memory Card International Association) — PC 카드 표준을 설립하는 단체입니다.

**PIO** — 프로그래밍된 입/출력(Programmed Input/Output) — 데이터 경로의 일부 인 프로세서를 통해 두 개의 장치 사이에 데이터를 전송하는 방식입니다.

**POST** — 전원 공급 시 자체 검사(Power-On Self-Test) — BIOS에서 자동으로 로드 하는 진단 프로그램이며 메모리, 하드 드라이브 및 비디오와 같은 컴퓨터의 주요 구성요소에 대해 기본적인 검사를 수행합니다. POST 동안 문제가 발견되지 않으 면 컴퓨터는 시동 과정을 계속 진행합니다.

**PS/2** — 개인용 시스템/2(Personal System/2) — PS/2 호환 키보드, 마우스 또는 키패 드를 연결하는 커넥터 유형입니다.

**PXE** — 사전 부팅 실행 환경(Pre-boot Execution Environment) — 운영 체제가 없이 네트워크에 연결된 컴퓨터를 원격으로 구성하거나 시작할 수 있게 하는 Wired for Management(WfM) 표준입니다.

# **R**

**RAID** — 독립 디스크 중복 배열(Redundant Array of Independent Disk) — 데이터 중복성을 제공하는 방법입니다. RAID의 일반적인 구현 방식에는 RAID 0, RAID 1, RAID 5, RAID 10 및 RAID 50이 있습니다.

**RAM** — 임의 접근 메모리(Random-Access Memory) — 프로그램 명령과 데이터를 저장하는 기본 임시 저장 영역입니다. RAM에 저장되어 있는 정보는 컴퓨터를 끄 면 모두 유실됩니다.

**RFI** — 무선 주파수 간섭(Radio Frequency Interference) — 일반 무선 주파수에서는 10 kHz~100,000 MHz의 간섭이 발생합니다. 무선 주파수는 전자 주파수 스펙트럼 끝의 가장 아래쪽이며 적외선 및 빛과 같은 고주파수 에너지보다 간섭이 자주 발생 합니다.

용어집 **209**

**ROM** — 읽기 전용 메모리(Read-Only Memory) — 컴퓨터에서 삭제하거나 기록할 수 없는 데이터와 프로그램을 보관하는 메모리입니다. ROM은 RAM과 달리 컴퓨 터를 종료해도 내용이 유지됩니다. 컴퓨터 작동에 필수적인 일부 프로그램은 ROM에 저장됩니다.

**RPM** — 분당 회전수(Revolutions Per Minute) — 1분당 회전 수입니다. 하드 드라 이브 속도는 일반적으로 rpm으로 측정합니다.

**RTC** — 실시간 클럭(Real Time Clock) — 컴퓨터를 종료한 후에도 전지로 전원을 공급하여 날짜와 시간을 유지하는 시스템 보드에 있는 클럭입니다.

**RTCRST** — 실시간 클럭 재설정(Real-Time Clock Reset) — 일부 컴퓨터의 시스템 보드상에 있는 점퍼이며, 문제 해결에 많이 사용됩니다.

# **S**

**S-video TV-out** — TV 또는 디지털 오디오 장치를 컴퓨터에 연결할 때 사용하는 커넥 터입니다.

**S/PDIF** — Sony/Philips 디지털 인터페이스(Sony/Philips Digital Interface) — 파일 품질을 저하시킬 수 있는 아날로그 형식으로 변환하지 않고도 오디오를 한 파일에 서 다른 파일로 전송할 수 있는 오디오 전송 파일 형식입니다.

**SAS** — 직렬 연결 SCSI(Serial Attached SCSI) — SCSI 인터페이스의 더 빠른 직렬 버전입니다(원래 SCSI 병렬 구조와 반대).

**SATA** — 직렬 ATA(Serial ATA) — ATA(IDE) 인터페이스의 더 빠른 직렬 버전입니다.

**ScanDisk** — 파일, 폴더, 하드 디스크 표면의 오류를 검사하는 Microsoft 유틸리티 입니다. ScanDisk는 컴퓨터가 응답하지 않을 경우 재시작할 때 주로 실행됩니다.

**SCSI** — 소형 컴퓨터 시스템 인터페이스(Small Computer System Interface) — 하드 드라이브, CD 드라이브, 프린터 및 스캐너와 같은 장치를 컴퓨터에 연결하는 고속 인터페이스입니다. SCSI를 사용하면 단일 컨트롤러를 사용하여 많은 장치를 연결할 수 있습니다. 각 장치는 SCSI 컨트롤러 버스의 개별 식별 번호에 의해 액세 스됩니다.

**SDRAM** — 동기식 동적 임의 접근 메모리(Synchronous Dynamic Random-Access Memory) — 최적의 프로세서 클럭 속도로 동기화된 DRAM의 일종입니다.

**SIM** — 가입자 ID 모듈(Subscriber Identity Module) — 음성 및 데이터의 전송을 암 호화하는 마이크로칩이 포함된 SIM 카드입니다. SIM 카드는 전화 또는 휴대용 컴 퓨터에서 사용할 수 있습니다.

**Strike Zone**™ — 컴퓨터가 켜졌거나 꺼진 상태에 관계없이 공진 및 낙하 충격이 발 생할 경우 완충 장치 역할을 수행함으로써 하드 드라이브를 보호하는 기능을 수행 하는 플랫폼 베이스의 강화된 공간입니다.

210 | 용어집

**SVGA** — 수퍼 비디오 그래픽 배열(Super-Video Graphics Array) — 비디오 카드와 컨트롤러의 비디오 표준입니다. 일반적인 SVGA 해상도는 800 x 600 및 1024 x 768 입니다.

프로그램에서 표시하는 색상 수와 해상도는 모니터 기능, 비디오 컨트롤러와 드라 이버, 컴퓨터에 설치되어 있는 비디오 메모리 총량에 따라 다릅니다.

**SXGA** — 수퍼 확장 그래픽 배열(Super-Extended Graphics Array) — 비디오 카드와 컨트롤러의 비디오 표준으로 최대 1280 x 1024 해상도를 지원합니다.

**SXGA+** — 수퍼 확장 그래픽 배열 플러스(Super Extended Graphics Array plus) — 비디오 카드와 컨트롤러의 비디오 표준으로 최대 1400 x 1050 해상도를 지원합니다.

# **T**

**TAPI** — 전화 통신 응용프로그램 인터페이스(Telephony Application Programming Interface) — 이 인터페이스를 사용하면 Windows 프로그램으로 음성, 데이터, 팩스, 비디오 등이 포함된 다양한 전화 통신 장치와 함께 작동할 수 있습니다.

**TPM** — 신뢰할 수 있는 플랫폼 모듈(Trusted Platform Module) — 하드웨어 기반 보안 기능으로 보안 소프트웨어와 함께 사용하는 경우 파일 및 전자 우편 보호와 같은 기능을 활성화하여 네트워크 및 컴퓨터 보안을 더욱 강화시킵니다.

## **U**

**UMA** — 통합 메모리 할당(Unified Memory Allocation) — 비디오에 동적으로 할당 되는 시스템 메모리입니다.

**UPS** — 무정전 전원 공급 장치(Uninterruptible Power Supply) — 전원에 오류가 발생 하거나 허용 레벨 이하로 전압이 떨어지는 경우에 사용하는 전원 백업 장치입니다. UPS를 사용하면 전원이 없어도 제한된 시간 동안 컴퓨터가 작동합니다. UPS 시스템 은 일반적으로 서지를 억제하고 전압도 조절합니다. 소형 UPS 시스템은 몇 분 동안 전지 전원을 공급하여 컴퓨터를 종료할 수 있게 합니다.

**USB** — 범용직렬버스(Universal Serial Bus) — USB 호환키보드, 마우스, 조이스틱, 스캐 너, 스피커 세트 또는 프린터, 광대역 장치(DSL 및 케이블 모뎀), 이미징 장치 또는 저장 장치와같은저속장치용하드웨어인터페이스입니다. 장치는컴퓨터의 4핀소켓에직 접연결하거나컴퓨터에연결된다중포트허브에연결합니다. USB 장치는컴퓨터가켜 져있어도연결및분리할수있으며데이지체인방식으로함께연결할수도있습니다.

**UTP** — 비차폐 연선(Unshielded Twisted Pair) — 대부분의 전화 네트워크와 일부 컴퓨터 네트워크에서 사용하는 케이블 유형입니다. 전자기 간섭을 방지하기 위해 각 비차폐 연선 둘레를 금속으로 피복하기 보다는 피복되지 않은 상태로 둡니다.

**UXGA** — 초확장 그래픽 배열(Ultra Extended Graphics Array) — 비디오 카드와 컨 트롤러의 비디오 표준으로 최대 1600 x 1200의 해상도를 지원합니다.

#### 용어집 **211**

# **V**

**V** — 볼트(Volt) — 전위 또는 기전력을 측정하는 단위입니다. 1 A의 전류가 1옴의 저항을 지날 때 해당 저항에 1 V의 전압이 나타납니다.

# **W**

**W** — 와트(Watt) — 전원을 측정하는 데 사용하는 단위입니다. 1 W는 1 V에서 흐 르는 1 A 전류입니다.

**WHr** — 와트 시간(Watt-Hour) — 전지 용량을 대략적으로 나타내는 데 주로 사용 되는 측정 단위입니다. 예를 들면, 66 WHr 전지는 전원을 66 W로 1시간 또는 33 W 로 2시간 동안 공급해 줍니다.

**WLAN** — 무선 근거리 통신망(Wireless Local Area Network)입니다. 액세스 지점 또 는 무선 라우터를 사용하여 공간파로 상호 통신하여 인터넷 액세스를 제공하는 상 호 연결된 컴퓨터입니다.

**WWAN** — 무선 광역 통신망(Wireless Wide Area Network)입니다. 무선 고속 데이 터 네트워크는 셀룰러 기술을 사용하며 WLAN에 비해 보다 넓은 지역을 포함합 니다.

**WXGA** — 와이드 확장 그래픽 배열(Wide-aspect Extended Graphics Array) — 비디 오 카드와 컨트롤러의 비디오 표준으로 최대 1280 x 800 해상도를 지원합니다.

# **X**

**XGA** — 확장 그래픽 배열(Extended Graphics Array) — 비디오 카드와 컨트롤러의 비디오 표준으로 최대 1024 x 768의 해상도를 지원합니다.

# **Z**

**ZIF** — 영 삽입력(Zero Insertion Force) — 칩이나 소켓에 압력을 가하지 않고 컴퓨 터 칩을 설치하거나 분리할 수 있는 소켓 또는 커넥터 유형입니다.

**Zip** — 가장 일반적인 데이터 압축 형식입니다. Zip 형태로 압축한 파일을 Zip 파일 이라고 하며 파일명에 **.zip**이라는 확장명이 붙습니다. Zip 파일의 다른 형태로는 자 가 압축 해제 파일이 있는데 여기에는 **.exe**라는 확장명이 붙습니다. 자가 압축 해제 파일을 두 번 클릭하면 압축을 풀 수 있습니다.

**Zip** 드라이브 — Zip 디스크라고 하는 3.5인치 이동식 디스크를 사용하는 고용량 플로피 드라이브이며 Iomega Corporation에서 개발했습니다. Zip 디스크는 일반 플로피 디스크보다 약간 크고 두께는 두 배 정도이며 100 MB의 데이터를 저장할 수 있습니다.

212 | 용어집

## ㄱ

광학 드라이브 — 광학 기술을 사용하여 CD, DVD 또는 DVD+RW에서 데이터를 읽거나 기록하는 드라이브입니다. 광학 드라이브에는 CD 드라이브, DVD 드라이 브, CD-RW 드라이브, CD-RW/DVD 콤보 드라이브가 있습니다.

그래픽 모드 — *x*(수평 픽셀) x *y*(수직 픽셀) x *z*(색상)로 정의되는 비디오 모드입니 다. 그래픽 모드는 제한 없이 다양한 모양과 글꼴을 표시할 수 있습니다.

#### ㄴ

내장형 — 일반적으로 컴퓨터의 시스템 보드에 물리적으로 설치되어 있는 구성요 소를 말합니다. 장착형 구성요소라고도 합니다.

**네트워크 어댑터** — 네트워크 기능을 제공하는 칩입니다. 컴퓨터에는 시스템 보드 에 네트워크 어댑터가 포함되어 있거나 어댑터가 있는 PC 카드가 포함되어 있습니 다. 네트워크 어댑터는 네트워크 인터페이스 컨트롤러(*NIC*)라고도 합니다.

네트워크 연결 상태는 서지 방지기로 보호할 수 없습니다. 뇌우 시에는 항상 네트 워크 케이블을 네트워크 커넥터에서 분리합니다.

#### ㄷ

대기 모드 — 에너지 절약을 위해 필요없는 모든 컴퓨터 작동을 종료하는 전원 관 리 모드입니다.

도메인 — 특정 사용자 그룹이 사용하는 공동 규칙과 절차를 단위로 하여 관리하는 네트워크의 컴퓨터, 프로그램 및 장치 그룹입니다. 사용자는 자원에 액세스하기 위 해 도메인에 로그온합니다.

도킹 장치 — *APR*을 참조하십시오.

듀얼 디스플레이 모드 — 디스플레이 확장용으로 보조 모니터를 사용할 수 있도록 해주는 디스플레이 설정입니다. *확장 디스플레이 모드*라고도 합니다.

듀얼 코어 — 단일 프로세서 패키지에 두 개의 물리적 계산 단위가 있는 기술로, 계산 효율성과 다중 작업 기능을 높일 수 있습니다.

드라이버 — 운영 체제가 프린터와 같은 장치를 제어할 수 있게 하는 소프트웨어입 니다. 대부분의 장치는 컴퓨터에 올바른 드라이버가 설치되어 있지 않으면 제대로 작동하지 않습니다.

디스크 스트라이핑 — 여러 개의 디스크 드라이브에 데이터를 전송하는 기술입니 다. 디스크 스트라이핑 기능은 디스크 저장 장치에서 데이터를 검색하는 속도를 높 일 수 있습니다. 디스크 스트라이핑을 사용하는 시스템에서는 일반적으로 사용자 가 데이터 단위의 크기나 스트라이프 폭을 선택할 수 있습니다**.**

#### 용어집 **213**

#### ㄹ

로컬 버스 — 장치와 프로세서 간에 데이터를 신속히 처리해주는 버스입니다.

#### ㅁ

매체 베이 — 광학 드라이브, 보조 전지 또는 Dell TravelLite™ 모듈과 같은 장치를 지원하는 베이입니다.

**메모리** — 컴퓨터 내부의 임시 데이터 저장 공간입니다. 메모리에 있는 데이터는 비영구적이므로 작업하는 동안 자주 파일을 저장하고 컴퓨터를 종료하기 전에도 항상 파일을 저장하는 것이 좋습니다. 컴퓨터에는 다양한 형태의 메모리가 있습니 다(예: RAM, ROM 및 비디오 메모리). 일반적으로 메모리는 RAM의 동의어로 사용 됩니다.

**메모리 매핑 —** 시동 시 컴퓨터가 메모리 주소를 물리적 메모리 위치에 할당하는 과정입니다. 이를 통해 장치와 소프트웨어는 프로세서가 액세스할 수 있는 정보를 식별할 수 있습니다.

메모리 모듈 — 시스템 보드에 연결하는 메모리 칩이 포함된 작은 회로 보드입니다.

메모리 주소 — 데이터가 RAM에 임시로 저장되는 특정 위치입니다.

모뎀 — 아날로그 전화선을 통해 사용자 컴퓨터가 다른 컴퓨터와 통신할 수 있게 하는 장치입니다. 외장형, PC 카드 및 내장형의 세 가지 모뎀 종류가 포함됩니다. 대개 모뎀을 사용하여 인터넷에 연결하고 전자 우편을 주고 받을 수 있습니다.

모듈 베이 - 매체 베이를 참조하십시오.

무관세 허가증 — 국제 관세 서류를 말하며 물건을 해외로 임시 반입할 때 유용합 니다. 상업 여권이라고도 합니다.

미니 **PCI** — 모뎀 및 NIC와 같은 통신을 강조하는 내장형 주변 장치의 표준입니다. 미니 PCI 카드는 기능상 표준 PCI 확장 카드에 해당하는 소형 외장형 카드입니다.

미니 카드 **—** 통신 NIC와 같은 내장형 주변 장치를 위해 설계된 소형 카드입니다. 미니 카드는 기능상 표준 PCI 확장 카드에 해당합니다.

#### ㅂ

바로 가기 — 자주 사용하는 프로그램, 파일, 폴더, 드라이브에 빠르게 액세스할 수 있는 아이콘입니다. Windows 바탕 화면에 있는 바로 가기 아이콘을 더블 클릭하면 해당 폴더나 파일이 바로 열립니다. 바로 가기 아이콘으로 파일 위치를 변경할 수 없습니다. 바로 가기 아이콘을 삭제해도 기존 파일에는 아무 영향이 없습니다. 바 로 가기 아이콘을 다른 이름으로 변경할 수도 있습니다.

바이러스 — 컴퓨터에 저장되어 있는 데이터를 파괴하거나 사용자에게 불편함을 주도록 고안된 프로그램입니다. 바이러스 프로그램은 감염된 디스크, 인터넷에서 소프트웨어를 다운로드하거나 전자 우편 첨부와 같은 경로를 통해 다른 컴퓨터로 이동합니다. 감염된 프로그램이 실행되면 내장된 바이러스도 실행됩니다.

일반적인 종류의 바이러스는 부팅 바이러스로 플로피 디스크의 부트 섹터에 저장 되어 있습니다. 컴퓨터를 종료하고 다시 켤 때 드라이브에 플로피 디스크가 있으면 컴퓨터에서 운영 체제를 찾기 위해 플로피 디스크의 부트 섹터를 읽을 때 컴퓨터가 감염됩니다. 컴퓨터가 감염되면 바이러스를 없앨 때까지 부팅 바이러스는 컴퓨터 에서 읽거나 기록하는 모든 플로피 디스크에 자신을 복제합니다.

바이러스 백신 소프트웨어 — 컴퓨터에서 바이러스를 식별, 격리 및/또는 삭제하도 록 고안된 프로그램입니다.

바이트 — 컴퓨터에서 사용되는 기본 데이터 단위입니다. 일반적으로 1바이트는 8 비트입니다.

방열판 — 열 분산을 도와주는 프로세서의 금속판입니다.

배경 화면 — Windows 바탕 화면의 배경 형태나 그림입니다. Windows 제어판을 통해 배경 화면을 변경합니다. 사용자가 원하는 그림을 검색하여 배경 화면으로 지 정할 수도 있습니다.

버스 — 컴퓨터 구성요소 간의 통신 경로입니다.

버스 속도 — 속도(MHz 단위)는 버스의 정보 전송 속도를 나타냅니다.

부팅 **CD** — 컴퓨터를 시작할 때 사용할 수 있는 CD입니다. 하드 드라이브가 손상 되었거나 컴퓨터가 바이러스에 감염된 경우에 사용할 수 있도록 부팅 CD나 플로 피 디스크를 준비하십시오.

부팅 디스크 — 컴퓨터를 시작할 때 사용할 수 있는 디스크입니다. 하드 드라이브 가 손상되었거나 컴퓨터가 바이러스에 감염된 경우에 사용할 수 있도록 부팅 CD나 플로피 디스크를 준비하십시오.

부팅 순서 — 컴퓨터가 부팅을 시도하는 장치의 순서를 지정합니다.

비디오 메모리 — 비디오 기능 전용의 메모리 칩으로 구성된 메모리입니다. 비디오 메모리는 일반적으로 시스템 메모리보다 빠릅니다. 주로 설치되는 비디오 메모리 용량은 프로그램이 표시할 수 있는 색상 수에 영향을 줍니다.

비디오 모드 — 텍스트와 그래픽이 모니터에 표시되는 방법을 설명하는 모드의 일 종입니다. Windows 운영 체제와 같은 그래픽 기반 소프트웨어는 *x*(수평 픽셀) x *y*(수직 픽셀) x *z*(색상)로 정의하는 비디오 모드로 표시됩니다. 텍스트 편집기와 같은 문자 기반 소프트웨어는 *x*(열) x *y*(행)로 정의하는 비디오 모드로 표시됩니다.

비디오 커트롤러 — 내장형 비디오 커트롤러가 있는 컴퓨터의 비디오 카드 또는 시 스템 보드의 회로로 모니터와 연계하여 컴퓨터에 비디오 기능을 제공합니다.

비디오 해상도 - 해상도를 참조하십시오.

비트 — 컴퓨터에서 해석할 수 있는 최소 데이터 단위입니다.

#### 용어집 **215**

#### ㅅ

**서비스 태그** — 컴퓨터에 부착된 바코드 레이블은 Dell 지원 웹 사이트 (**support.dell.com**)에 접속하거나 Dell에 문의하여 고객 서비스 또는 기술 지원을 요청할 때 컴퓨터를 식별하기 위해 사용합니다.

서지 방지기 — 뇌우가 발생한 경우 전원 콘센트를 통해 시스템에 유입되는 전압을 차단해 줍니다. 서지 방지기는 번개가 치거나 전압 저하로 인해 전압이 정상적인 AC 회선 수준보다 20% 이상 떨어지는 경우, 보호 기능을 발휘하지 못합니다.

설치 프로그램 — 하드웨어와 소프트웨어를 설치하고 구성할 때 사용하는 프로그 램입니다. **setup.exe** 또는 **install.exe** 프로그램은 대부분의 Windows 소프트웨어 패 키지에 포함되어 있습니다. 설치 프로그램은 시스템 설치 프로그램과 다릅니다.

스마트 카드 — 프로세서 및 메모리 칩을 내장한 카드입니다. 스마트 카드는 스마 트 카드가 장착된 컴퓨터의 사용자를 인증할 때 사용됩니다.

시스템 보드 — 컴퓨터의 주 회로 보드입니다. 마더보드라고도 합니다.

시스템 설치 프로그램 — 컴퓨터 하드웨어와 운영 체제 사이의 인터페이스로 작동 하는 프로그램입니다. 날짜와 시간 또는 시스템 암호와 같이 사용자가 BIOS에서 선택할 수 있는 옵션을 시스템 설치 프로그램에서 구성할 수 있습니다. 컴퓨터 설 정 사항이 컴퓨터에 어떤 영향을 주는지 잘 모를 경우 설정을 변경하지 마십시오.

쓰기 방지 — 변경할 수 없는 파일 또는 매체입니다. 데이터가 변경되거나 손상되 지 않도록 보호하려면 쓰기 방지 기능을 사용합니다. 3.5인치 플로피 디스크의 쓰 기를 방지하려면 쓰기 방지 탭을 열림 위치로 밉니다.

#### $\bullet$

알림 영역 — 프로그램과 컴퓨터 기능(클럭, 볼륨 제어, 인쇄 상태 등)에 빠르게 액 세스할 수 있도록 아이콘이 포함되어 있는 Windows 작업 표시줄의 한 부분입니다. 시스템 트레이라고도 합니다.

읽기 전용 — 읽을 수만 있고 편집하거나 삭제할 수는 없는 데이터 및/또는 파일입 니다. 파일은 다음과 같은 경우에 읽기 전용 상태가 됩니다.

- 물리적으로 쓰기 방지되어 있는 플로피 디스크, CD 또는 DVD에 있는 파일인 경우.
- 네트워크의 디렉터리에 있고 시스템 관리자가 특정 사용자에만 권한을 할당 한 경우.
#### ㅈ

장치 — 디스크 드라이브, 프린터 또는 키보드와 같이 컴퓨터에 설치되어 있거나 연결되어 있는 하드웨어입니다.

장치 드라이버 — 드라이버를 참조하십시오.

재생률 — Hz로 표시되는 화면의 수평 라인이 재충전되는 주파수(수직 주파수라 고도 함)입니다. 재생률이 높을수록 눈에 보이는 화면 깜박임이 줄어듭니다.

적외선 센서 — 케이블을 연결하지 않고도 컴퓨터와 적외선 호환 장치 간 데이터를 전송할 수 있게 하는 포트입니다.

전지 수명 — 휴대용 컴퓨터의 전지가 거의 소모되어 재충전하여 사용할 수 있는 기간(년)입니다.

전지 작동 시간 — 휴대용 컴퓨터의 전지가 컴퓨터에 전원을 공급하는 시간(분 또 는 시간)입니다.

제어판 — 디스플레이 설정과 같은 운영 체제와 하드웨어 설정을 수정할 수 있는 Windows 유틸리티입니다.

지문 판독기 — 컴퓨터를 보호하기 위해 사용자의 고유한 지문으로 사용자 신분을 인증하는 스트립 센서입니다.

직렬 커넥터 — 소형 디지털 장치 또는 디지털 카메라와 같은 장치를 컴퓨터에 연 결하는 데 주로 사용되는 I/O 포트입니다.

#### ㅊ

최대 절전 모드 — 메모리의 모든 정보를 하드 드라이브의 예약된 공간에 저장한 후 컴퓨터를 끄는 전원 관리 모드입니다. 컴퓨터를 재시작하면 하드 드라이브에 저 장했던 메모리 정보가 자동으로 복원됩니다.

추가 정보 파일 — 소프트웨어 패키지 또는 하드웨어 제품에 포함되어 있는 텍스트 파일입니다. 일반적으로 추가 정보 파일에서는 설치 정보를 제공하며 아직 문서화 되지 않은 새로운 제품의 향상된 기능 또는 수정사항을 설명합니다.

#### ㅋ

캐쉬 — 주 메모리의 예약된 부분이나 독립형 고속 저장 장치인 특수한 고속 저장 메커니즘입니다. 캐쉬는 많은 프로세서 작업의 효율성을 높여줍니다.

커서 — 키보드, 터치패드, 마우스의 다음 작업이 일어날 위치를 나타내는 디스플 레이 또는 화면에 표시되는 기호입니다. 커서는 흔히 깜박이는 실선, 밑줄 또는 작 은 화살표입니다.

#### 용어집 **217**

컨트롤러 — 프로세서와 메모리 또는 프로세서와 장치 간의 데이터 전송을 제어하 는 칩입니다.

클럭 속도 — 클럭 속도(MHz 단위)는 시스템 버스로 연결되는 컴퓨터 구성요소의 작동 속도를 나타냅니다.

키 조합 — 동시에 여러 키를 눌러야 하는 명령입니다.

#### ㅌ

텍스트 편집기 — 텍스트만 포함된 파일을 작성하고 편집할 때 사용하는 프로그램 입니다. 예를 들면 Windows 메모장은 텍스트 편집기를 사용합니다. 텍스트 편집기 에는 일반적으로 자동 줄바꿈 또는 서식 기능(밑줄, 글꼴 변경 옵션 등)이 없습니다.

특급 서비스 코드 - Dell™컴퓨터에 부착된 스티커에 있는 숫자 코드입니다. Dell 사에 문의하여 지원을 요청할 때 특급 서비스 코드를 사용합니다. 특급 서비스 코 드 서비스는 일부 국가/지역에서 사용하지 못할 수 있습니다.

#### ㅍ

파티션 — 하드 드라이브의 물리적 저장 공간으로 논리 드라이브라고 하는 1개 이 상의 논리 저장 영역에 할당할 수 있습니다. 각 파티션에 여러 개의 논리 드라이브 가 있을 수 있습니다.

포맷 — 파일 저장을 위해 드라이브나 디스크 공간을 준비하는 프로세스입니다. 드라이브나 디스크가 포맷되면 기존 정보는 유실됩니다.

폴더 — 파일이 구성되고 그룹화되어 있는 디스크 또는 드라이브의 공간을 설명하 는 용어입니다. 폴더에 있는 파일은 여러 방식(예: 알파벳순, 날짜별, 크기별 등)으 로 정렬하여 볼 수 있습니다.

프로세서 — 프로그램 명령을 해석하고 실행하는 컴퓨터 칩입니다. 중앙 처리 장치 (CPU)라고도 합니다.

플러그 앤 플레이 — 컴퓨터의 장치를 자동으로 구성하는 기능입니다. BIOS, 운영 체제 및 모든 장치에서 플러그 앤 플레이를 준수할 경우 플러그 앤 플레이 기능은 자동 설치, 구성, 기존 하드웨어와의 호환성을 제공합니다.

픽셀 — 디스플레이 화면의 단일 점입니다. 픽셀은 행과 열로 정렬되어 이미지를 만듭니다. 비디오 해상도는 800 x 600과 같이 수평 방향 픽셀 수 x 수직 방향 픽셀 수 로 표시합니다.

ㅎ

하드 드라이브 — 하드 디스크의 데이터를 읽고 하드 디스크에 데이터를 기록할 수 있는 드라이브입니다. 하드 드라이브와 하드 디스크라는 용어는 같은 의미로 쓰입 니다.

해상도 — 프린터나 모니터에 나타나는 이미지 상태와 선명도입니다. 해상도가 높 을수록 이미지가 선명합니다.

화씨 — 물의 빙점을 32° , 끓는점을 212° 로 간주하는 온도 측정 범위입니다.

확장 **PC** 카드 — 설치했을 때 PC 카드 슬롯 끝으로 튀어 나오는 PC 카드입니다.

확장 디스플레이 모드 — 디스플레이 확장용으로 두 번째 모니터를 사용할 수 있게 하는 디스플레이 설정입니다. *듀얼 디스플레이 모드*라고도 합니다.

확장 슬롯 — 확장 카드를 삽입하는 시스템 보드(일부 컴퓨터)의 커넥터로, 확장 카 드를 시스템 버스에 연결할 수 있습니다.

확장 카드 — 일부 컴퓨터의 시스템 보드에 있는 확장 슬롯에 설치된 회로 보드로, 컴퓨터의 기능을 확장할 수 있습니다. 확장 카드에는 비디오, 모뎀, 사운드 카드 등 이 있습니다.

휴대용 모듈 — 휴대용 컴퓨터의 모듈 베이 내부에 넣어 컴퓨터 무게를 줄이도록 고안된 플라스틱 장치입니다.

220 | 용어집

# 색인

# **B**

BIOS[, 185](#page-184-0)

# **C**

CD[, 35](#page-34-0) 재생[, 32](#page-31-0) CD 및 DVD 재생[, 32](#page-31-0) CD 복사 방법[, 35](#page-34-1) 유용한 설명[, 37](#page-36-0) 일반 정보[, 35](#page-34-0) CD/DVD 드라이브 문제[, 65](#page-64-0) 분리[, 154](#page-153-0) 설치[, 155](#page-154-0) CD-RW 드라이브 문제[, 65](#page-64-1) CMOS 설정 삭제[, 195](#page-194-0)

# **D**

Dell 문의하기[, 201](#page-200-0) 지원 사이트[, 12](#page-11-0) 지원 정책[, 198](#page-197-0)

Dell Diagnostics[, 88](#page-87-0) Drivers and Utilities CD에서 Dell Diagnostics 시작[, 89](#page-88-0) Drivers and Utilities 매체[, 93](#page-92-0) Dell Diagnostic[s, 88](#page-87-0) DVD[, 35](#page-34-0) 재생[, 32](#page-31-0) DVD 드라이브 문제[, 65](#page-64-0) DVD 복사 방법[, 35](#page-34-1) 유용한 설명[, 37](#page-36-0) 일반 정보[, 35](#page-34-0)

# **F**

FlexBay 드라이브 매체 카드 판독기[, 16](#page-15-0)

# **I**

I/O 패널 장착[, 162](#page-161-0) IRQ 충돌[, 95](#page-94-0)

# **P**

PC 복원[, 98](#page-97-0) PCI 카드 분리[, 133](#page-132-0) 설치[, 129](#page-128-0)

# **S**

S.M.A.R.[T, 88](#page-87-1) [SATA.](#page-138-0) 직렬 *ATA* 참조 System Setup 시작[, 185](#page-184-1) 옵션[, 186](#page-185-0) 화면[, 186](#page-185-1)

# **T**

TV 컴퓨터에 연결[, 40-](#page-39-0)[41](#page-40-0)

# **U**

USB 장치로 부팅[, 190](#page-189-0)

## **W**

Windows 파일 및 설정 전송 마법사[, 55](#page-54-0) Windows Vista 스캐너[, 79](#page-78-0) 시스템 복원[, 96](#page-95-0) 장치 드라이버 롤백[, 92](#page-91-0) 프로그램 호환성 마법사[, 71](#page-70-0) 하드웨어 문제 해결사[, 95](#page-94-0) Windows XP 시스템 복원[, 96](#page-95-1) 파일 및 설정 전송 마법사[, 60](#page-59-0) Windows 장치 드라이버 롤백 사 용[, 92](#page-91-1)

## ㄱ

경고음 코드[, 84](#page-83-0) 규정 정보[, 11](#page-10-0) 기술 지원 정책[, 198](#page-197-0)

## ㄴ

네트워크 문제[, 75](#page-74-0) 설치[, 59](#page-58-0) ㄷ

대기 모드[, 42,](#page-41-0) [45](#page-44-0) 덮개 분리[, 105-](#page-104-0)[106](#page-105-0) 장착[, 175](#page-174-0) 드라이버[, 91](#page-90-0) 식별[, 92](#page-91-2) 재설치[, 92](#page-91-3) 정보[, 91](#page-90-1) 드라이브[, 137](#page-136-0) CD/DVD 분리[, 154](#page-153-0) CD/DVD 설치[, 155](#page-154-0) 문제[, 64](#page-63-0) 보조 하드 드라이브[, 142](#page-141-0) 직렬 AT[A, 139](#page-138-0) 플로피 분리[, 144](#page-143-0) 플로피 설치[, 147](#page-146-0) 하드 드라이브[, 139](#page-138-0) 하드 드라이브 분리[, 139](#page-138-1) 하드 드라이브 설치[, 141](#page-140-0) 드라이브 패널[, 135](#page-134-0) 드라이브 패널 삽입물 분리[, 149](#page-148-0) 장착[, 150](#page-149-0) 디스크 검사[, 66](#page-65-0)

#### ㄹ

레이블 Microsoft Windows[, 12](#page-11-1) 서비스 태그[, 12,](#page-11-1) [16](#page-15-1)

#### ㅁ

[마더보드](#page-108-0) - 시스템 보드 참조 마법사 파일 및 설정 전송 마법사[, 55,](#page-54-0) [60](#page-59-0) 프로그램 호환성 마법사[, 71](#page-70-0) 마우스 문제[, 74](#page-73-0) 매체 카드 판독기 문제[, 72](#page-71-0) 분리[, 150](#page-149-1) 사용[, 38](#page-37-0) 설치[, 150,](#page-149-1) [152](#page-151-0) 메모리 문제[, 73](#page-72-0) 설치[, 125](#page-124-0) 메모리 분리[, 127](#page-126-0) 메시지 오류[, 68](#page-67-0) 모니터 DVI 연결[, 40-](#page-39-0)[41](#page-40-1) TV 연결[, 40-](#page-39-0)[41](#page-40-0) VGA 연결[, 40-](#page-39-0)[41](#page-40-1) 두 개 연결[, 40-](#page-39-0)[41](#page-40-1) 디스플레이 설정[, 41](#page-40-2) 복제 모드[, 41](#page-40-2) 비어 있는 경우[, 81](#page-80-0) 읽기 어려운 경우[, 82](#page-81-0) 확장 데스크탑 모드[, 41](#page-40-2)

모뎀 문제[, 66](#page-65-1) 문제 CD 드라이브[, 65](#page-64-0) CD-RW 드라이브[, 65](#page-64-1) Dell Diagnostics[, 88](#page-87-0) DVD 드라이브[, 65](#page-64-0) 경고음 코드[, 84](#page-83-0) 기술 지원 정책[, 198](#page-197-0) 네트워크[, 75](#page-74-0) 드라이브[, 64](#page-63-0) 마우스[, 74](#page-73-0) 매체 카드 판독기[, 72](#page-71-0) 메모리[, 73](#page-72-0) 모니터가 비어 있는 경우[, 81](#page-80-0) 모니터를 읽기 어려운 경우[, 82](#page-81-0) 모뎀[, 66](#page-65-1) 문제 해결 추가 정보[, 63](#page-62-0) 볼륨 조정[, 80](#page-79-0) 사운드 및 스피커[, 79](#page-78-1) 소프트웨어[, 70-](#page-69-0)[71](#page-70-0) 스캐너[, 78](#page-77-0) 오류 메시지[, 68](#page-67-0) 이전 상태로 복원[, 96](#page-95-0) 인터넷[, 66](#page-65-1) 일반[, 70](#page-69-1) 전원[, 76](#page-75-0) 전원 표시등 상태[, 76](#page-75-0) 전자 우편[, 66](#page-65-1) 전지[, 63](#page-62-1) 청색 화면[, 71](#page-70-1) 충돌[, 95](#page-94-0) 컴퓨터 충돌[, 70-](#page-69-2)[71](#page-70-1) 컴퓨터가 응답하지 않는 경우[, 70](#page-69-2)

키보드[, 69](#page-68-0) 프로그램 및 Windows 호환성[, 71](#page-70-0) 프로그램 충돌[, 70](#page-69-3) 프로그램이 응답하지 않는 경우[, 70](#page-69-0) 프린터[, 77](#page-76-0) 하드 드라이브[, 66](#page-65-0) 화면을 읽기 어려운 경우[, 82](#page-81-0) 화면이 비어 있는 경우[, 81](#page-80-0) 문제 해결 Dell Diagnostic[s, 88](#page-87-0) 이전 상태로 복원[, 96](#page-95-0) 추가 정보[, 63](#page-62-0) 충돌[, 95](#page-94-0) 하드웨어 문제 해결사[, 95](#page-94-0)

#### ㅂ

보증 정보[, 11](#page-10-0) 볼륨 조정[, 80](#page-79-0) 부팅 USB 장치로[, 190](#page-189-0) 부팅 순서[, 189](#page-188-0) 변경[, 190-](#page-189-0)[191](#page-190-0) 옵션 설정[, 189](#page-188-1) 부품 설치 권장 도구[, 103](#page-102-0) 시작하기 전에[, 103](#page-102-1) 컴퓨터 끄기[, 104](#page-103-0)

#### ㅅ

사양 규격[, 184](#page-183-0) 기술[, 177](#page-176-0) 드라이브[, 179,](#page-178-0) [182](#page-181-0) 메모리[, 177,](#page-176-1) [180](#page-179-0) 비디오[, 178,](#page-177-0) [181](#page-180-0) 오디오[, 178,](#page-177-1) [181](#page-180-1) 전원[, 184](#page-183-1) 제어부 및 표시등[, 183](#page-182-0) 커넥터[, 179,](#page-178-1) [182](#page-181-1) 컴퓨터 정보[, 177,](#page-176-2) [180](#page-179-1) 프로세서[, 177,](#page-176-3) [180](#page-179-2) 확장 버스[, 178,](#page-177-2) [181](#page-180-2) 환경적 특성[, 184](#page-183-2) 사운드 문제[, 79](#page-78-1) 볼륨[, 79](#page-78-1) 새 컴퓨터로 정보 전송[, 55,](#page-54-0) [60](#page-59-0) 서비스 태그[, 12,](#page-11-1) [16](#page-15-2) 설명서 규정[, 11](#page-10-0) 보증[, 11](#page-10-0) 설치 도표[, 11](#page-10-1) 안전[, 11](#page-10-0) 온라인[, 12](#page-11-0) 인체 공학적[, 11](#page-10-0) 정보 찾기[, 11](#page-10-2) 제품 정보 안내[, 11](#page-10-0) 최종 사용자 라이센스 계약[, 11](#page-10-0) 설정 System Setu[p, 185](#page-184-0) 설치 도표[, 11](#page-10-1)

소프트웨어 문제[, 70-](#page-69-0)[71](#page-70-0) 충돌[, 95](#page-94-0) 스캐너 문제[, 78](#page-77-0) 스피커 문제[, 79](#page-78-1) 볼륨[, 79](#page-78-1) 시스템 보드[, 109](#page-108-0) 시스템 복원[, 96](#page-95-0) 시스템 설치 프로그램 정보[, 185](#page-184-0)

#### ㅇ

안전 지침[, 11](#page-10-0) 암호 삭제[, 191](#page-190-1) 점퍼[, 191](#page-190-1) [오디오](#page-78-1). 사운드 참조 오류 메시지 경고음 코드[, 84](#page-83-0) 문제 해결[, 68](#page-67-0) 인체 공학적 정보[, 11](#page-10-0) 인터넷 문제[, 66](#page-65-1) 인터넷 연결 설정[, 61](#page-60-0) 옵션[, 60](#page-59-1) 정보[, 60](#page-59-1)

ㅈ

전원 관리[, 42](#page-41-1) 단추[, 16](#page-15-3) 대기 모드[, 42,](#page-41-0) [45](#page-44-0) 문제[, 76](#page-75-0) 옵션[, 43,](#page-42-0) [47](#page-46-0) 옵션, 고급[, 47](#page-46-1) 옵션, 구성표[, 43](#page-42-1) 절약[, 42](#page-41-1) 최대 절전 모드[, 43-](#page-42-2)[44,](#page-43-0) [46](#page-45-0) 전원 옵션 등록 정보[, 43,](#page-42-0) [47](#page-46-0) 전원 표시등 상태[, 76](#page-75-0) 전자 우편 문제[, 66](#page-65-1) 전지 교체[, 157](#page-156-0) 문제[, 63](#page-62-1) 정보 찾기[, 11](#page-10-2) 제품 정보 안내 11 지원 Dell에 문의하기[, 201](#page-200-0) 정책[, 198](#page-197-0) 지원 웹 사이트[, 12](#page-11-0) 직렬 ATA[, 139](#page-138-0) 진단 경고음 코드[, 84](#page-83-0) 진단 프로그램 Dell[, 88](#page-87-0)

최대 절전 모드[, 43-](#page-42-2)[44,](#page-43-0) [46](#page-45-0) 최종 사용자 라이센스 계약[, 11](#page-10-0) 충돌 소프트웨어 및 하드웨어 비호환성[, 95](#page-94-0)

#### ㅋ

ㅊ

카드 PCI[, 128](#page-127-0) PCI 분리[, 133](#page-132-0) PCI 설치[, 129](#page-128-0) 슬롯[, 128](#page-127-1) 지원되는 유형[, 128](#page-127-1) 컴퓨터 경고음 코드[, 84](#page-83-0) 내부 구성요소[, 108](#page-107-0) 내부 모습[, 108](#page-107-0) 응답하지 않는 경우[, 70](#page-69-2) 이전 상태로 복원[, 96](#page-95-0) 충돌[, 70-](#page-69-2)[71](#page-70-1)

### 키보드 문제[, 69](#page-68-0)

226 l 색인

ㅍ

파일 및 설정 전송 마법사[, 55,](#page-54-0) [60](#page-59-0) 프로그램 호환성 마법사[, 71](#page-70-0) 프린터 US[B, 30](#page-29-0) 문제[, 77](#page-76-0) 설정[, 30](#page-29-1) 연결[, 30](#page-29-1) 케이블[, 30](#page-29-2) 플로피 드라이브 분리[, 144](#page-143-0) 설치[, 147](#page-146-0)

#### ㅎ

하드 드라이브 문제[, 66](#page-65-0) 보조 설치[, 142](#page-141-0) 분리[, 139](#page-138-1) 설치[, 141](#page-140-0) 하드 드라이브에서 Dell Diagnostics 시작[, 88](#page-87-2) 하드웨어 Dell Diagnostic[s, 88](#page-87-0) 경고음 코드[, 84](#page-83-0) 충돌[, 95](#page-94-0)

## 색인 | 228